# Das **HTC** Incredible S Handbuch

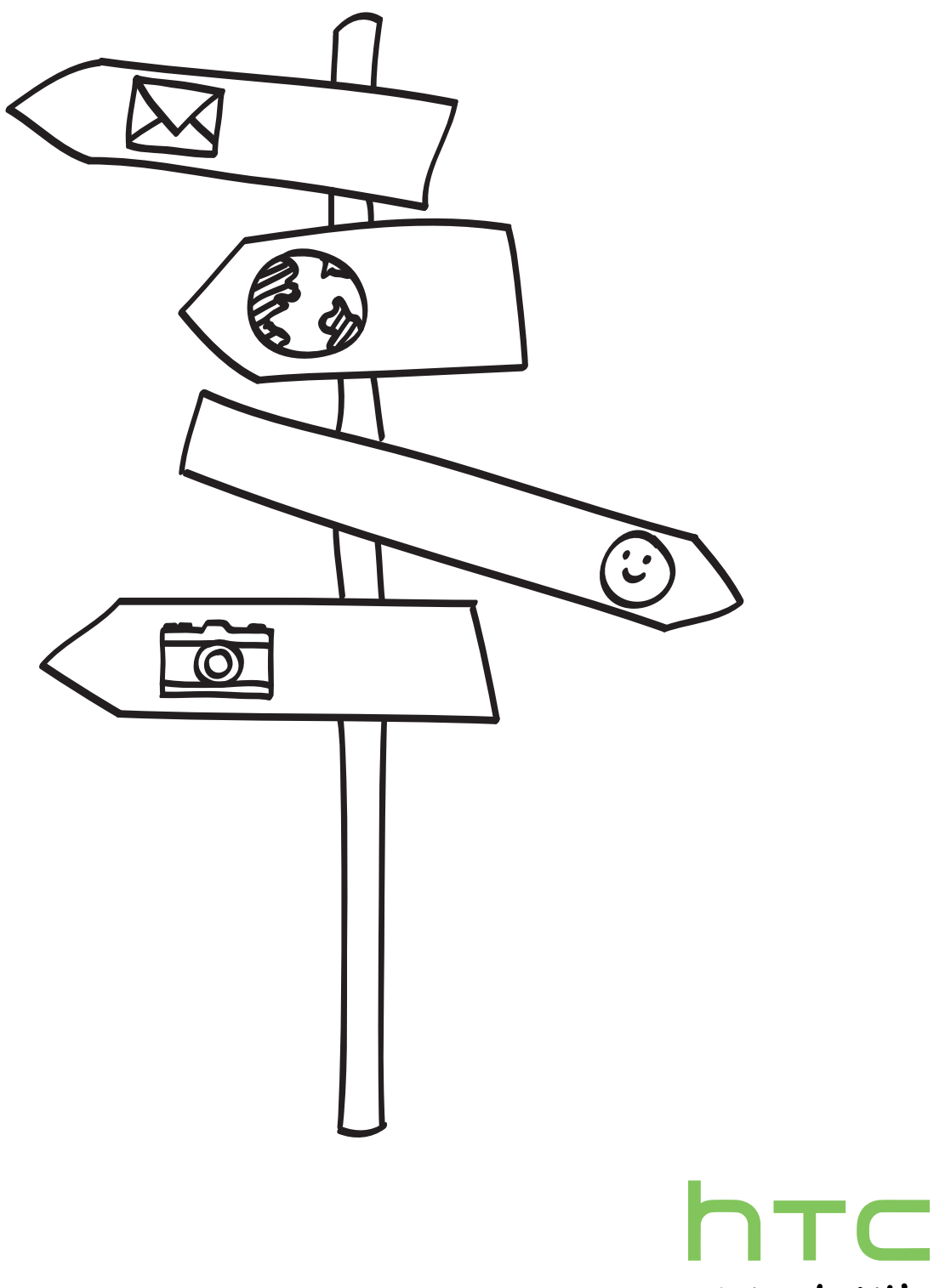

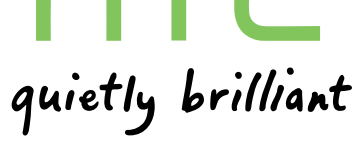

# In diesem Handbuch benutzte Darstellungen

In diesem Handbuch benutzen wir die folgenden Symbole, um nützliche und wichtige Informationen hervorzuheben.

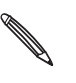

Dies ist ein Hinweis. Ein Hinweis gibt oft weitere Informationen darüber, was auf Ihrem Telefon geschieht, wenn Sie gewisse Aktion ausführen oder nicht ausführen. Ein Hinweis bietet auch Informationen, die möglicherweise nur für einige Situationen zutreffen.

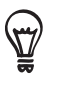

Dies ist ein Tipp. Ein Tipp zeigt Ihnen eine Alternative zur Ausführung eines bestimmten Schrittes oder Vorganges oder informiert Sie über eine Option, die Sie vielleicht nützlich finden werden.

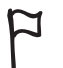

Dies zeigt an, dass etwas sehr wichtig ist. Wichtige Informationen sind etwas, was Sie tun müssen, um eine gewisse Aufgabe zu erledigen oder eine Telefonfunktion zu aktivieren.

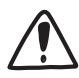

Dies beschreibt Sicherheitsmaßnahmen, d.h. Informationen, die Sie berücksichtigen müssen, um potentielle Probleme bei der Benutzung Ihres Telefons zu vermeiden.

# Inhalt

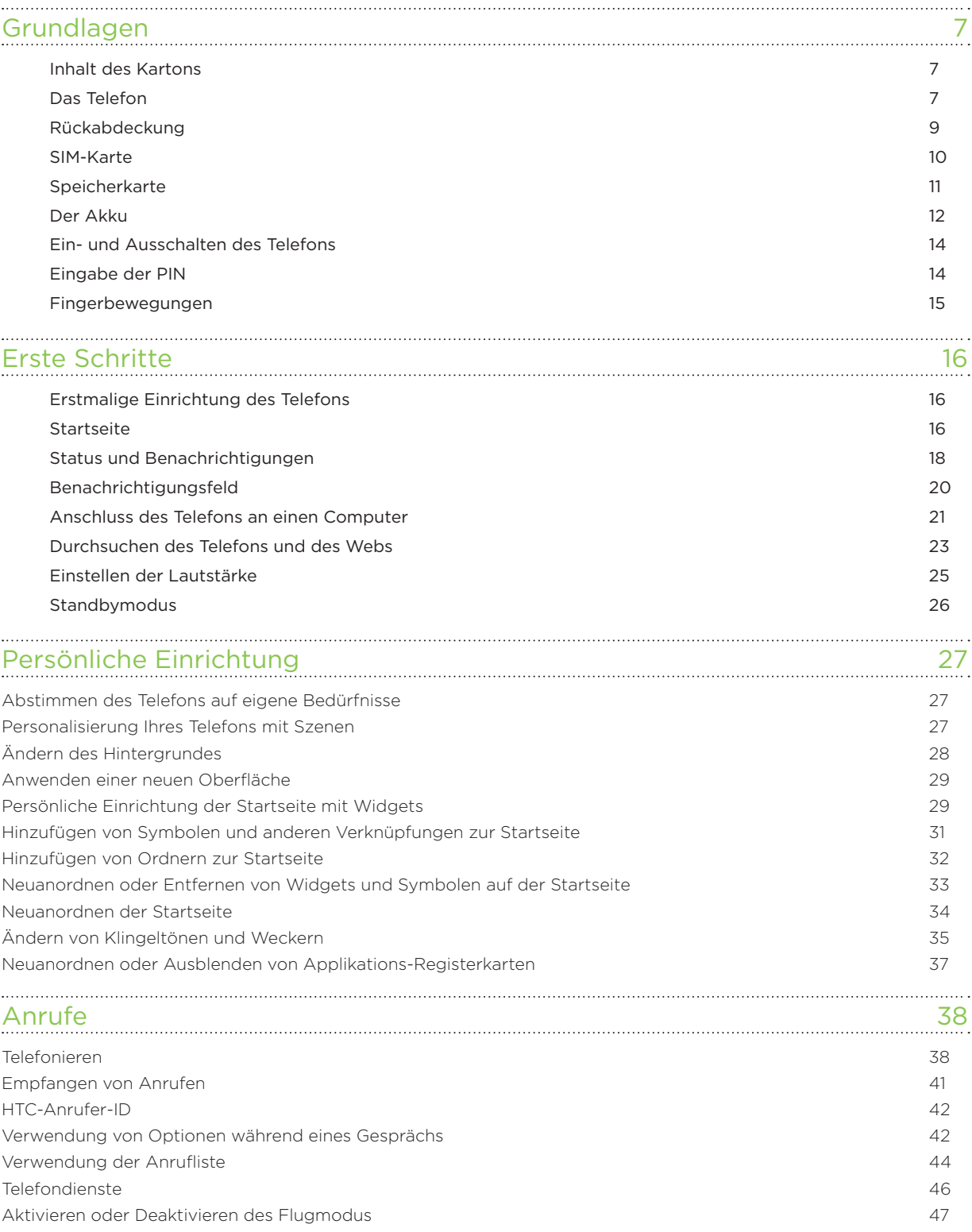

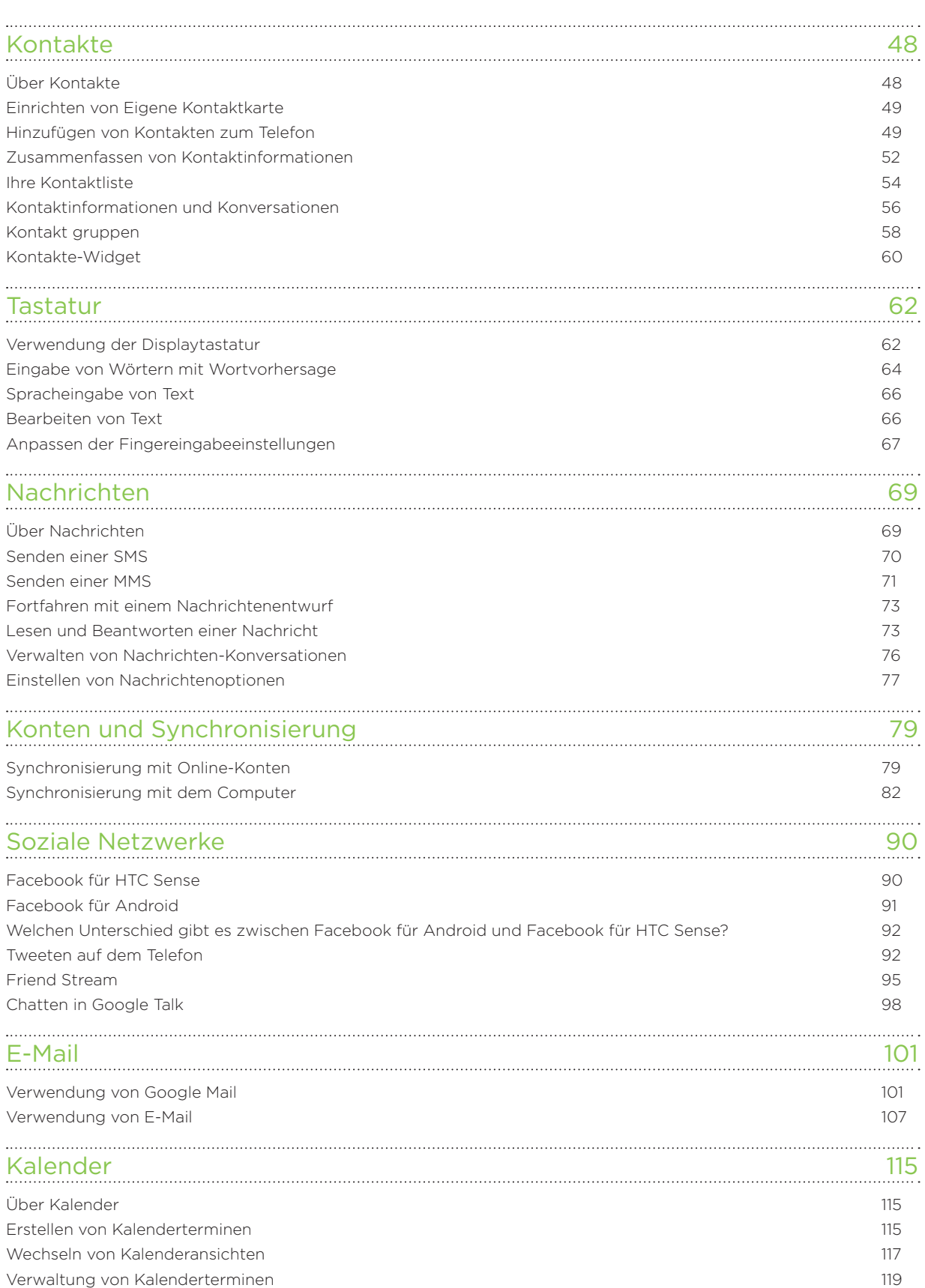

. . . . . . . . . . . .

- [Terminerinnerungen 121](#page-120-0) [Anzeigen und Synchronisieren von Kalender](#page-120-0) 121
- [Ändern der Kalendereinstellungen](#page-121-0) 122
- [Über das Kalender-Widget](#page-122-0) 123

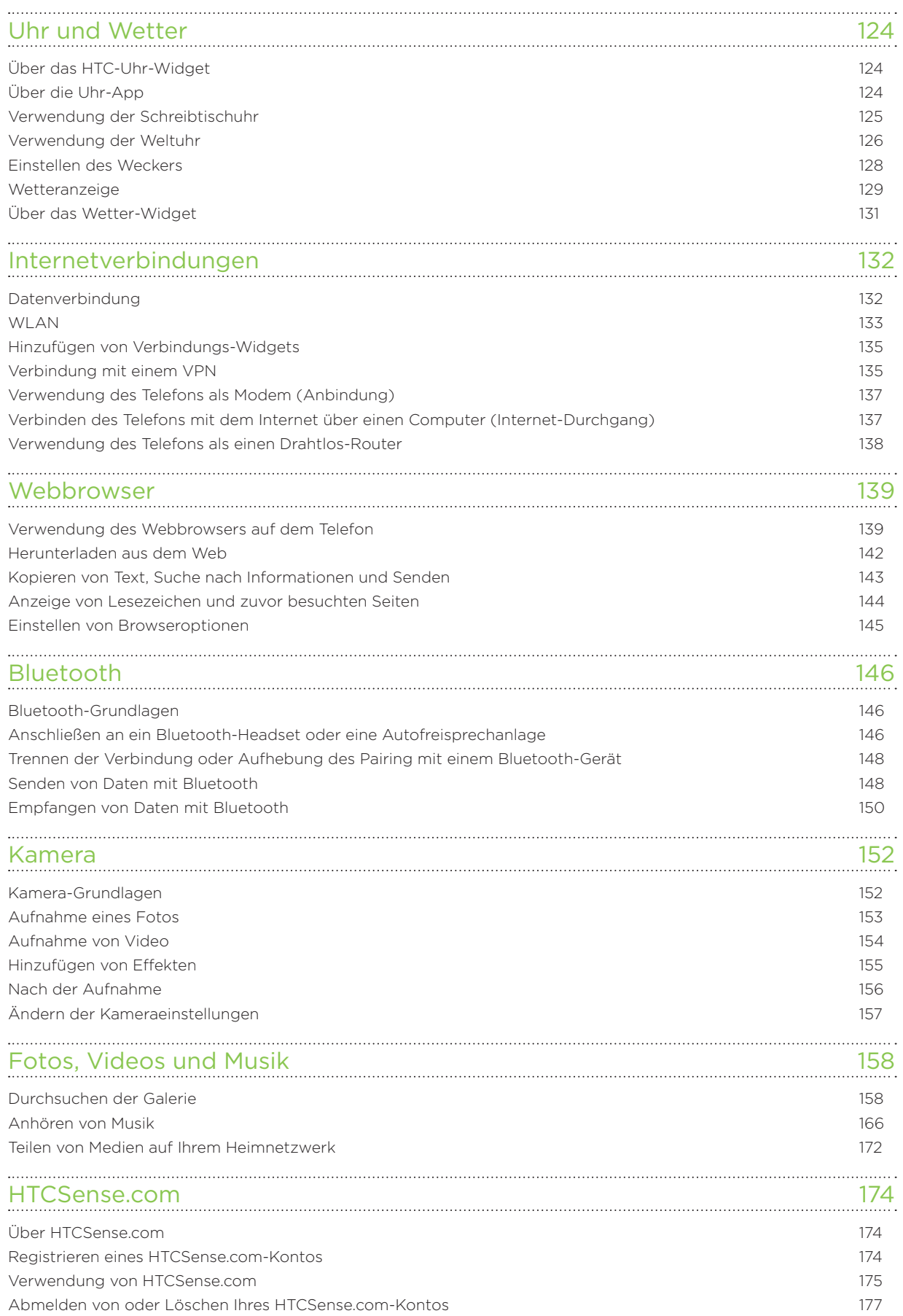

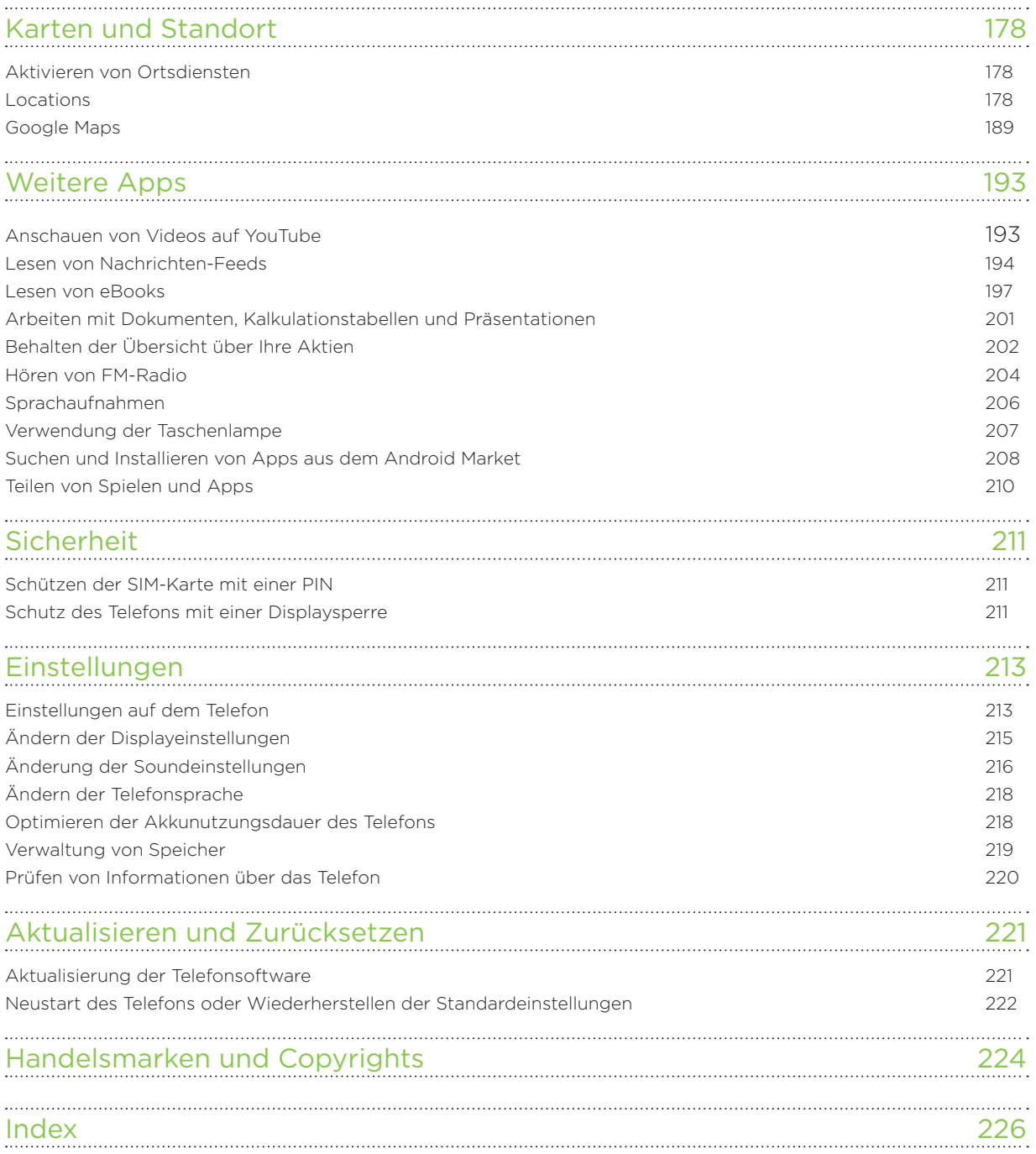

# <span id="page-6-0"></span>Grundlagen

### Inhalt des Kartons

Im Karton finden Sie Folgendes.

- Telefon
- Akku (bereits installiert)
- microSD™-Karte (bereits installiert)
- USB-Kabel
- 3,5 mm Stereo-Headset
- Netzteil
- Kurzanleitung
- Informationen zur Sicherheit und behördliche Bestimmungen

### Das Telefon

#### Ansicht von vorne

Beim Einschalten des Telefons sehen Sie die Schaltflächen STARTSEITE, MENÜ, ZURÜCK und SUCHE. Diese Schaltflächen drehen sich auch, wenn Sie das Telefon seitwärts nach links drehen, während Sie eine App verwenden, die die automatische Displaydrehung unterstützt. (Die Schaltflächen auf dem Display werden nur dann automatisch gedreht, wenn Sie das Telefon nach links drehen.)

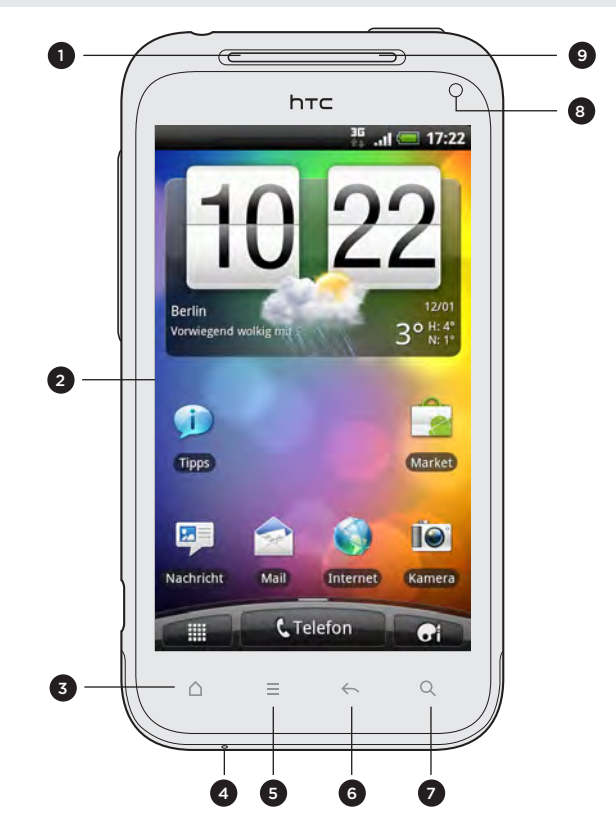

- 1 Hörmuschel
- 2 Touchscreen
- 3 STARTSEITE
- 4 Mikrofon
- 5 MENÜ
- 6 ZURÜCK
- 7 SUCHE
- 8 1,3 Megapixel Frontkamera
- 9 Benachrichtigungs-LED

WITH HTC SENSE

 $\circ$  $\overline{\phantom{a}}\,\overline{\phantom{a}}\,$ 

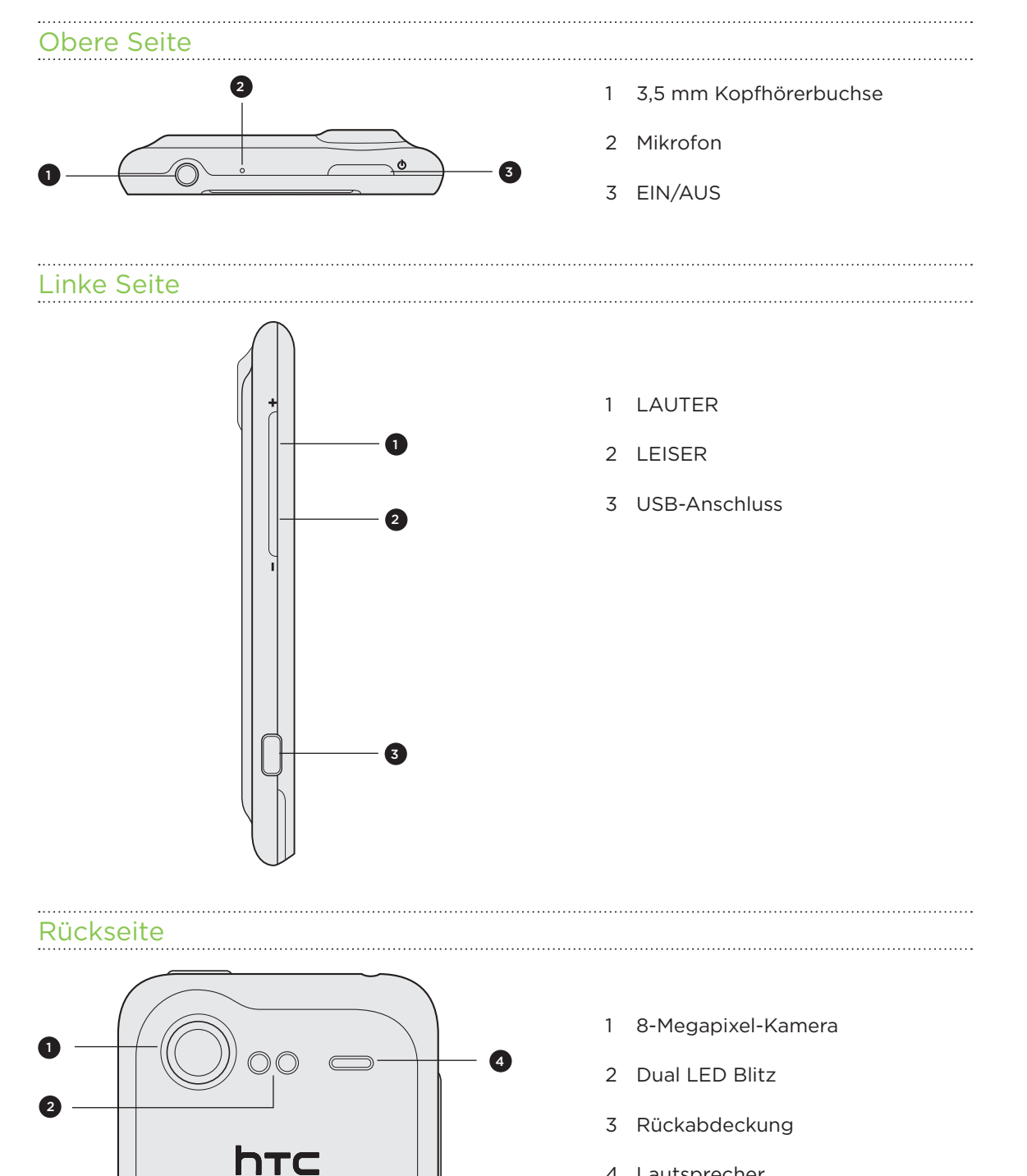

Lautsprecher

# <span id="page-8-0"></span>Rückabdeckung

#### Entfernen der Rückabdeckung

Entfernen Sie die Rückabdeckung, um auf das Akkufach, den SIM-Karten-Einschub und den Speicherkarten-Einschub zuzugreifen.

- 1. Schalten Sie das Telefon aus und halten Sie es sicher in Ihrer Hand, wobei die Vorderseite nach unten zeigt.
- 2. Heben Sie die Rückabdeckung beginnend von der kleinen Öffnung an der Unterseite des Telefons an und entfernen Sie sie vollständig.

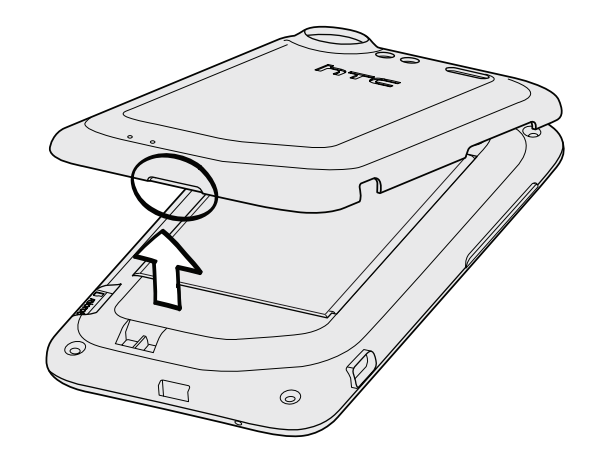

#### Wiederaufsetzen der Rückabdeckung

Bitte gehen Sie mit der Rückabdeckung vorsichtig um, da sich die Antennen des Telefons  $\boxtimes$ darunter befinden. Die Rückabdeckung nicht verdrehen oder verbiegen. Um das bestmögliche Signal für Anrufe, Datenverbindung oder GPS-Navigation zu

gewährleisten, bringen Sie die Rückabdeckung fest am Telefon an.

- Passen Sie die Rückabdeckung an der Oberseite des Telefons an. 1.
- 2. Drücken Sie alle Seiten der Rückabdeckung gegen das Telefon.

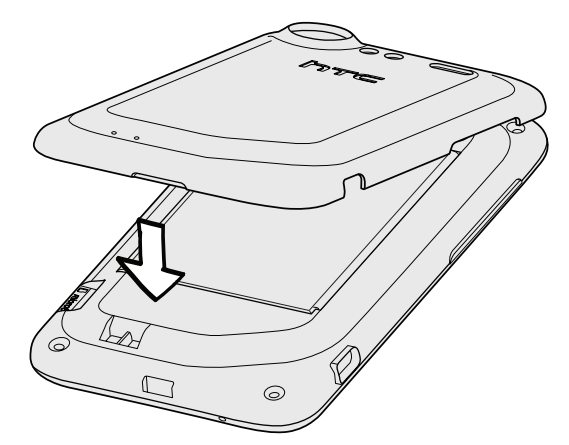

Sie werden Einrastgeräusche hören, wenn die kleinen Haken unter der Rückabdeckung einrasten.

### <span id="page-9-0"></span>SIM-Karte

Auf der SIM-Karte werden Ihre Telefonnummer, Dienstinformationen, das Telefonbuch und Nachrichten gespeichert. Für das Telefon können Sie sowohl 1,8V- als auch 3V-SIM-Karten verwenden.

Bestimmte veraltete SIM-Karten eignen sich nicht für das Telefon. Wenden Sie sich an den Netzbetreiber, der Ihnen dann eine andere SIM-Karte zur Verfügung stellt. Möglicherweise berechnet der Netzbetreiber für diesen Dienst Gebühren.

#### Einsetzen der SIM-Karte

- Entfernen Sie die Rückabdeckung. Weitere Einzelheiten finden Sie unter 1."Rückabdeckung".
- 2. Entnehmen Sie den Akku. Weitere Einzelheiten finden Sie unter "Akku".
- 3. Setzen Sie die SIM-Karte vollständig in den Einschub hinein, wobei die goldenen Kontaktstellen nach unten und die abgeschrägte Ecke nach außen zeigen.

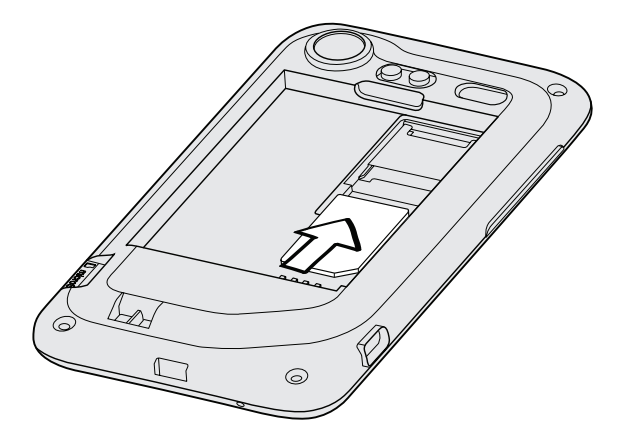

#### Entfernen der SIM-Karte

- 1. Entfernen Sie die Rückabdeckung. Weitere Einzelheiten finden Sie unter "Rückabdeckung".
- 2. Entnehmen Sie den Akku. Weitere Einzelheiten finden Sie unter "Akku".
- 3. Drücken und halten Sie die SIM-Kartenhalterung und ziehen Sie die SIM-Karte anschließend vom gegenüberliegenden Ende heraus.

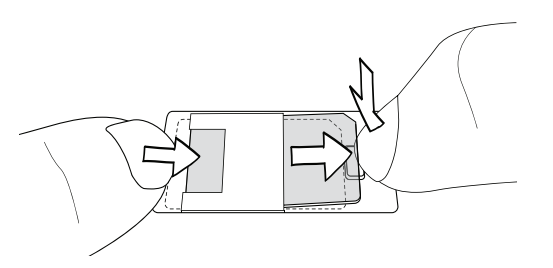

4. Schieben Sie die SIM-Karte heraus.

### <span id="page-10-0"></span>**Speicherkarte**

Speichern Sie auf der microSD-Karte Fotos, Videos und Musiktitel. Die microSD-Karte ist bei Auslieferung bereits in das Telefon eingesetzt.

#### Einsetzen der Speicherkarte

- 1. Entfernen Sie die Rückabdeckung. Weitere Einzelheiten finden Sie unter "Rückabdeckung".
- 2. Setzen Sie die microSD-Karte in den Speicherkarten-Einschub hinein, bis sie einrastet, wobei die goldenen Kontaktstellen nach unten zeigen.

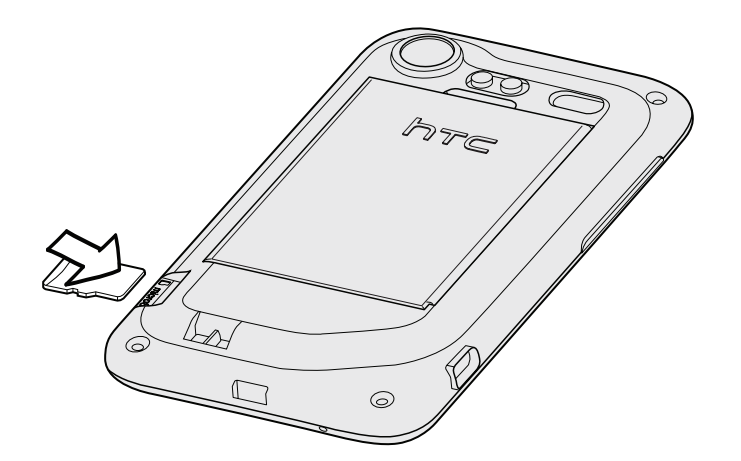

#### Entfernen der Speicherkarte

Wenn Sie die Speicherkarte entfernen möchten während das Telefon eingeschaltet ist, müssen Sie sie erst deaktivieren, um eine Beschädigung der auf ihr gespeicherten Daten zu vermeiden.

- 1. Entfernen Sie die Rückabdeckung. Weitere Einzelheiten finden Sie unter "Rückabdeckung".
- 2. Drücken Sie die Speicherkarte etwas hinein, so dass sie aus dem Einschub hervorspringt.
- 3. Schieben Sie die Speicherkarte heraus.

Herausnahme der Speicherkarte, während das Telefon eingeschaltet ist

Wenn Sie die Speicherkarte entfernen möchten, während das Telefon eingeschaltet ist, müssen Sie sie erst deaktivieren, um eine Beschädigung der auf ihr gespeicherten Daten zu vermeiden.

- 1. Drücken Sie auf der Startseite auf MENÜ und tippen Sie anschließend auf Einstellungen.
- 2. Scrollen Sie im Fenster nach unten und tippen Sie anschließend auf SD-Karte und Telefonspeicher.
- 3. Tippen Sie auf SD-Karte entnehmen.
- Entfernen Sie die Speicherkarte, indem Sie den Schritten unter "Entfernen der 4.Speicherkarte" folgen.

### <span id="page-11-0"></span>Der Akku

Das Telefon wird über einen Akku mit Strom versorgt. Verwenden Sie nur Akkus und Zubehör, welche mit dem Telefon geliefert oder von uns zugelassen wurden.

Die Akkunutzungsdauer zwischen Ladevorgängen hängt davon ab, wie Sie das Telefon verwenden. Der Stromverbrauch hängt von den genutzten Telefonfunktionen und dem Zubehör ab (bei einer ständig aktiven Bluetooth-Verbindung wird beispielsweise mehr Strom verbraucht). Lange Telefongespräche und häufiges Surfen im Internet verbrauchen ebenfalls eine Menge an Akkustrom. Denken Sie auch an den Ort der Verwendung: Bei einem schlechten Signal vom mobilen Netz und bei extremen Temperaturen wird der Akku stärker beansprucht.

#### Entfernen des Akkus

Wenn Sie das Telefon das erste Mal aus dem Karton herausnehmen, denken Sie daran, den dünnen Film um den Akku im Telefon herum zu entfernen. Ziehen Sie an der Lasche des Films, um den Akku freizulegen.

- 1. Entfernen Sie die Rückabdeckung. Weitere Einzelheiten finden Sie unter "Rückabdeckung".
- 2. Heben Sie den Akku von der Aussparung an der Oberseite des Akkufachs an.

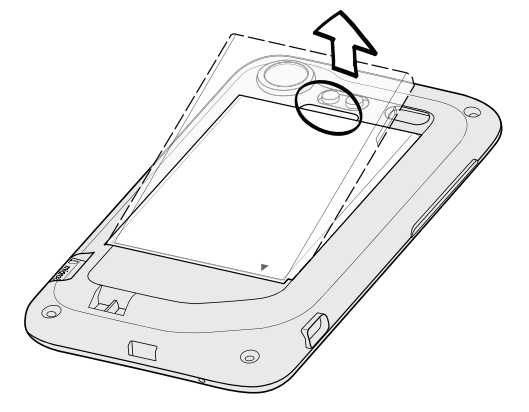

#### Einsetzen des Akkus

- 1. Entfernen Sie die Rückabdeckung. Weitere Einzelheiten finden Sie unter "Rückabdeckung".
- 2. Setzen Sie den Akku (mit den freiliegenden kupfernen Kontaktstellen zuerst) in das Akkufach hinein.

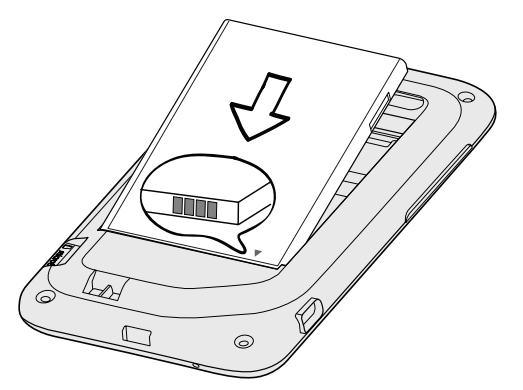

3. Setzen Sie die Rückabdeckung wieder auf.

#### Laden des Akkus

Der Akku ist bei Auslieferung bereits zum Teil geladen. Bevor Sie das Telefon einschalten und verwenden, sollten Sie den Akku erst laden. Einige Akkus erreichen erst dann ihre volle Leistungsfähigkeit, nachdem sie einige Male hintereinander vollständig ent- und geladen wurden.

- Zur Ladung des Akkus sollten Sie nur das mit dem Telefon gelieferte Netzteil und USB- Synchronisierungskabel verwenden.
	- Entfernen Sie den Akku nicht aus dem Telefon, während er mit dem Netzteil oder einem Autoadapter geladen wird.
		- 1. Schließen Sie das Netzteil an den USB-Anschluss des Telefons an.

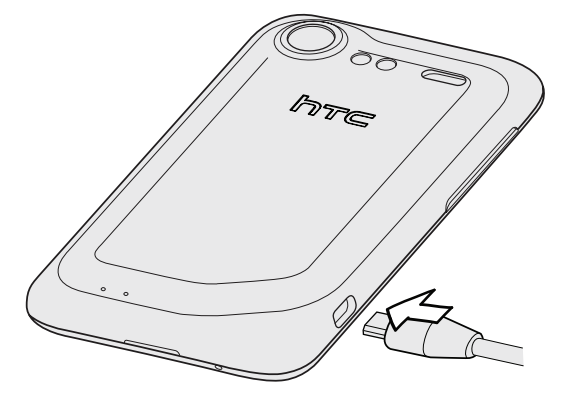

2. Stecken Sie das Netzteil in eine Netzsteckdose, um mit dem Laden des Akkus zu beginnen.

Während der Akku geladen wird, leuchtet die Benachrichtigungs-LED stetig orange auf. Die LED leuchtet grün auf, nachdem das Telefon voll geladen wurde.

Wenn Sie den Akku laden, während das Telefon eingeschaltet ist, wird das Akkuladungssymbol ( $\left| \cdot \right|$ ) in der Statusleiste angezeigt. Nachdem der Akku voll geladen wurde, wechselt das Symbol zum "Akku voll" Symbol (

Aus Sicherheitsgründen stoppt der Akku mit dem Ladevorgang, wenn er zu heiß wird.

# <span id="page-13-0"></span>Ein- und Ausschalten des Telefons

#### Einschalten des Telefons

Drücken Sie etwas länger auf die EIN/AUS-Taste. Einfach.

Wenn Sie das Telefon zum ersten Mal einschalten, müssen Sie es einrichten. Im Kapitel Erste Schritte finden Sie weitere Einzelheiten.

#### Ausschalten des Telefons

1. Ist das Display deaktiviert, drücken Sie auf die EIN/AUS-Taste, um es wieder einzuschalten. Entsperren Sie anschließend das Display, indem Sie die Liste im Displaysperren-Fenster nach unten ziehen.

Unter "Entsperren des Displays" im Kapitel "Erste Schritte" finden Sie weitere Einzelheiten.

- 2. Drücken Sie für ein paar Sekunden auf die EIN/AUS-TASTE.
- 3. Wenn Energieoptionen-Menü angezeigt wird, tippen Sie auf Ausschalten.

### Eingabe der PIN

Die meisten SIM-Karten besitzen eine PIN (Personal Identification Number), welche vom Netzbetreiber eingestellt wurde. Wenn Sie zur Eingabe einer PIN aufgefordert werden, geben Sie die Nummer ein und tippen Sie anschließend auf OK.

Weitere Informationen über das Aktivieren, Deaktivieren oder Ändern der PIN finden Sie unter "Schützen der SIM-Karte mit einer PIN" im Kapitel "Sicherheit".

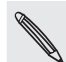

Wenn Sie drei Mal eine falsche PIN eingeben, wird die SIM-Karte gesperrt. Kein Problem. Wenden Sie sich an den Netzbetreiber und fragen Sie nach dem PUK (PIN Unblocking Key).

# <span id="page-14-0"></span>Fingerbewegungen

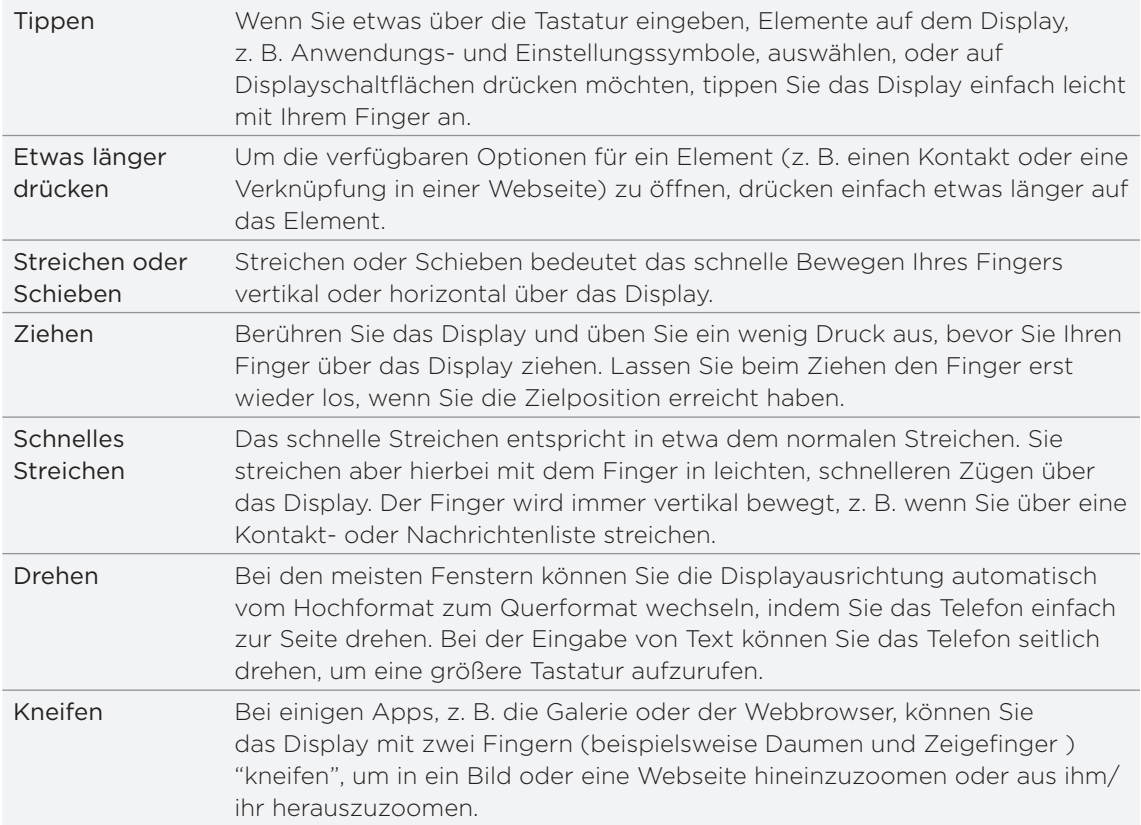

# <span id="page-15-0"></span>Erste Schritte

# Erstmalige Einrichtung des Telefons

Wenn Sie das Telefon zum ersten Mal einschalten, werden Sie aufgefordert, es einzurichten. Sie können Ihre bevorzugte Sprache auswählen, bestimmen, wie eine Verbindung zum Internet hergestellt werden soll, und festlegen, ob Ihr aktueller Standort automatisch erkannt werden soll oder nicht. Wenn Sie persönliche Kontakte und Kalendertermine noch auf einem alten Telefon gespeichert haben, können Sie sie einfach über Bluetooth auf das neue Telefon übertragen.

Melden Sie sich bei Ihrem Google-Konto an, so dass Sie Google-Apps wie z. B. Google Mail nutzen können. Sie können auch weitere E-Mail-Konten und Sozialnetzwerke wie z. B. Facebook® und Twitter™ einrichten.

Befolgen Sie einfach die Anweisungen auf dem Display und im Nu ist das Telefon zur Verwendung bereit.

Für bestimmte Funktionen, welche eine Internetverbindung in Anspruch nehmen, z. B. ortsbasierte Dienste und die automatische Synchronisierung von Online-Konten, kann der Netzbetreiber zusätzliche Gebühren für die Datenübertragung berechnen. Keine Sorge. Sie können diese Funktionen unter den Einstellungen auf dem Telefon später jederzeit aktivieren und deaktivieren. Im Kapitel "Einstellungen" erfahren Sie, wie Sie dabei vorgehen können.

### **Startseite**

Die Startseite ist der Ort, an dem Sie Ihr Telefon persönlicher gestalten können. Dort gibt es eine Wetteruhr, welche die Zeit und das Wetter an Ihrem aktuellen Standort anzeigt. Sie können auch Ihre Favoriten-Apps, Verknüpfungen, Ordner und Widgets hinzufügen, so dass Sie jederzeit mit einem Fingertipp auf sie zugreifen können.

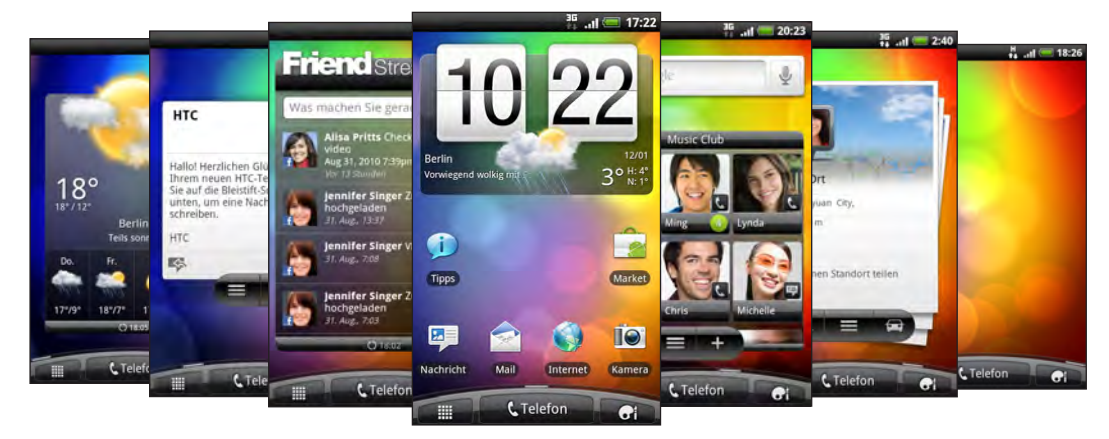

Im Kapitel Persönliche Einrichtung erfahren Sie, wie Sie dabei vorgehen können.

#### Erweiterte Startseite

Wenn Sie eine Vielzahl von Dingen mit dem Telefon anstellen, werden Sie möglicherweise bald feststellen, dass der Platz auf der Startseite nicht ausreicht. Kein Problem. Sie können bis zu sechs zusätzliche Seiten verwenden. Dies sollte ausreichen.

Wenn Sie Ihren Finger horizontal nach links oder rechts über das Display streichen, stellen Sie fest, dass es auf weiteren Fenstern zusätzlichen Platz zum Hinzufügen von Symbolen, Widgets usw. gibt.

Drücken Sie auf die STARTSEITE, um zum Hauptfenster der Startseite (d. h. das Fenster in der Mitte) zurückzugelangen.

#### Verwendung der Leap-Ansicht

Wenn Sie direkt zu einem bestimmten Fenster der Startseite wechseln möchten, drücken Sie bei Anzeige des Hauptfenster auf STARTSEITE oder führen Sie Ihre Finger auf dem Display zusammen, um die Leap-Ansicht aufzurufen. Es werden dann alle sieben Fenster der Startseite als Miniaturansichten angezeigt.

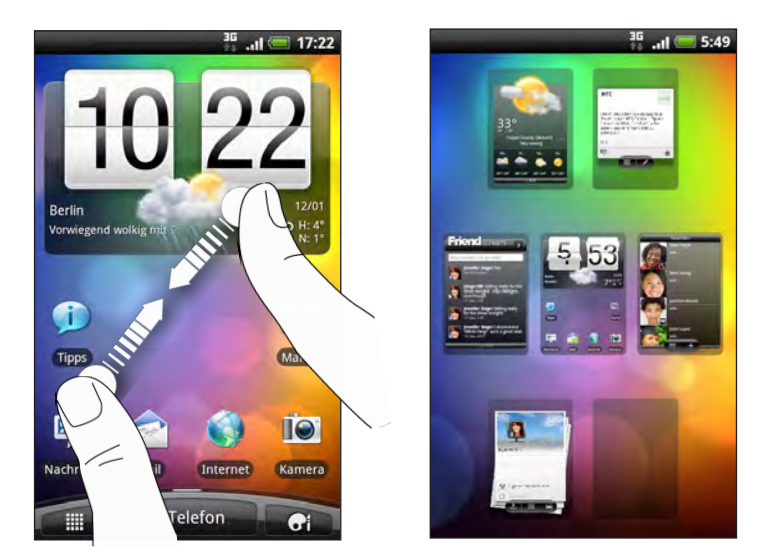

Tippen Sie einfach auf eine der Miniaturansichten, um direkt zu dem entsprechenden Fenster zu wechseln.

# <span id="page-17-0"></span>Status und Benachrichtigungen

#### Statusanzeigen

Die Symbole in der Statusleiste geben Ihnen Aufschluss über den aktuellen Zustand des Telefons. Die einzelnen Symbole haben folgende Bedeutung:

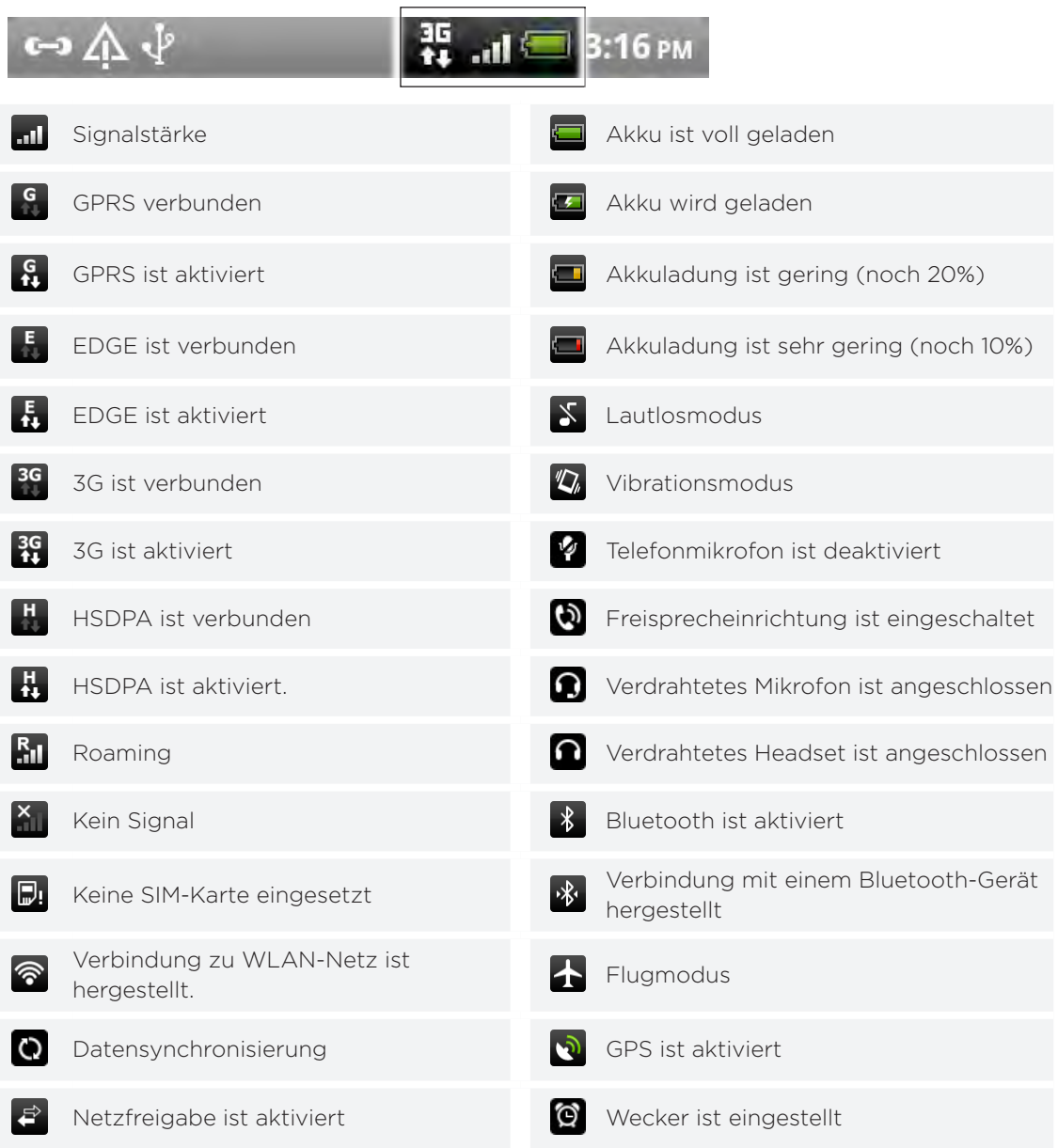

#### Benachrichtigungssymbole

Wenn Sie viel beschäftigt sind, ist Ihr Telefon wahrscheinlich ebenso beschäftigt. Mit den Benachrichtigungssymbolen in der Statusleiste, haben Sie jederzeit Nachrichten, Kalenderereignisse und Erinnerungen im Auge. Die einzelnen Symbole haben folgende Bedeutung:

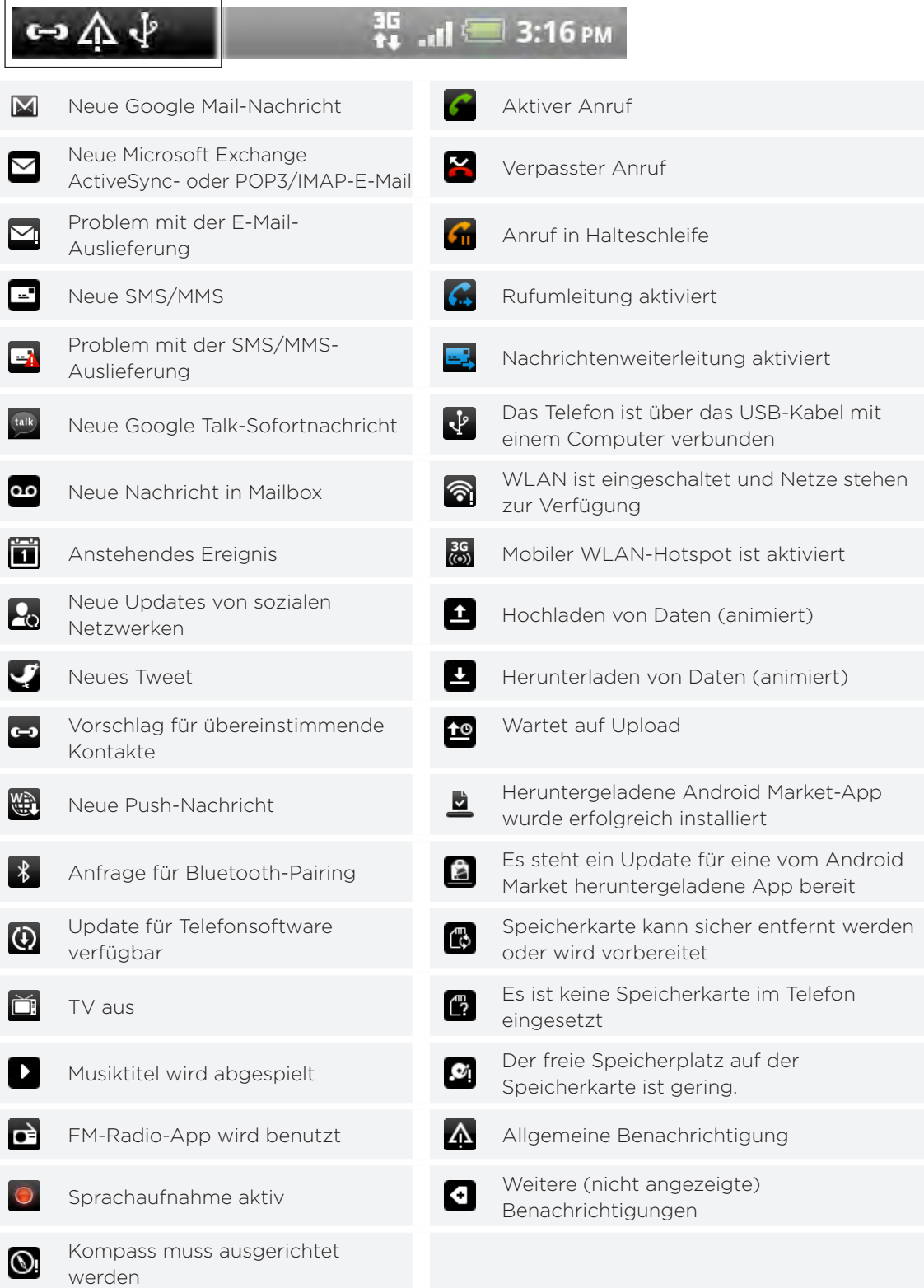

#### <span id="page-19-0"></span>Benachrichtigungs-LED

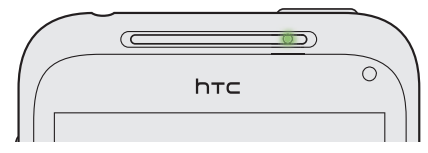

Die Benachrichtigungs-LED erscheint folgendermaßen:

- Stetiges Grün, wenn an das Telefon ein Netzteil oder ein Computer angeschlossen und der Akku voll geladen ist.
- **Blinkendes Grün, wenn es eine noch nicht gelesene Benachrichtigung gibt.**
- Stetiges Orange, während der Akku geladen wird.
- Blinkendes Orange, wenn die verbleibende Akkuladung sehr niedrig ist.

### Benachrichtigungsfeld

Wenn Sie eine neue Benachrichtigung erhalten, können Sie das Benachrichtigungsfeld öffnen, um eine Nachricht, Erinnerung oder Ereignisbenachrichtigung zu lesen. Auf dem Benachrichtigungsfeld können Sie auch so schnell wie möglich zwischen zuletzt geöffneten Apps wechseln.

#### Öffnen des Benachrichtigungsfeldes

Drücken Sie etwas länger auf die Statusleiste und streichen Sie Ihren Finger dann nach unten, um das Benachrichtigungsfeld anzuzeigen.

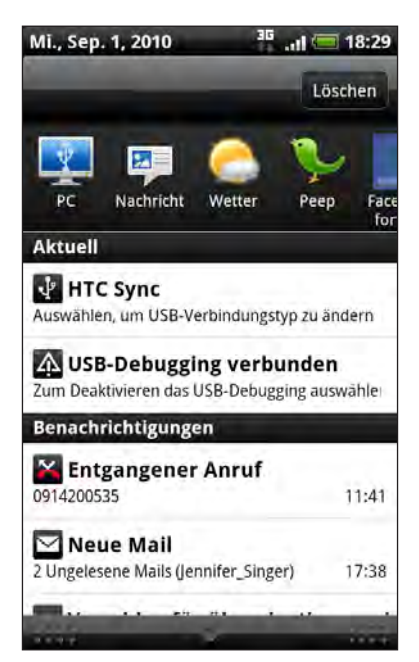

Wenn es mehrere Benachrichtigungen gibt, können Sie im Fenster nach unten scrollen, um alle anzuzeigen.

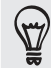

Sie können das Benachrichtigungsfeld auch auf der Startseite öffnen, indem Sie auf MENÜ drücken und anschließend auf Benachrichtigungen tippen.

#### <span id="page-20-0"></span>Wechseln zwischen zuletzt geöffneten Apps

Über das Benachrichtigungsfeld haben Sie direkten Zugang zu den acht zuletzt geöffneten Apps.

- 1. Drücken Sie etwas länger auf die Statusleiste und streichen Sie Ihren Finger dann nach unten, um das Benachrichtigungsfeld anzuzeigen.
- 2. Streichen Sie Ihren Finger im Bereich Letzte Apps nach links oder rechts, um zuletzt geöffnete Apps anzuzeigen.

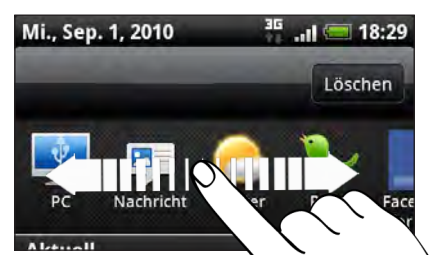

3. Tippen Sie auf eine App, um sie zu öffnen.

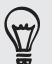

Sie können auch zum Fenster Letzte Apps wechseln, wenn Sie etwas länger auf STARTSEITE drücken.

#### Schließen des Benachrichtigungsfeldes

Drücken Sie etwas länger auf die Leiste unten im Benachrichtigungsfeld und schieben Sie anschließend Ihren Finger nach oben über das Display. Oder drücken Sie einfach auf ZURÜCK.

# Anschluss des Telefons an einen Computer

Immer wenn Sie das Telefon über das USB-Kabel an einen Computer anschließen, wird das Fenster Mit PC verbinden angezeigt und Sie werden aufgefordert, die Art der USB-Verbindung auszuwählen. Wählen Sie eine der folgenden Optionen und tippen Sie anschließend auf Fertig:

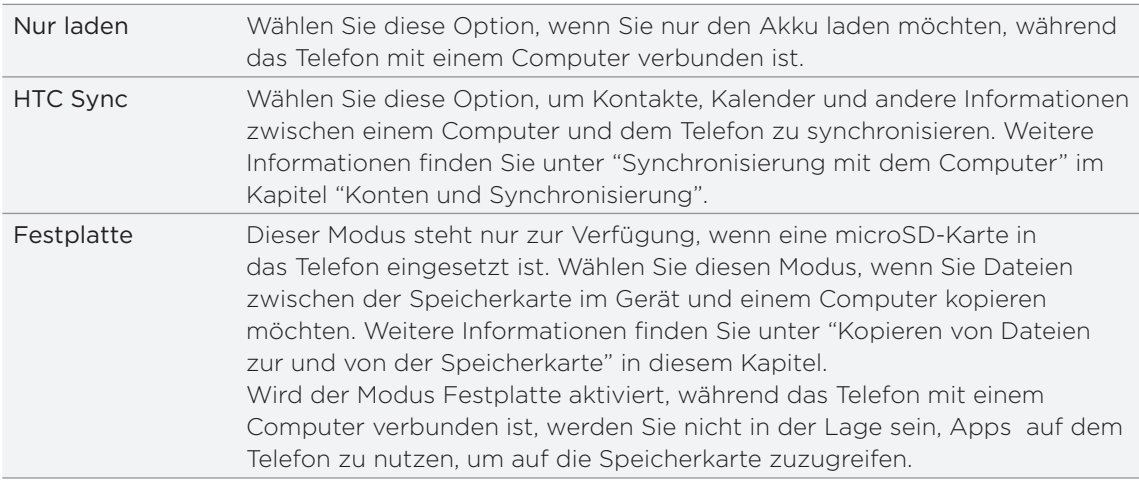

#### 22 Erste Schritte

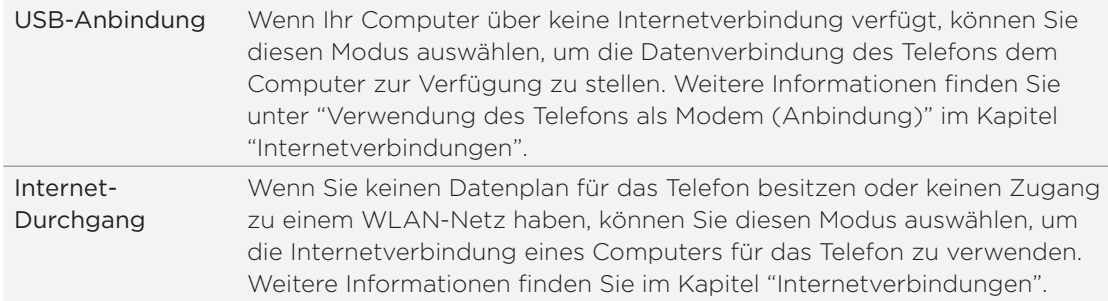

Sie können die Art der USB-Verbindung auch direkt ändern, ohne das Telefon trennen und wiederanschließen zu müssen. Schieben Sie das Benachrichtigungsfeld auf und tippen Sie anschließend auf "Auswählen, um USB-Verbindungstyp zu ändern", um das Fenster Mit PC verbinden erneut aufzurufen.

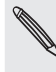

Wenn Sie den Standardverbindungstyp ändern oder das Fenster Mit PC verbinden anzeigen oder ausblenden möchten, drücken Sie bei Anzeige der Startseite auf MENÜ und tippen Sie anschließend auf Einstellungen > Mit PC verbinden.

#### Kopieren von Dateien zur und von der Speicherkarte

Sie können Musiktitel, Fotos und andere Dateien zur Speicherkarte des Telefons kopieren.

- 1. Schließen Sie das Telefon mit dem gelieferten USB-Kabel an den Computer an.
- 2. Tippen Sie im Fenster Mit PC verbinden auf Festplatte und anschließend auf Fertig.

Auf dem Telefon wird das Telefon als ein Wechseldatenträger erkannt.

- 3. Navigieren Sie zu diesem Wechseldatenträger und öffnen Sie ihn.
- 4. Gehen Sie auf eine der folgenden Weisen vor:
	- Kopieren Sie die Dateien vom Computer zum Stammordner der Speicherkarte im Telefon.
	- Kopieren Sie die Dateien vom Speicher des Telefons zu einem Ordner auf dem Computer.
- 5. Nachdem Sie die Dateien kopiert haben, heben Sie die Bereitstellung des Laufwerkes (d. h. des Telefons) auf, so wie es vom Betriebssystem des Computers verlangt wird, um das Telefon sicher zu entfernen.
- 6. Gehen Sie auf eine der folgenden Weisen vor:
	- **Trennen Sie das Telefon vom Computer ab.**
	- Wenn Sie auf die Speicherkarte zugreifen möchten, während das Telefon am Computer angeschlossen ist, öffnen Sie das Benachrichtigungsfeld, tippen Sie auf Festplatte, wählen Sie eine andere Option als Festplatte aus und tippen Sie anschließend auf Fertig.

### <span id="page-22-0"></span>Durchsuchen des Telefons und des Webs

Suchen Sie auf dem Telefon und im Web nach allen Arten von Informationen. Die Funktion Überall suchen durchsucht die Dateien, Daten und Apps auf dem Telefon. Sie können mit einer Web-Suchmaschine auch Suchen im Internet durchführen.

Tippen Sie auf der Startseite auf > Überall suchen. Geben Sie anschließend die ersten paar Buchstaben des Suchbegriffs ein. Übereinstimmende Begriffe werden angezeigt, während Sie tippen.

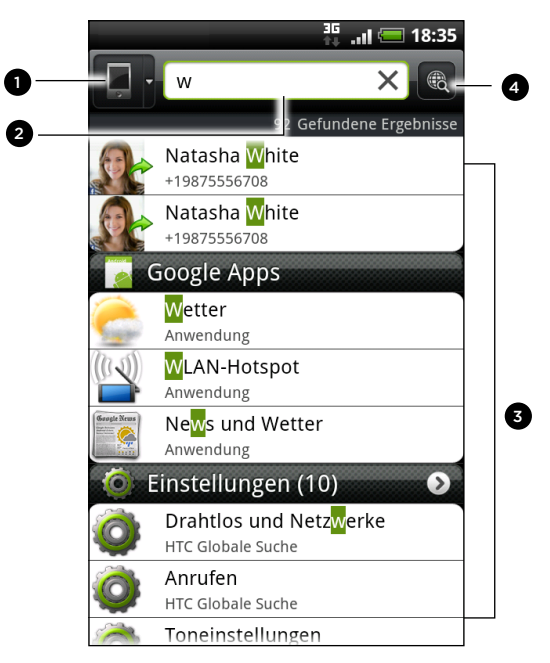

- 1 Dieses Symbol ( $\Box$ ) zeigt an, dass das Telefon nach allen Arten von Informationen sucht. Tippen Sie es an, wenn Sie nur nach einer Art von Element, z. B. E-Mail, suchen möchten.
- 2 Geben Sie ein, wonach Sie suchen möchten.
- 3 Übereinstimmende Vorschläge und Ergebnisse. Sie können dann Folgendes tun:
	- Scrollen Sie nach unten, um weitere Ergebnisse anzuzeigen.
	- Tippen Sie auf  $\Omega$ , um weitere Ergebnisse für eine bestimmte Kategorie anzuzeigen.
	- Tippen Sie auf ein Suchergebnis, um dessen App zu öffnen.
- 4 Tippen Sie dies nach Eingabe eines Wortes oder Satzes in das Suchfeld, um mit einem Suchdienst Ihrer Wahl im Web zu suchen. Unter "Einstellen der Suchoptionen auf dem Telefon" erfahren Sie, wie Sie einen Suchdienst auswählen können.

#### Einstellen der Suchoptionen auf dem Telefon

- 1. Tippen Sie auf der Startseite auf **Historian Starten**.
- Wenn das Suchfeld angezeigt wird, drücken Sie auf MENÜ und tippen Sie 2. anschließend auf Einstellungen.
- 3. Tippen Sie auf eines der folgenden Elemente:

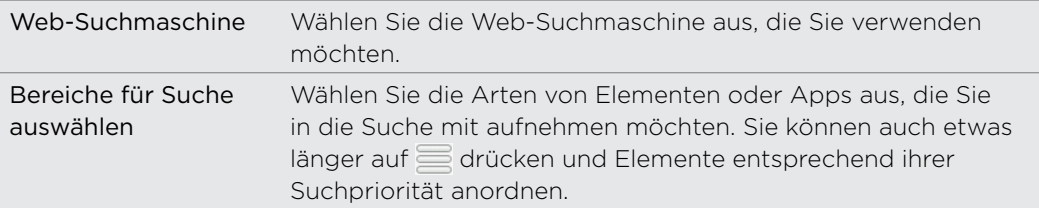

#### Schnell Informationen auf dem Web suchen

Mit der Schnellsuche können Sie sich schnell über etwas schlau machen. Geben Sie ein Wort oder einen Satz ein und suchen Sie danach auf geeigneten Webseiten oder in Suchdiensten wie Google Suche, Wikipedia, YouTube, Google Übersetzer und Google Wörterbuch.

- 1. Tippen Sie auf der Startseite auf  $\Box$  > Schnellsuche.
- 2. Wenn die Displaytastatur angezeigt wird, drücken Sie auf ZURÜCK, um sie auszublenden und so die Registerkarten unten anzuzeigen.
- 3. Streichen Sie über die Registerkarten, um auszuwählen, wo Sie nach Informationen suchen möchten. Geben Sie anschließend in das Suchfeld den Suchbegriff ein.

Wenn Sie die gesuchten Informationen auf einer Registerkarte wie z. B. Wikipedia gefunden haben, können Sie zu den anderen Registerkarten wechseln, um automatisch nach demselben Suchbegriff in Google Suche zu suchen, verwandte Videos in YouTube anzuschauen oder Übersetzungen und Definitionen in Google Übersetzen und Google Wörterbuch zu lesen.

#### Übersetzen von Wörtern in andere Sprachen

- 1. Tippen Sie auf der Startseite auf  $\Box$  > Schnellsuche.
- 2. Drücken Sie auf ZURÜCK, um erst die Display-Tastatur auszublenden. Wechseln Sie anschließend zur Registerkarte Google Übersetzen.
- 3. Wählen Sie unter Von Sprache die Ausgangssprache aus und geben Sie anschließend das Wort bzw. den Satz das/den Sie übersetzen möchten.
- 4. Wählen Sie unter In Sprache die für die Übersetzung verfügbaren Sprachen aus.
- 5. Tippen Sie auf Übersetzen.

### <span id="page-24-0"></span>Einstellen der Lautstärke

Mit Klingellautstärke können Sie die Lautstärke des Klingeltons ändern. Mit Medienlautstärke ändern Sie dagegen die Lautstärke von Tonbenachrichtigungen und Musik- oder Videowiedergaben.

#### Einstellen der Klingellautstärke

- Drücken Sie auf die LAUTER- oder LEISER-Taste auf der linken Seite des Telefons, um die Klingellautstärke auf die gewünschte Stufe einzustellen. Das Klingellautstärke-Fenster wird mit den Lautstärke-Stufen auf dem Display angezeigt.
- Wenn bereits die niedrigste Klingellautstärke (Lautlosmodus) eingestellt ist und Sie noch einmal auf LEISER drücken, wird das Telefon in den Vibrationsmodus geschaltet. Das Telefon vibriert und das Vibrationsmodus-Symbol ( $\sqrt{2}$ ) wird auf der Statusleiste angezeigt.
- Wenn der Vibrationsmodus aktiviert ist, drücken Sie einmal auf LAUTER, um zum Lautlosmodus zu wechseln. Das Ton-aus-Symbol ( $\sum$ ) wird auf der Statusleiste angezeigt.

#### Einstellen der Medienlautstärke

Während Sie Musik hören oder sich ein Video ansehen, können Sie auf die Tasten LAUTER oder LEISER auf der linken Seite des Telefons drücken, um die Lautstärke für die Medienwiedergabe zu ändern. Das Medienlautstärke-Fenster wird mit der Lautstärkestufe auf dem Display angezeigt.

#### Einstellen der Hörmuschellautstärke für Anrufe

Drücken Sie während eines Telefongespräches auf die LAUTER- oder LEISER-Taste.

#### Regeln der Lautstärke über Einstellungen

- 1. Drücken Sie bei Anzeige der Startseite auf MENÜ und tippen Sie anschließend auf Einstellungen > Ton > Lautstärke.
- 2. Ziehen Sie die Lautstärken-Schieberegler nach links oder rechts, um die Lautstärke des Klingeltons, der Medienwiedergabe, des Weckers und der Benachrichtigungen zu regeln.

Das Telefon spielt kurz einen Beispielton ab, während Sie die Lautstärke mit dem Schieberegler einstellen.

- 3. Wenn Sie für den Klingelton und für Benachrichtigungen die gleiche Lautstärke verwenden möchten, wählen Sie Lautstärke für eingehende Anrufe für Benachrichtigungen verwenden.
- 4. Wenn Sie damit fertig sind, tippen Sie auf OK.

### <span id="page-25-0"></span>Standbymodus

Im Standbymodus verbraucht das Telefon bei deaktiviertem Display weniger Akkustrom. Wenn sich das Telefon in einer Tasche befindet, wird in diesem Modus auch das unbeabsichtigte Drücken von Tasten vermieden. Nachrichten und Anrufe können aber weiterhin empfangen werden.

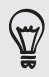

Wenn Sie die Dauer der Nichtbedienung vor dem Ausschalten des Displays ändern möchten, lesen Sie "Einstellen der Leerlaufzeit, nach der das Display deaktiviert wird" im Kapitel "Einstellungen".

#### Wechseln zum Standbymodus

Drücken Sie kurz auf die EIN/AUS-Taste, um das Display auszuschalten und den Standbymodus auf dem Telefon zu aktivieren. Der Standbymodus wird auch aktiviert, wenn das Telefon für einen bestimmten Zeitraum nicht bedient wird.

#### Beenden des Standbymodus

Das Telefon wird automatisch aus dem Standbymodus aufgeweckt, wenn Sie einen Anruf erhalten. Wenn Sie es manuell aufwecken möchten, drücken Sie kurz auf die EIN/AUS-Taste. Sie müssen dabei das Display entsperren.

#### Entsperren des Displays

Drücken Sie auf die Leiste des Sperrfensters und schieben Sie Ihren Finger nach unten, um das Display zu entsperren oder einen eingehenden Anruf anzunehmen.

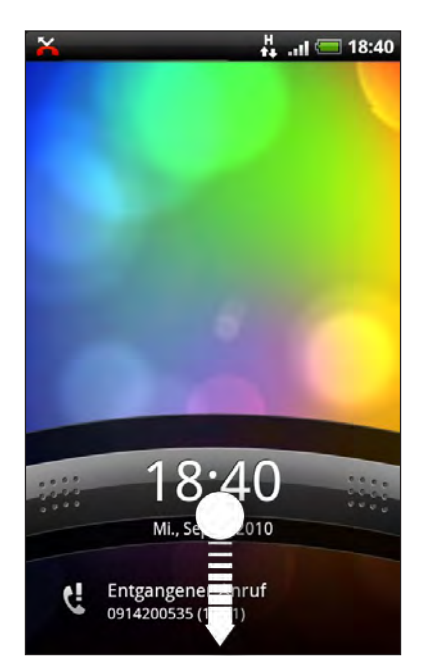

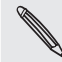

Wenn Sie ein Display-Entsperrungsmuster, eine PIN oder ein Kennwort eingestellt haben, werden Sie aufgefordert, entweder das Muster auf dem Display zu zeichnen oder die PIN oder das Kennwort einzugeben, um das Display zu entsperren. Unter "Schützen des Telefons mit einer Displaysperre" im Kapitel "Sicherheit" finden Sie weitere Einzelheiten.

# <span id="page-26-0"></span>Persönliche Einrichtung

### Abstimmen des Telefons auf eigene Bedürfnisse

Gestalten Sie das Aussehen und die Töne des Telefons genau so wie Sie es möchten. Personalisieren Sie das Telefon mit anderen Hintergrundbildern, Oberflächen Klingeltönen und Benachrichtigungstönen für Ereignisse wie zum Beispiel eingehende SMS, E-Mail und Kalendererinnerungen.

Tippen Sie auf die Schaltfläche Personalisieren ( ) rechts auf der Startseite, um zu beginnen.

### Personalisierung Ihres Telefons mit Szenen

Mit Szenen können Sie praktisch aus einem Telefon mehrere Telefone machen. Szenen sind persönlich angepasste Startseite-Layouts, die Sie ganz einfach auf Ihr Telefon anwenden können. Wechseln Sie z. B. zwischen Szenen, um das Telefon perfekt für Arbeit, Freizeit, Reisen, etc. anzupassen.

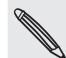

Jedes Mal, wenn Sie etwas auf der Startseite hinzufügen oder entfernen, speichert das Telefon die Änderungen automatisch in der aktuell ausgewählten Szene.

#### Verwendung einer voreingestellten Szene

Das Telefon besitzt bereits voreingestellte Szenen. Jede dieser Szenen enthält ein anderes Hintergrundbild und eine unterschiedliche Auswahl von Widgets, die sich für unterschiedliche Lebenslagen eignen. Sie können z. B. eine Szene auswählen, die sich für die Arbeit, die Freizeit, den Urlaub oder Ihr soziales Leben eignet.

- 1. Tippen Sie auf der Startseite auf **bei Da** > Szene.
- 2. Streichen Sie Ihren Finger von rechts nach links über das Display zur gewünschten Szene.

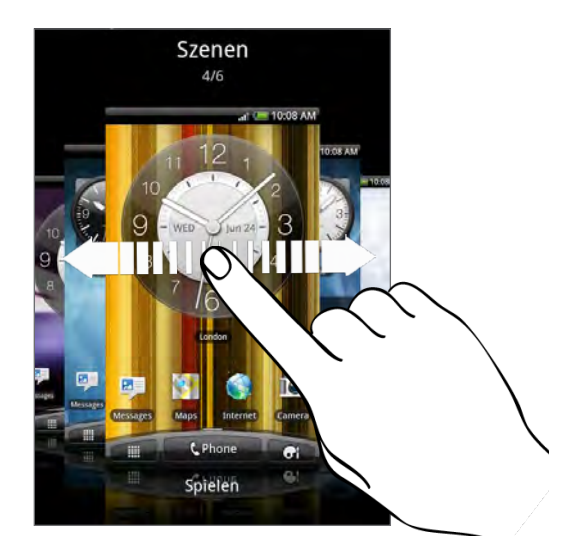

3. Tippen Sie auf Übernehmen.

<span id="page-27-0"></span>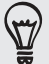

Wenn Sie weitere Szenen herunterladen möchten, tippen Sie auf Mehr erhalten.

Erstellen einer neuen Szene

Sie beginnen mit einer leeren Startseite, wenn Sie eine neue Szene erstellen.

- 1. Tippen Sie auf der Startseite auf **Gingen Szene**.
- 2. Drücken Sie auf MENÜ und tippen Sie anschließend auf Neu.
- 3. Geben Sie den Namen der neuen Szene ein und tippen Sie anschließend auf Fertig.
- 4. Personalisieren Sie die Szene, indem Sie Widgets und andere Elemente hinzufügen, das Layout der Startseite festlegen und die Oberfläche oder den Hintergrund ändern. Alle Änderungen werden automatisch in der Szene gespeichert.

#### Umbenennen einer Szene

- 1. Tippen Sie auf der Startseite auf **Gingen Szene**.
- 2. Streichen Sie Ihren Finger von rechts nach links über das Display zu der Szene, die Sie umbenennen möchten.
- 3. Drücken Sie etwas länger auf eine Szenen-Miniaturansicht und tippen Sie anschließend auf Umbenennen.
- 4. Geben Sie den Namen der neuen Szene ein und tippen Sie anschließend auf Fertig.

#### Löschen von Szenen

- 1. Tippen Sie auf der Startseite auf **Gingen Szene**.
- 2. Drücken Sie auf MENÜ und tippen Sie anschließend auf Löschen.
- 3. Streichen Sie Ihren Finger von rechts nach links über das Display, um durch Szenen zu laufen. Tippen Sie dann auf die Szene, die Sie löschen möchten.
- 4. Tippen Sie auf Löschen.

# Ändern des Hintergrundes

Verwenden Sie ein eigenes Foto als Hintergrund. Sie können so dem Telefon schnell und einfach ein ganz anderes Aussehen verleihen. Durchsuchen Sie die Galerie auf dem Telefon oder wählen Sie ein Foto aus, das Sie mit der Kamera aufgenommen haben. Sie können für die Startseite auch einen animierten Hintergrund verwenden.

- 1. Tippen Sie auf der Startseite auf **Ginger Startseize auf der Starten**
- 2. Tippen Sie auf eine dieser Optionen:

HTC-Hintergründe Wählen Sie einen voreingestellten Hintergrund aus und tippen Sie anschließend auf Vorschau > Übernehmen.

<span id="page-28-0"></span>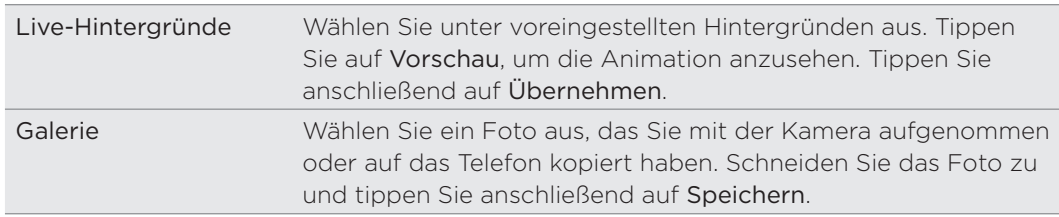

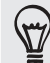

Wenn Sie weitere Hintergründe herunterladen möchten, tippen Sie auf Hintergründe > HTC-Hintergründe > Mehr erhalten.

### Anwenden einer neuen Oberfläche

Machen Sie die Startseite mit neuen Oberflächen noch persönlicher. Mit Oberflächen können Sie den Display-Schaltflächen, App-Fensters, Optionsmenüs und anderen Elementen des Telefons ein anderes Aussehen verleihen.

- 1. Tippen Sie auf der Startseite auf **die Jaap Scharfläche**.
- 2. Streichen Sie Ihren Finger von rechts nach links über das Display zur gewünschten Oberfläche.
- 3. Tippen Sie auf Übernehmen.

Wenn Sie weitere Oberflächen herunterladen möchten, tippen Sie auf Mehr erhalten.

# Persönliche Einrichtung der Startseite mit **Widgets**

Mit Widgets können Sie wichtige Informationen und Medieninhalte direkt auf der Startseite anzeigen. Einige Widgets wurden bereits der Startseite hinzugefügt. Sie können weitere aus den verfügbaren Widgets auswählen oder weitere Widgets herunterladen.

#### Hinzufügen eines Widgets

- Wechseln Sie zu einem freien Bereich der Startseite, in dem Sie ein neues Widget 1. hinzufügen können.
- 2. Tippen Sie auf  $\left| \bigoplus \right| >$  Widget.
- 3. Wählen Sie das gewünschte Widget aus.
- 4. Die meisten HTC-Widgets gibt es in unterschiedlichen Layouts und Größen. Streichen Sie Ihren Finger von rechts nach links über das Display, um die unterschiedlichen Stile anzuzeigen. Tippen Sie anschließend auf Auswählen, um einen auszuwählen.

#### 30 Persönliche Einrichtung

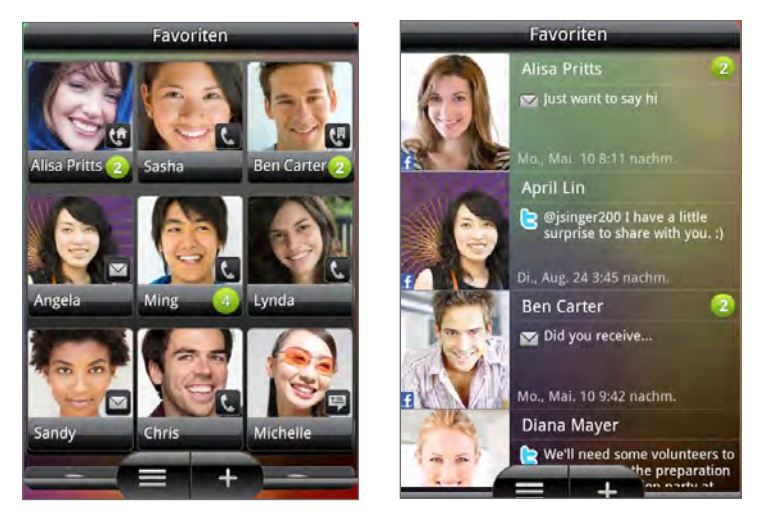

Sie können auch Widgets hinzufügen, mit denen Sie schnell bestimmte Einstellungen auf dem Telefon, z. B. WLAN, Mobile Netzwerke, Bluetooth usw., ein- und ausschalten können. Rollen Sie in der Liste mit den Widgets nach unten, tippen Sie auf Einstellungen und anschließend auf das gewünschte Widget.

#### Ändern der Einstellungen eines Widgets

Grundlegende Einstellungen bestimmter Widgets (z. B. Kontakte und E-Mail) können auf der Startseite geändert werden.

1. Drücken Sie auf der Startseite etwas länger auf ein Widget.

Das Telefon wird vibrieren und ein farbiger Rahmen wird um das Widget herum angezeigt. Heben Sie Ihren Finger noch nicht an.

2. Ziehen Sie das Widget zur Bearbeiten-Schaltfläche (sofern diese aktiviert ist).

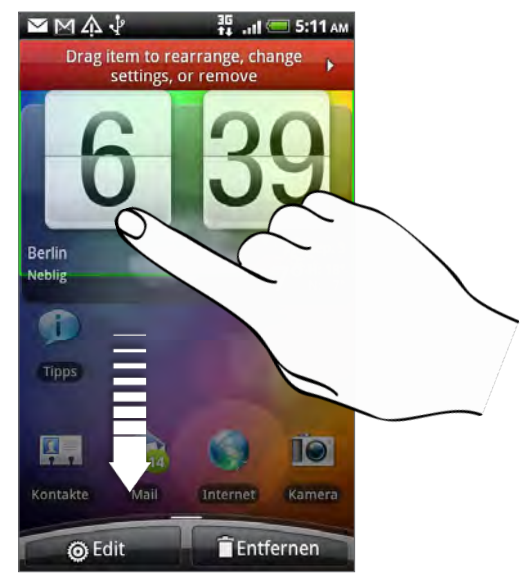

Es werden dann die entsprechenden Fenster angezeigt, in denen Sie einige Einstellungen für das Widget öffnen können.

3. Ändern Sie die Widget-Einstellungen nach Belieben.

# <span id="page-30-0"></span>Hinzufügen von Symbolen und anderen Verknüpfungen zur Startseite

Platzieren Sie App-Symbole auf der Startseite, um Apps schneller öffnen zu können. Sie können auch Verknüpfungen zu Einstellungen und speziellen Informationen wie zum Beispiel einer gespeicherten Website, einer Telefonnummer, einer Musik-Wiedergabeliste, Wegbeschreibungen und viele andere Objekte auf Ihrer Startseite ablegen.

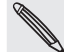

Die verfügbaren Verknüpfungen hängen von den Apps ab, die auf dem Telefon installiert sind.

- Wechseln Sie zu einem freien Bereich der Startseite, in dem Sie ein neues 1. Symbol oder eine neue Verknüpfung hinzufügen können.
- 2. Tippen Sie auf **Gind** und führen Sie dann einen der folgenden Schritte aus:
	- **Wenn Sie ein App-Symbol hinzufügen möchten, tippen Sie auf App und** wählen Sie anschließend eins in der Liste App-Verknüpfungen hinzufügen aus.
	- Um eine Verknüpfung zu einer Einstellung oder zu Informationen hinzuzufügen, tippen Sie auf Verknüpfung und wählen Sie anschließend die Art der Informationen oder der Einstellung aus.

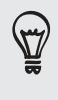

Um ein App-Symbol der Startseite hinzuzufügen, können Sie auch auf STARTSEITE drücken, auf **the stippen und anschließend etwas länger auf das App-Symbol drücken. Ziehen Sie das** Symbol ohne den Finger anzuheben in einen freien Bereich der Startseite und lassen Sie es anschließend los.

# <span id="page-31-0"></span>Hinzufügen von Ordnern zur Startseite

Mit Ordnern können Sie verwandte Apps und andere Verknüpfungen gruppieren, um die Startseite so sauber und aufgeräumt zu halten. Sie können auch Informationsordner hinzufügen, welche aktuelle Informationen wie zum Beispiel über Bluetooth empfangene Dateien, Ihr Facebook Telefonbuch usw. anzeigen.

Erstellen eines neuen Ordners und Hinzufügen von Elementen

- Wechseln Sie zu einem freien Bereich der Startseite, in dem Sie einen neuen 1. Ordner hinzufügen können.
- 2. Tippen Sie auf  $\left| \cdot \right|$  > Ordner.
- 3. Tippen Sie auf Neuer Ordner.
- 4. Drücken Sie etwas länger auf ein App-Symbol oder auf eine Verknüpfung, das/die Sie dem Ordner hinzufügen möchten. Das Telefon wird anschließend vibrieren. Heben Sie Ihren Finger noch nicht an.
- 5. Ziehen Sie das App-Symbol oder die Verknüpfung und legen Sie es/sie auf dem Ordner ab.

Tippen Sie einfach auf den Ordner, um ihn zu öffnen und auf die darin enthaltenen Apps und Verknüpfungen zuzugreifen.

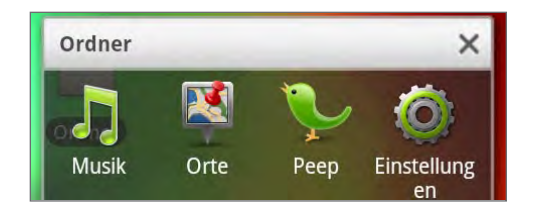

#### Umbenennen eines Ordners

- 1. Tippen Sie auf den Ordner, um ihn zu öffnen.
- 2. Drücken Sie etwas länger auf die Titelleiste des Ordners.
- 3. Geben Sie einen neuen Ordnernamen ein und tippen Sie anschließend auf OK.

# <span id="page-32-0"></span>Neuanordnen oder Entfernen von Widgets und Symbolen auf der Startseite

Ordnen Sie Widgets und Symbole auf der Startseite neu an, um mehr Platz für das Hinzufügen weiterer Widgets zu erhalten. Sie können auch Widgets und Symbole entfernen, die Sie nicht häufig benutzen.

#### Verschieben eines Widgets oder Symbols

1. Drücken Sie etwas länger auf das Widget, das Sie verschieben möchten.

Das Telefon vibriert und ein farbiger Rahmen wird um das Widget oder das Symbol herum angezeigt. Heben Sie Ihren Finger noch nicht an.

2. Ziehen Sie das Widget oder das Symbol an eine andere Stelle des Fensters.

Sie können an der linken oder rechten Seite des Fensters anhalten, um das Widget oder das Symbol auf andere Fenster der Startseite zu ziehen.

3. Wenn das Widget oder das Symbol an der gewünschten Stelle liegt, heben Sie Ihren Finger an.

#### Entfernen eines Widgets oder Symbols

1. Drücken Sie etwas länger auf das Widget, das Sie entfernen möchten.

Das Telefon vibriert und ein farbiger Rahmen wird um das Widget oder das Symbol herum angezeigt. Heben Sie Ihren Finger noch nicht an.

- 2. Ziehen Sie das Widget oder das Symbol auf die Entfernen-Schaltfläche.
- 3. Wenn sich das Widget oder das Symbol auch rot färbt, heben Sie Ihren Finger an.

# <span id="page-33-0"></span>Neuanordnen der Startseite

Ordnen Sie die einzelnen Fenster der Startseite ganz nach Bedarf an. Fenster mit häufig genutzten Widgets, Verknüpfungen und Ordnern können Sie z. B. näher am Hauptfenster der Startseite anordnen.

- 1. Ziehen Sie die Startseite mit Ihren Fingern zusammen, um die Leap-Ansicht aufzurufen.
- 2. Drücken Sie etwas länger auf die Miniaturansicht des Startseitenfensters, das Sie verschieben möchten.

Das Telefon wird anschließend vibrieren. Heben Sie Ihren Finger noch nicht an.

3. Ziehen Sie die Miniaturansicht an die gewünschte Position und heben Sie den Finger anschließend an.

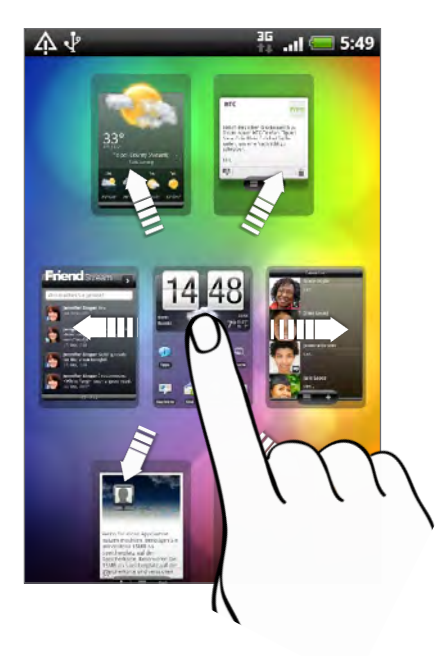

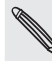

Die Miniaturansicht in der Mitte der Leap-Ansicht ist immer das Hauptfenster der Startseite.

# <span id="page-34-0"></span>Ändern von Klingeltönen und Weckern

Sie können Tonsätze (mit unterschiedlichen Klingeltönen, Benachrichtigungstönen und Weckern) auswählen, erstellen und herunterladen, damit Sie im Nu von dezenten Klingel- und Benachrichtigungstönen für das Büro zu aufregenderen Tönen für die Freizeit mit Ihren Freunden wechseln können.

#### Auswahl eines voreingestellten Tonsatzes

- 1. Tippen Sie auf der Startseite auf **Gingen Tonsatz**.
- 2. Tippen Sie im Fenster Tonsätze auf den Namen eines Tonsatzes.
- 3. Sie können auf ▶ tippen, um Beispieltöne der im Tonsatz enthaltenen Klingel-, Benachrichtigungs- und Weckertöne abzuspielen.
- 4. Tippen Sie auf Übernehmen.

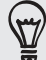

Wenn Sie weitere Tonsätze herunterladen möchten, tippen Sie auf Mehr.

#### Erstellen eines Tonsatzes

- 1. Tippen Sie auf der Startseite auf **Gingen Tonsatz**.
- 2. Tippen Sie im Fenster Tonsätze auf Neuer Tonsatz.
- 3. Geben Sie den Namen des neuen Tonsatzes ein und tippen Sie anschließend auf Fertig.

Der neu erstellte Tonsatz wird dann der Tonsatzliste auf dem Telefon hinzugefügt. Unter "Benutzerdefinieren eines Tonsatzes" erfahren Sie, wie Sie einem Tonsatz unterschiedliche Töne zuweisen können.

#### Benutzerdefinieren eines Tonsatzes

Sie können einen Tonsatz benutzerdefinieren, indem Sie selbst ausgewählte Klingel-, Benachrichtigungs- und Weckertöne, welche aus den Voreinstellungen auf dem Telefon oder der Speicherkarte (mit Ausnahme von Benachrichtigungstönen) stammen können, anwenden.

Im Kapitel "Erste Schritte" erfahren Sie, wie Sie Dateien zur Speicherkarte kopieren können.

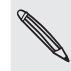

Stellen Sie sicher, dass Sie den richtigen Tonsatz auswählen, bevor Sie Klingel-, Benachrichtigungs- und Weckerton ändern, da das Telefon die Änderungen automatisch für den aktuell ausgewählten Tonsatz übernimmt.

#### Ändern des Klingeltons

- 1. Tippen Sie auf der Startseite auf **Ginglingelton**.
- 2. Rollen Sie durch die verfügbaren Klingeltöne und tippen Sie anschließend auf den Klingelton, den Sie verwenden möchten.

Der Klingelton wird kurz nach der Auswahl abgespielt.

- 3. Wenn sich die Audiodatei auf der Speicherkarte befindet, tippen Sie auf Neuer Klingelton, wählen Sie das Element aus, das Sie in die Klingeltonliste importieren möchten, und tippen Sie auf OK.
- 4. Tippen Sie auf Übernehmen.

#### Ändern der Benachrichtigungstöne

- 1. Tippen Sie auf der Startseite auf **bei Die Benachrichtigungston**.
- 2. Wählen Sie die Art von Benachrichtigung aus, die sie ändern möchten.
- 3. Scrollen Sie durch die verfügbaren Töne und tippen Sie anschließend auf den Ton, den Sie verwenden möchten.

Bei Auswahl wird ein Beispielton kurz abgespielt.

4. Tippen Sie auf Übernehmen.

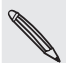

Sie können zwar keine Benachrichtigungstöne von der Speicherkarte importieren, Sie können aber auf Mehr tippen, um weitere Audiodateien vom HTC Hub herunterzuladen.

#### Ändern des Weckertons

- 1. Tippen Sie auf der Startseite auf **Gingen Wecker**.
- 2. Scrollen Sie durch die verfügbaren Töne und tippen Sie anschließend auf den Ton, den Sie verwenden möchten.

Bei Auswahl wird ein Beispielton kurz abgespielt.

- 3. Wenn sich die Audiodatei auf der Speicherkarte befindet, tippen Sie auf Neuer Wecker, wählen Sie das Element aus, das Sie in die Klingeltonliste importieren möchten, und tippen Sie auf OK.
- 4. Tippen Sie auf Übernehmen.

#### Löschen eines Tonsatzes

- 1. Tippen Sie auf der Startseite auf **Gingen Tonsatz**.
- 2. Drücken Sie auf MENÜ und tippen Sie anschließend auf Löschen.
- 3. Tippen Sie auf einen oder mehrere Tonsätze, die Sie löschen möchten.
- 4. Tippen Sie auf Löschen.
# Neuanordnen oder Ausblenden von Applikations-Registerkarten

Sie können die Registerkarten unten im Fenster bestimmter Apps auf dem Telefon neu anordnen, um wichtigen Informationen den Vorrang zu geben. Sie können auch Registerkarten, die Sie nicht benötigen, entfernen.

1. Öffnen Sie eine App, in der es unten im Fenster Registerkarten gibt (z. B. das Kontaktdetails-Fenster der Kontakte-App).

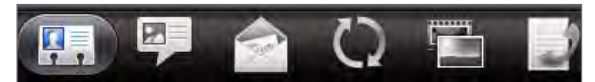

- 2. Drücken Sie etwas länger auf eine Registerkarte. Wenn sich das Fenster ändert und ein leerer Bereich angezeigt wird, heben Sie Ihren Finger an.
- 3. Führen Sie einen dieser Schritte aus:

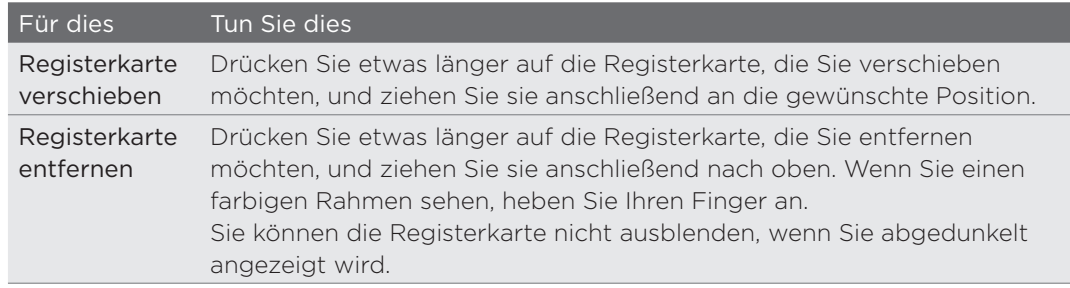

4. Wenn Sie damit fertig sind, drücken Sie auf ZURÜCK.

### Wiederherstellen entfernter Registerkarten

- 1. Öffnen Sie die App, in der Sie zuvor Registerkarten entfernt haben.
- 2. Drücken Sie etwas länger auf eine Registerkarte. Wenn sich das Fenster ändert und einige verborgene Registerkarten angezeigt werden, heben Sie Ihren Finger an.

3. Drücken Sie etwas länger auf die Registerkarte, die Sie anzeigen möchten. Ziehen Sie sie dann nach unten an die gewünschte Position.

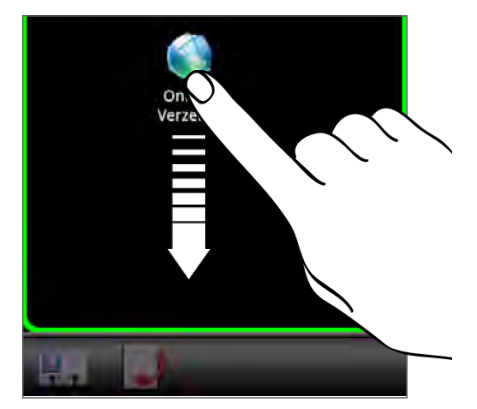

4. Wenn Sie damit fertig sind, drücken Sie auf ZURÜCK.

# Anrufe

# Telefonieren

Die meisten SIM-Karten besitzen eine PIN (Personal Identification Number), welche vom Netzbetreiber eingestellt wurde. Wenn Sie zur Eingabe einer PIN aufgefordert werden, geben Sie die Nummer ein und tippen Sie anschließend auf OK.

Wenn Sie drei Mal eine falsche PIN eingeben, wird die SIM-Karte gesperrt. Unter "Wiederherstellen einer SIM-Karte, die gesperrt wurde" im Kapitel Sicherheit erfahren Sie, wie Sie die SIM-Karte entsperren können.

Die Antennen des Telefons befinden sich unterhalb der Abdeckung auf der Rückseite. Um das beste Signal für Anrufe zu erhalten, stellen Sie sicher, dass Sie die Abdeckung auf der Rückseite des Telefons fest sichern.

### Absetzen eines Anrufes vom Wählhilfe-Fenster aus

Sie können entweder eine Nummer direkt wählen oder Sie können mit der Funktion Smart Dialing nach einem Kontakt suchen und diesen anrufen oder Sie können eine Nummer in der Anrufliste suchen.

- 1. Tippen Sie auf der Startseite auf Telefon.
- 2. Geben Sie die ersten Ziffern einer Telefonnummer oder die ersten Buchstaben eines Kontaktnamens über die Telefontastatur ein.

Im Wählhilfe-Fenster wird dann eine Liste mit übereinstimmenden Nummern und Namen angezeigt.

Wenn Sie eine falsche Ziffer oder einen falschen Buchstaben eingegeben haben, tippen Sie zum Löschen auf . Wenn Sie die gesamte Eingabe löschen möchten, drücken Sie etwas länger auf  $\left| \cdot \right|$ .

- 3. Tippen Sie auf  $\left[\frac{1}{2}\right]$ , um die Telefontastatur zu schließen und nachzusehen, ob es weitere übereinstimmende Nummern oder Kontakte gibt. Um durch die gefilterte Liste zu gehen, streichen Sie schnell über die Liste oder schieben Sie Ihren Finger langsam nach oben oder unten über die Liste.
- 4. Gehen Sie folgendermaßen vor, um einen Anruf abzusetzen:
	- Tippen Sie auf eine Nummer oder einen Kontakt in der Liste.
	- **Nachdem Sie eine Nummer vollständig eingegeben haben, tippen Sie auf** Anrufen.
	- Um eine andere mit diesem Kontakt verknüpfte Telefonnummer anzurufen, tippen Sie auf **E.** an der rechten Seite des Kontaktnamens. Tippen Sie im Fenster mit den Kontaktdetails auf die Nummer, die Sie anrufen möchten.

Während des Wählvorgangs oder während eines Anrufs, wird in der Statusleiste das Aktiver-Anruf-Symbol (  $\binom{n}{k}$  ) angezeigt. Seine Farbe wechselt zu einem pulsierenden Grün.

### Was ist Smart Dialing?

Die Funktion Smart Dialing der Wählhilfe macht das Absetzen eines Anrufs schnell und einfach für Sie. Geben Sie einfach die Telefonnummer oder die ersten paar Buchstaben des Namens der anzurufenden Person ein. Smart Dialing durchsucht und filtert automatisch Ihre Kontaktliste (auf Telefon und SIM-Karte gespeichert und Online-Konten wie Google-Konto und Exchange ActiveSync) sowie die Telefonnummern der Anrufliste.

### Verwendung von Kurzwahl

Mit der Kurzwahl können Sie eine Rufnummer mit einem Fingertipp anwählen. Wenn Sie z. B. die Nummer eines Kontaktes der Zifferntaste 2 auf der Telefontastatur zugewiesen haben, brauchen Sie lediglich etwas länger auf diese Taste drücken, um die Nummer zu wählen.

### Zuweisen einer Kurzwahlnummer zu einer Taste

- 1. Tippen Sie auf der Startseite auf Telefon.
- 2. Drücken Sie auf MENÜ und tippen Sie anschließend auf Kurzwahl > Neu hinzufügen.
- Geben Sie den Namen des Kontaktes ein, den Sie hinzufügen möchten. Tippen 3. Sie auf den Namen, wenn er in der Liste erscheint.
- Wählen Sie im Kurzwahl-Fenster die Telefonnummer des Kontaktes, welche Sie 4. verwenden möchten, und anschließend die Taste für die Kurzwahl.
- 5. Tippen Sie auf Speichern.

### Anrufen einer Kurzwahlnummer

- 1. Tippen Sie auf der Startseite auf Telefon.
- 2. Auf der Telefontastatur:
	- Die Nummer 1 ist in der Regel für die Mailbox reserviert. Drücken Sie etwas länger auf diese Taste, um die Mailbox anzurufen und Mailbox-Nachrichten abzurufen.
	- Drücken Sie etwas länger auf die Taste, der Sie die Nummer des gewünschten Kontaktes zugewiesen haben.

### Anrufen einer Telefonnummer in einer SMS

- 1. Tippen Sie auf der Startseite auf  $\frac{1}{\sqrt{1+\frac{1}{n}}}$  > Nachrichten.
- 2. Tippen Sie auf die Nummer oder den Namen der Person, die Ihnen die SMS gesendet hat.
- 3. Tippen Sie auf die Telefonnummer in der Nachricht.

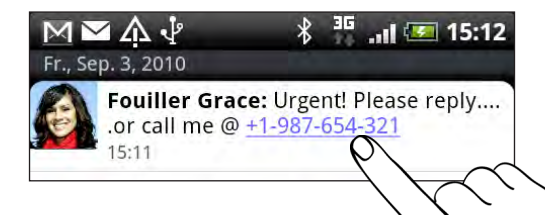

4. Bearbeiten Sie die Nummer falls nötig und tippen Sie anschließend auf Anrufen.

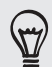

Um den Sender der Nachricht anzurufen, drücken Sie etwas länger auf den Sender oder die empfangene Nachricht und tippen Sie anschließend auf Anrufen im Optionenmenü.

Im Kapitel "Nachrichten" finden Sie weitere Informationen über SMS.

### Anrufen einer Nummer in einer E-Mail

- 1. Tippen Sie auf der Startseite auf  $\frac{1}{\sqrt{2}}$  > E-Mail.
- 2. Tippen Sie im Posteingang des E-Mail-Kontos auf die E-Mail, welche die Telefonnummer enthält, die Sie anrufen möchten.
- 3. Tippen Sie auf die Telefonnummer im E-Mail-Text. Es wird ein Auswahlmenü angezeigt, in dem die Telefonnummer hervorgehoben ist.

Das Telefon wird eine Nummer als Telefonnummer erkennen, wenn die Nummer aus mindestens 5 Ziffern besteht und einen der folgenden Bestandteile besitzt:

- Nummern beginnen mit einem Pluszeichen (+). Zum Beispiel +1-987-654-321 oder +1987654321.
- Nummern beginnen mit einer Orts- oder Landesvorwahl in Klammern. Zum Beispiel (02)987654321 oder (02)987-654-321.
- Nummern mit Trennstrichen. Zum Beispiel (02)-987-654-321 oder 0987-654-321.
- 4. Tippen Sie auf Anrufen.
- 5. Wenn das Wählhilfe-Fenster angezeigt wird, ist die Nummer bereits eingefügt. Tippen Sie auf Anrufen.

Im Kapitel E-Mail finden Sie weitere Informationen über die E-Mail-Funktion auf dem Telefon.

#### Absetzen eines Notrufs

Sie können auch dann Notrufe von Ihrem Telefon absetzen, wenn Sie keine SIM-Karte eingelegt haben oder Ihre SIM-Karte gesperrt wurde.

- 1. Tippen Sie auf der Startseite auf Telefon.
- Wählen Sie die für Ihren Ort geltende Notrufnummer (z. B. 110) und tippen Sie 2.auf Anrufen.

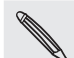

Auf der SIM-Karte sind u. U. zusätzliche Notrufnummern gespeichert. Kontaktieren Sie Ihren Netzbetreiber für weitere Einzelheiten.

Wenn Sie die Displaysperre aktiviert und das Kennwort, das Entsperrungsmuster und/oder die SIM-Sperre vergessen haben, können Sie Notrufe absetzen, indem Sie auf Notruf auf dem Display tippen.

# Empfangen von Anrufen

Wenn Sie einen Anruf von einem Kontakt erhalten, wird das Fenster Eingehender Anruf angezeigt. Dort sehen Sie das Anrufer-ID-Bild, den Namen und die Telefonnummer des Anrufers.

Wenn Sie einen Anruf von einer Person erhalten, die nicht in den Kontakten gespeichert ist, wird nur das standardmäßige Anrufer-ID-Bild und die Telefonnummer im Fenster Eingehender Anruf angezeigt.

Sie können für das Empfangen von Anrufen den Modus Höfliches Klingeln und den Taschenmodus verwenden. Unter "Aktivieren oder Deaktivieren der automatischen Klingellautstärkenregelung" im Kapitel "Einstellungen" erfahren Sie, wie Sie dabei vorgehen können.

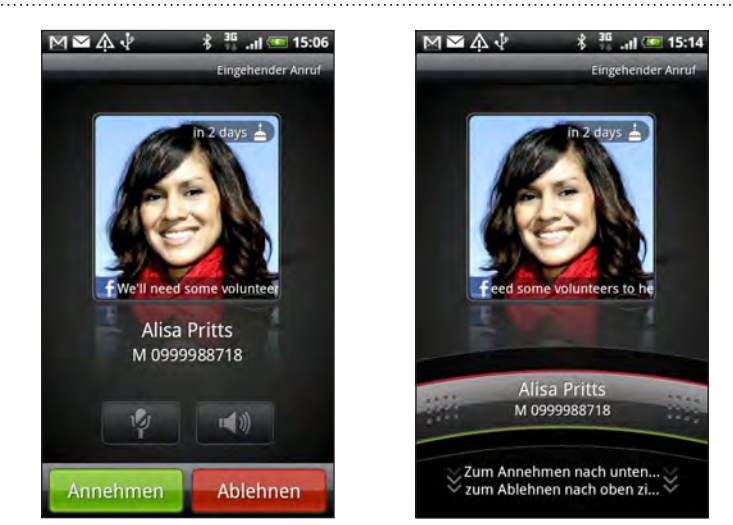

### Annehmen und Abweisen eines eingehenden Anrufes

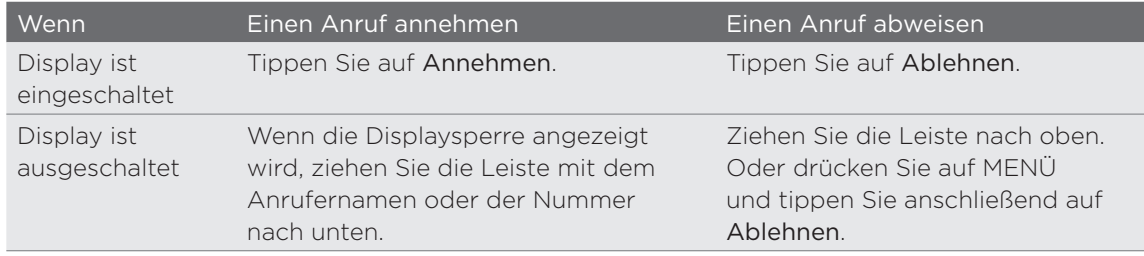

Sie können einen eingehenden Anruf auch auf folgende Weise abweisen:

- Drücken Sie zwei Mal auf die EIN/AUS-Taste.
- Wenn Sie einen Anruf abweisen und eine SMS senden möchten, drücken Sie auf MENÜ und tippen Sie anschließend auf Nachricht senden.

### Ändern der Textnachricht für das Abweisen von Anrufen

- 1. Tippen Sie bei Anzeige des Wählhilfe-Fensters auf MENÜ.
- 2. Tippen Sie auf Einstellungen > Standardnachricht bearbeiten.
- 3. Geben Sie die neue Nachricht ein und tippen Sie anschließend auf OK.

#### Deaktivieren des Klingeltons ohne den Abruf abzuweisen.

Gehen Sie auf eine der folgenden Weisen vor:

- Drücken Sie die LEISER- oder Lauter-Taste.
- Drücken Sie auf die EIN/AUS-Taste.
- Legen Sie das Telefon mit der Vorderseite nach unten auf eine flache Unterlage.

Falls Sie das Telefon bereits mit der Vorderseite nach unten abgelegt haben, wird es bei nachfolgenden Anrufen trotzdem klingeln.

### HTC-Anrufer-ID

Jedes Mal wenn Sie einen Anruf absetzen oder Sie von einem Freund angerufen werden, sehen Sie den aktuellen Status des Freundes in sozialen Netzwerken wie Facebook oder Twitter rechts im Anruf-Fenster.

Sie werden auch an Geburtstage Ihrer Kontakte erinnert. Eine Geburtstagserinnerung wird innerhalb von sieben Tagen vor dem Geburtstag eines Kontaktes angezeigt.

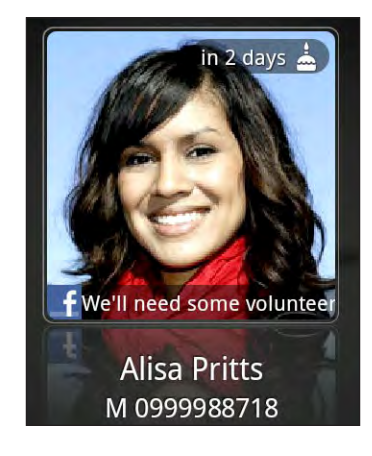

# Verwendung von Optionen während eines Gesprächs

Während eines Telefonats können Sie die Tasten auf dem Display nutzen, um das Mikrofon stumm zu schalten oder zu aktivieren oder den Lautsprecher ein- oder auszuschalten. Sie können auch auf MENÜ drücken und entscheiden, ob Sie einen Anruf hinzufügen oder in die Warteschleife legen, das Mikrofon deaktivieren, usw. möchten.

### Legen eines Anrufs in die Warteschleife

Drücken Sie auf MENÜ und tippen Sie anschließend auf Halten, um den Anruf in die Warteschleife zu legen. Wenn Sie einen Anruf in die Warteschleife legen, wird auf der Statusleiste das Anruf-halten-Symbol ( $\binom{2}{1}$ ) angezeigt und die Farbe wechselt zu einem pulsierenden Rot. Drücken Sie auf MENÜ und tippen Sie anschließend auf Fortsetzen, um mit dem Anruf fortzufahren.

### Makeln zwischen Anrufen

Wenn Sie bereits ein Gespräch führen und eine weiteren Anruf annehmen, können Sie zwischen den zwei Anrufen makeln.

- 1. Wenn Sie einen zweiten Anruf erhalten, tippen Sie auf Annehmen, um den zweiten Anruf anzunehmen und den ersten Anruf in die Warteschleife zu legen.
- 2. Um zwischen Anrufen zu wechseln, tippen Sie auf den Kontakt im Fenster, mit dem Sie sich unterhalten möchten.

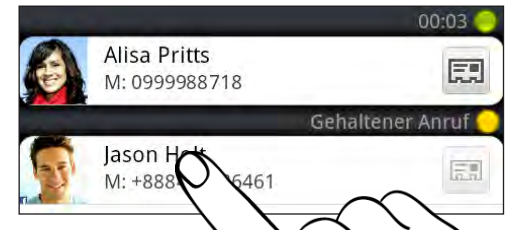

3. Wenn Sie das aktuelle Gespräch beenden und zum anderen Gespräch zurückkehren möchten, tippen Sie auf Beenden.

### Einrichtung einer Konferenzschaltung

Das Führen von Konferenzen mit Freunden, Familienmitgliedern und Kollegen ist einfach. Setzen Sie den ersten Anruf ab (oder nehmen Sie einen an) und wählen Sie anschließend weitere Kontakte an, welche an der Konferenzschaltung teilnehmen sollen.

Stellen Sie sicher, dass die SIM-Karte für den Konferenzschaltungsdienst aktiviert ist. Kontaktieren Sie Ihren Netzbetreiber für weitere Einzelheiten.

- 1. Rufen Sie den ersten Teilnehmer der Konferenzschaltung an.
- Wenn eine Verbindung besteht, drücken Sie auf MENÜ und tippen Sie auf 2. Hinzufügen. Wählen Sie anschließend die Nummer des zweiten Teilnehmers. Der erste Teilnehmer wird in die Warteschleife gelegt, während Sie den zweiten Teilnehmer anrufen.
- Wenn die Verbindung mit dem zweiten Teilnehmer hergestellt ist, berühren Sie 3. (Zusammenlegen).
- Wenn Sie einen weiteren Teilnehmer der Konferenzschaltung hinzufügen 4.möchten, tippen Sie auf  $\mathbb{C}^+$  im Fenster Konferenzschaltung und wählen Sie anschließend die Nummer des Kontaktes aus, den Sie zur Konferenzschaltung einladen möchten.
- 5. Tippen Sie nach Herstellung der Verbindung auf  $\bigstar$ , um den Kontakt der Konferenzschaltung hinzuzufügen.

Wenn Sie in der Konferenzschaltung mit einer Person privat sprechen möchten, tippen Sie auf (v), und wählen Sie anschließend Privatgespräch aus dem Optionsmenü.

6. Wenn Sie damit fertig sind, tippen Sie auf Beenden.

### Ein-oder Ausschalten von Freisprechen während eines Anrufs

Aktivieren Sie die Freisprechfunktion auf eine der folgenden Weisen:

- **Direhen Sie das Telefon während eines Anrufs um (stellen Sie sicher, dass Für** Lautsprecher umdrehen unter STARTSEITE > MENÜ > Einstellungen > Sound ausgewählt ist).
- **Tippen Sie im Anruf-Fenster auf ...**

Das Freisprechsymbol ( $\bigcirc$ ) erscheint auf der Statusleiste, wenn die Freisprechfunktion aktiviert ist.

Wenn Sie die Freisprech-Funktion deaktivieren möchten, drehen Sie das Telefon einfach wieder um, so dass seine Vorderseite nach oben zeigt. Oder tippen Sie auf n.

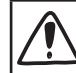

Um Ihre Ohren nicht zu verletzen, sollten Sie das Telefon nicht an Ihr Ohr halten, nachdem Sie die Freisprechfunktion aktiviert haben.

### Deaktivierung des Mikrofons während eines Anrufes

Tippen Sie im Anruf-Fenster auf  $\mathbb{F}_{q}$ , um das Mikrofon ein- oder auszuschalten. Wenn das Mikrofon ausgeschaltet ist, erscheint das Ton-aus-Symbol ( $\blacklozenge$ ) auf der Statusleiste.

### Beenden eines Anrufes

Beenden Sie einen Anruf auf eine der folgenden Weisen:

Tippen Sie im Anruf-Fenster auf Beenden.

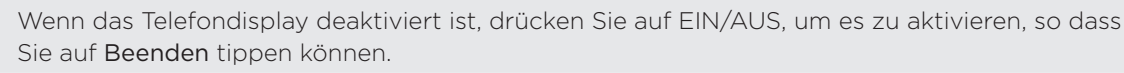

- **Schieben Sie das Benachrichtigungsfeld auf und tippen Sie anschließend auf** .
- Wenn Sie das gelieferte Kabel-Headset verwenden, drücken Sie auf die Taste, um den Anruf zu beenden.

Wenn die Telefonnummer der Person, die Sie angerufen hat, noch nicht in der Kontaktliste enthalten ist, können Sie die Nummer nach dem Auflegen in Ihrer Kontaktliste speichern.

### Verwendung der Anrufliste

In der Anrufliste sehen Sie verpasste Anrufe, gewählte Nummern und empfangene Anrufe.

#### Anzeige eines verpassten Anrufs

Wenn Sie einen Anruf verpasst haben, erscheint das Symbol für einen verpassten Anruf in der Statusleiste.

1. Schieben Sie das Benachrichtigungsfeld auf, um nachzuschauen, wer Sie angerufen hat.

2. Wenn Sie einen Anrufer zurückrufen möchten, tippen Sie auf die Benachrichtigung für den verpassten Anruf. Tippen Sie anschließend auf den Namen des Anrufers oder die Nummer im Anrufliste-Fenster.

### Anzeige von Anrufen in der Anrufliste

- 1. Tippen Sie auf der Startseite auf  $\frac{111}{100}$  > Anrufliste. Sie können auch auf  $\frac{1}{100}$  im Wählhilfe-Fenster tippen.
- 2. Im Anrufliste-Fenster haben Sie folgende Möglichkeiten:
	- Tippen Sie auf einen Namen bzw. eine Nummer in der Liste, den/die Sie anrufen möchten.
	- Drücken Sie etwas länger auf einen Namen oder eine Nummer in der Liste, um ein Optionenmenü aufzurufen, in dem Sie die detaillierte Anrufliste prüfen, Kontaktinformationen anzeigen (wenn die Nummer in der Kontaktliste gespeichert ist), eine SMS senden, den Anruf aus der Anrufliste entfernen oder den Anrufer blockieren können.
	- Tippen Sie auf  $\Box$ , um nur die Anrufe eines bestimmten Kontaktes anzuzeigen.
	- Drücken Sie auf MENÜ und tippen Sie anschließend auf Anzeigen, um nur eine bestimmte Art von Anrufen, z. B. Verpasste Anrufe oder Ausgehende Anrufe, anzuzeigen.

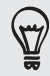

Sie können die Anrufliste auch in der Kontakte-App aufrufen. Weitere Einzelheiten finden Sie im Kapitel "Kontakte".

Hinzufügen einer neuen Telefonnummer aus der Anrufliste zu den Kontakten

- 1. Drücken Sie im Anrufliste-Fenster etwas länger auf die Telefonnummer, die Sie unter den Kontakten speichern möchten. Tippen Sie anschließend auf Als Kontakt speichern.
- 2. Entscheiden Sie, ob Sie einen neuen Kontakt erstellen oder die Nummer unter einem bestehenden Kontakt auf dem Telefon speichern möchten.
- 3. Führen Sie einen dieser Schritte aus:
	- Wenn Sie einen neuen Kontakt erstellen, geben Sie den Kontaktnamen, den Kontakttyp und andere Informationen in das angezeigte leere Kontaktfeld ein. Die Telefonnummer wird automatisch dem Feld Handy im Abschnitt Telefon hinzugefügt.

Wenn Sie sie als eine andere Art von Nummer, z. B. als eine Privatnummer, speichern möchten, tippen Sie auf Handy.

- Wenn Sie die Nummer unter einem bestehenden Kontakt speichern möchten, tippen Sie auf einen auf dem Telefon gespeicherten Kontakt und wählen Sie die Art der Nummer aus.
- 4. Tippen Sie auf Speichern.

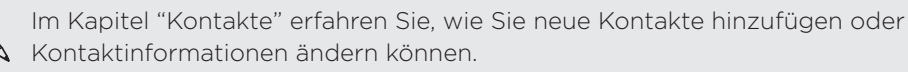

### Löschen der Anrufliste

Im Anrufliste-Fenster können Sie Folgendes ausführen:

Um einen Namen oder eine Nummer aus der Liste zu entfernen, drücken Sie etwas länger auf den Namen oder die Nummer und tippen Sie anschließend auf Aus Anrufliste löschen.

Wenn Sie die gesamte Liste löschen möchten, drücken Sie auf MENÜ und tippen Sie anschließend auf Alle löschen.

### Telefondienste

Das Telefon kann eine direkte Verknüpfung zu einem Mobiltelefonnetz herstellen und Ihnen ermöglichen, auf die Einstellungen unterschiedlicher Telefondienste für das Telefon zuzugreifen und diese Einstellungen zu ändern. Zu Telefondiensten können Rufumleitung, Anklopfen, Mailbox usw. gehören. Kontaktieren Sie Ihren Netzbetreiber, um Informationen über die Verfügbarkeit von Telefondiensten für Ihr Telefon zu erhalten.

Um die Telefondienste zu öffnen, drücken Sie bei Anzeige der Startseite auf MENÜ und tippen Sie anschließend auf Einstellungen > Anrufen.

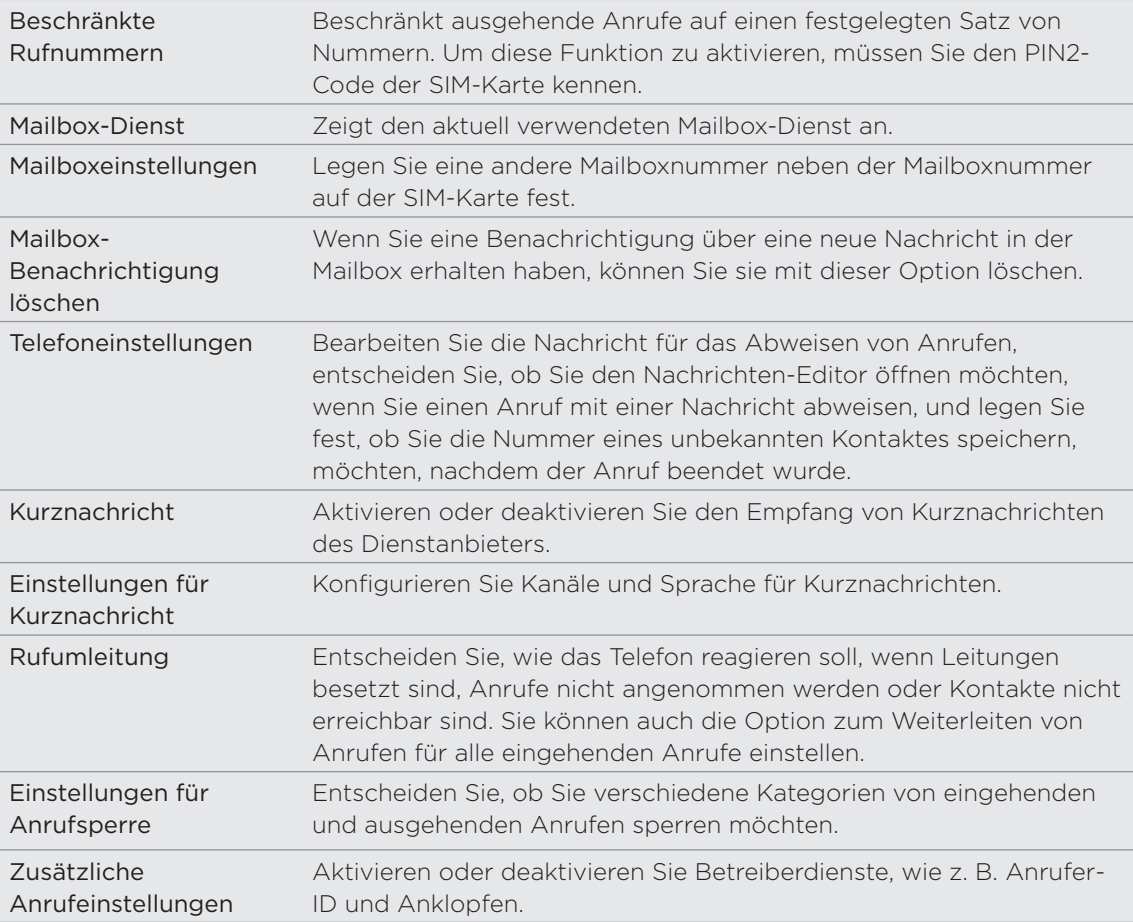

## Aktivieren oder Deaktivieren des Flugmodus

In vielen Ländern ist es gesetzlich vorgeschrieben, das Telefon an Bord eines Flugzeugs auszuschalten. Eine Möglichkeit, die Telefonfunktion auszuschalten, ist die Aktivierung des Flugmodus auf dem Telefon. Wenn Sie den Flugmodus aktivieren, werden sämtliche Funkfunktionen auf dem Telefon, einschließlich der Anruffunktion, Datendienste, Bluetooth und WLAN ausgeschaltet.

Es gibt folgende Möglichkeiten zur Aktivierung und Deaktivierung des Flugmodus:

- Drücken Sie etwas länger auf die EIN/AUS-Taste und tippen Sie anschließend auf Flugmodus.
- Tippen Sie auf der Startseite auf MENÜ. Tippen Sie auf Einstellungen > Drahtlos und Netzwerke und aktivieren oder deaktivieren Sie anschließend die Option Flugmodus.

Wenn der Flugmodus aktiviert ist, erscheint das Symbol für den Flugmodus ( $\leftarrow$ ) auf der Statusleiste.

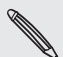

Wenn Sie den Flugmodus deaktivieren, wird die Telefonfunktion wieder eingeschaltet und der vorherige Zustand von Bluetooth und WLAN wird wiederhergestellt.

# Kontakte

# Über Kontakte

Mit der Kontakte-App können Sie Kontakte des Telefons mit denen Ihres Google-Kontos, auf Ihrem Computer und in Facebook synchronisieren. Sie können auch Kontakte auf einem Exchange ActiveSync Server bei der Arbeit synchronisieren. Unter "Hinzufügen von Kontakten zum Telefon" erfahren Sie, wie Sie dabei vorgehen können.

Legen Sie die Informationen jedes Kontakts aus diesen unterschiedlichen Quellen zusammen, so dass es keine duplizierten Einträge in der Kontaktliste gibt. Unter "Zusammenfassen von Kontaktinformationen" erfahren Sie, wie Sie dabei vorgehen können.

Und dies ist noch nicht alles. Sie können mit Kontakten ausgetauschte Kommunikationen, Nachrichten und E-Mails auch auf dem Telefon verwalten, ohne von einer App zur anderen zu wechseln. Nachdem Sie Kontakte mit ihren Sozialnetzwerkkonten wie z. B. Facebook, Twitter und Flickr verknüpft haben, sehen Sie Updates und Ereignisse aus diesen Konten alle zusammen an einem Ort.

#### Kontakte-Fenster

Im Kontakte-Fenster gibt es die folgenden Registerkarten:

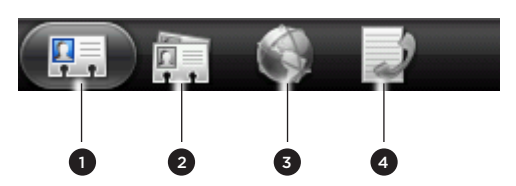

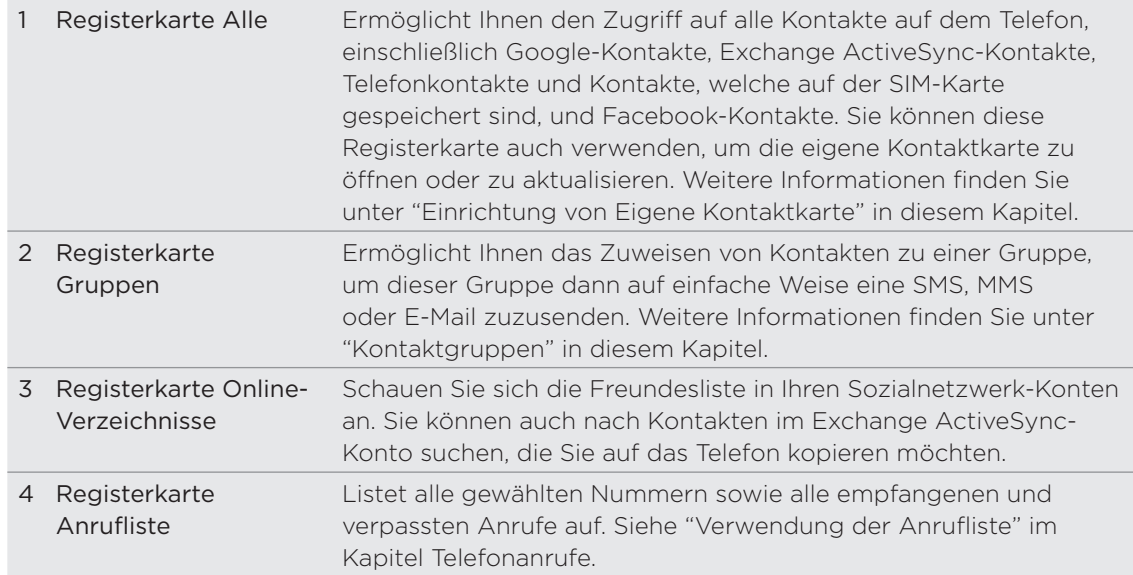

## Einrichten von Eigene Kontaktkarte

Eigene Kontaktkarte bietet Ihnen eine praktische Möglichkeit zum Speichern von Kontaktinformationen, so dass Sie diese auf einfache Weise per SMS, MMS, E-Mail oder Bluetooth versenden können.

- 1. Tippen Sie auf der Startseite auf **Hille** > Kontakte.
- 2. Tippen Sie auf der Registerkarte Alle des Kontakte-Fensters auf Ich.

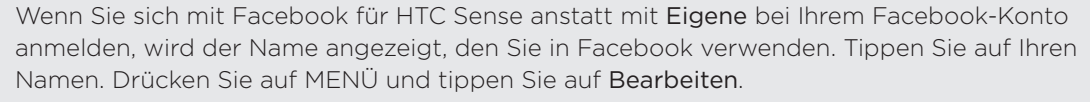

- 3. Geben Sie Ihren Namen und Kontaktdetails ein.
- 4. Tippen Sie auf Speichern.

# Hinzufügen von Kontakten zum Telefon

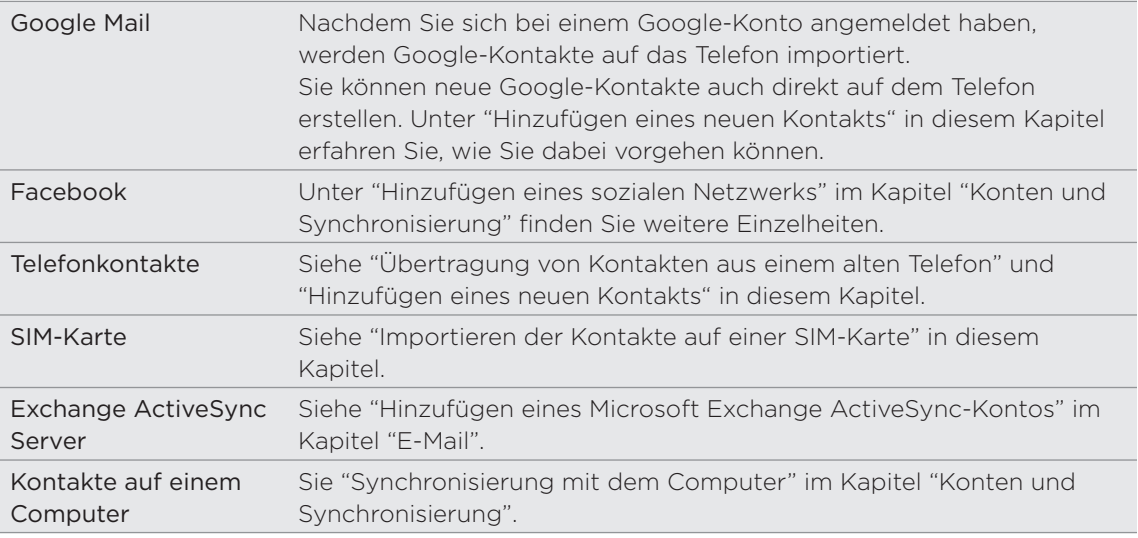

### Übertragung von Kontakten aus einem alten Telefon

Über Bluetooth können Sie Kontakte aus einem alten Telefon einfach zu Ihrem neuen HTC-Telefon übertragen. Abhängig vom alten Telefonmodell können Sie auch andere Arten von Daten, z. B. Kalendertermine und SMS, zum Telefon übertragen.

- 1. Tippen Sie auf der Startseite auf **Hillen > Daten übertragen**.
- 2. Tippen Sie auf Weiter, um zu beginnen.
- Wenn Sie herausfinden möchten, ob Ihr altes Telefon unterstützt wird, wählen Sie 3. den Namen des Herstellers und das Telefonmodell aus.
- Wenn das alte Telefon unterstützt wird, schalten Sie dessen Bluetooth-Funktion 4.ein und machten Sie es übertragungsbereit. Tippen Sie anschließend auf Weiter, um fortzufahren.

Ihr neues HTC-Telefon aktiviert automatisch die Bluetooth-Funktion und sucht dann nach Bluetooth-Geräten.

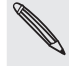

5. Wählen Sie in der Geräteliste Ihr altes Telefon aus und tippen Sie anschließend auf Weiter.

Das neue HTC-Telefon versucht dann, ein Pairing mit dem alten Telefon durchzuführen. Im Fenster Daten übertragen wird dann ein Sicherheitskennwort angezeigt.

- 6. Geben Sie dieses Kennwort auf dem alten Telefon ein oder bestätigen Sie es einfach.
- 7. Wählen Sie die Option Kontakte (und andere unterstützte Arten von Daten, welche Sie importieren möchten) aus und tippen Sie anschließend auf Weiter.

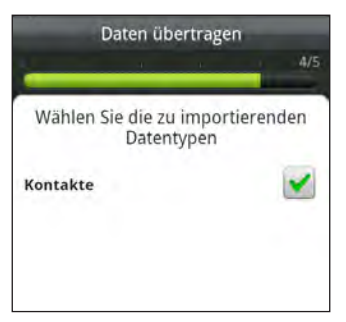

8. Nachdem das neue HTC-Telefon die Daten importiert hat, tippen Sie auf Fertig.

### Hinzufügen eines neuen Kontaktes

- 1. Tippen Sie auf der Startseite auf Hiller > Kontakte.
- 2. Tippen Sie auf der Registerkarte Alle auf Kontakt hinzufügen.
- 3. Wählen Sie den Kontakttyp, z. B. Google oder Microsoft Exchange ActiveSync. Damit legen Sie fest, mit welchem Konto der Kontakt synchronisiert wird. Weitere Informationen finden Sie unter "Hinzufügen von Kontakten zum Telefon" in diesem Kapitel.

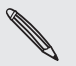

Bestimmte Felder werden möglicherweise nicht unterstützt, wenn Sie Kontakte zur SIM-Karte hinzufügen.

- 4. Geben Sie im Feld Name den Vor- und Nachnamen des Kontaktes ein und tippen Sie anschließend auf OK.
- 5. Geben Sie die Kontaktinformationen in die bereitstehenden Felder ein.

Drücken Sie auf ZURÜCK, wenn Sie erst die Displaytastatur ausblenden möchten, um dann leichter zu anderen Feldern zu scrollen.

6. Tippen Sie auf Speichern.

### Importieren der Kontakte auf einer SIM-Karte

Sie können all Ihre SIM-Kontakte auf das Telefon kopieren. Importieren Sie sie als Telefonkontakte, Google-Kontakte oder Exchange ActiveSync-Kontakte, sofern Sie die entsprechenden Konten eingerichtet haben.

- 1. Tippen Sie auf der Startseite auf **Hille** > Kontakte.
- 2. Drücken Sie bei Anzeige der Registerkarte Alle auf MENÜ und tippen Sie anschließend auf Importieren/Exportieren > Von SIM-Karte importieren.
- Wenn Sie Google- oder Exchange ActiveSync-Konten auf dem Telefon 3. eingerichtet haben, tippen Sie auf die Art der importierten Kontakte.
- 4. Gehen Sie auf eine der folgenden Weisen vor:
	- Wenn Sie alle Kontakte importieren möchten, drücken Sie auf MENÜ und tippen Sie auf Alle auswählen.
	- Wenn Sie einen Kontakt importieren möchten, tippen Sie den Kontakt an.
- 5. Tippen Sie auf Speichern.

### Importieren eines Kontakts aus einem Exchange ActiveSync-Konto

Sie können nach einem Kontakt in Ihrem Exchange ActiveSync-Konto bei der Arbeit suchen und ihn dann auf das Telefon kopieren.

Sie müssen dafür erst das Exchange ActiveSync-Konto auf dem Telefon einrichten. Unter "Hinzufügen eines Microsoft Exchange ActiveSync-Kontos" im Kapitel "E-Mail" erfahren Sie, wie Sie dabei vorgehen können.

- 1. Tippen Sie auf der Startseite auf **Hille** > Kontakte.
- 2. Tippen Sie auf der Registerkarte Online-Verzeichnisse auf Firmenverzeichnis.
- 3. Geben Sie den Namen ein und tippen Sie anschließend auf  $\mathbf Q$ .
- 4. Tippen Sie in der Liste auf den Namen des Kontaktes, den Sie zum Telefon kopieren möchten.
- 5. Tippen Sie auf Als Kontakt speichern.

# Zusammenfassen von Kontaktinformationen

Wenn Sie dieselben Kontakte auf dem Telefon, Google-Konto und Sozialnetzwerk-Konten wie z.B. Facebook und Twitter gespeichert haben, wird das Telefon versuchen sie automatisch miteinander zu kombinieren oder Sie entscheiden lassen, welche Kontakte miteinander kombiniert werden sollen. Die Kombinierung gleicher Kontakte vermeidet doppelte Einträge in der Kontaktliste.

### Annehmen von Vorschlägen für übereinstimmende Kontakte

Wenn das Telefon Kontaktinformationen findet, die zusammengefasst werden können, sehen Sie das Symbol für Vorschläge für übereinstimmende Kontakte ( $\bigodot$ ) im Benachrichtigungsbereich der Statusleiste.

- 1. Schieben Sie das Benachrichtigungsfeld nach unten und tippen Sie auf Vorschlag für übereinstimmende Kontakte. Das Telefon zeigt alle vorgeschlagenen Kontakte an, die Sie zusammenfassen können.
- 2. Tippen Sie zum Zusammenfassen auf  $\mathbb{C}$  .

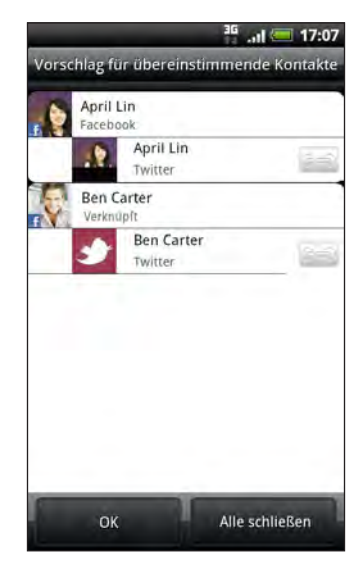

3. Tippen Sie auf OK.

Wenn Sie keine der Kontakte zusammen fassen möchten, tippen Sie auf Alle schließen.

### Anzeige einer Liste aller verknüpften Kontakte

- 1. Tippen Sie auf der Startseite auf **Hille** > Kontakte.
- 2. Drücken Sie bei Anzeige der Registerkarte Alle auf MENÜ und tippen Sie anschließend auf Mehr > Verknüpfte Kontakte.

In der Liste Alle verknüpfte Kontakte können Sie anschließend die Arten von Konten und die zusammengefassten Informationen prüfen. Tippen Sie auf  $\bigodot$ neben einem Kontotyp, um die Verknüpfung zu trennen.

3. Wenn Sie damit fertig sind, tippen Sie auf OK.

### Manuelles Zusammenfassen von Kontaktinformationen

- 1. Tippen Sie auf der Startseite auf **Hille** > Kontakte.
- 2. Tippen Sie auf der Registerkarte Alle auf den Namen des Kontaktes (nicht das Symbol oder Foto), den Sie verknüpfen möchten.
- 3. Tippen Sie oben rechts im Fenster auf Colore <sup>Verkn</sup>/T (sofern es vorgeschlagene Links gibt.)
- 4. Im Fenster können Sie Folgendes tun:
	- Tippen Sie unter Vorgeschlagene Links auf  $\mathcal{C} \rightleftharpoons$ ), um den Kontakt mit einem Konto zu verknüpfen.
	- Tippen Sie unter Kontakt hinzufügen auf eine der Optionen, um eine Verknüpfung zu einem anderen Kontakt herzustellen.
- 5. Tippen Sie auf Fertig.

#### Aufheben der Verknüpfung von Kontaktinformationen zwischen Kontakten

- 1. Tippen Sie auf der Startseite auf Hiller > Kontakte.
- 2. Tippen Sie auf der Registerkarte Alle auf den Namen des Kontaktes (nicht das Symbol oder Foto), für den Sie die Verknüpfung von Kontaktinformationen aufheben möchten.
- 3. Tippen Sie oben rechts im Fenster auf  $\left[\rightarrow\right]$ .
- 4. Tippen Sie unter Verknüpfte Kontakte auf  $\bigoplus$  neben einem Konto, um die Verknüpfung aufzuheben.
- 5. Tippen Sie auf Fertig.

### Ihre Kontaktliste

Auf der Registerkarte Alle im Kontakte-Fenster werden all Ihre Kontakte angezeigt. Dazu gehören Google-Kontakte, Exchange ActiveSync-Kontakte, Telefonkontakte, Kontakte, welche auf der SIM-Karte gespeichert sind, und Facebook-Kontakte.

Wenn Sie sich bei der ersten Einrichtung des Telefons bei Ihren Google- und Facebook-Konten angemeldet haben, werden die Kontakte aus diesen Konten in der Kontaktliste angezeigt, nachdem Sie die Kontakte-Anwendung geöffnet haben.

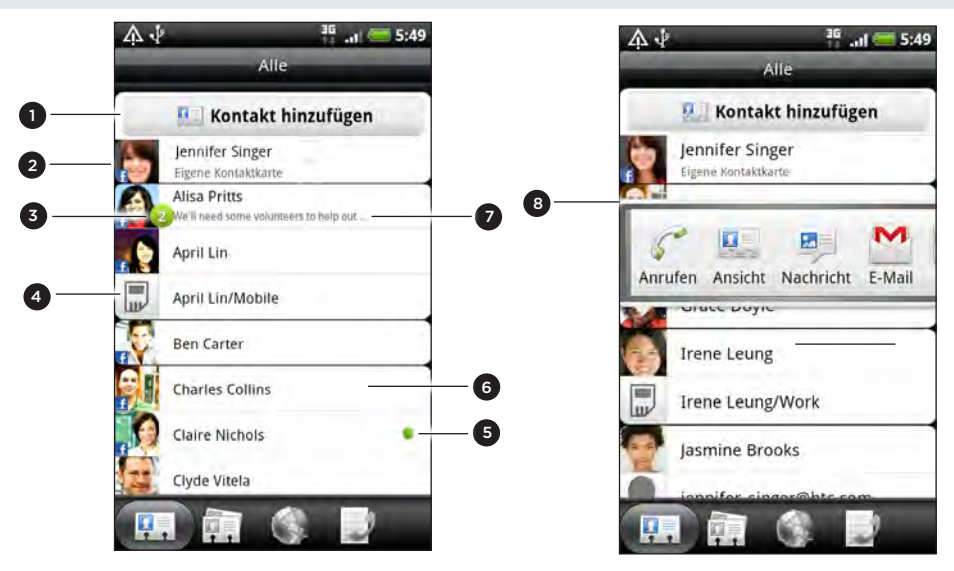

- 1 Erstellen Sie einen neuen Kontakt
- 2 Tippen Sie hier, um Eigene Kontaktkarte zu bearbeiten.
- 3 Dieses Symbol wird angezeigt, wenn der Kontakt Folgendes getan hat:
	- Er hat Ihnen eine neue SMS oder E-Mail gesendet oder er hat vergeblich versucht, Sie anzurufen.
	- Er hat sein Facebook-Profil aktualisiert oder er hat neue Fotos nach Flickr oder Facebook hochgeladen.
	- Er besitzt anstehende Facebook-Ereignisse oder sein Geburtstag steht an.
- 4 SIM-Karten-Kontakt
- 5 Online-Status eines Kontakts, der auch ihr Freund in Google Talk ist. Online-Status-Symbole werden angezeigt, wenn Sie sich mit Ihrem Google-Konto bei Google Talk angemeldet haben. Weitere Einzelheiten finden Sie unter "Chatten in Google Talk" im Kapitel "Soziales".
- 6 Tippen Sie hier, um das Kontaktdetails-Fenster für diesen Kontakt zu öffnen.
- 7 Sofortige Status-Updates werden angezeigt, wenn Sie den Kontakt mit dessen Sozialnetzwerk-Konto verknüpft haben.
- 8 Tippen Sie auf das Foto oder Symbol, um ein Menü zu öffnen, in dem Sie schnell die Kommunikationsmethode für den Kontakt auswählen können. Je nachdem, welche Kontaktinformationen sie gespeichert haben, können Sie einen Kontakt anrufen, ihm eine Nachricht oder E-Mail senden, sein Facebook-Profil anschauen und seine Adresse in Google Maps markieren.

### Filtern der Kontaktliste

Sie können Kontakte eines bestimmten Typs, z. B. Google-Kontakte oder Facebook-Kontakte zur Anzeige auswählen.

- 1. Tippen Sie auf der Startseite auf Hiller > Kontakte.
- 2. Drücken Sie auf der Registerkarte Alle auf MENÜ und tippen Sie anschließend auf Ansicht.
- Wählen Sie in der Kontaktliste die Kontakte aus, die Sie anzeigen möchten. 3.

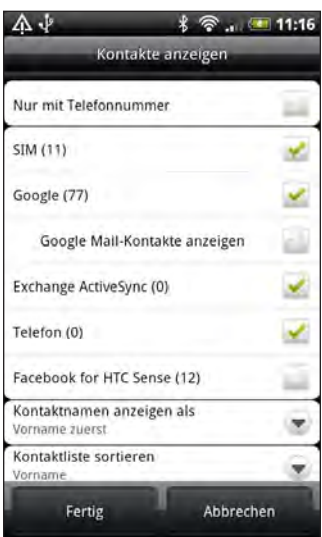

Sie können auch auswählen, wie Kontakte angezeigt und sortiert werden.

4. Tippen Sie auf Fertig.

### Suche nach einem Kontakt

- 1. Tippen Sie auf der Startseite auf Hiller > Kontakte.
- 2. Drücken Sie auf SUCHEN und geben Sie anschließend die ersten paar Buchstaben des Vor- oder Nachnamens, der E-Mail oder des Firmennamens des Kontaktes ein.

Sie können auch die ersten paar Ziffern der Telefonnummer des Kontaktes eingeben. Übereinstimmende Kontakte werden angezeigt.

3. Tippen Sie auf den Kontakt, um dessen Kontaktdetails-Fenster zu öffnen. Unter "Kontaktinformationen und Konversationen" in diesem Kapitel finden Sie weitere Einzelheiten.

### Sichern von Kontakten auf der Speicherkarte

- 1. Tippen Sie auf der Startseite auf **Hille** > Kontakte.
- 2. Drücken Sie auf MENÜ und tippen Sie anschließend auf Importieren/Exportieren > An SD-Karte exportieren.
- Wählen Sie eine Art von Konto für das Exportieren aus und tippen Sie 3.anschließend auf OK.

### Importieren von Kontakten auf der Speicherkarte

- 1. Tippen Sie auf der Startseite auf **Hille** > Kontakte.
- 2. Drücken Sie auf MENÜ und tippen Sie anschließend auf Importieren/Exportieren > Von SD-Karte importieren.

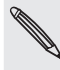

Sie können nur Kontakte importieren, die mit der Funktion An SD-Karte exportieren auf dem Telefon zur Speicherkarte exportiert wurden. Siehe "Sichern von Kontakten auf der Speicherkarte".

3. Wenn Sie Google- oder Exchange ActiveSync-Konten auf dem Telefon eingerichtet haben, tippen Sie auf die Art der importierten Kontakte.

### Löschen von Kontakten

- 1. Tippen Sie auf der Startseite auf **Hille** > Kontakte.
- 2. Drücken Sie auf der Registerkarte Alle auf MENÜ und tippen Sie anschließend auf Löschen.

- Wählen Sie die Kontakte aus, die Sie löschen möchten, und tippen Sie 3. anschließend auf Löschen.
- 4. Tippen Sie bei Aufforderung auf OK.

### Kontaktinformationen und Konversationen

Wenn Sie im Kontakte-Fenster auf einen Kontakt tippen, erscheint das Kontaktdetails-Fenster, in welchem Informationen über den Kontakt, ausgetauschte Nachrichten und Anrufe mit dem Kontakt, Updates und Ereignisse in sozialen Netzwerken usw. angezeigt werden.

Im Fenster Kontaktdetails gibt es die folgenden Registerkarten:

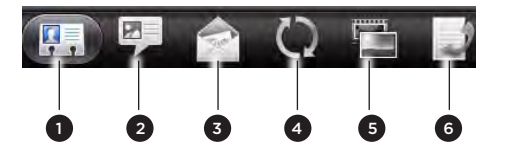

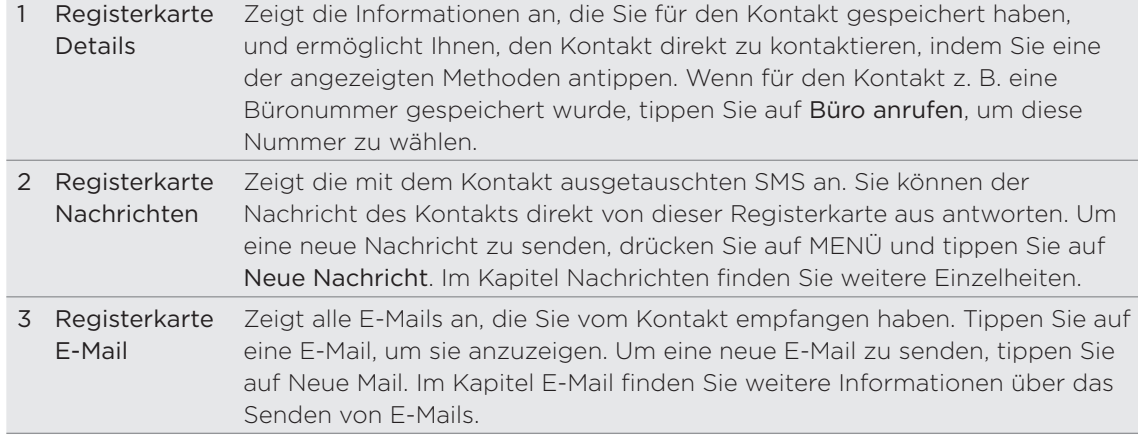

#### 57 Kontakte

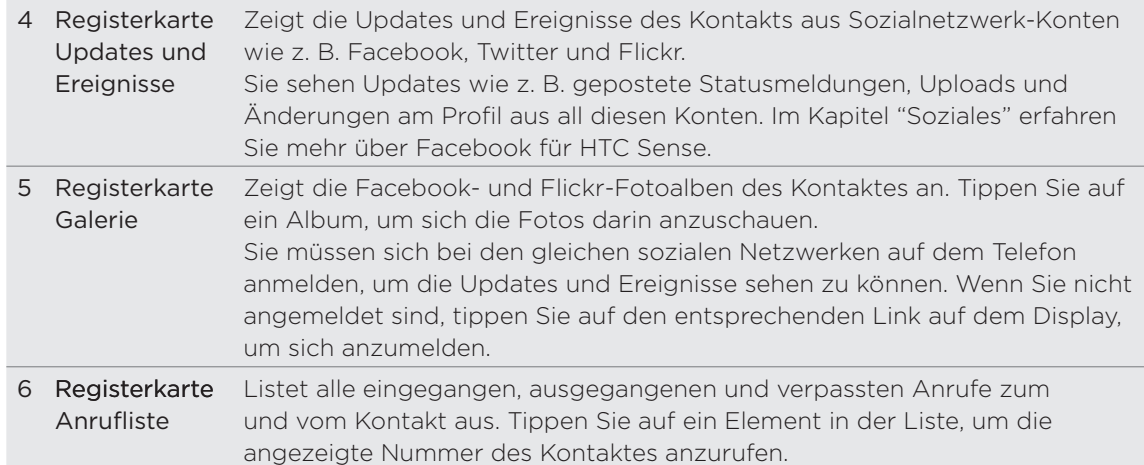

### Bearbeitung von Kontaktinformationen

- 1. Tippen Sie auf der Startseite auf Hiller > Kontakte.
- 2. Drücken Sie bei Anzeige der Registerkarte Alle etwas länger auf den Kontakt und tippen Sie anschließend auf Kontakt bearbeiten.

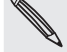

Sie können die Kontaktinformationen eines Facebook-Freundes nicht bearbeiten.

- 3. Geben Sie die neuen Informationen für den Kontakt ein.
- 4. Tippen Sie auf Speichern.

### Senden von Kontaktinformationen als eine vCard

Senden Sie Kontaktinformationen auf unterschiedliche Weise, z. B. als SMS oder MMS, E-Mail oder Bluetooth. Im Kapitel "Bluetooth" erfahren Sie, wie Sie Informationen per Bluetooth senden können.

### Senden von Kontaktinformationen anderer

- 1. Tippen Sie auf der Startseite auf **Hille** > Kontakte.
- 2. Drücken Sie auf der Registerkarte Alle etwas länger auf den Namen des Kontaktes (nicht das Symbol oder Foto), dessen Informationen Sie senden möchten, und tippen Sie anschließend auf Kontakt als vCard senden.

Sie können Kontaktinformationen aus einem Facebook-Konto nicht senden.

- 3. Wählen Sie eine Methode zum Senden aus.
- 4. Wählen Sie die Kontaktdaten aus, die Sie senden möchten, und tippen Sie anschließend auf Senden.

### Senden eigener Kontaktinformationen

- 1. Tippen Sie auf der Startseite auf Hiller > Kontakte.
- 2. Tippen Sie auf der Registerkarte Alle auf [Ihr Name] Eigene Kontaktkarte.
- 3. Drücken Sie auf MENÜ und tippen Sie anschließend auf Eigene Kontaktinformationen senden.
- Wählen Sie eine Methode zum Senden aus. 4.
- 5. Wählen Sie die Kontaktdaten aus, die Sie senden möchten, und tippen Sie anschließend auf Senden.

### Kontakt gruppen

Weisen Sie Kontakte zu Gruppen zu, so dass Sie einer ganzen Gruppe einfach Nachrichten oder E-Mails senden können. Sie können Gruppen auf dem Telefon auch mit Gruppen in Ihrem Google-Konto, auf welches Sie über den Webbrowser Ihres Computers zugreifen können, synchronisieren.

Die Gruppe Häufig ist eine besondere Gruppe, in der automatisch die Kontakte gespeichert werden, die Sie anrufen oder von denen Sie häufig angerufen werden.

### Erstellen einer Gruppe

- 1. Tippen Sie auf der Startseite auf **Hille** > Kontakte.
- 2. Tippen Sie auf der Registerkarte Gruppen auf Gruppe hinzufügen.
- 3. Geben Sie einen Namen für die Gruppe ein und tippen Sie anschließend auf Kontakt zu Gruppe hinzufügen.
- Wählen Sie die Kontakte aus, die Sie der Gruppe hinzufügen möchten, und 4. tippen Sie anschließend auf Speichern.

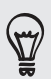

Wenn Ihre Kontaktliste sehr lang ist, können Sie Kontakte schnell über die Suchleiste auffinden. Oder Sie können auf ZURÜCK drücken, um die Displaytastatur auszublenden und anschließend durch die Liste scrollen.

- 5. Tippen Sie auf ro, um ein Foto für die Gruppe auszuwählen.
- 6. Tippen Sie auf Speichern.

### Bearbeiten einer Kontaktgruppe

- 1. Tippen Sie auf der Startseite auf **Hille** > Kontakte.
- 2. Drücken Sie auf der Registerkarte Gruppen etwas länger auf die Gruppe und tippen Sie anschließend auf Gruppe bearbeiten.
- 3. Sie können dann Folgendes tun:
	- Tippen Sie auf den Gruppennamen, um diesen zu ändern. Sie können nur die Namen von Gruppen ändern, die Sie selbst erstellt haben.
	- **Tippen Sie auf das Symbol links neben dem Gruppennamen, um das** Gruppenfoto zu ändern oder zu entfernen.
	- Um der Gruppe Kontakte hinzuzufügen, tippen Sie auf Kontakt zu Gruppe hinzufügen, wählen Sie die Kontakte aus, die Sie hinzufügen möchten, und tippen Sie anschließend auf Speichern.
	- $\blacksquare$  Um einen Kontakt aus der Gruppe zu entfernen, tippen Sie auf ( $\times$ ) rechts neben dem Kontaktnamen.
- 4. Tippen Sie auf Speichern.

### Senden einer Nachricht oder E-Mail an eine Gruppe

Für jede Nachricht, die Sie senden, werden vom Dienstanbieter Gebühren erhoben. Wenn Sie z. B. eine Nachricht an fünf Kontakte senden, werden Gebühren für fünf Nachrichten erhoben.

- 1. Tippen Sie auf der Startseite auf **Hille** > Kontakte.
- 2. Tippen Sie auf der Registerkarte Gruppen auf die Gruppe, der Sie eine Nachricht oder E-Mail senden möchten.
- 3. Wechseln Sie zur Registerkarte Gruppenaktion und gehen Sie anschließend auf eine der folgenden Weisen vor:
	- Tippen Sie auf Gruppennachricht senden, um der Gruppe eine Nachricht zu senden. Im Kapitel Nachrichten finden Sie weitere Informationen über das Verfassen und Senden von Nachrichten.
	- Tippen Sie auf Gruppen-Mail senden, um eine E-Mail an die Gruppe zu senden. Im Kapitel "E-Mail" finden Sie weitere Informationen über das Verfassen und Senden von E-Mails.

### Neuanordnen von Kontaktgruppen

- 1. Tippen Sie auf der Startseite auf **Hille** > Kontakte.
- 2. Drücken Sie bei Anzeige der Registerkarte Gruppen auf MENÜ und tippen Sie anschließend auf Neu anordnen.
- 3. Drücken Sie etwas länger auf $\equiv$  am Ende des Gruppennamens, den Sie verschieben möchten. Wenn die Zeile hervorgehoben wird, ziehen Sie sie an die neue Position.

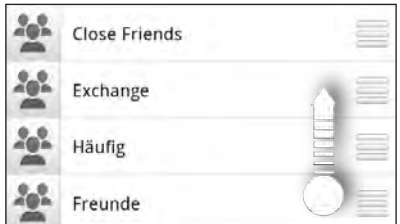

4. Tippen Sie auf Speichern.

### Neuanordnen der Mitglieder einer Kontaktgruppe

- 1. Tippen Sie auf der Startseite auf **Hille** > Kontakte.
- 2. Tippen Sie auf der Registerkarte Gruppen auf die Gruppe, um dessen Mitglieder anzuzeigen.
- 3. Drücken Sie auf MENÜ und tippen Sie anschließend auf Neu anordnen.
- 4. Drücken Sie etwas länger auf $\equiv$  am Ende des Kontaktnamens, den Sie verschieben möchten. Wenn die Zeile hervorgehoben wird, ziehen Sie sie an die neue Position.
- 5. Tippen Sie auf Speichern.

### Löschen einer Gruppe

- 1. Tippen Sie auf der Startseite auf **Hille** > Kontakte.
- 2. Drücken Sie auf der Registerkarte Gruppen etwas länger auf die Gruppe, die Sie löschen möchten, und tippen Sie anschließend auf Gruppe löschen.

Sie können nur Gruppen löschen, die Sie selbst erstellt haben.

### Kontakte-Widget

Fügen Sie die Gruppe der Kontakte, mit denen Sie am häufigsten kommunizieren, als Kontakte-Widget der Startseite des Telefons hinzu. Mit dem Kontakte-Widget können Sie mit einmaligem Tippen direkt einen Anruf absetzen, eine Nachricht senden oder die Details eines Favoritenkontaktes anzeigen.

### Hinzufügen von Kontakte-Widgets

Pflegen Sie den Kontakt mit Ihren Freunden und Kollegen. Sie können mehrere Kontakte-Widgets der Startseite hinzufügen, welche jeweils unterschiedliche Kontaktgruppen enthalten.

- 1. Tippen Sie auf der Startseite auf **In Gille** > Widget > Kontakte.
- Wählen Sie den Widget-Stil und tippen Sie anschließend auf Auswählen. 2.
- Wählen Sie die Gruppe aus, die Sie als Widget hinzufügen möchten. 3.
- 4. Ziehen Sie das Widget an eine leere Stelle auf der Startseite. Wenn sich das Widget an der gewünschten Stelle befindet, heben Sie den Finger an.
- 5. Wiederholen Sie die obigen Schritte, wenn Sie ein weiteres Kontakte-Widget hinzufügen möchten.

### Einstellen der Standard-Kommunikationsmethode

- Wechseln Sie auf der Startseite zur Personen-Widget. 1.
- 2. Tippen Sie auf einen Kontakt auf dem Widget.
- 3. Tippen Sie im Fenster Standardaktion auswählen auf die Kommunikationsmethode, die Sie sich für den Kontakt wünschen.

### Änderung der Standard-Kommunikationsmethode

- 1. Wechseln Sie auf der Startseite zur Personen-Widget.
- 2. Tippen Sie auf den Namen eines Kontakts auf dem Widget, um dessen Kontaktkarte zu öffnen.
- 3. Drücken Sie auf MENÜ und tippen Sie anschließend auf Mehr > Widget-Aktion einstellen.
- 4. Tippen Sie im Fenster Standardaktion auswählen auf die Kommunikationsmethode, die Sie sich für den Kontakt wünschen.

### Kommunikation mit einem Kontakt

- Wechseln Sie auf der Startseite zur Personen-Widget. 1.
- 2. Tippen Sie auf einen Kontakt (auf das Foto, nicht den Namen) auf dem Widget. Die Standard-Kommunikationsmethode wird aktiviert.

Wenn Sie noch keine Standard-Kommunikationsmethode eingestellt haben, müssen Sie erst eine auswählen. Siehe "Einstellen der Standard-Kommunikationsmethode".

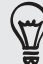

Tippen Sie auf den Namen des Kontaktes, um das Kontaktdetails-Fenster für den Kontakt zu öffnen.

# Tastatur

## Verwendung der Displaytastatur

Wenn Sie eine App starten oder ein Feld auswählen, in das Text oder Ziffern eingegeben werden, wird die Displaytastatur aufgerufen.

Nachdem Sie Text eingegeben haben, können Sie auf **von die tippen oder auf ZURÜCK** drücken, um die Displaytastatur zu schließen.

### Auswahl eines Tastaturlayouts

Sie können unter drei verschiedenen Tastaturlayouts auswählen.

1. Tippen Sie auf der Displaytastatur auf die Sprachen-Taste (tippen Sie z. B. auf

, wenn Sie derzeit die englische Displaytastatur verwenden). Tippen Sie anschließend im Optionsmenü Internationale Tastatur auf Einstellungen.

Wenn nach Tippen auf die Sprachen-Taste das Menü für die internationale Tastatur nicht angezeigt wird, drücken Sie auf STARTSEITE > MENÜ und tippen Sie auf Einstellungen > Sprache & Tastatur > Fingereingabe.

2. Tippen Sie auf Tastaturarten und wählen Sie anschließend das von Ihnen bevorzugte Tastaturlayout aus. Wählen Sie eine der folgenden Optionen:

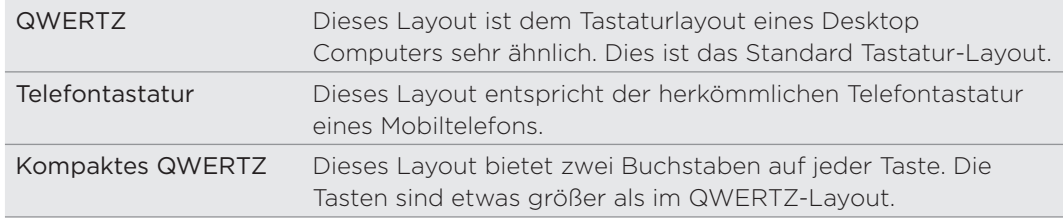

### Eingabe von Text

Verwenden Sie die folgenden Tasten zur Eingabe von Text mit der Displaytastatur:

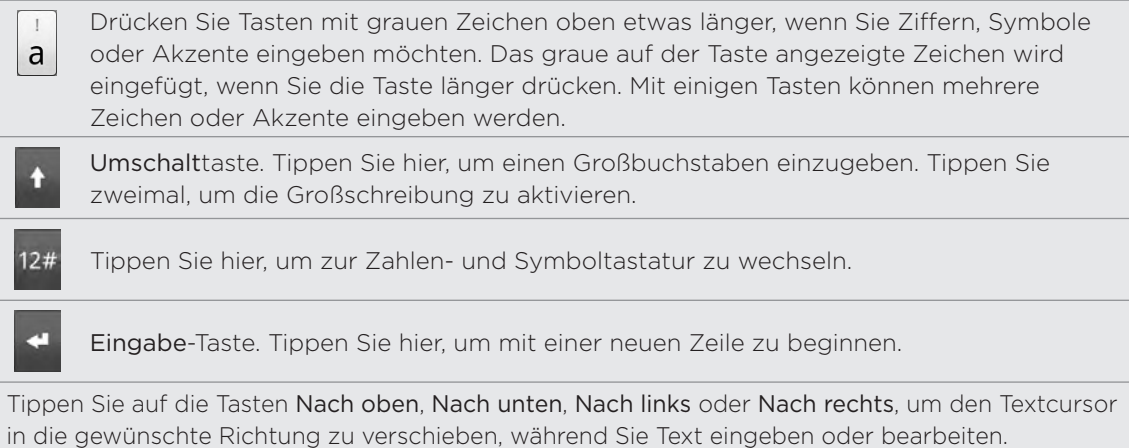

EN

XT9

四

Rückschritttaste. Tippen Sie hier, um das zuletzt eingebende Zeichen zu löschen.

Sprachen-Taste Die angezeigte Taste hängt von der Tastatursprache ab, die Sie derzeit verwenden. Tippen Sie hier, um zu einer anderen Tastatursprache zu wechseln (siehe "Aktivierung mehrerer Tastatursprachen"). Sie können auch auf Einstellungen für die Displaytastatur zugreifen.

Tippen Sie auf diese Taste, um zwischen den Modi Mehrfachtippen und XT9 zu ABC wechseln, wenn Sie das Tastaturlayout Kompaktes QWERTZ oder Telefontastatur verwenden. Weitere Informationen finden Sie unter "Eingabe von Wörtern mit Wortvorhersage".

Tippen Sie auf diese Taste, um die Displaytastatur auszublenden.

### Aktivierung mehrerer Tastatursprachen

Wenn auf dem Telefon mehrere Tastatursprachen zur Verfügung stehen, können Sie festlegen, welche dieser Sprachen für die Displaytastatur aktiviert werden, so dass Sie sie für die Eingabe von Text nutzen können.

1. Tippen Sie auf der Displaytastatur auf die Sprachen-Taste (tippen Sie z. B. auf

 $\frac{1}{50}$ , wenn Sie derzeit die englische Displaytastatur verwenden). Tippen Sie anschließend im Optionsmenü Internationale Tastatur auf Einstellungen.

Wenn nach Tippen auf die Sprachen-Taste das Menü für die internationale Tastatur nicht angezeigt wird, drücken Sie auf STARTSEITE > MENÜ und tippen Sie auf Einstellungen > Sprache & Tastatur > Fingereingabe.

- 2. Tippen Sie auf Internationale Tastatur.
- 3. Wählen Sie die gewünschten Sprachen aus.

Die verfügbaren Sprachen hängen davon ab, wo Sie das Telefon gekauft haben.

### Wechseln zur Displaytastatur im Querformat

Wenn Sie Text eingeben, können Sie die Tastatur im Querformat anzeigen. Drehen Sie das Telefon zur Seite, um eine größere Tastatur für einfacheres Eintippen zu nutzen.

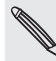

Sie müssen die Option Display automatisch drehen unter STARTSEITE > MENÜ > Einstellungen > Display aktivieren, damit sich die Tastaturausrichtung automatisch ändert.

Das Querformat für die Tastatur wird nicht von allen Apps unterstützt.

# Eingabe von Wörtern mit Wortvorhersage

Die Displaytastatur verfügt über eine Wortvorhersage, die Ihnen bei der schnellen und korrekten Eingabe von Text behilflich sein kann. Die Eingabe mit Wortvorhersage ist standardmäßig aktiviert. Während Sie tippen, werden Ihnen Wortvorschläge angezeigt.

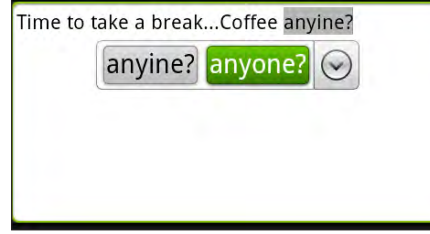

Zur Eingabe eines Wortes im Vorhersagemodus können Sie Folgendes tun:

- Wenn Sie das gewünschte Wort grün oder orange hervorgehoben sehen, können Sie einfach auf die Leertaste tippen, um das Wort in Ihren Text einzufügen.
- Wenn Sie das gewünschte Wort bereits unter den Vorschlägen sehen bevor Sie das ganze Wort getippt haben, tippen Sie auf das Wort, um es in Ihren Text einzufügen.
- Falls rechts neben der Vorschlagsliste ein Pfeil angezeigt wird, tippen Sie auf den Pfeil, um weitere Vorschläge anzuzeigen.

### Einstellen einer zweiten Sprache für die Tastatur

Neben der Tastatursprache, die Sie derzeit verwenden, können Sie die Wortvorhersage auch für eine zweite Sprache einstellen. Während der Texteingabe erhalten Sie Wortvorschläge für die zwei Sprachen, die Sie ausgewählt haben.

1. Tippen Sie auf der Displaytastatur auf die Sprachen-Taste (tippen Sie z. B. auf  $\frac{1}{20}$ , wenn Sie derzeit die englische Displaytastatur verwenden). Tippen Sie anschließend im Optionsmenü Internationale Tastatur auf Einstellungen.

Wenn nach Tippen auf die Sprachen-Taste das Menü für die internationale Tastatur nicht angezeigt wird, drücken Sie auf STARTSEITE > MENÜ und tippen Sie auf Einstellungen > Sprache & Tastatur > Fingereingabe.

2. Tippen Sie auf Zweisprachige Vorhersage und wählen Sie anschließend die gewünschte Sprache aus.

### Hinzufügen eines Wortes zum Vorhersagetext-Wörterbuch

Das Telefon verfügt über eine Wörterliste für die Anzeige von Textvorschlägen. Sie müssen manchmal ein Wort zum Vorhersagetext-Wörterbuch hinzufügen, zum Beispiel einen Namen oder einen speziellen technischen Begriff.

Bei der Eingabe von Text mit dem QWERTZ Tastatur-Layout wird ein Wort nach dem Antippen automatisch ins Vorhersagetext-Wörterbuch aufgenommen, wenn es vorher nicht im Wörterbuch gestanden hat.

Sie können ein Wort zudem manuell zur Liste hinzufügen:

- 1. Drücken Sie bei Anzeige der Startseite auf MENÜ und tippen Sie anschließend auf Einstellungen > Sprache & Tastatur > Fingereingabe.
- 2. Tippen Sie auf Persönliches Wörterbuch > Persönliches Wörterbuch bearbeiten > Neu hinzufügen.
- 3. Geben Sie das hinzuzufügende Wort ein und drücken Sie anschließend auf OK.

### Bearbeiten oder Löschen eines Worts im Wortvorhersage-Wörterbuch

Sie können Wörter, die Sie zuvor zum Vorhersagetext-Wörterbuch hinzugefügt haben, bearbeiten oder löschen.

- 1. Drücken Sie bei Anzeige der Startseite auf MENÜ und tippen Sie anschließend auf Einstellungen > Sprache & Tastatur > Fingereingabe.
- 2. Tippen Sie auf Persönliches Wörterbuch > Persönliches Wörterbuch bearbeiten.
	- Tippen Sie auf das Wort, das Sie bearbeiten möchten.
	- Wenn Sie Wörter im Wörterbuch löschen möchten, drücken Sie auf MENÜ und tippen Sie auf Löschen. Wählen Sie dann die Wörter zum Entfernen aus und tippen Sie auf OK.

### Sichern Ihres persönlichen Wörterbuchs auf der Speicherkarte

Sie können neue Wörter, die Sie dem Vohersagetext-Wörterbuch hinzugefügt haben, auf der Speicherkarte sichern.

- 1. Drücken Sie bei Anzeige der Startseite auf MENÜ und tippen Sie anschließend auf Einstellungen > Sprache und Tastatur > Fingereingabe.
- 2. Tippen Sie auf Persönliches Wörterbuch > Persönliches Wörterbuch synchronisieren > Auf Speicherkarte kopieren.
- 3. Tippen Sie bei Aufforderung auf OK.

Importieren Ihres persönlichen Wörterbuchs aus der Speicherkarte

- 1. Drücken Sie bei Anzeige der Startseite auf MENÜ und tippen Sie anschließend auf Einstellungen > Sprache & Tastatur > Fingereingabe.
- 2. Tippen Sie auf Persönliches Wörterbuch > Persönliches Wörterbuch synchronisieren > Von Speicherkarte wiederherstellen.
- 3. Tippen Sie bei Aufforderung auf OK.

# Spracheingabe von Text

Keine Zeit zum Eintippen von Text? Versuchen Sie, die Worte durch Spracheingabe in Textfelder einzugeben, für die Sie gewöhnlich die Displaytastatur verwenden.

Drücken Sie einfach etwas länger auf die Sprachen-Taste. Wenn das Telefon Ihnen "Jetzt sprechen" mitteilt, sagen Sie den Text auf, den Sie eingeben möchten.

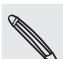

- Wählen Sie erst die Sprache, die Sie verwenden möchten, unter Spracheingabe- & Sprachausgabe-Einstellungen aus. Siehe "Einstellen der Sprache für die Spracheingabe".
- Da das Telefon den Spracherkennungsdienst von Google verwendet, müssen Sie zur Eingabe von Text per Spracheingabe eine Verbindung zum Internet herstellen.

### Einstellen der Sprache für die Spracheingabe

- 1. Drücken Sie bei Anzeige der Startseite auf MENÜ und tippen Sie anschließend auf Einstellungen > Spracheingabe & -ausgabe > Spracherkennungseinstellungen.
- 2. Tippen Sie auf Sprache und wählen Sie anschließend die gewünschte Sprache aus.

Verfügbare Sprachen hängen davon ab, welche Sprachen von Google für die Spracheingabe unterstützt werden.

# Bearbeiten von Text

Sie können Text, den Sie über die Displaytastatur eingegeben haben, auswählen, kopieren oder ausschneiden und dann in ein anderes Textfeld oder in einer anderen App einfügen.

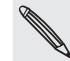

Bestimmte Apps können eigene Methoden zum Auswählen und Kopieren von Text besitzen.

### Auswahl von Text

Markieren Sie einen Teil eines Textes oder den gesamten Text, den Sie kopieren oder ausschneiden möchten.

1. Drücken Sie etwas länger auf das Textfeld mit dem Text, den Sie auswählen möchten. Heben Sie den Finger erst an, wenn die vergrößerte Ansicht aktiviert ist.

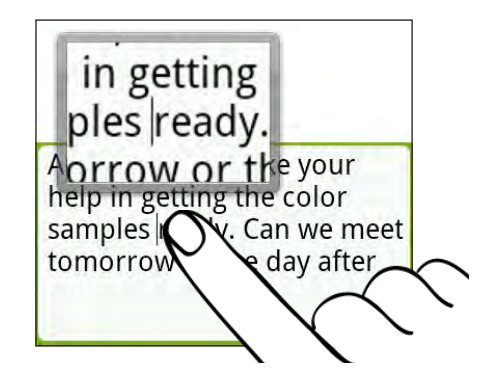

- 2. Ziehen Sie den Textcursor mit Ihrem Finger zu einem Buchstaben in dem Text, den Sie auswählen möchten. Mit der vergrößerten Ansicht ist die Auswahl des Textes einfach.
- 3. Nachdem Sie den Textcursor platziert haben, heben Sie Ihren Finger an. Es wird dann das Textauswahlmenü angezeigt.
- 4. Gehen Sie auf eine der folgenden Weisen vor:
	- Tippen Sie auf Text auswählen. Wenn das Wort, an dem sich der Textcursor befindet, hervorgehoben wird, ziehen Sie die Start- und Endmarkierungen, um den gewünschten Text auszuwählen.

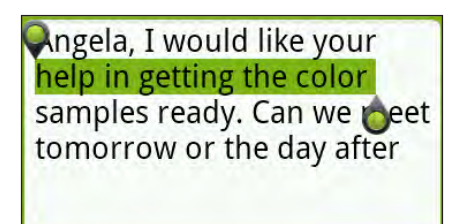

Tippen Sie auf Alles auswählen, um den gesamten Inhalt des Textfeldes auszuwählen.

### Kopieren und Einfügen von Text

1. Nachdem Sie den Text ausgewählt haben, den Sie kopieren möchten, tippen Sie auf Kopieren oder Ausschneiden.

Der ausgewählte Text wird dann zur Zwischenablage kopiert.

- 2. Drücken Sie in derselben oder einen anderen App etwas länger auf das Textfeld, in das Sie den Text einfügen möchten. Heben Sie den Finger erst an, wenn die vergrößerte Ansicht aktiviert ist.
- 3. Ziehen Sie den Textcursor mit Ihrem Finger an die Stelle, an der Sie den Text einfügen möchten.
- 4. Nachdem Sie den Textcursor platziert haben, heben Sie Ihren Finger an. Es wird dann das Textauswahlmenü angezeigt.
- 5. Tippen Sie auf Einfügen.

# Anpassen der Fingereingabeeinstellungen

Öffnen Sie die Fingereingabeeinstellungen auf eine der folgenden Weisen:

- Tippen Sie auf der Displaytastatur auf die Sprachen-Taste (tippen Sie z. B. auf **X**, wenn Sie derzeit die englische Displaytastatur verwenden). Tippen Sie anschließend im Optionsmenü Internationale Tastatur auf Einstellungen. .
- Drücken Sie bei Anzeige der Startseite auf MENÜ und tippen Sie anschließend auf Einstellungen > Sprache & Tastatur > Fingereingabe.

## Fingereingabeeinstellungen

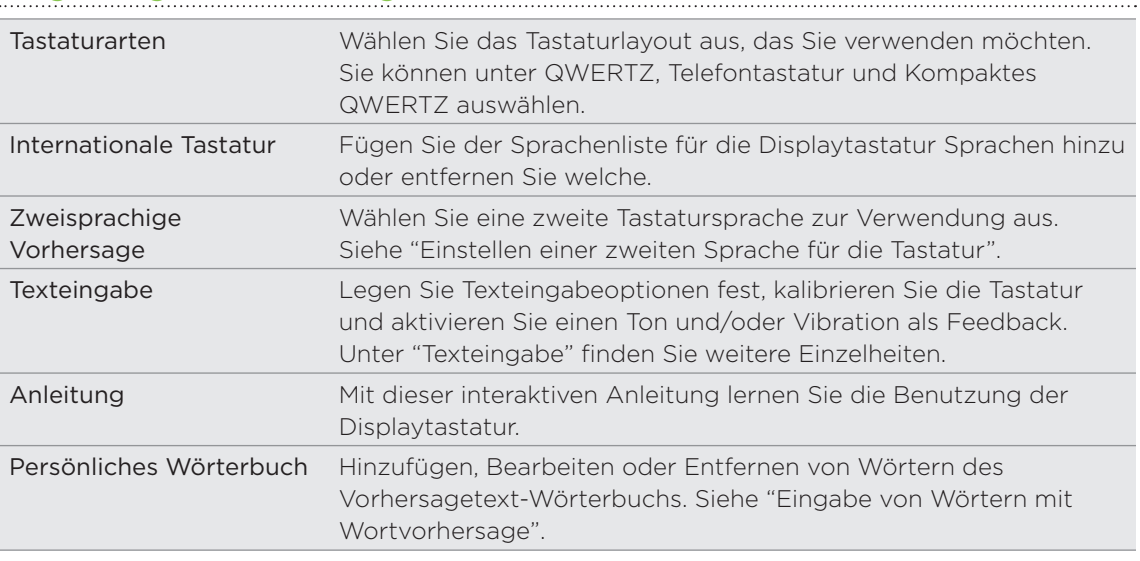

# Texteingabe

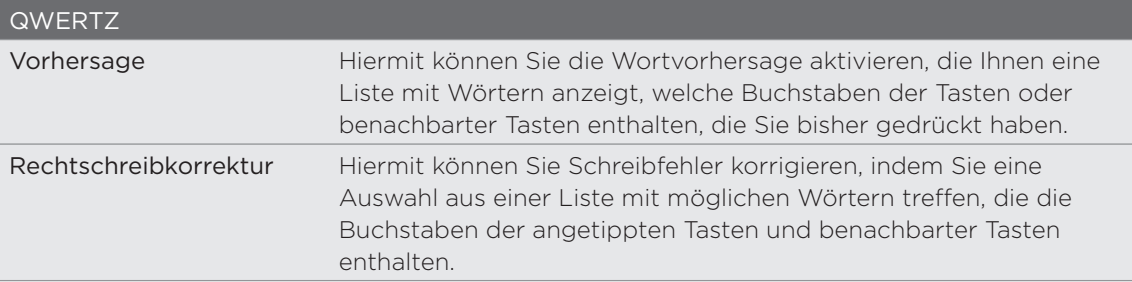

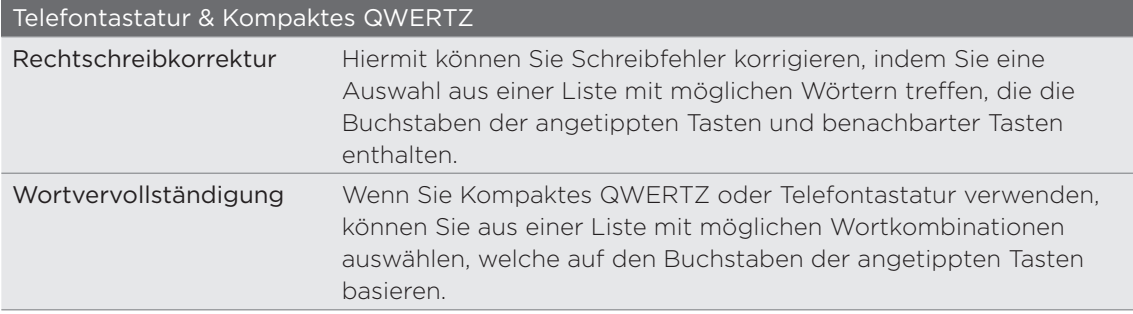

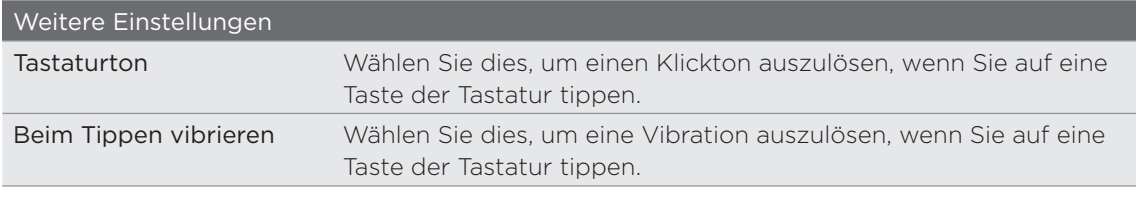

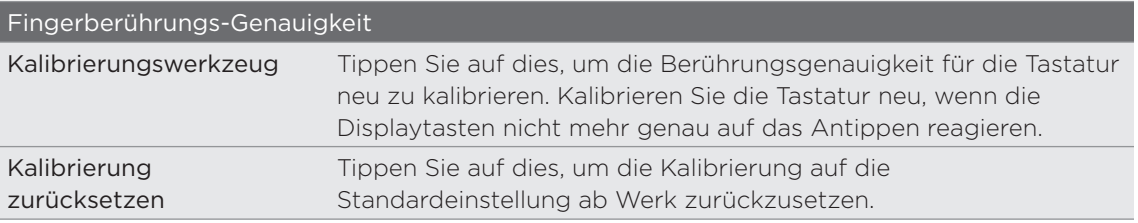

# Nachrichten

# Über Nachrichten

Bleiben Sie stets mit den wichtigen Menschen in Ihrem Leben in Kontakt. Mit der Nachrichten-App können Sie SMS und MMS schreiben und senden.

Tippen Sie auf der Startseite auf **Hille > Nachrichten**.

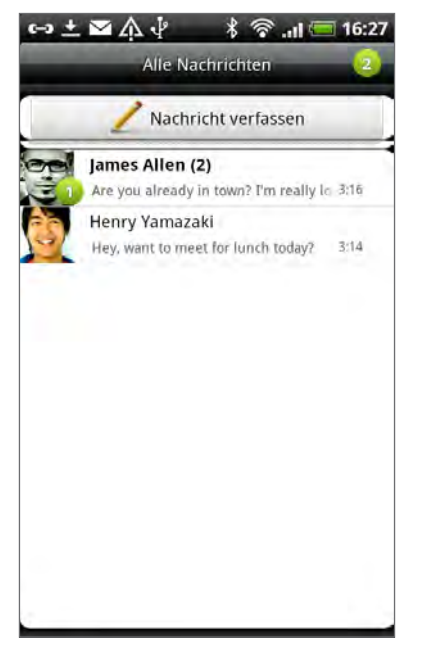

Im Fenster Alle Nachrichten werden all Ihre gesendeten und empfangenen Nachrichten nach Kontaktnamen oder Telefonnummern in Konversationen gruppiert. Sie können dann Folgendes tun:

- Scrollen Sie in der Liste mit Konversationen nach oben oder unten, indem Sie Ihren Finger über das Display streichen.
- Tippen Sie auf den Namen oder die Nummer eines Kontakts, um die mit diesem ausgetauschten Nachrichten anzuzeigen.
- Tippen Sie auf das Foto oder Symbol, um ein Menü zu öffnen, indem Sie schnell die Kommunikationsmethode für den Kontakt auswählen können.

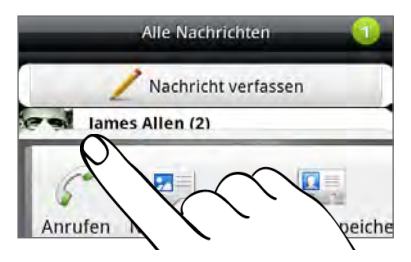

Sie können Ihre Nachrichten auch mit dem Nachrichten-Widget auf der Startseite lesen. Wenn sich dieses Widget dort noch nicht befindet, können Sie es hinzufügen, indem Sie den Schritten unter "Persönliche Einrichtung der Startseite mit Widgets" im Kapitel "Persönliche Einrichtung" folgen.

## Senden einer SMS

Wenn Sie die Anzahl von Zeichen für eine einzelne SMS überschreiten, wird die SMS als eine einzelne Nachricht ausgeliefert, es werden aber Gebühren für mehr als eine Nachricht berechnet.

- 1. Tippen Sie auf der Startseite auf **Hillen Schachrichten**.
- 2. Tippen Sie im Fenster Alle Nachrichten auf Nachricht schreiben.
- 3. Geben Sie einen oder mehrere Empfänger ein. Sie können dann Folgendes tun:
	- Geben Sie die ersten Buchstaben eines Kontaktnamens oder die ersten Ziffern einer Handynummer ein. Während der Eingabe werden passende Telefonnummern aus Ihrer Kontaktliste angezeigt. Tippen Sie auf einen Namen oder eine Nummer des Kontakts.
	- Tippen Sie auf das <mark>▲</mark> Symbol und wählen Sie anschließend die Telefonnummer des Kontakts, an den Sie die Nachricht senden möchten. Sie können auch Kontaktgruppen als Empfänger auswählen. Nachdem Sie alle Nachrichtenempfänger ausgewählt haben, tippen Sie auf Fertig.
	- Geben Sie komplette Telefonnummern direkt in das Feld An ein.
- 4. Tippen Sie auf das Feld "Text hinzufügen" und geben Sie anschließend die Nachricht ein.

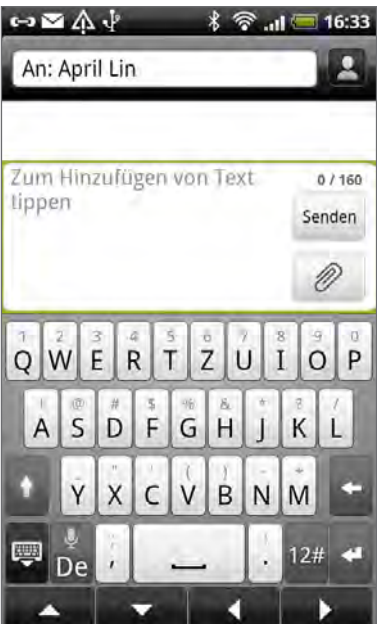

5. Tippen Sie auf Senden.

Oder drücken Sie auf ZURÜCK, um die Nachricht als einen Entwurf zu speichern. Wenn Sie einen Nachrichtenentwurf öffnen und bearbeiten möchten, lesen Sie "Fortfahren mit einem Nachrichtenentwurf".

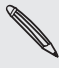

Die SMS wird automatisch zu einer MMS, wenn Sie eine E-Mail-Adresse als Empfänger eingeben, einen Betreff für die Nachricht hinzufügen, ein Objekt anhängen oder eine sehr lange Nachricht erstellen.

### Senden einer MMS

Um eine MMS zu erstellen, schreiben Sie erst eine SMS. Wählen Sie anschließend die Art der Anlage, die Sie der Nachricht hinzufügen möchten.

- 1. Tippen Sie auf der Startseite auf **Hillen Schachrichten**.
- 2. Tippen Sie im Fenster Alle Nachrichten auf Nachricht schreiben.
- 3. Geben Sie einen oder mehrere Empfänger ein. Sie können dann Folgendes tun:
	- Geben Sie die ersten Buchstaben eines Kontaktnamens oder die ersten Ziffern einer Handynummer ein. Während der Eingabe werden übereinstimmende Namen mit Telefonnummern und E-Mail-Adressen aus Ihrer Kontaktliste angezeigt. Tippen Sie auf die Nummer oder E-Mail-Adresse eines Kontaktes. E-Mail-Adressen werden angezeigt, wenn E-Mail-Adresse anzeigen unter den Einstellungen für Empfängerliste ausgewählt ist. Unter "Einstellen von Nachrichtenoptionen" erfahren Sie mehr über die Nachrichteneinstellungen.
	- Tippen Sie auf das **A** Symbol und wählen Sie anschließend die Telefonnummer des Kontakts, an den Sie die Nachricht senden möchten. Sie können auch Kontaktgruppen als Empfänger auswählen. Nachdem Sie alle Nachrichtenempfänger ausgewählt haben, tippen Sie auf Fertig.
	- Geben Sie vollständige Telefonnummern oder E-Mail Adressen direkt ins Feld An ein.
- 4. Wenn Sie einen Betreff hinzufügen möchten, drücken Sie auf MENÜ und tippen Sie anschließend auf Betreff hinzufügen.
- 5. Tippen Sie auf das Feld "Text hinzufügen" und geben Sie anschließend die Nachricht ein.

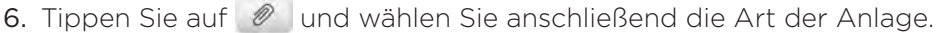

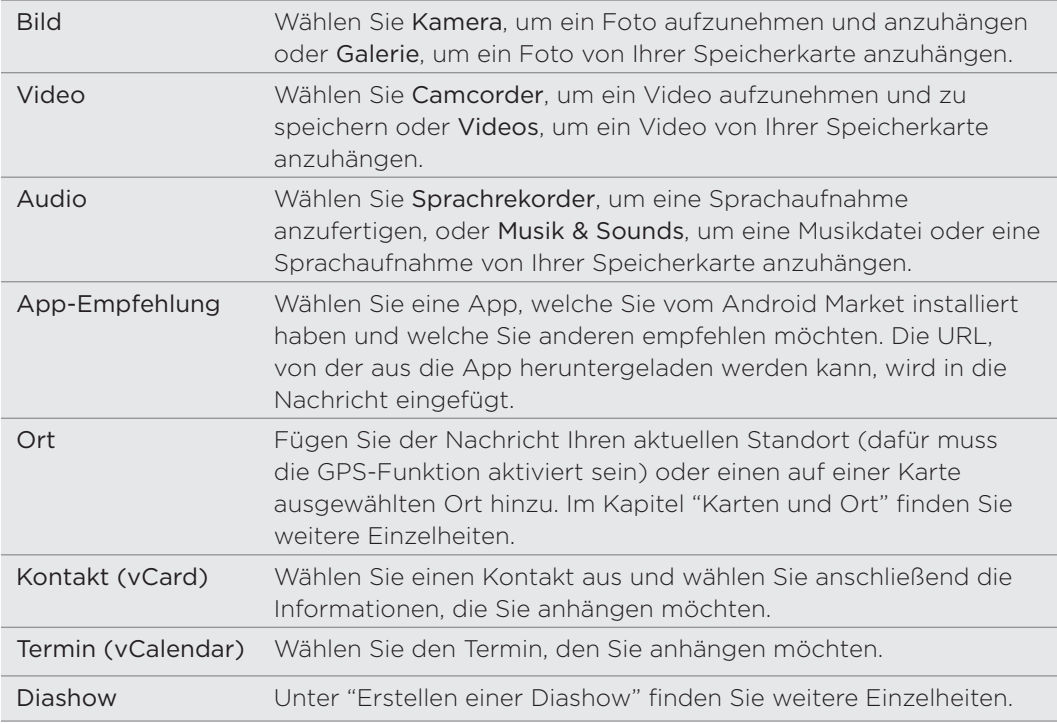

7. Wenn Sie Änderungen an der Anlage vornehmen möchten, tippen Sie auf Ø oder  $\bigcirc$  (je nach Art der angehängten Datei).

Sie können auch auf MENÜ drücken und anschließend auf Entfernen, um von vorne zu beginnen.

8. Tippen Sie auf Senden.

Oder drücken Sie auf ZURÜCK, um die Nachricht als einen Entwurf zu speichern. Wenn Sie einen Nachrichtenentwurf öffnen und bearbeiten möchten, lesen Sie "Fortfahren mit einem Nachrichtenentwurf".

### Erstellen einer Diashow

Einer MMS können Sie Dias hinzufügen, welche jeweils ein Foto, ein Video, oder einen Audiotitel enthalten.

- 1. Tippen Sie in der MMS, die Sie erstellen, auf @ > Diashow.
- 2. Tippen Sie im Fenster Diashow bearbeiten auf Dia hinzufügen.
- 3. Tippen Sie auf Dia 1.
- Gehen Sie folgendermaßen vor, um die Diashow zusammenzustellen: 4.

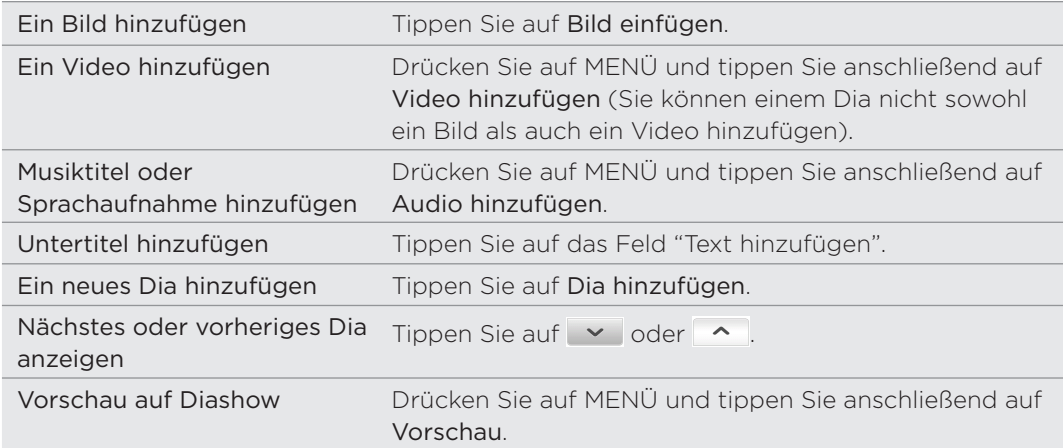

Drücken Sie auf MENÜ und tippen Sie anschließend auf Mehr, um weitere Optionen anzuzeigen.

- 5. Wenn Sie damit fertig sind, tippen Sie auf Fertig, um die Diashow der Nachricht anzuhängen.
- 6. Tippen Sie auf Senden.

Oder drücken Sie auf ZURÜCK, um die Nachricht als einen Entwurf zu speichern. Wenn Sie einen Nachrichtenentwurf öffnen und bearbeiten möchten, lesen Sie "Fortfahren mit einem Nachrichtenentwurf".
## Fortfahren mit einem Nachrichtenentwurf

- 1. Drücken Sie bei Anzeige des Fensters Alle Nachrichten auf MENÜ und tippen Sie anschließend auf Entwürfe.
- 2. Tippen Sie auf die Nachricht, um mit der Bearbeitung fortzufahren.
- 3. Wenn Sie die Bearbeitung der Nachricht beendet haben, tippen Sie auf Senden.

## Lesen und Beantworten einer Nachricht

Abhängig von den Benachrichtigungseinstellungen spielt das Telefon einen Klingelton ab, vibriert oder zeigt die Nachricht kurz in der Statusleiste an, wenn Sie eine neue Nachricht empfangen. In der Statusleiste wird ebenfalls ein Symbol für eine neue Nachricht  $\boxed{=}$  angezeigt.

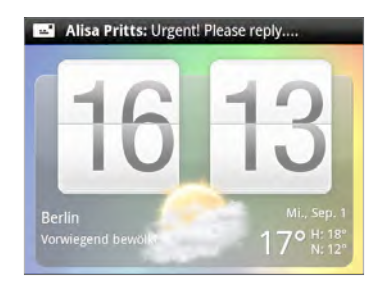

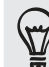

Sie können die Benachrichtigung für neue Nachrichten ändern. Siehe "Einstellen von Nachrichtenoptionen".

### Anzeige einer Nachricht

So öffnen und lesen Sie empfangene Nachrichten:

- Drücken Sie etwas länger auf die Statusleiste und streichen Sie Ihren Finger dann nach unten, um das Benachrichtigungsfeld anzuzeigen. Tippen Sie anschließend auf die neue Nachrichten-Benachrichtigung.
- Öffnen Sie die Nachrichten-App, um die Nachricht zu öffnen und zu lesen.

Bei Anzeige der Nachricht haben Sie folgende Möglichkeiten:

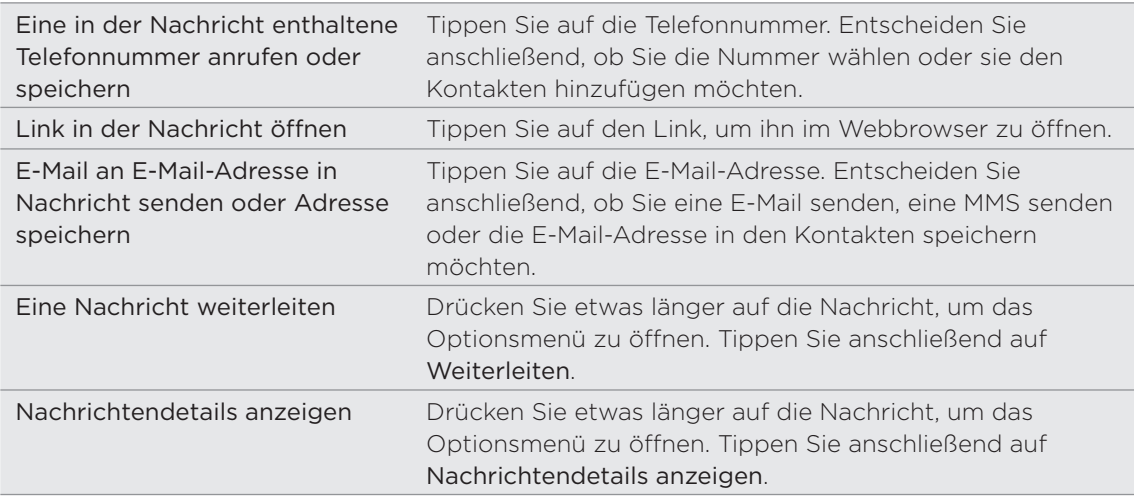

### Antworten auf eine Nachricht

- 1. Tippen Sie im Fenster Alle Nachrichten auf einen Kontakt (oder eine Telefonnummer), um die mit dem Kontakt ausgetauschten Nachrichten anzuzeigen.
- 2. Wenn Sie einer Nachricht antworten möchten, tippen Sie auf das Textfeld unten im Fenster und geben Sie anschließend die Antwortnachricht ein.

Sie können auch mit einer MMS antworten. Unter "Senden einer MMS" finden Sie weitere Einzelheiten.

3. Tippen Sie auf Senden.

### Antworten über eine andere Telefonnummer des Kontaktes

Wenn Sie für einen Kontakt mehrere Telefonnummern auf dem Telefon gespeichert haben, sehen Sie die Telefonnummer, welche für die Nachricht verwendet wurde. Vor der Telefonnummer steht auch Buchstaben im Fettdruck, welche die Art der Nummer anzeigt (Hdy steht beispielsweise für Handy).

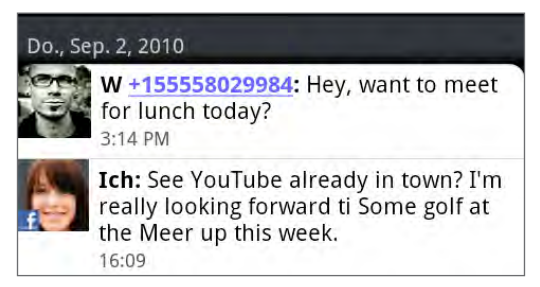

Denken Sie daran, dass Ihre Antwort an die Telefonnummer der letzten vom Kontakt empfangenen Nachricht gesendet wird.

Wenn Sie die Telefonnummer vor dem Senden der Antwort ändern möchten, drücken Sie auf MENÜ und tippen Sie anschließend auf Mehr > Telefonnummer des Empfängers. Wählen Sie eine andere Telefonnummer des Kontaktes aus und tippen Sie anschließend auf OK.

### Anzeige und Speichern einer Anlage aus einer MMS

Wenn Sie sich Sorgen um die Größe des Downloads machen, prüfen Sie die Größe der MMS, bevor Sie sie herunterladen.

Wenn die Option Automatisch abrufen in den MMS-Einstellungen deaktiviert ist, wird nur die  $\blacklozenge$  Kopfzeile der Nachricht heruntergeladen. Wenn Sie die gesamte Nachricht herunterladen möchten, tippen Sie auf die Taste Herunterladen auf der rechten Seite der Nachricht. Unter "Einstellen von Nachrichtenoptionen" erfahren Sie mehr über die Nachrichteneinstellungen.

- Wenn es eine Medienanlage wie z. B. ein Foto oder Video in einer empfangenen Nachricht gibt, tippen Sie sie an, um die Inhalte anzuzeigen.
- Wenn es sich bei der Anlage um einen Kontakt (vCard) handelt, tippen Sie ihn an, um die Kontaktinformationen anzuzeigen. Tippen Sie anschließend auf Speichern, um ihn Ihren Kontakten hinzuzufügen. Öffnen Sie die Kontakte-App, um die Kontaktdetails anzuzeigen. Siehe das Kapitel Kontakte.
- Wenn es sich bei der Anlage um einen Termin oder ein Ereignis (vCalendar) handelt, tippen Sie sie an und wählen Sie den Kalender aus, in dem Sie sie speichern möchten. Tippen Sie auf Importieren. Öffnen Sie die Kalender-App, um den Termin oder das Ereignis anzuzeigen. Siehe das Kapitel "Kalender".
- Um den Anhang auf der Speicherkarte zu speichern, drücken Sie etwas länger auf die MMS und tippen Sie anschließend auf [Typ von Anlage] speichern im Optionsmenü.

### Anzeige von Push-Nachrichten

Push-Nachrichten enthalten einen Web-Link. Über den Link wird häufig eine Datei herunterladen, die Sie angefordert haben, zum Beispiel einen Klingelton.

Wenn Sie eine Push-Nachricht erhalten, wird ein Benachrichtigungssymbol (#) auf der Statusleiste angezeigt.

### Öffnen und Lesen einer neuen Push-Nachricht

- 1. Drücken Sie etwas länger auf die Statusleiste und streichen Sie anschließend die Statusleiste nach unten, um das Benachrichtigungsfenster anzuzeigen.
- 2. Tippen Sie auf die neue Nachricht.
- 3. Tippen Sie auf Website besuchen.

### Anzeige aller Push-Nachrichten

- 1. Tippen Sie auf der Startseite auf **Hillen Schachrichten**.
- 2. Drücken Sie auf MENÜ und tippen Sie anschließend auf Push-Nachrichten.

## Verwalten von Nachrichten-Konversationen

### Schützen einer Nachricht vor dem Löschen

Sie können eine Nachricht sperren, so dass sie nicht gelöscht wird, selbst wenn Sie die anderen Nachrichten im Thread löschen.

- 1. Tippen Sie im Fenster Alle Nachrichten auf einen Kontakt (oder eine Telefonnummer), um die mit dem Kontakt ausgetauschten Nachrichten anzuzeigen.
- 2. Drücken Sie etwas länger auf die Nachricht, die Sie sperren möchten.
- 3. Tippen Sie auf Nachricht sperren im Optionsmenü.

Ein Schlosssymbol ( $\Box$ ) wird rechts neben der Nachricht angezeigt.

### Kopieren einer Nachricht auf die SIM-Karte

1. Tippen Sie im Fenster Alle Nachrichten auf einen Kontakt (oder eine Telefonnummer), um die mit dem Kontakt ausgetauschten Nachrichten anzuzeigen.

2. Drücken Sie etwas länger auf eine Nachricht und tippen Sie anschließend auf Zur SIM-Karte kopieren.

Ein SIM-Karten-Symbol ( $\Box$ ) wird rechts neben der Nachricht angezeigt.

### Löschen einer einzelnen Nachricht

- 1. Tippen Sie im Fenster Alle Nachrichten auf einen Kontakt (oder eine Telefonnummer), um die mit dem Kontakt ausgetauschten Nachrichten anzuzeigen.
- 2. Drücken Sie etwas länger auf die Nachricht, die Sie löschen möchten.
- 3. Wenn die Nachricht gesperrt ist, tippen Sie auf Nachricht entsperren im Optionsmenü und drücken Sie anschließend etwas länger auf die Nachricht, um das Optionsmenü wieder anzuzeigen.
- 4. Tippen Sie auf Nachricht löschen im Optionsmenü.
- 5. Tippen Sie bei der Aufforderung zur Bestätigung auf OK.

### Löschen mehrerer Nachrichten innerhalb einer Konversation

- 1. Tippen Sie im Fenster Alle Nachrichten auf einen Kontakt (oder eine Telefonnummer), um die mit dem Kontakt ausgetauschten Nachrichten anzuzeigen.
- 2. Drücken Sie auf MENÜ und tippen Sie anschließend auf **Mehr > Löschen**.
- 3. Tippen Sie auf Nach Auswahl löschen.

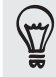

Sie können auch auf Nach Telefonnummer löschen tippen, wenn der verwendete Kontakt im Verlauf der Konversation mehrere Telefonnummern verwendet und Sie die über eine bestimmte Nummer gesendeten Nachrichten löschen möchten.

4. Wählen Sie die Nachrichten aus, die Sie löschen möchten, und tippen Sie anschließend auf Löschen.

### Löschen einer Konversation

1. Drücken Sie im Fenster Alle Nachrichten etwas länger auf einen Kontakt (oder eine Telefonnummer), dessen Nachrichten Sie löschen möchten, und tippen Sie anschließend auf Löschen.

Bei Anzeige der ausgetauschten Nachrichten in einer Konversation können Sie auch auf MENÜ drücken und anschließend auf Mehr > Löschen > Thread löschen tippen.

Alle gesperrten Nachrichten im Konversations-Thread werden nur gelöscht, wenn Sie das Kästchen Gesperrte Nachrichten löschen markiert haben.

2. Wenn Sie zur Bestätigung aufgefordert werden, tippen Sie auf OK, um den gesamten Thread zu löschen.

### Löschen mehrerer Konversationen

- 1. Drücken Sie im Fenster Alle Nachrichten auf MENÜ und tippen Sie anschließend auf Löschen.
- Wählen Sie die Konversations-Threads aus, die Sie löschen möchten. 2.

3. Tippen Sie auf Löschen.

Gesperrte Nachrichten werden nicht gelöscht.

## Einstellen von Nachrichtenoptionen

Drücken Sie bei Anzeige des Fensters Alle Nachrichten auf MENÜ und tippen Sie anschließend auf Einstellungen. Es werden mehrere Gruppen mit Einstellungen angezeigt.

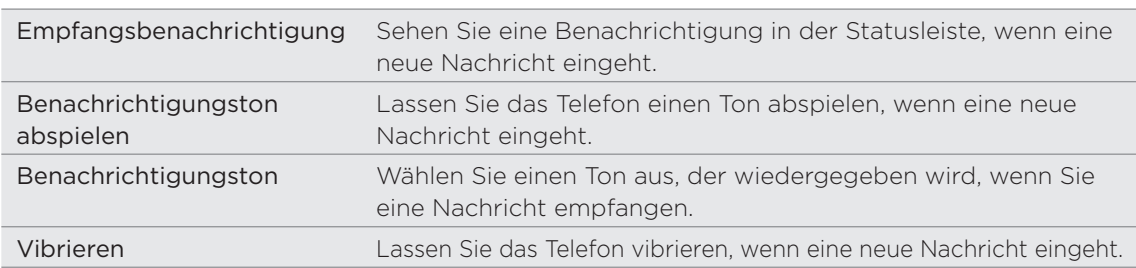

### Empfangene Nachrichten

### Gesendete Nachrichten

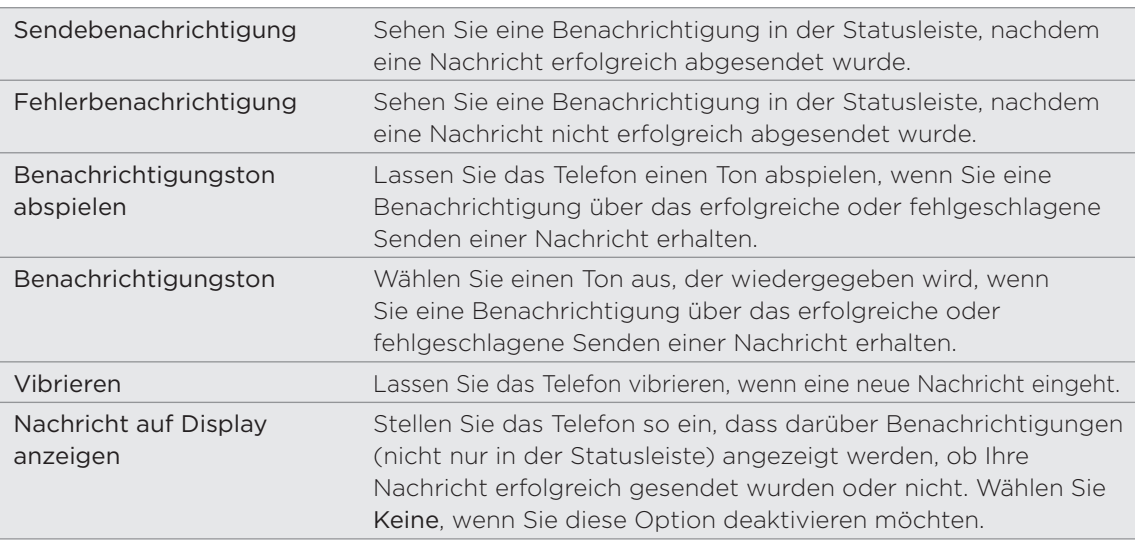

### Speichereinstellungen

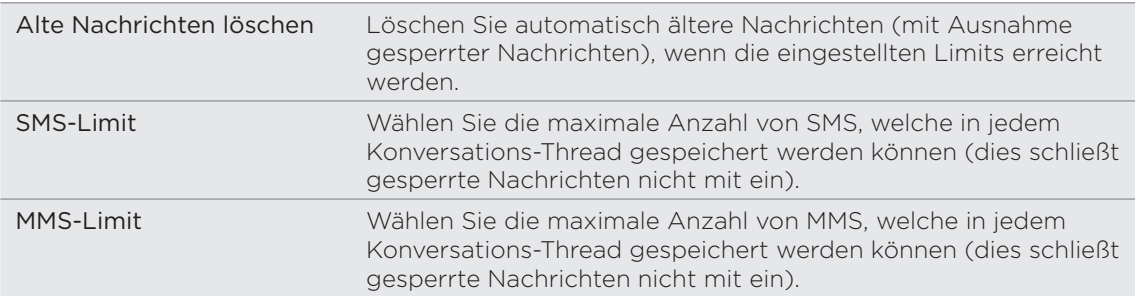

### Einstellungen für Empfängerliste

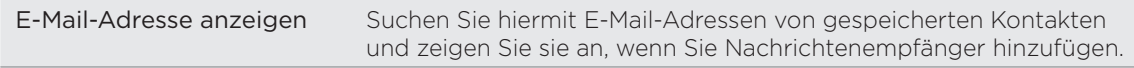

### Nachrichtenweiterleitung

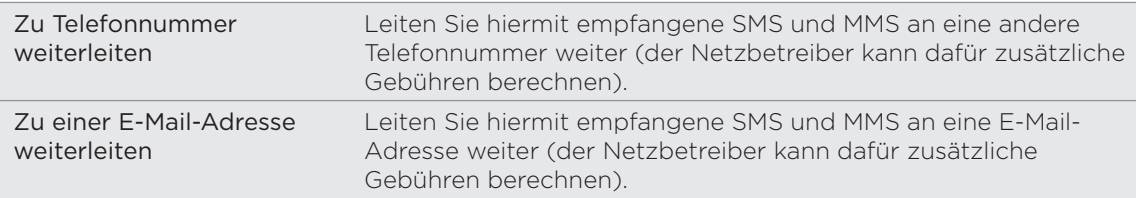

### SMS-Einstellungen

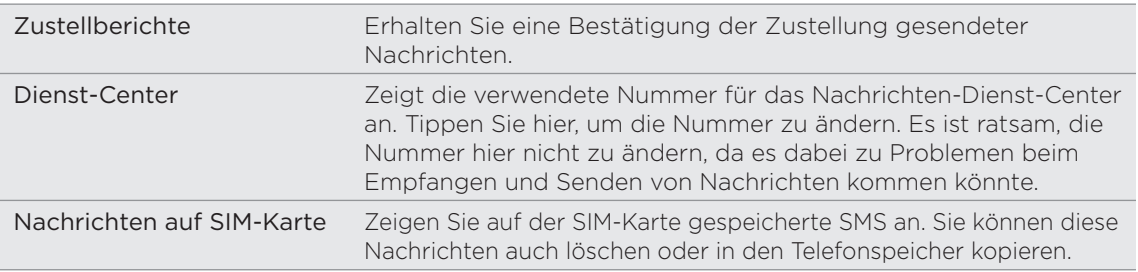

### MMS-Einstellungen

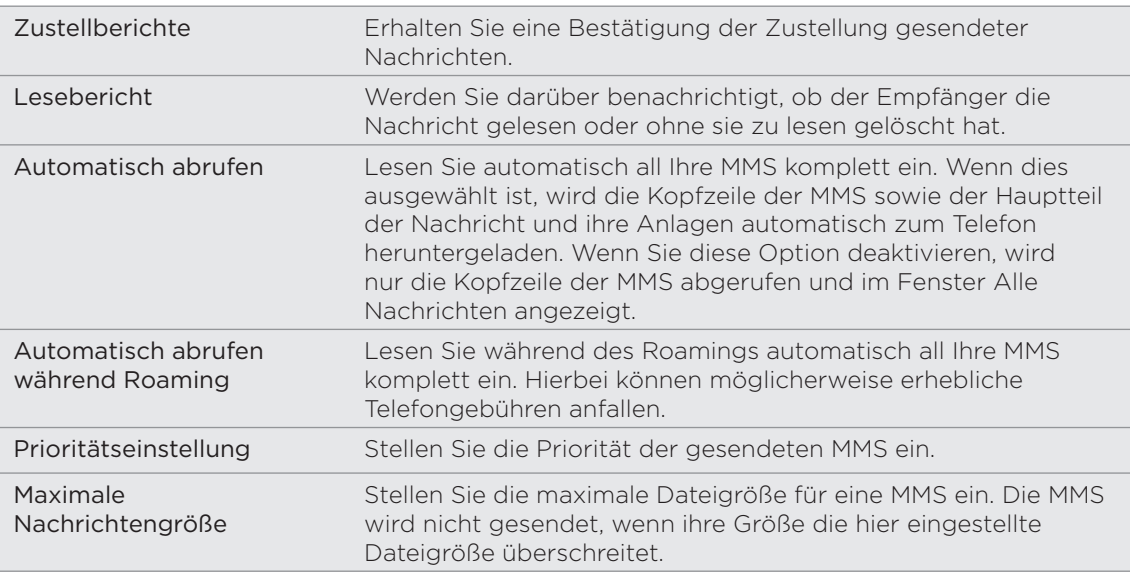

# Konten und Synchronisierung

## Synchronisierung mit Online-Konten

### Über Online-Konten

Hier sind einige Arten von Informationen, welche das Telefon mit anderen Online-Konten synchronisieren:

- Google Mail und Exchange ActiveSync E-Mail. Weitere Einzelheiten finden Sie im Kapitel "E-Mail".
- Google- und Exchange ActiveSync-Kontakte, sowie die Kontaktinformationen von Freunden in Facebook und ihre Twitter-Profile. Weitere Informationen über Kontakte finden Sie im Kapitel "Kontakte".
- **Kalendertermine aus Ihrem Google-Konto/Ihren Google-Konten, aus** Exchange ActiveSync und aus Ihrem Facebook-Konto. Weitere Informationen über die Verwendung des Kalenders finden Sie im Kapitel Kalender.
- **Status-Updates und Links, die Freunde uns Sie selbst auf sozialen Netzwerken** wie Facebook und Twitter teilen. Weitere Einzelheiten finden Sie im Kapitel Soziale Netzwerke.
- **Nach Flickr und Facebook hochgeladene Fotos. Informationen über die** Anzeige von Fotos finden Sie im Kapitel "Fotos, Videos und Musik".

### Synchronisierung mit einem Google-Konto

Wenn Sie sich bei Ihrem Google-Konto anmelden, können Sie Google Mail, Ihre Google-Kontakte und -Kalender zwischen dem Telefon und dem Web synchronisieren. Sie müssen sich auch bei einem Google-Konto anmelden, um Google-Apps wie z. B. Google Talk™ und Android Market™ nutzen zu können.

Wenn Sie bei der erstmaligen Einrichtung des Telefons die Anmeldung beim Google-Konto  $\blacklozenge$  übersprungen haben, kann es bei einigen Google-Apps zu Problemen kommen. Sollten diese Probleme weiterhin bestehen, müssen Sie möglicherweise die Standardeinstellungen auf dem Telefon wiederherstellen und die Informationen für Ihr Google-Konto eingeben, wenn Sie das Telefon neu einrichten. Unter "Neustart des Telefons oder Wiederherstellen der Standardeinstellungen" im Kapitel Aktualisieren und Zurücksetzen erfahren Sie, wie Sie die Standardeinstellungen auf dem Telefon wiederherstellen können.

### Hinzufügen weiterer Google-Konten

Sie können auf dem Telefon mehr als ein Google-Konto hinzufügen. Nachfolgende Google-Konten können nur Kontakte, E-Mails und Kalendertermine synchronisieren. Andere Google-Dienste nutzen das zuerst hinzugefügte Google-Konto.

- 1. Drücken Sie bei Anzeige der Startseite auf MENÜ und tippen Sie anschließend auf Einstellungen > Konten & Synchronisierung.
- 2. Tippen Sie auf Konto hinzufügen > Google.
- 3. Folgen Sie den Anweisungen auf dem Display, um sich bei einem Konto anzumelden oder ein neues Konto zu erstellen.

### Kennwort für das Google-Konto vergessen?

Sollten Sie das Kennwort Ihres Google-Kontos vergessen haben, können Sie versuchen, es auf der Google-Website wiederzufinden.

- Öffnen Sie auf Ihrem Computer den Webbrowser und besuchen Sie 1. https://www.google.com/accounts/ForgotPasswd.
- 2. Geben Sie die E-Mail-Adresse oder den Benutzernamen ein, die/den Sie für die Anmeldung bei Ihrem Google-Konto verwenden.
- 3. Bestätigen Sie das angezeigte Wort. Geben Sie die auf dem Display angezeigten Buchstaben ein und klicken Sie auf Senden.

Eine E-Mail wird dann an die alternative E-Mail-Adresse gesendet, die Sie bei der Erstellung Ihres Google-Kontos angegeben haben. Folgen Sie den Anweisungen in dieser E-Mail, um das Kennwort zurückzusetzen.

Wenn Sie keine alternative E-Mail-Adresse besitzen oder Sie nicht auf das E-Mail-Konto zugreifen können, welches Sie für die Erstellung Ihres Google-Kontos verwendet haben, können Sie Ihr Google-Konto 24 Stunden nach Beantwortung der Sicherheitsfrage für die Wiederherstellung des Kennwortes zurücksetzen.

### Hinzufügen eines Sozialnetzwerk-Kontos

Wenn Sie die Einrichtung Ihrer Sozialnetzwerk-Konten (z. B. Facebook, Twitter oder Flickr) beim ersten Einschalten und Einrichten des Telefons übersprungen haben, können Sie sich über die Telefoneinstellungen bei diesen Konten anmelden.

- 1. Drücken Sie bei Anzeige der Startseite auf MENÜ und tippen Sie anschließend auf Einstellungen > Konten & Synchronisierung.
- 2. Tippen Sie auf Konto hinzufügen und anschließend auf die Art des Kontos, das Sie hinzufügen möchten.
- 3. Folgen Sie den Anweisungen auf dem Display, um die Kontoinformationen einzugeben.

Ihr Sozialnetzwerk-Konto wird der Liste im Fenster Konten & Synchronisierung hinzugefügt.

### Verwaltung von Online-Konten

### Änderung allgemeiner Synchronisierungseinstellungen

- 1. Drücken Sie bei Anzeige der Startseite auf MENÜ und tippen Sie anschließend auf Einstellungen > Konten & Synchronisierung.
- Aktivieren oder deaktivieren Sie folgende Optionen: 2.

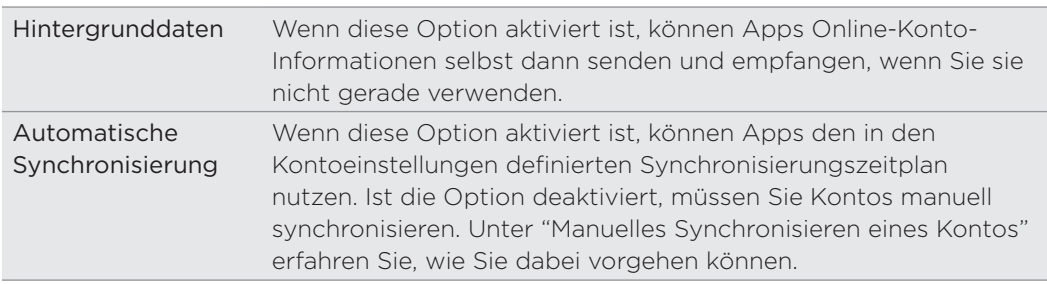

### Manuelles Synchronisieren eines Kontos

- 1. Drücken Sie bei Anzeige der Startseite auf MENÜ und tippen Sie anschließend auf Einstellungen > Konten & Synchronisierung.
- 2. Tippen Sie auf das Konto, das Sie synchronisieren möchten.
- 3. Tippen Sie auf Jetzt synchronisieren.

### Änderung von Kontoeinstellungen

Sie können Einstellungen, z. B. die Häufigkeit der Synchronisierung, die Art der synchronisierten Daten, die Art der empfangenen Benachrichtigung und die Art und Weise, wie die Kontoinformationen angezeigt werden, ändern.

- 1. Tippen Sie im Fenster Konten & Synchronisierung auf das Konto, das Sie bearbeiten möchten.
- 2. Tippen Sie auf die Art von Informationen, die Sie synchronisieren möchten, oder wählen Sie Element aus, um dessen Einstellungen zu bearbeiten.

### Entfernen eines Kontos

Sie können ein Konto entfernen, um es und alle damit verbundenen Informationen, z. B. Nachrichten, Kontakte oder Einstellungen auf dem Telefon zu löschen. Wenn Sie ein Konto entfernen, werden die Informationen beim Online-Dienst nicht gelöscht.

Sie können bestimmte Konten, z. B. das erste Google-Konto, bei dem Sie sich auf dem Telefon angemeldet haben, nicht entfernen, es sei denn, Sie löschen alle persönlichen Daten mit einer Hardware-Zurücksetzung. Eine Anleitung hierzu finden Sie unter "Neustart des Telefons oder Wiederherstellen der Standardeinstellungen" im Kapitel Aktualisieren und Zurücksetzen.

- 1. Drücken Sie bei Anzeige der Startseite auf MENÜ und tippen Sie anschließend auf Einstellungen > Konten & Synchronisierung.
- 2. Tippen Sie auf das Konto, das Sie entfernen möchten.
- 3. Tippen Sie auf Konto entfernen und bestätigen Sie dann, dass Sie das Konto entfernen möchten.

## Synchronisierung mit dem Computer

Stellen Sie sich einmal vor, Sie haben Ihre Urlaubsfotos auf dem Telefon und Ihren Geschäftskalender auf dem Computer gespeichert. Wie können Sie nun diese Arten von Dateien und Informationen auf beiden Geräten verfügbar machen? Mit HTC Sync™ können Sie Folgendes tun:

- Synchronisieren Sie Kontakte zwischen Microsoft® Outlook®, Outlook® Express oder Windows-Kontakte auf dem Computer und dem Telefon.
- Synchronisieren Sie Kalenderereignisse zwischen Outlook oder Windows- Kalender auf dem Computer und dem Telefon.
- Kopieren Sie Fotos, Videos, Dokumente, Musiktitel und Wiedergabelisten vom Computer auf das Telefon, um sie unterwegs verwenden zu können.
- **Importieren Sie mit dem Telefon aufgenommene Fotos und Videos mühelos in** den Computer.
- **Speichern Sie dieselben Lesezeichen sowohl im Webbrowser des Computers** als auch im Webbrowser des Telefons.
- Verwenden Sie die Internetverbindung des Computers, um Karten und nützliche Zusatzdienste für die Locations-App des Telefons herunterzuladen (falls verfügbar).
- **Installieren Sie Handy-Apps von Drittanbietern (nicht vom Android Market)** heruntergeladen) vom Computer aus auf das Telefon.

Für das Synchronisieren von Multimediadateien, Karten und Dokumenten, müssen Sie erst eine microSD-Karte in das Telefon einsetzen.

Die verfügbaren Kategorien und Optionen hängen vom Telefon ab, das an den Computer angeschlossen ist.

Installation des HTC Sync-Programms, das mit der microSD-Karte geliefert wird 

Setzen Sie die microSD-Karte in das Telefon ein. Kopieren Sie das HTC Sync-Installationsprogramm von der microSD-Karte zum Computer und verwenden Sie es für die Installation.

- Die HTC Sync-Version auf der microSD-Karte, die mit dem Telefon geliefert wird, kann auf einem Computer installiert werden, der mit Windows 7, Windows Vista und Windows XP läuft.
	- HTC Sync benötigt USB 2.0 auf dem Computer, um eine Verbindung mit dem Telefon herstellen und die Synchronisierung durchführen zu können.
	- Um eine problemfreie Installation zu gewährleisten, beenden Sie erst alle ausgeführten Programme und deaktivieren Sie vorübergehend Ihr Antiviren-Programm, bevor Sie mit der Installation von HTC Sync beginnen.
		- 1. Schließen Sie das Telefon mit dem gelieferten USB-Kabel an den Computer an.
		- 2. Tippen Sie im Fenster Mit PC verbinden auf Festplatte und anschließend auf Fertig.

Auf dem Telefon wird das Telefon als ein Wechseldatenträger erkannt.

3. Navigieren Sie zu diesem Wechseldatenträger und öffnen Sie ihn.

- 4. Kopieren Sie HTCSync.exe auf den Computer.
- 5. Nachdem Sie die Datei kopiert haben, heben Sie die Bereitstellung des Laufwerkes (d. h. des Telefons) auf, so wie es vom Betriebssystem des Computers verlangt wird, um das Telefon sicher zu entfernen.
- 6. Doppelklicken Sie auf dem Computer auf HTCSync.exe und befolgen Sie die Anweisungen auf dem Bildschirm, um HTC Sync zu installieren.

### Einrichtung von HTC Sync zur Erkennung des Telefons

Nach der Installation von HTC Sync wird das Symbol für die HTC-Verbindung  $\mathbb{E}$  der Systemleiste des Computers (unten rechts im Bildschirm) hinzugefügt. Doppelklicken Sie auf dieses Symbol, um HTC Sync zu öffnen.

- 1. Schließen Sie das Telefon mit dem mitgelieferten USB-Kabel an den Computer an.
- 2. Wenn das Telefon nach der Auswahl des USB-Verbindungstyps fragt, wählen Sie HTC Sync und tippen Sie anschließend auf Fertig.
- 3. Warten Sie darauf, dass HTC Sync das Telefon erkennt. Geben Sie einen Namen für das Telefon im Fenster Geräte-Setup ein.
- 4. Klicken Sie auf Speichern. Die Gerätepalette wird dann geöffnet.

Sie können später den Namen des Telefons ändern, wenn Sie auf Übersicht > Geräte-Setup klicken.

### Kennenlernen der Gerätepalette

Auf der Gerätepalette können Sie Synchronisierungsoptionen einstellen, allgemeine Informationen über das Telefon anzeigen, den verbrauchten und verfügbaren Speicherplatz auf der Speicherkarte prüfen und mit der Synchronisierung beginnen.

Klicken Sie auf eine Kategorie von Elementen, um deren Synchronisierungsoptionen auf der rechten Seite der Gerätepalette anzuzeigen. Sie können auch auf Übersicht klicken, um grundlegende Informationen über die Software des Telefons und die Nutzung der Speicherkarte anzuzeigen, den Namen des Telefons zu ändern oder Anwendungen von Drittanbietern zu installieren.

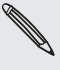

Die verfügbaren Kategorien und Optionen hängen vom Telefon ab, das an den Computer angeschlossen ist. Zum Beispiel erscheint Locations auf der Gerätepalette, wenn die Locations-App auf dem Telefon installiert ist.

- Klicken Sie auf Jetzt synchronisieren, um mit der Synchronisierung der ausgewählten Kategorien und Optionen zu beginnen.
- **Die Leiste mit Anzeige der geschätzten Speichernutzung neben der Jetzt** synchronisieren Schaltfläche zeigt Ihnen den geschätzten Speicherplatz auf der Karte, der verwendet wird, wenn neue Elemente auf das Telefon synchronisiert und hinzugefügt werden.

### Einrichtung der Synchronisierung

### Musik

Holen Sie sich die Musiktitel, die Sie sich auf einem Computer anhören, auf das Telefon. Wenn Sie Wiedergabelisten in iTunes® oder im Windows Media® Player erstellt haben, können Sie diese ebenfalls synchronisieren und unterwegs anhören.

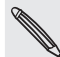

Sie können Audiodateien in den folgenden Formaten synchronisieren: \*.aac, \*.amr, \*.m4a, \*.mid, \*.midi, \*.mp3, \*.wav und \*.wma.

1. Klicken Sie auf der Gerätepalette auf Musik und anschließend auf Ein.

Wenn Sie die Musiksynchronisierung aktivieren, bedeutet dies, dass Sie die Kategorie bei jeder Synchronisierung von Computer und Telefon mit einschließen möchten.

- 2. Wählen Sie Musikdateien synchronisieren von und klicken Sie anschließend auf Hinzufügen.
- 3. Wählen Sie den Ordner, der Ihre Audiodateien enthält, und klicken Sie anschließend auf OK.

Alle unterstützten Audiodateien, die diesem Ordner hinzugefügt werden, werden während der Synchronisierung auch auf die Speicherkarte des Telefons kopiert.

4. Wählen Sie Musikdateien von iTunes und Windows Media Player synchronisieren, wenn Sie iTunes oder Windows Media Player auf dem Computer verwenden.

Sie können dann wählen, entweder alle Titel und Wiedergabelisten vollständig mit diesen Anwendungen zu synchronisieren oder nur die Titel aus den ausgewählten Wiedergabelisten.

### Galerie

Sie können das automatische Kopien der Bilder Ihrer Telefonkamera zu einem Computer auswählen. Gleichzeitig werden dabei, wenn Sie einen Ordner auf dem Computer auswählen, die darin gespeicherten Fotos und Videos mit der Speicherkarte des Telefons synchronisiert.

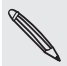

Sie können Fotos und Videos in den folgenden Formaten synchronisieren:

- Fotos: \*.bmp, \*.gif, \*.jpeg, \*.jpg, und \*.png.
- Videos: \*.3gp, \*.3g2, \*.mp4, und \*.wmv.
	- 1. Klicken Sie auf der Gerätepalette auf Galerie und anschließend auf Ein.

Wenn Sie die Galeriesynchronisierung aktivieren, bedeutet dies, dass Sie die Kategorie bei jeder Synchronisierung von Computer und Telefon mit einschließen möchten.

2. Wenn Sie Kameraaufnahmen während der Synchronisierung automatisch importieren möchten, wählen Sie Kameraaufnahmen des Geräts nach PC kopieren.

Fotos und Videos von der Speicherkarte werden im Ordner \Eigene Fotos\Kameraaufnahmen auf dem Computer gespeichert.

3. Wählen Sie PC-Fotos & -Videos synchronisieren von und klicken Sie anschließend auf Hinzufügen.

4. Wählen Sie den Ordner, der Ihre Multimediadateien enthält, und klicken Sie anschließend auf OK.

Alle unterstützten Bild- und Videodateien, die diesem Ordner hinzugefügt werden, werden während der Synchronisierung auch auf die Speicherkarte des Telefons kopiert.

### Kalender

Das Telefon kann Termine und Ereignisse mit Ihrem Kalender in Outlook (Outlook XP, Outlook 2003 oder Outlook 2007) oder Windows Kalender (für Windows Vista) synchronisieren.

1. Klicken Sie auf der Gerätepalette auf Kalender und anschließend auf Ein.

Wenn Sie die Kalendersynchronisierung aktivieren, bedeutet dies, dass Sie die Kategorie bei jeder Synchronisierung von Computer und Telefon mit einschließen möchten.

- 2. Wählen Sie die App, mit der Sie die Kalendertermine synchronisieren möchten.
- 3. Wählen Sie, von welchem Punkt Sie die Synchronisierung der Kalendertermine beginnen möchten.
- 4. Wenn auf dem Telefon und dem Computer in Konflikt stehende Informationen gefunden werden, wählen Sie die Informationen aus, welche sie beibehalten möchten.

Sie können nur die folgenden Details von Kalenderterminen synchronisieren: Name, Datum, Startzeit, Endzeit, Ort, Beschreibung, Erinnerung und Wiederholung.

### Kontakte

Synchronisieren Sie Ihre Telefonkontakte mit Outlook (Outlook XP, Outlook 2003 oder Outlook 2007), Outlook Express oder Windows-Kontakte (für Windows Vista).

Wenn es auf der SIM-Karte Kontakte gibt, die Sie synchronisieren möchten, müssen Sie diese erst in den Telefonspeicher kopieren.

1. Klicken Sie auf der Gerätepalette auf Kontakte und anschließend auf Ein.

Wenn Sie die Kontaktsynchronisierung aktivieren, bedeutet dies, dass Sie die Kategorie bei jeder Synchronisierung von Computer und Telefon mit einschließen möchten.

- 2. Wählen Sie die App, mit der Sie die Kontakte synchronisieren möchten.
- 3. Wenn auf dem Telefon und dem Computer in Konflikt stehende Informationen gefunden werden, wählen Sie die Informationen aus, welche sie beibehalten möchten.

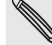

Es werden nur die Kontaktfelder synchronisiert, die vom Telefon unterstützt werden.

### Lesezeichen

Synchronisieren Sie die Lesezeichen im Favoritenordner HTC-Lesezeichen des Webbrowsers auf dem Computer mit den Lesezeichen, welche im Webbrowser des Telefon gespeichert sind.

- 1. Verwenden Sie Ihren bevorzugten Webbrowser auf dem Computer und erstellen Sie einen Favoritenordner mit dem Namen HTC-Lesezeichen. Speichern Sie Ihre bevorzugten Lesezeichen in diesen Ordner, um sie mit dem Telefon synchronisieren zu können.
- 2. Klicken Sie auf der HTC Sync Gerätepalette auf Lesezeichen und anschließend auf Ein.

Wenn Sie die Lesezeichensynchronisierung aktivieren, bedeutet dies, dass Sie die Kategorie bei jeder Synchronisierung von Computer und Telefon mit einschließen möchten.

- 3. Wählen Sie den Webbrowser, in dem die Lesezeichen gespeichert sind, welche Sie mit dem Telefon synchronisieren möchten.
- Es werden nur der Titel und die URL der Webseite synchronisiert.
- Wenn Sie Google Chrome™ oder Firefox® verwenden und Sie die Synchronisierung mit dem Telefon ausgewählt haben, schließen Sie alle Fenster des Browsers, bevor Sie mit der Synchronisierung beginnen.
- Wenn auf dem Telefon und dem Computer in Konflikt stehende Informationen gefunden werden, behält HTC Sync die Informationen des Computers bei.

### Dokumente

Sie können Dateien und Dokumente vom Computer zum Telefon synchronisieren. Stellen Sie sicher, dass das Telefon die App besitzt, die für das Öffnen und Anzeigen von Dateien und Dokumenten nötig ist.

Sie können auch E-Mail-Anhänge zum Computer synchronisieren, die Sie auf der Speicherkarte des Telefons gespeichert haben.

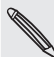

- Um ein Dokument auf dem Telefon zu öffnen, benötigen Sie eine kompatible App. In der Regel kann das Telefon folgende Dateitypen öffnen: Microsoft Office 2003 und 2007 Word (\*.doc), Excel (\*.xls) und PowerPoint (\*.ppt), PDF-Dateien (\*.pdf), Textdateien (\*.txt).
- Wenn Sie E-Mail-Anhänge zum Computer synchronisieren möchten, welche auf der Speicherkarte des Telefons gespeichert sind, müssen Sie ein Exchange ActiveSync- oder POP3/IMAP-E-Mail-Konto mit Hilfe der E-Mail-App auf dem Telefon einrichten. Weitere Informationen hierzu finden Sie im Kapitel "E-Mail".
	- 1. Klicken Sie auf der Gerätepalette auf Dokumente und anschließend auf Ein.

Wenn Sie die Dokumentsynchronisierung aktivieren, bedeutet dies, dass Sie die Kategorie bei jeder Synchronisierung von Computer und Telefon mit einschließen möchten.

2. Wenn Sie E-Mail-Anlagen synchronisieren möchten, die Sie auf der Speicherkarte des Telefons gespeichert haben, wählen Sie Alle heruntergeladenen E-Mail-Dokumente zum PC kopieren.

Wenn Sie das Telefon mit dem Computer synchronisieren möchten, werden E-Mail-Anlagen im Ordner \Eigene Daten\Gerätedokumente\ auf dem Computer gespeichert.

- 3. Wählen Sie PC-Dokumente synchronisieren von und klicken Sie auf Hinzufügen.
- 4. Wählen Sie den Ordner, der die Dokumente enthält, die Sie mit dem Telefon synchronisieren möchten, und klicken Sie anschließend auf OK.

Dokumente vom Computer werden im Ordner \Eigene Dateien\Dokumente\ auf der Speicherkarte gespeichert.

### Locations

Bevor Sie sich auf die Reise in eine andere Stadt oder in ein anderes Land machen, können Sie die benötigten Karten mit HTC Sync auf den Computer herunterladen und dann mit dem Telefon synchronisieren. Neben unterschiedlichen Karten können Sie auch Lizenzen für andere nützliche Dienste, z. B. Navigation für Auto oder zu Fuß, Warnungen von Sicherheitskameras usw. erwerben.

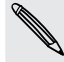

Die Locations-Funktion wird in der nächsten Herausgabe von HTC Sync verfügbar sein. Besuchen Sie regelmäßig unsere Support-Website (www.htc.com/support), um nach Updates und zusätzlichen Informationen zu schauen.

Im Kapitel Karten und Ort erfahren Sie, wie Sie heruntergeladene Inhalte auf dem Telefon nutzen können.

1. Klicken Sie auf der Gerätepalette auf Locations und anschließend auf Ein.

Wenn Sie die Locations-Synchronisierung aktivieren, bedeutet dies, dass Sie die Kategorie bei jeder Synchronisierung von Computer und Telefon mit einschließen möchten.

- 2. Wählen Sie Karten aus und laden Sie sie sowie weitere Kartenfunktionen herunter. Unter "Herunterladen von Karten oder Kaufen von Diensten" erfahren Sie, wie Sie dabei vorgehen können.
- 3. Wenn Sie den Download von Artikeln auf den Computer beendet haben, können Sie sie in der Locations-Inhaltsliste sehen. Sie können anschließend auswählen, ob Sie alle Karten und Lizenzen synchronisieren möchten oder nur die ausgewählten Artikel.

### Herunterladen von Karten und Kaufen von Diensten

Sie können Karten kostenlos herunterladen oder Premiumdienste, wie z.B. Navigationshilfen, Sicherheitskameras und Turn-by-Turn-Sprachanweisungen käuflich erwerben.

### Hinzufügen von Produkten zu Ihrem Warenkorb

- 1. Klicken Sie auf der Gerätepalette auf Locations und anschließend auf Ein.
- 2. Klicken Sie auf Weitere Karten und Lizenzen erhalten.
- 3. Klicken Sie auf der linken Seite des Navigation Store Fensters auf den Typ den Inhalts, den Sie herunterladen möchten und wählen Sie anschließend ein Land aus.
- 4. Im Abschnitt Zusätzliche Kartenfunktionen können Sie ein oder mehrere Navigationsprodukte auswählen, die sie herunterladen oder käuflich erwerben möchten.

Wenn Sie Navigationsprodukte kaufen, müssen Sie ebenfalls die Lizenzdauer für die Nutzung des heruntergeladenen Inhaltes berücksichtigen.

5. Klicken Sie auf Zum Warenkorb hinzufügen

### Produkte und Lizenzen bezahlen

- 1. Klicken Sie auf **F** neben dem Navigation Store, um den Warenkorb anzuzeigen.
- 2. Überprüfen Sie die ausgewählten Artikel und den Gesamtkaufpreis.
- 3. Klicken Sie auf Bezahlen.
- 4. Geben Sie Ihre E-Mail Adresse und Ihre Abrechnungsinformationen ein (wenn Sie ein Premium-Navigationsprodukt ausgewählt haben).
- 5. Heruntergeladene Inhalte sind mit Allgemeinen Geschäftsbedingungen verbunden. Bitte lesen Sie die Vereinbarung in Ruhe durch und klicken Sie anschließend auf Ich stimme den Bedingungen und der Vereinbarung zu, um fortzufahren.
- 6. Klicken Sie auf Kauf überprüfen, um eine Liste der ausgewählten Artikel, Ihre E-Mail Adresse, sowie die angegebenen Abrechnungsinformationen anzuzeigen.
- 7. Wenn alles richtig ist, klicken Sie auf Bestätigen und Herunterladen.

Der Download der ausgewählten Karten wird anschließend in der Gerätepalette angezeigt.

### Synchronisierung des Telefons

Klicken Sie nach der Auswahl und Anpassung der zu synchronisierenden Kategorien auf die Schaltfläche Jetzt synchronisieren. Wenn Sie das nächste Mal das Telefon mit dem Computer verbinden, wird die Synchronisierung automatisch basierend auf den Einstellungen durchgeführt.

Nach Durchführung der Synchronisierung können Sie auf Trennen klicken, um das Telefon, so wie es vom Betriebssystem verlangt wird, sicher zu entfernen.

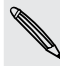

Prüfen Sie immer die geschätzte Dateigröße von neuen Elementen, die Sie mit dem Telefon  $\lambda$  synchronisieren möchten. Es wird ein Warnsymbol neben der Leiste des geschätzten Speicherplatzes angezeigt und die Schaltfläche Jetzt synchronisieren wird deaktiviert sein, sollte der auf der Speicherkarte verbleibende freie Speicher nicht ausreichen.

### Installation von Apps vom Computer zum Telefon

Wenn Anwendungsdateien (\*.apk) auf dem Computer gespeichert sind, können Sie HTC Sync verwenden, um Sie auf dem Telefon (unter Android) zu installieren. Wir empfehlen Ihnen dringend, nur vertrauenswürdige Apps zu installieren.

Bevor Sie beginnen, stellen Sie sicher, dass das Telefon so eingestellt ist, dass es die Installation von Apps aus dem Computer zulässt. Drücken Sie hierfür bei Anzeige der Startseite auf MENÜ, tippen Sie auf Einstellungen > Anwendungen und aktivieren Sie die Option Unbekannte Quellen.

- 1. Klicken Sie auf der Gerätepalette von HTC Sync auf Übersicht.
- 2. Klicken Sie auf Anwendungsinstallation.
- 3. Suchen Sie nach der Anwendungsdatei auf dem Computer und klicken Sie anschließend auf Öffnen.

Die Installation beginnt dann auf dem Telefon.

- 4. Schauen Sie auf dem Telefondisplay nach, ob es weitere Anweisungen zur Durchführung der Installation gibt.
- 5. Nach Durchführung der Installation können Sie auf Trennen klicken, um das Telefon, so wie es vom Betriebssystem verlangt wird, sicher zu entfernen.

### Anschluss mehrerer Telefone an den Computer

Sie können von einem Telefon zum anderen wechseln, wenn Sie mehr als ein Gerät synchronisieren möchten. Stellen Sie sicher, dass HTC Sync die an den Computer angeschlossenen Telefone erkennt. Unter "Einrichtung von HTC Sync zur Erkennung des Telefons" finden Sie weitere Einzelheiten.

Klicken Sie auf das Telefon, das Sie einrichten oder synchronisieren möchten. Daraufhin wird sich die Gerätepalette öffnen, wo Sie die Synchronisierungseinstellungen für dieses Telefon separat anpassen können. Um auf ein anderes Telefon für die Synchronisierung zu wechseln, klicken Sie auf Geräte und klicken Sie anschließend auf den Namen oder das Bild des Telefons.

# Soziale Netzwerke

## Facebook für HTC Sense

Wenn Sie sich beim ersten Einschalten und Einrichten des Telefons bei Ihrem Facebook-Konto angemeldet haben, ist das Konto mit Facebook für HTC Sense auf dem Telefon verknüpft. (Wenn Sie dies noch nicht getan haben, lesen Sie das Kapitel Konten und Synchronisierung, um zu erfahren, wie Sie sich bei Facebook für HTC Sense anmelden können.)

Facebook für HTC Sense bietet Ihnen folgende Möglichkeiten:

Sehen Sie all Ihre Facebook-Kontakte und deren Sofort-Status in der Kontakte-App.

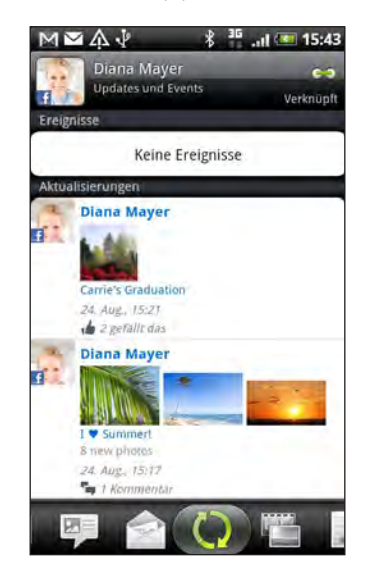

Wenn Sie einen Kontakt im Kontakte-Fenster antippen, wechseln Sie zur Registerkarte Updates und Events, um Updates wie z. B. gepostete Statusmeldungen, Uploads und Profiländerungen anzuzeigen.

Wenn eine Benachrichtigung für den Geburtstag des Kontaktes angezeigt wird, können Sie auf diese Benachrichtigung tippen, um eine Grußmeldung zu senden.

Schauen Sie sich Facebook-Fotos direkt in der Galerie-App an. .

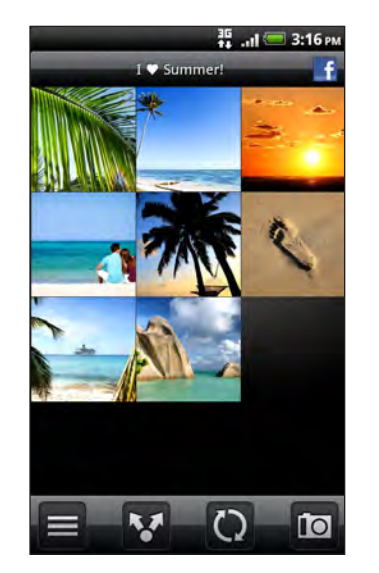

Sie können auch ein oder mehrere Fotos von Ihrer Speicherkarte nach Facebook hochladen und diesen dann Tags und Bildunterschriften hinzufügen.

Wenn Sie sich Alben eines Facebook-Freundes anschauen, können Sie auch einen Link zu einem bestimmten Album teilen oder Albumfotos kommentieren.

Im Kapitel "Fotos, Videos und Musik" erfahren Sie mehr über die Anzeige von Facebook-Fotos.

- **Sehen Sie die Facebook-Status-Updates Ihrer Freunde in Friend Stream.** Unter "Friend Stream" erfahren Sie, was Sie mit der Friend Stream-App alles anstellen können.
- Fügen Sie Ihre Facebook-Ereignisse und Geburtstage Ihrer Freunde der Kalender-App hinzu. Im Kapitel "Kalender" finden Sie weitere Einzelheiten.

## Facebook für Android

Mit der Facebook-App auf dem Telefon können Sie jederzeit in engem Kontakt mit Ihren Freunden in Facebook stehen. Es bietet Ihnen die meisten der Funktionen, die Sie von Facebook auf Ihrem Computer kennen.

Die Facebook-App bietet Ihnen folgende Möglichkeiten:

- **Teilen Sie Ihre Gedanken mit und schauen Sie sich die Status-Updates von** Freunden an.
- **Schauen Sie sich Ihre Freundesliste an und schreiben Sie an die Pinnwand** eines Freundes.
- Kommentieren Sie einen Beitrag eines Freundes und geben Sie an, dass er Ihnen gefällt.
- **Schauen Sie sich die persönlichen Informationen eines Freundes,** einschließlich Fotoalben, an.
- **Schauen Sie sich Ihre Facebook-Benachrichtigungen an.**
- Nehmen Sie ein Foto auf und laden Sie es direkt zu Ihrem Facebook-Konto hoch.

Verwendung der Facebook-App

- 1. Drücken Sie auf STARTSEITE und tippen Sie anschließend auf **Film** > Facebook.
- 2. Wenn Sie Facebook zum ersten Mal verwenden, folgen Sie den Anweisungen, um sich bei Ihrem Facebook-Konto anzumelden.
- 3. Drücken Sie im Nachrichten-Feed-Fenster auf **facebook**, um auf weitere Funktionen zuzugreifen.

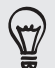

- Drücken Sie bei Anzeige der Facebook-Startseite auf MENÜ und tippen Sie anschließend auf Einstellungen, um die Aktualisierungs- und Benachrichtigungsoptionen einzustellen.
- Auf bestimmten Facebook-Fenstern können Sie etwas länger auf Elemente drücken, um ein Kontextmenü zu öffnen.

### Hinzufügen des Facebook-Widgets

Fügen Sie das Facebook-Widget der Startseite hinzu, indem Sie den Schritten unter "Persönliche Einrichtung der Startseite mit Widgets" im Kapitel "Persönliche Einrichtung" folgen.

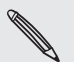

Das Widget verknüpft nur das Facebook-Konto, bei dem Sie sich angemeldet haben, mit der **A** Facebook-App.

## Welchen Unterschied gibt es zwischen Facebook für Android und Facebook für HTC Sense?

- **Facebook für HTC Sense ist keine eigenständige App. Sie ist in Kontakte,** Friend Stream, Galerie und Kalender integriert, um Ihnen aktuelle Informationen über Facebook-Kontakte (Updates, geteilte Links und Fotos) in diesen Apps zu zeigen.
- Facebook für Android ist dagegen eine eigenständige App. Mit dieser App können Sie die meisten der Dinge tun, die Sie mit Hilfe des Webbrowsers auf einem Computer in Ihrem Facebook-Konto tun, beispielsweise. Hinzufügen von Freunden und Senden von Facebook-Nachrichten.
- Für beide Apps müssen Sie sich separat anmelden. Wenn Sie sich bei Facebook für HTC Sense anmelden, werden Sie nicht automatisch bei Facebook für Android angemeldet und umgekehrt. Wenn Sie dasselbe Facebook-Konto für beide Apps verwenden möchten, müssen Sie für beide die gleichen Anmeldeinformationen eingeben.

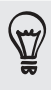

Wenn Sie mehr als ein Facebook-Konto besitzen, können Sie sich mit Ihrem zweiten Konto bei der Facebook-App anmelden. Für die Facebook-App und Facebook für HTC Sense müssen unterschiedliche Anmeldeinformationen benutzt werden.

## Tweeten auf dem Telefon

Mit der Peep-App können Sie Tweets posten und lesen, Direktnachrichten senden und empfangen und nach neuen Twitter-Benutzern suchen, denen Sie folgen möchten. Peep ist ein Twitter-Programm, mit dem Sie auf dem Telefon "tweeten" können.

Sie können Ihre Kontakte in der Kontakte-App auch mit deren Twitter-Profilen verknüpfen (sofern Sie ihnen folgen). Unter "Zusammenfassen von Kontaktinformationen" im Kapitel "Kontakte" erfahren Sie, wie Sie dabei vorgehen können.

Wenn Sie sich beim ersten Einschalten des Telefons nicht bei Ihrem Twitter-Konto angemeldet haben, können Sie auf eine der folgenden Weisen vorgehen:

- **Melden Sie sich in Peep bei Ihrem Twitter-Konto an. Tippen Sie auf der** Startseite auf **Hulle > Peep** und folgen Sie anschließend den Anweisungen auf dem Display.
- Fügen Sie das Twitter für HTC Sense-Konto unter Einstellungen > Konten & Synchronisierung hinzu. Unter "Hinzufügen eines Sozialnetzwerkkontos" im Kapitel "Konten und Synchronisierung" erfahren Sie, wie Sie dabei vorgehen können.

Für Twitter für HTC Sense und Peep werden dieselben Anmeldeinformationen genutzt. Dies bedeutet, dass Sie, wenn Sie Peep auf dem Telefon zum Tweeten verwenden, auch Ihre Kontakte mit deren Twitter-Profilen über Twitter für HTC Sense verknüpfen können.

### Verwendung von Peep

Tippen Sie auf der Startseite auf > Peep. Peep wird auf der Registerkarte Alle Tweets geöffnet.

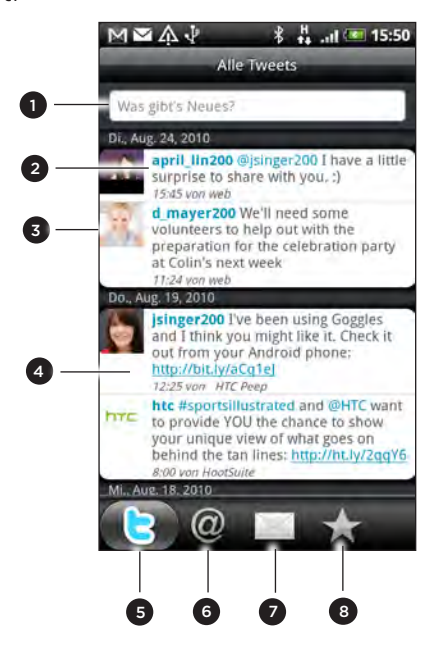

- 1 Tippen Sie auf diesen Bereich, um ein Tweet zu schreiben und abzusenden.
- 2 Tippen Sie auf den Namen einer Person, um Profildetails und all ihre Tweets anzuzeigen.
- 3 Wenn Sie den Kontakt in der Kontakte-App verknüpft haben, tippen Sie auf das Foto oder Symbol, um ein Menü zu öffnen, in dem Sie schnell auswählen können, wie Sie mit dem Kontakt kommunizieren möchten.
- 4 Drücken Sie etwas länger auf ein Tweet, um ein Optionenmenü zu öffnen, über das Sie u. a. eine Antwortnachricht, eine Direktnachricht oder ein Retweet senden können.
- 5 Registerkarte Alle Tweets. Schauen Sie sich alle Tweets der Personen an, denen Sie folgen, sowie Tweets, die Sie abgesendet haben.
- 6 Registerkarte Bemerkungen. Schauen Sie sich alle Tweets an, in denen Ihr Benutzername in der Form "@[Ihr Benutzername]" genannt wird.
- 7 Registerkarte Direktnachricht.Schauen Sie sich alle Privat-/Direktnachrichten an, die Sie empfangen oder gesendet haben.
- 8 Registerkarte Favoriten.Schauen Sie sich Tweets an, die Sie als Favoriten markiert haben.

### Senden eines Tweets

1. Tippen Sie auf der Registerkarte Alle Tweets auf das Feld "Was gibt's Neues?".

- 2. Geben Sie Ihr Tweet ein.
- 3. Fügen Sie dem Tweet ein Bild oder einen Ort hinzu.
	- Tippen Sie auf <sub>16</sub>7, um ein Bild aus der Galerie- oder Kamera-Anwendung auf Ihrer standardmäßigen Foto-Hosting-Site zu veröffentlichen und fügen Sie den Link zu diesem Bild dem Tweet hinzu.
	- Tippen Sie auf <sub>de</sub>, um Ihren Ort dem Tweet hinzuzufügen. Sie können einen Karten-Link, Ihren Ortsnamen oder die Positionskoordinaten Ihres Standortes einfügen.
- 4. Tippen Sie auf Posten.

### Suche nach Twitter-Benutzern zum Folgen

- 1. Drücken Sie bei Anzeige des Peep-Fensters auf die SUCHEN-Taste.
- 2. Geben Sie einen Twitter-Namen in das Suchfeld ein.

Sie können die Suche auch eingrenzen, wenn Sie auf  $\sum$  > Benutzer tippen.

- 3. Tippen Sie auf
- 4. Tippen Sie in der Liste mit Suchergebnissen auf den Twitter-Benutzer, dem Sie folgen möchten.
- 5. Drücken Sie auf MENÜ und tippen Sie anschließend auf Folgen.

### Beenden des Folgens eines Twitter-Benutzers

- 1. Tippen Sie im Peep-Fenster auf den Twitter-Benutzer, dem Sie nicht länger folgen möchten.
- 2. Drücken Sie auf MENÜ und tippen Sie anschließend auf Nicht folgen.

### Senden einer Direktnachricht

Sie können Direktnachrichten nur an Personen senden, die Ihnen folgen.

- 1. Drücken Sie bei Anzeige des Peep-Fensters auf MENÜ und tippen Sie anschließend auf Neue Nachricht.
- 2. Tippen Sie auf das Feld An und geben Sie anschließend den Namen ein. Sobald Sie Text eingeben, werden die übereinstimmenden Namen der Twitter-Benutzer angezeigt. Tippen Sie auf den gewünschten Namen, wenn dieser angezeigt wird.
- 3. Geben Sie eine neue Nachricht ein und tippen Sie anschließend auf Posten.

Sie können auch eine Direktnachricht senden, wenn Sie etwas länger auf einen Tweet der Person drücken, der Sie die Nachricht senden möchten. Tippen Sie anschließend auf Direktnachricht senden im Optionsmenü.

### Einstellen von Peep-Optionen

Drücken Sie bei Anzeige des Peep-Fensters auf MENÜ und tippen Sie anschließend auf Mehr > Einstellungen. Sie können folgende Optionen einstellen:

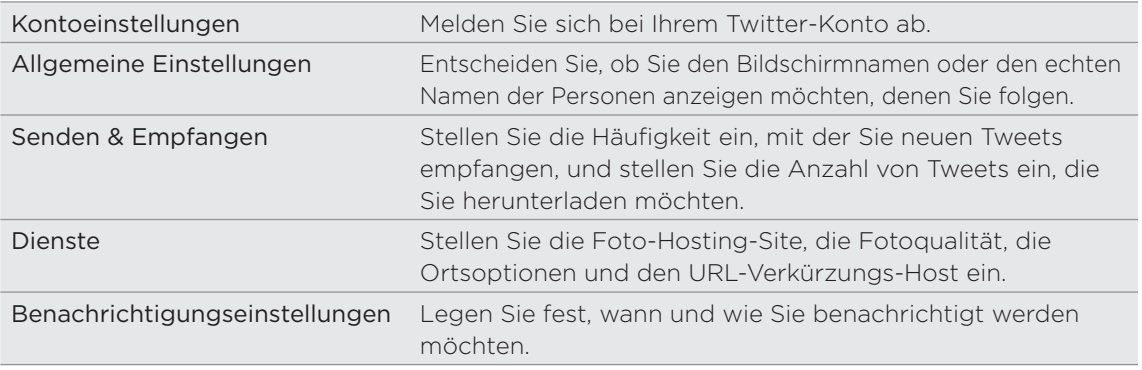

### Über das Twitter-Widget

Mit dem Twitter-Widget können Sie Tweets direkt auf der Startseite absenden und Tweets anderer Personen folgen.

Unter "Persönliche Einrichtung der Startseite mit Widgets" im Kapitel "Persönliche Einrichtung" erfahren Sie, wie Sie der Startseite ein Widget hinzufügen können.

## Friend Stream

Friend Stream verbindet Sie mit Ihren sozialen Netzwerken. Posten Sie eigene und sehen Sie Updates Ihrer Freunde in beliebten Netzwerken wie z. B. Facebook und Twitter in einem einzelnen Feed. Mit Friend Stream können Sie einfach Statusmeldungen, hochgeladene Fotos und Benachrichtigungen von Freunden sehen oder kommentieren und ihre eigenen posten.

- **Sie müssen mindestens bei einem Sozialnetzwerk-Konto angemeldet sein,** damit Sie Friend Stream verwenden können. Unter "Hinzufügen eines Sozialnetzwerkkontos" im Kapitel "Konten und Synchronisierung" erfahren Sie, wie Sie dabei vorgehen können.
- Wenn Sie Ihr Facebook-Konto auf Friend Stream verwenden möchten, müssen Sie sich über Facebook für HTC Sense anmelden. Siehe "Facebook für HTC Sense" in diesem Kapitel.

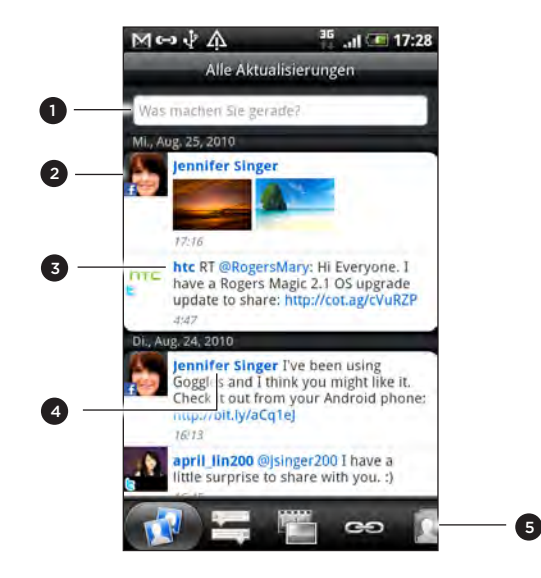

- 1 Tippen Sie auf diesen Bereich, um ein Status-Update zu schreiben und abzusenden.
- 2 Wenn Sie den Kontakt in der Kontakte-App verknüpft haben, tippen Sie auf das Foto oder Symbol, um ein Menü zu öffnen, in dem Sie schnell auswählen können, wie Sie mit dem Kontakt kommunizieren möchten.
- 3 Wenn Sie auf das Status-Update einer Person tippen, haben Sie folgende Möglichkeiten:
	- Öffnen Sie Peep und zeigen Sie alle Tweets an. Siehe "Tweeten auf dem Telefon" in diesem Kapitel.
	- Schreiben Sie einen Kommentar. Fügen Sie den Facebook-Beiträgen einer Person "Gefällt mir" oder "Gefällt mir nicht" hinzu.
	- Schauen Sie sich die Albumfotos einer Person an.
- 4 Wenn Sie auf den Namen einer Person tippen, haben Sie folgende Möglichkeiten:
	- Schauen Sie sich die Profildetails der Person an.
	- **Schauen Sie sich die Facebook-Pinnwand der Person an.**
	- Lesen Sie die von der Person geposteten Tweets.
- 5 Wechseln Sie zu den anderen Registerkarten, um Sozialnetzwerk-Updates gruppiert als Status-Updates, Foto-Uploads, Links, Updates von Mitgliedern Ihrer Facebook-Liste oder Sozialnetzwerk-Benachrichtigungen anzuzeigen.

### Aktualisierung Ihres Status

Sie können Ihren Status simultan auf allen Sozialnetzwerk-Konten, bei denen Sie sich angemeldet haben, aktualisieren.

- 1. Tippen Sie auf der Startseite auf  $\frac{1}{\sqrt{1+\frac{1}{n}}}$  > Friend Stream.
- 2. Tippen Sie auf der Registerkarte Alle Updates auf das Feld "Woran denken Sie gerade?".
- 3. Geben Sie Ihr Status-Update ein.
- 4. Wenn Sie das Status-Update nicht an all Ihre Sozialnetzwerk-Konten senden möchten, tippen Sie auf <sup>8</sup> und heben Sie die Auswahl der sozialen Netzwerke auf, die Sie ausschließen möchten.
- 5. Tippen Sie auf @und entscheiden Sie anschließend, was Sie dem Tweet oder Status-Update hinzufügen möchten.

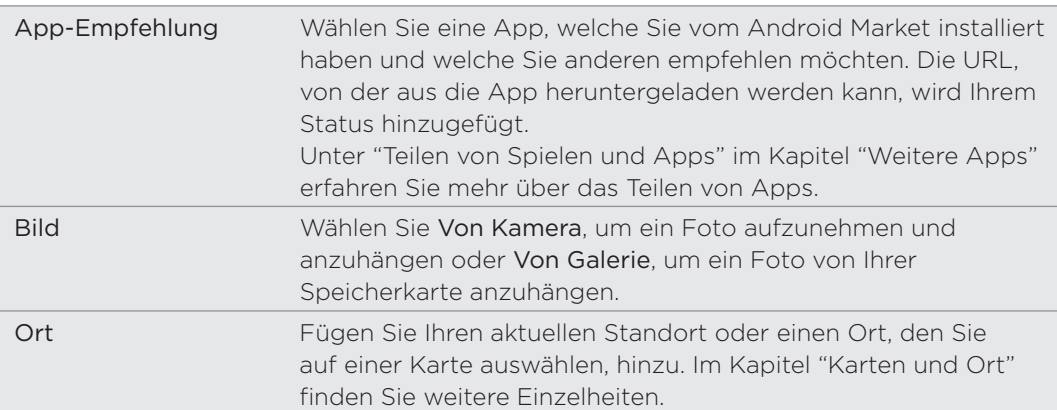

6. Tippen Sie auf Posten.

### Kommentieren von Facebook-Beiträgen

Nachdem Sie auf der Registerkarte Alle Updates auf das Status-Update eines Freundes getippt haben, können Sie Folgendes tun:

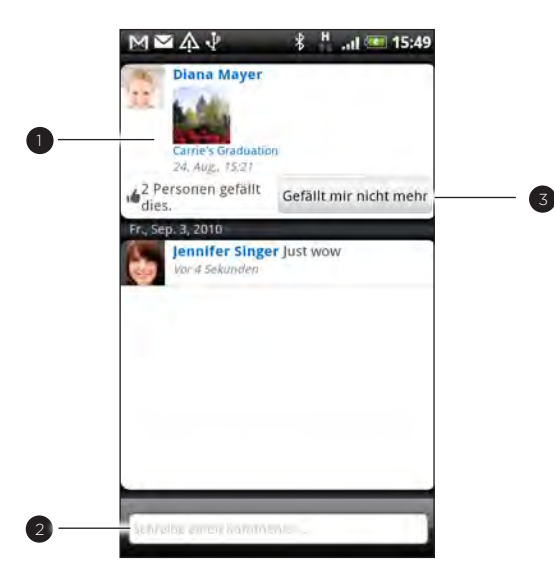

- 1 Tippen Sie auf ein Foto oder den Albumnamen, der im Status-Update angezeigt wird, um Albumfotos in der Galerie-Anwendung anzuschauen und zu kommentieren. Siehe das Kapitel "Fotos, Videos und Musik".
- 2 Kommentieren Sie das Status-Update der Person.
- 3 Fügen Sie dem Status-Update der Person "Gefällt mir" oder "Gefällt mir nicht" hinzu.

### Abrufen der Benachrichtigungen von sozialen Netzwerken

Wechseln Sie zur Registerkarte Benachrichtigungen, um einen einzelnen Feed Ihrer Benachrichtigungen von sozialen Netzwerken zu sehen. Dabei kann es sich um einen Kommentar eines Ihrer Facebook-Beiträge, eine Bemerkung oder Direktnachricht in Twitter, ein mit einem Tag versehenen Foto von Ihnen usw. handeln.

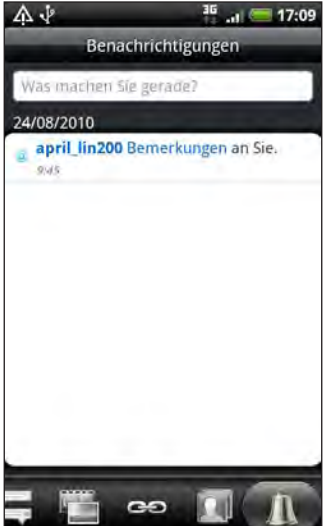

### Über das Friend Stream-Widget

Mit dem Friend Stream-Widget können Sie spielend leicht Ihren Status aktualisieren und Status-Updates anderer Personen direkt auf der Startseite sehen.

Wenn Sie dieses Widget noch nicht der Startseite hinzugefügt haben, lesen Sie "Persönliche Einrichtung der Startseite mit Widgets" im Kapitel "Persönliche Einrichtung".

## Chatten in Google Talk

Google Talk ist ein Instant-Messaging-Programm von Google. Mit dem Programm können Sie sich mit anderen Personen unterhalten, die ebenfalls Google Talk verwenden.

Wenn Sie sich bei der ersten Einrichtung des Telefons bei Ihrem Google-Konto angemeldet haben, sind Sie bereits bei Google Talk angemeldet.

### Chatten mit Freunden

- 1. Tippen Sie auf der Startseite auf  $\Box$   $\Box$  > Talk.
- 2. Tippen Sie auf einen Freund in der Freundesliste.
- 3. Geben Sie die Nachricht in das Textfeld ein. Sie können auch ein Smiley einfügen, indem Sie auf MENÜ drücken und anschließend auf Mehr > Smiley einfügen tippen.

- 4. Tippen Sie auf Senden.
- 5. Drücken Sie während des Chats auf MENÜ und tippen Sie anschließend auf ein dieser Optionen:

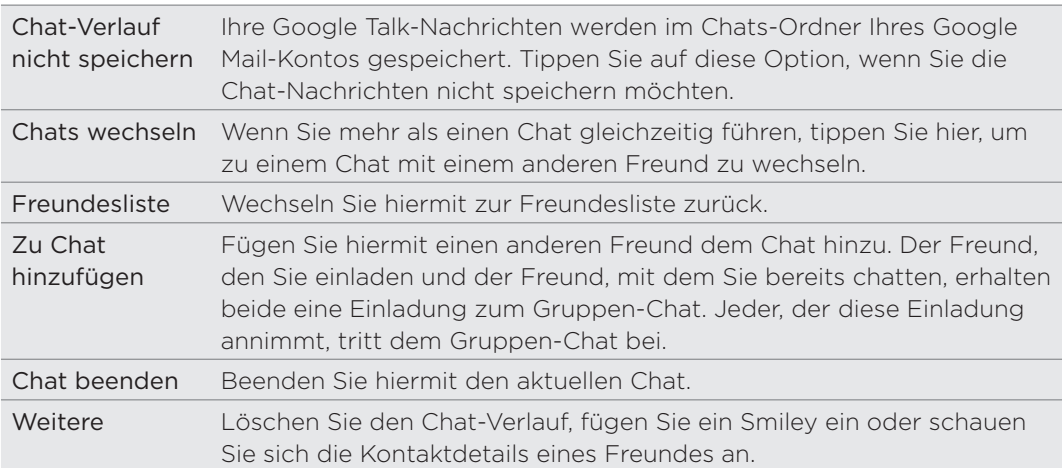

### Annahme von Chat-Einladungen

Wenn Ihnen ein Freund eine Google Talk-Nachricht sendet, erhalten Sie eine Benachrichtigung. Deren Eintrag in der Freundesliste zeigt die Nachricht an.

Gehen Sie auf eine der folgenden Weisen vor:

- **Tippen Sie in der Freundesliste auf den Freund, der Sie zur Unterhaltung** einlädt.
- Öffnen Sie das Benachrichtigungsfeld und tippen Sie auf die Unterhaltungsbenachrichtigung. Siehe "Öffnen des Benachrichtigungsfeldes" im Kapitel "Erste Schritte".

### Ändern Ihres Online-Status und Profilbildes

- 1. Tippen Sie auf der Startseite auf  $\Box$   $\Box$  > Talk.
- 2. Tippen Sie in der Freundesliste auf Ihren Namen, um das Fenster Status einstellen zu öffnen.
- Geben Sie Ihre neue Statusmeldung ein oder drücken Sie auf ZURÜCK, um einen 3. benutzerdefinierten Status in der Liste auszuwählen.
- 4. Tippen Sie auf den Onlinestatus neben Ihrem Bild und wählen Sie anschließend den gewünschten Status im Menü aus.
- 5. Tippen Sie auf Ihr Bild und anschließend auf Entfernen, um das Bild zu entfernen, oder auf Ändern, um ein anderes Bild auf der Speicherkarte auszuwählen. Wenn Sie ein zu großes Bild auswählen, werden Sie aufgefordert, es zuzuschneiden.
- 6. Tippen Sie auf Fertig.

Ihr Online-Status, Ihre Nachricht und Ihr Bilder erscheinen in der Freundesliste Ihres Kontakts und in anderen Apps, in denen der Google Talk-Status angezeigt wird.

### Hinzufügen und Verwalten von Freunden

In der Freundesliste können Sie Ihre Freunde in Google Talk hinzufügen und verwalten.

1. Tippen Sie auf der Startseite auf  $\frac{1}{\sqrt{2}}$  > Talk.

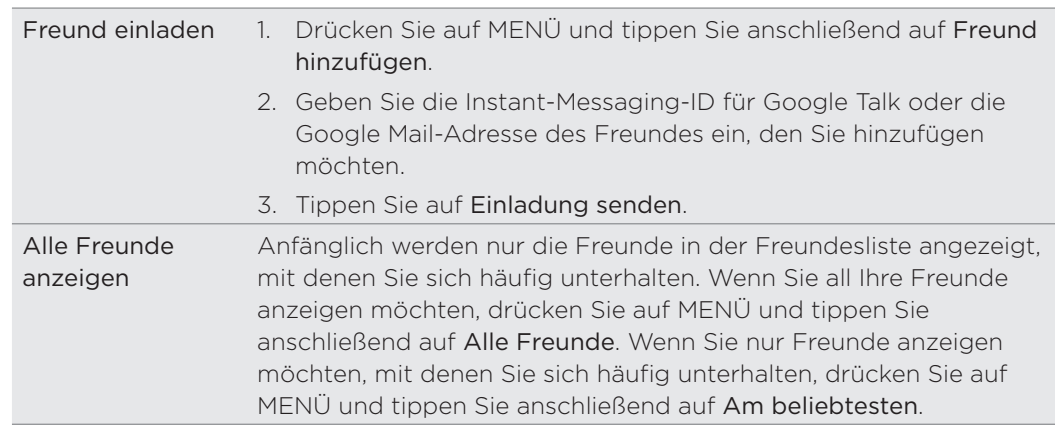

Wenn Sie sich in der Freundesliste befinden, gehen Sie folgendermaßen vor: 2.

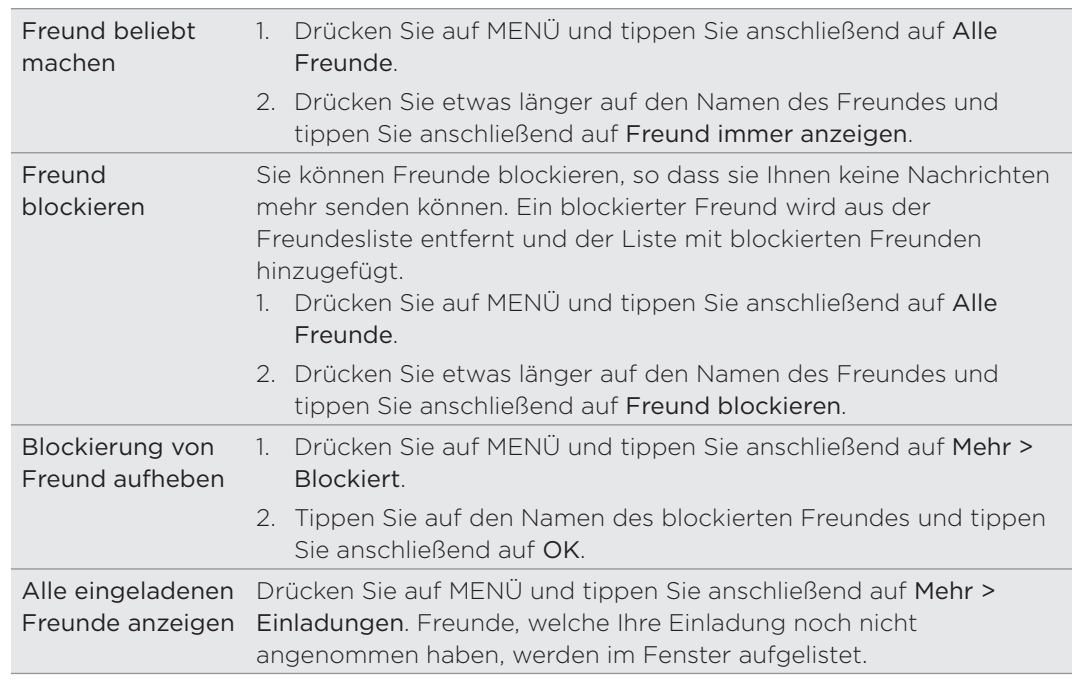

### Ändern der Einstellungen und Abmelden

- 1. Tippen Sie auf der Startseite auf  $\Box$   $\Box$  > Talk.
- Drücken Sie bei Anzeige der Freundesliste auf MENÜ und tippen Sie 2. anschließend auf:
	- Einstellungen, um die Einstellungen für die App und Benachrichtigungen zu ändern.

Abmelden, um sich bei Google Talk abzumelden.

## E-Mail

## Verwendung von Google Mail

Google Mail ist ein webbasierter E-Mail-Dienst von Google. Wenn Sie das Telefon zum ersten Mal einrichten, melden Sie sich bei Ihrem Google-Konto an, damit Sie Google Mail-Nachrichten senden und empfangen können. Wenn Sie das noch nicht bereits getan haben, wechseln Sie nach Konten & Synchronisierung, um sich anzumelden.

Sie können auf dem Telefon auch mehr als ein Google Mail-Konto einrichten und dann zwischen diesen Konten in Google Mail wechseln. Unter "Hinzufügen weiterer Google-Konten" im Kapitel "Konten und Synchronisierung" erfahren Sie, wie Sie mehrere Google-Konten hinzufügen können.

### Anzeige des Google Mail Posteingangs

Die Konversationsliste des Posteingangs ist die Standardansicht von Google Mail. Alle E-Mails, die Sie empfangen, werden im Posteingang gespeichert.

Google Mail gruppiert jede Nachricht, die Sie senden, zusammen mit allen Antworten, die Sie empfangen. Diese Unterhaltungsliste wächst mit neuen Antworten zunehmend an, so dass Sie Ihre Nachrichten immer im Kontext ansehen können. Bei einer neuen Nachricht oder einer Änderung am Betreff der aktuellen Nachricht, wird eine neue Nachrichten-Konversation begonnen.

1. Tippen Sie auf der Startseite auf  $\Box$  > Google Mail. Der Posteingang wird angezeigt.

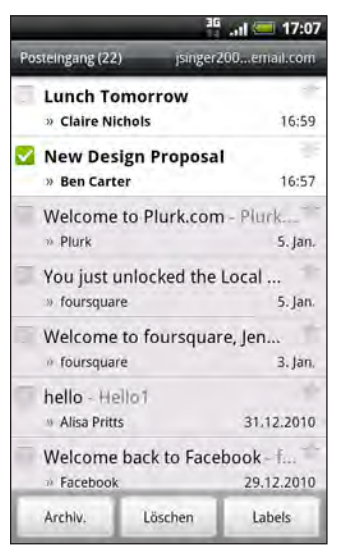

2. Gehen Sie auf eine der folgenden Weisen vor:

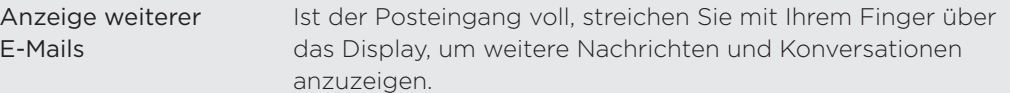

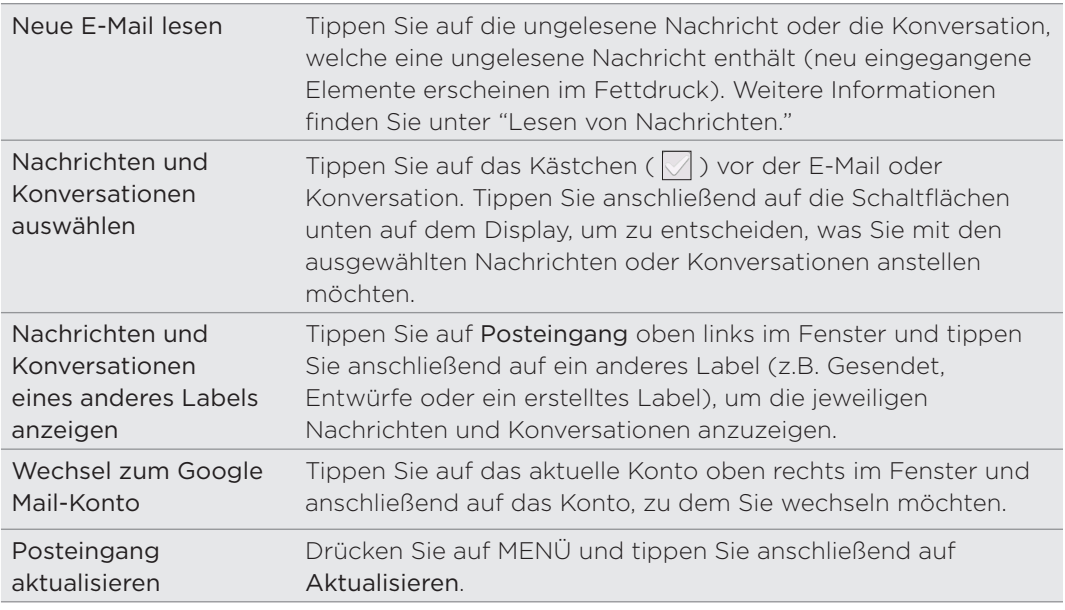

### Senden einer neuen Nachricht

- 1. Tippen Sie auf der Startseite auf  $\Box$  > Google Mail.
- 2. Drücken Sie im Posteingang auf MENÜ und tippen Sie anschließend auf Schreiben.
- 3. Wenn Sie mehrere Google-Konten auf dem Telefon eingerichtet haben, wählen Sie welche Google Mail-Adresse Sie für das Versenden Ihrer E-Mail verwenden möchten.

Tippen Sie auf Ihre aktuelle Google Mail-Adresse und tippen Sie anschließend auf eine andere Adresse, die Sie für das Versenden verwenden möchten.

4. Geben Sie die Adresse des Empfängers in das Feld An ein. Wenn Sie die E-Mail an mehrere Empfänger senden, trennen Sie die E-Mail-Adressen mit einem Komma.

Sobald Sie E-Mail-Adressen eingeben, werden alle übereinstimmenden Adressen in Ihrer Kontaktliste angezeigt. Tippen Sie auf eine Übereinstimmung, um die Adresse direkt einzugeben.

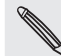

Wenn Sie eine Kopie (Cc) oder eine Blindkopie (Bcc) der E-Mail an andere Empfänger senden möchten, drücken Sie auf MENÜ und tippen Sie anschließend auf Feld "Cc"/"Bcc" hinzufügen.

- 5. Geben Sie den Betreff der E-Mail ein und schreiben Sie sie anschließend.
- 6. Wenn Sie ein Bild anhängen möchten, drücken Sie auf MENÜ und tippen Sie anschließend auf Anhang. Suchen Sie das Bild, das Sie anhängen möchten, und tippen Sie es an.

7. Nachdem Sie eine Nachricht geschrieben haben, tippen Sie auf

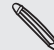

- Während Sie die Nachricht schreiben, tippen Sie auf **Du**, um die Nachricht als einen Entwurf zu speichern. Oder drücken Sie auf ZURÜCK, um die Nachricht zu verwerfen.
- Wenn Sie die E-Mail-Entwürfe anzeigen möchten, tippen Sie bei Anzeige des Posteingangs auf Posteingang oben links im Fenster und anschließend auf Entwürfe.
- Wenn Sie die gesendeten Nachrichten anzeigen möchten, tippen Sie bei Anzeige des Posteingangs auf Posteingang oben links im Fenster und anschließend auf Gesendet.

### Lesen von Nachrichten

Abhängig von den Benachrichtigungseinstellungen löst das Telefon einen Klingelton aus oder es vibriert, wenn Sie eine neue E-Mail empfangen. Ein Symbol für eine neue E-Mail ( $\vert M \vert$ ) erscheint auch im Benachrichtigungsbereich der Statusleiste, um Sie auf eine neue E-Mail hinzuweisen. Weitere Informationen über die E-Mail-Benachrichtigungseinstellungen finden Sie unter "Einrichtung von Einstellungen für Google Mail" weiter unten in diesem Kapitel.

- 1. Drücken Sie etwas länger auf die Startseite und schieben Sie dann Ihren Finger auf dem Display nach unten, um das Benachrichtigungsfeld zu öffnen.
- 2. Tippen Sie auf die neue E-Mail.
- 3. Tippen Sie im Posteingang auf die ungelesene E-Mail oder die Konversation mit der ungelesenen E-Mail, um sie anzuzeigen.
- 4. In der E-Mail oder Konversation können Sie Folgendes tun:
	- **Sachrangen Sie durch die Nachrichten in der Konversation, indem Sie mit Ihrem** Finger nach oben oder unten über das Display streichen.
	- Wenn es zwei oder mehr E-Mails in der Konversation gibt, tippen Sie auf Kreissene Nachrichten, um alle Nachrichtenüberschriften in der Konversation zu erweitern.
	- Tippen Sie auf den Stern ( $\sqrt{ }$ ), um die Nachricht mit einem Stern zu markieren. Unter "Suchen und Organisieren von E-Mails" finden Sie weiter Informationen.
	- Wenn es sich beim Absender um einen Freund aus Google Talk handelt, wählen Sie die Schaltfläche ( ) vor dem Stern in der Nachrichtenüberschrift, um den Onlinestatus des Freundes zu sehen. ı
	- Tippen Sie auf Archiv, um die Konversation aus dem Posteingang zu entfernen und sie zum Ordner Alle E-Mail im Google-Konto hinzuzufügen.
	- Tippen Sie auf Löschen, um die Konversation im Posteingang zu löschen.

Wenn Sie eine Konversation aus Versehen archiviert oder gelöscht haben, tippen Sie auf Rückgängig oben in der Konversationsliste. Die Konversation wird dann im Posteingang wieder hergestellt.

Wenn Sie archivierte oder gelöschte Nachrichten anzeigen möchten, drücken Sie bei Anzeige des Posteingangs auf Posteingang oben links im Fenster und anschließend auf Alle E-Mail (für archivierte Nachrichten) oder Papierkorb (für gelöschte Nachrichten).

- Tippen Sie auf  $\leq$  oder  $\geq$  , um die vorherige oder nächste Konversation im Posteingang anzuzeigen.
- Drücken Sie auf MENÜ, um weitere Optionen anzuzeigen.

Beantworten oder Weiterleiten einer E-Mail

- 1. Tippen Sie auf der Startseite auf  $\Box$  > Google Mail.
- 2. Tippen Sie im Posteingang auf die E-Mail oder die Konversation. Wenn die E-Mail länger ist, streichen Sie Ihren Finger nach oben über das Display.
- 3. Um dem Absender zu antworten, tippen Sie auf  $\blacktriangle$ . Oder tippen Sie auf  $\blacktriangle$  und wählen Allen antworten oder Weiterleiten.
- 4. Gehen Sie auf eine der folgenden Weisen vor:
	- Wenn Sie Antworten oder Allen antworten auswählen, geben Sie Ihre Antwortnachricht ein.
	- Wenn Sie Weiterleiten auswählen, geben Sie die Empfänger der Nachricht ein.

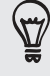

Tippen Sie auf Inline antworten, wenn Sie die neue Nachricht mit der empfangenden E-Mail verschachteln möchten. Dies wird allerdings sämtliche Anhänge oder Formatierungen aus der ursprünglichen E-Mail entfernen.

5. Tippen Sie auf

### Suchen und Organisieren von E-Mails

### Suche nach Nachrichten

Sie können nach Nachrichten suchen, die ein oder mehrere Wörter im Inhalt oder in der Adresse, im Betreff, in Labels usw. enthalten. Wenn Sie nach Nachrichten suchen, werden alle Nachrichten in Ihrem Google Mail-Konto auf dem Web (mit Ausnahme von solchen, die als Papierkorb oder Spam bezeichnet sind) und nicht nur die, die Sie auf das Telefon synchronisiert haben, eingeschlossen.

- 1. Tippen Sie auf der Startseite auf  $\Box$  > Google Mail.
- 2. Drücken Sie bei Anzeige des Posteingangs auf SUCHE.
- 3. Geben Sie das Wort oder die Wörter ein, nach dem/denen Sie suchen.
- 4. Tippen Sie auf Q oder tippen Sie auf die Eingabe-Taste der Display-Tastatur.

Es wird eine Konversationsliste angezeigt, in der alle Konversationen mit Nachrichten, die die Suchbegriffe enthalten, aufgelistet sind. Die Worte, nach denen Sie suchen, werden in der Statusleiste unten angezeigt. Sie können die Konversationen in dieser Liste genauso wie die Konversationen im Posteingang oder in einer anderen Konversationsliste verwenden.

### Markieren einer E-Mail oder Konversation mit einem Stern

Sie können wichtige Nachrichten oder Konversationen mit einem Stern markieren, um sie leichter wiederauffinden zu können. Wenn Sie mit einem Stern markierte Nachrichten oder Konversationen mit solchen Nachrichten anzeigen möchten, lesen Sie "Filtern von Konversationen" in diesem Kapitel.

- 1. Tippen Sie auf der Startseite auf  $\Box$  > Google Mail.
- 2. Gehen Sie auf eine der folgenden Weisen vor:
	- Tippen Sie im Posteingang auf den Stern ( $\uparrow$ ) rechts neben dem Betreff der Konversation, um die letzte Nachricht in der Konversation zu markieren. Konversationen, die mit einem Stern markierte Nachrichten enthalten, werden im Posteingang oder einer anderen Konversationsliste mit einem Stern gekennzeichnet.
	- Tippen Sie im Posteingang auf eine Konversation und wechseln Sie anschließend zu der Nachricht, die Sie mit einem Stern markieren möchten. Tippen Sie auf den Stern ( ) in der Überschrift der Nachricht.

Wenn Sie die Markierung einer Nachricht oder Konversation aufheben möchten, tippen Sie erneut auf den Stern. Sie können auch einen Stern in einer Konversationsliste antippen, um die Markierung aller Nachrichten in der Konversation aufzuheben.

### Markierung von Konversationen mit einem Label

Sie können Konversationen sortieren, indem sie ihnen Labels hinzufügen. Google Mail besitzt mehrere voreingestellte Labels, die Sie verwenden können. Sie können aber auch mit Google Mail auf dem Web eigene Labels hinzufügen.

- 1. Tippen Sie auf der Startseite auf  $\frac{1}{\sqrt{2}}$  > Google Mail.
- 2. Wählen Sie die Konversationen aus, zu denen Sie ein Label hinzufügen möchten.
- 3. Tippen Sie auf Labels unten im Fenster.
- 4. Wählen Sie die Labels aus, die Sie den Konversationen hinzufügen möchten, und tippen Sie anschließend auf OK.

### Filtern von Konversationen

Sie können auswählen, Konversationen anzuzeigen, die dasselbe Label besitzen oder die mit einem Stern markiert sind.

- 1. Tippen Sie auf der Startseite auf  $\Box$  > Google Mail.
- 2. Tippen Sie bei der Anzeige des Posteingangs oder einer anderen Konversationsliste auf den Namen des aktuellen Labels oben links im Fenster, um das Auswahlfenster für Labels anzuzeigen.
- 3. Tippen Sie auf ein Label, um eine Liste mit Konversationen anzuzeigen, die dieses Label besitzen.

Die Konversationsliste ähnelt Ihrem Posteingang, aber das Label ersetzt "Posteingang" in der Statusleiste. Sie können mit einem Label versehene Konversationslisten genauso verwenden wie Ihren Posteingang.

### Reinigen des Posteingangs

Sie können den Posteingang durch Archivieren, Löschen und Deaktivieren von Konversationen reinigen. Sie können eine Konversation auch als Spam melden, so dass Sie in Zukunft vom Absender keine Nachrichten mehr erhalten.

- 1. Tippen Sie auf der Startseite auf  $\Box$  > Google Mail.
- 2. Tippen Sie im Posteingang auf das Kästchen ( $\sqrt{ }$ ) vor den Konversationen, an denen Sie arbeiten möchten, und führen Sie anschließend einen der folgenden Schritte aus:

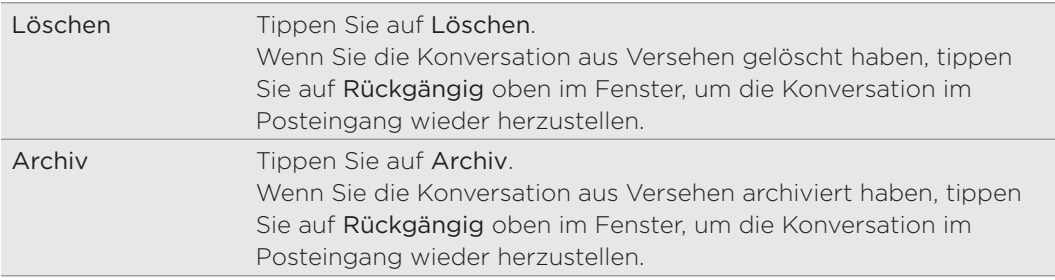

#### 106 E-Mail

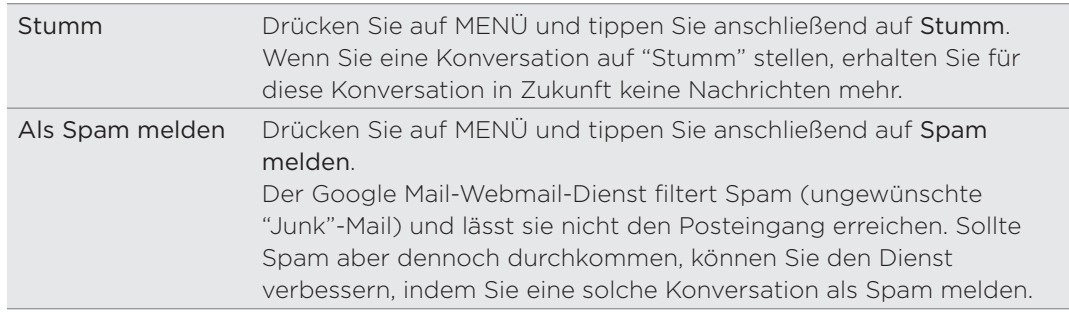

### Änderung der Google Mail-Einstellungen

- 1. Tippen Sie auf der Startseite auf  $\Box$  > Google Mail.
- 2. Drücken Sie bei Anzeige des Posteingangs auf MENÜ und tippen Sie anschließend auf Mehr > Einstellungen.
- 3. Stellen Sie die folgenden Optionen ein:

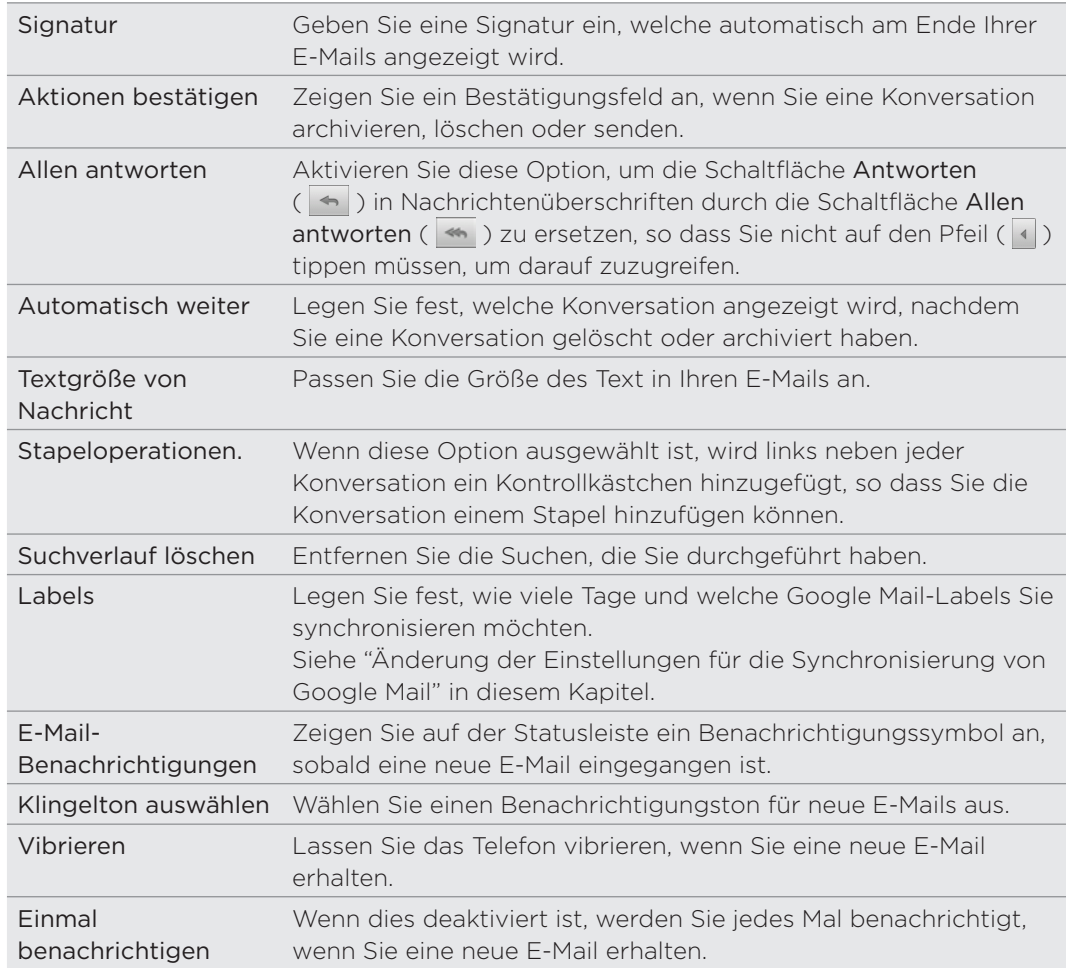

### Änderung der Google Mail Synchronisierungseinstellungen

- 1. Tippen Sie auf der Startseite auf  $\frac{1}{\cdot}$  > Google Mail.
- 2. Drücken Sie bei Anzeige des Posteingangs auf MENÜ und tippen Sie anschließend auf Mehr > Einstellungen > Labels.
- 3. Um die Anzahl von Tagen für die Synchronisierung einzustellen, tippen Sie auf Anzahl der Tage für die Synchronisierung.
- 4. Wenn Sie die Synchronisierung für ein bestimmtes Nachrichten-Label einstellen möchten, tippen Sie auf das Label und legen Sie anschließend fest, ob Nachrichten mit diesem Label nach der Standard-Anzahl von Tagen, die Sie früher ausgewählt haben, alle oder keine synchronisiert werden sollen.

### Wo Sie Hilfe erhalten

Um mehr über die Verwendung von Google Mail zu erfahren, drücken Sie auf MENÜ und tippen Sie anschließend auf Mehr > Hilfe. Der Webbrowser öffnet dann die Hilfeseite für Google Mobile.

## Verwendung von E-Mail

Fügen Sie mit der E-Mail-App weitere Webmail- und andere POP3- oder IMAP-E-Mail-Konten hinzu. Sie können auch ein Exchange ActiveSync-E-Mail-Konto auf dem Telefon einrichten und verwenden.

### Hinzufügen eines POP3/IMAP-E-Mail-Kontos

- 1. Tippen Sie auf der Startseite auf  $\Box$  > E-Mail.
- 2. Gehen Sie auf eine der folgenden Weisen vor:
	- Wenn Sie zum ersten Mal ein E-Mail-Konto in der E-Mail-Anwendung hinzufügen, tippen Sie auf Andere (POP3/IMAP) im Fenster Wählen Sie einen Maildienstanbieter.
	- Wenn Sie bereits ein E-Mail-Konto in der E-Mail-App hinzugefügt haben, drücken Sie auf MENÜ und tippen Sie anschließend auf Mehr > Neues Konto. Tippen Sie im Fenster Wählen Sie einen Maildienstanbieter auf Andere (POP3/IMAP).
- 3. Geben Sie die E-Mail-Adresse und das Kennwort für das E-Mail-Konto ein und tippen Sie anschließend auf Weiter.
- 4. Wenn der Kontotyp, welchen Sie einrichten möchten, nicht in der Telefondatenbank enthalten ist, werden Sie aufgefordert, weitere Einzelheiten einzugeben.
- 5. Geben Sie den Kontonamen und Ihren Namen ein und tippen Sie anschließend auf Einrichtung beenden.

#### Hinzufügen eines Microsoft Exchange ActiveSync-Kontos

Sie können auf dem Telefon ein oder mehrere Microsoft Exchange ActiveSync-Konten hinzufügen. Die Synchronisierung ist mit Microsoft Exchange Server 2003 Service Pack 2 (SP2) oder einer neueren Version möglich.

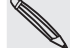

Sie können auf dem Telefon bis zu 15 Exchange ActiveSync Konten hinzufügen.

- 1. Tippen Sie bei Anzeige der Startseite auf  $\Box$  > E-Mail.
- 2. Gehen Sie auf eine der folgenden Weisen vor:
	- Wenn Sie zum ersten Mal ein E-Mail-Konto in der E-Mail-App hinzufügen, tippen Sie auf Microsoft Exchange ActiveSync im Fenster Wählen Sie einen Maildienstanbieter.
	- Wenn Sie bereits ein E-Mail-Konto in der E-Mail-App hinzugefügt haben, drücken Sie auf MENÜ und tippen Sie anschließend auf Mehr > Neues Konto. Tippen Sie im Fenster Wählen Sie einen Maildienstanbieter auf Microsoft Exchange ActiveSync.
- 3. Geben Sie die Einzelheiten des Exchange ActiveSync-Kontos ein und tippen Sie anschließend auf Weiter. Der Exchange Server Ihrer Firma muss die Autoerkennung für das Telefon unterstützen, um das Exchange ActiveSync-Konto automatisch einrichten zu können. Wenn der Exchange Server Ihrer Firma keine Autoerkennung unterstützt, müssen Sie die Exchange Server-Einstellungen nach Tippen auf Weiter eingeben. Erkundigen Sie sich beim Verwalter des Exchange Servers nach Einzelheiten.
- 4. Wählen Sie die Art von Informationen aus, die Sie synchronisieren möchten. Legen Sie auch fest, wie häufig E-Mails aktualisiert und mit dem Telefon synchronisiert werden sollen.
- 5. Geben Sie den Kontonamen und tippen Sie anschließend auf Einrichtung beenden.

### Nachschauen im E-Mail-Posteingang

Wenn Sie die E-Mail-App öffnen, wird der Posteingang eines Ihrer E-Mail-Konten, die Sie auf dem Telefoneingerichtet haben, angezeigt. Wenn Sie zwischen E-Mail-Konten wechseln möchten, tippen Sie auf die Leiste, die das aktuelle E-Mail-Konto anzeigt, und tippen Sie anschließend auf ein anderes Konto.

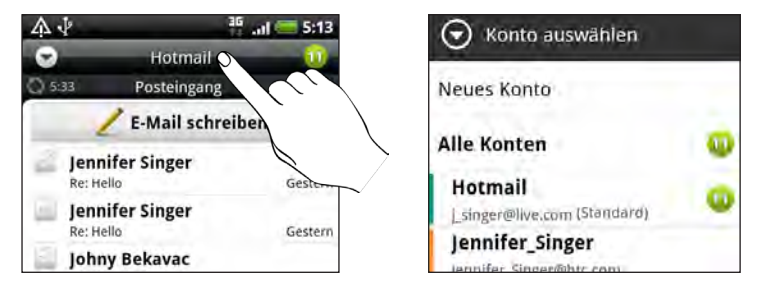

### Anzeige des gemeinsamen Posteingangs aller E-Mail-Konten

Sie können die E-Mails aus all Ihren Konten an einem Ort anschauen, anstatt zwischen unterschiedlichen Konten zu wechseln.

Tippen Sie einfach auf die Leiste, welche das aktuelle E-Mail-Konto anzeigt, und tippen Sie anschließend auf Alle Konten.

E-Mail-Nachrichten sind mit Farben gekennzeichnet, so dass Sie einfach erkennen können, zu welchen Konten sie gehören.
#### 109 E-Mail

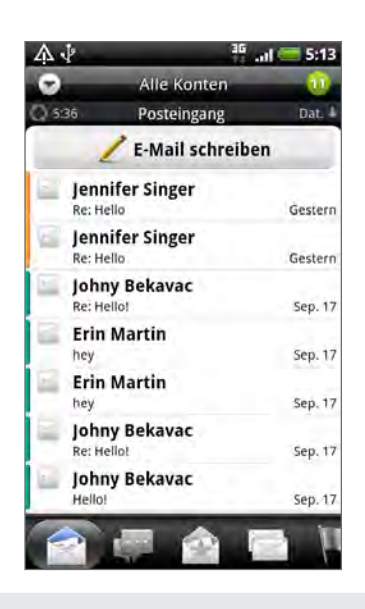

Im gemeinsamen Posteingang können bis zu 15 E-Mail-Konten angezeigt werden.

#### Unterschiedliche Ansichten des Posteingangs

Wenn Sie eine große Anzahl von E-Mails besitzen, kann es mitunter sehr lange dauern, eine bestimmte E-Mail oder verwandte E-Mails in der Liste aller E-Mails zu finden. Wenn Sie schneller durch die E-Mails blättern möchten, tippen Sie auf eine der folgenden Registerkarten, um die Anzeige des Posteingangs zu ändern:

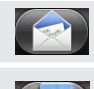

Empfangen. Zeigt E-Mails als individuelle Elemente an.

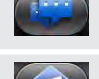

Konversationen. Zeigt E-Mails als Konversationen, gruppiert nach Betreff, an. Tippen Sie auf einen Betreff in der Liste, um die E-Mail-Konversation anzuzeigen.

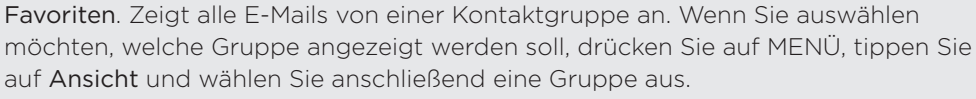

Wenn Sie mehr über das Arbeiten mit Kontaktgruppen erfahren möchten, lesen Sie "Kontaktgruppe" im Kapitel Kontakte.

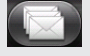

Ungelesen. Zeigt ungelesene Nachrichten an.

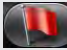

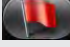

Markiert (nur Exchange ActiveSync). Zeigt alle markierten Nachrichten an.

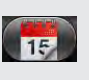

Besprechungseinladungen (nur Exchange ActiveSync). Zeigt

Besprechungseinladungen an, die Sie noch nicht angenommen oder abgelehnt haben.

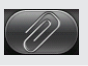

Anhänge. Zeigt alle Nachrichten an, die Anhänge besitzen.

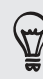

Sie können die Reihenfolge der Registerkarten beliebig ändern. Unter "Neuanordnen oder Ausblenden von Applikations-Registerkarten" im Kapitel "Persönliche Einrichtung" erfahren Sie, wie Sie dabei vorgehen können.

#### Aktualisierung Ihres E-Mail-Kontos

Unabhängig davon, welche Einstellungen Sie für die automatische Synchronisierung festgelegt haben, können Sie die gesendeten und empfangenen E-Mails jederzeit synchronisieren.

- Drücken Sie bei Anzeige des Kontos, welches Sie synchronisieren möchten, auf MENÜ und tippen Sie anschließend auf Aktualisieren.
- Wenn Sie mehrere E-Mail-Konten besitzen, können Sie alle auf einmal aktualisieren. Wechseln Sie zuerst zum gemeinsamen Posteingang. Drücken Sie dann auf MENÜ und tippen Sie auf Aktualisieren.

Mehr über die Anzeige des gemeinsamen Posteingangs finden Sie unter "Anzeige des gemeinsamen Posteingangs aller E-Mail-Konten".

#### Sortieren von E-Mails

Sie können E-Mails nach Empfangsdatum, Priorität, Betreff, Sender oder Größe sortieren.

Drücken Sie im Posteingang auf MENÜ, tippen Sie auf Sortieren und wählen Sie eine Sortierungsoption aus.

#### Schnelles Durchsuchen des Posteingangs

Wenn es eine lange Liste mit E-Mails im Posteingang gibt, kann das Durchsuchen der Liste und das Auffinden der gewünschten E-Mail mitunter schwierig sein.

Mit Fingerbewegungen können Sie aber den Posteingang schnell durchsuchen.

- Wählen Sie eine Sortiermethode für die Anzeige der E-Mails an. Siehe "Sortieren 1. von E-Mails".
- 2. Drücken Sie mit zwei Fingern etwas länger auf eine E-Mail und ziehen Sie die Finger anschließend nach unten, ohne sie anzuheben.

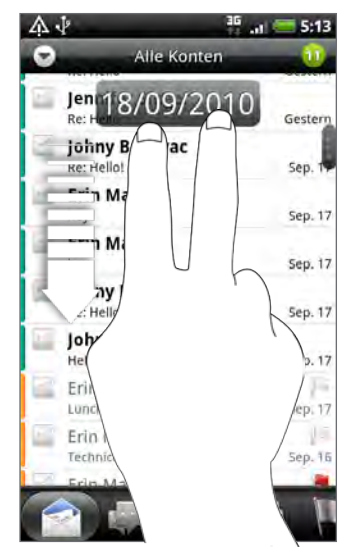

Das Fenster zeigt dann den nächsten oder vorherigen Satz von E-Mails basierend auf der ausgewählten Sortierreihenfolge an. Zum Beispiel:

Wenn Ihre E-Mails nach Datum angeordnet sind, zeigt das Fenster abhängig von der Sortierreihenfolge dann die E-Mails an, welche Sie am vorherigen oder nächsten Tag erhalten haben.

Wenn Ihre E-Mails in alphabetischer Reihenfolge nach Namen des Senders oder nach Betreff angeordnet sind, zeigt das Fenster dann je nach Sortierreihenfolge den vorherigen oder nächsten Sender an.

### Verwaltung von E-Mails

#### Löschen einer E-Mail

- 1. Drücken Sie im Posteingang etwas länger auf die Nachricht, die Sie löschen möchten.
- 2. Tippen Sie im Optionenmenü auf Löschen.

#### Auswahl mehrerer E-Mails

- 1. Tippen Sie auf die Kontrollkästchen der E-Mails, die Sie auswählen möchten.
- Entscheiden Sie, was Sie mit den ausgewählten Nachrichten anstellen möchten: 2. Als ungelesen markieren, Löschen oder Verschieben nach einem anderen Ordner.

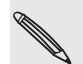

Sie können E-Mails nicht verschieben, wenn der gemeinsame Posteingang (Alle Konten) angezeigt wird.

#### Verschieben einzelner E-Mails zu einem anderen Ordner

- Wechseln Sie zu dem E-Mail-Konto, das Sie verwenden möchten. 1.
- 2. Wechseln Sie zur Registerkarte Empfangen oder zu einer anderen Registerkarte (mit Ausnahme der Registerkarte Konversationen).
- 3. Tippen Sie auf die Kontrollkästchen der E-Mails, die Sie verschieben möchten.
- 4. Tippen Sie auf Verschieben nach und tippen Sie anschließend auf den Ordner, zu dem Sie die E-Mails verschieben möchten.

#### Verschieben einer E-Mail nach dem Lesen

Drücken Sie bei Anzeige einer Nachricht auf MENÜ und tippen Sie anschließend auf Mehr > Verschieben nach.

#### Löschen aller Nachrichten

- 1. Tippen Sie erst auf die Kontrollkästchen von E-Mails.
- 2. Drücken Sie auf MENÜ und tippen Sie anschließend auf Alle auswählen.
- 3. Tippen Sie auf Löschen.

#### Wechseln zu anderen E-Mail-Ordnern

- 1. Drücken Sie auf MENÜ und tippen Sie anschließend auf Ordner.
- 2. Tippen Sie auf den E-Mail-Ordner, dessen Nachrichten Sie anzeigen möchten.

#### Senden einer E-Mail

- 1. Tippen Sie bei Anzeige der Startseite auf  $\Box$  > E-Mail.
- Wechseln Sie zu dem E-Mail-Konto, das Sie zum Senden der E-Mail verwenden 2.möchten.

- 3. Tippen Sie im Posteingang des E-Mail-Kontos auf E-Mail schreiben.
- Geben Sie einen oder mehrere Empfänger ein. Sie können dann Folgendes tun: 4.
	- **Geben Sie die E-Mail-Adressen direkt in das Feld An ein und trennen Sie** sie durch ein Komma. Sobald Sie E-Mail-Adressen eingeben, werden alle übereinstimmenden Adressen in Ihrer Kontaktliste angezeigt. Tippen Sie auf eine Übereinstimmung, um die Adresse direkt einzugeben.
	- Tippen Sie auf das **A** Symbol und wählen Sie anschließend die Kontakte aus, an die Sie die Nachricht senden möchten. Sie können auch Kontaktgruppen als Empfänger auswählen oder Kontakte aus dem Firmenverzeichnis suchen und hinzufügen, wenn Sie auf dem Telefon ein Exchange ActiveSync-Konto eingerichtet haben. Nachdem Sie alle Nachrichtenempfänger ausgewählt haben, tippen Sie auf Fertig.

Wenn Sie eine Kopie (Cc) oder eine Blindkopie (Bcc) der E-Mail an andere Empfänger senden möchten, drücken Sie auf MENÜ und tippen Sie anschließend auf Feld CC/BCC anzeigen.

- 4. Geben Sie den Betreff der E-Mail ein und schreiben Sie anschließend die Nachricht.
- 5. Wenn Sie eine Anlage hinzufügen möchten, drücken Sie auf MENÜ, tippen Sie auf Anhang und wählen Sie dann eine der folgenden Optionen aus:

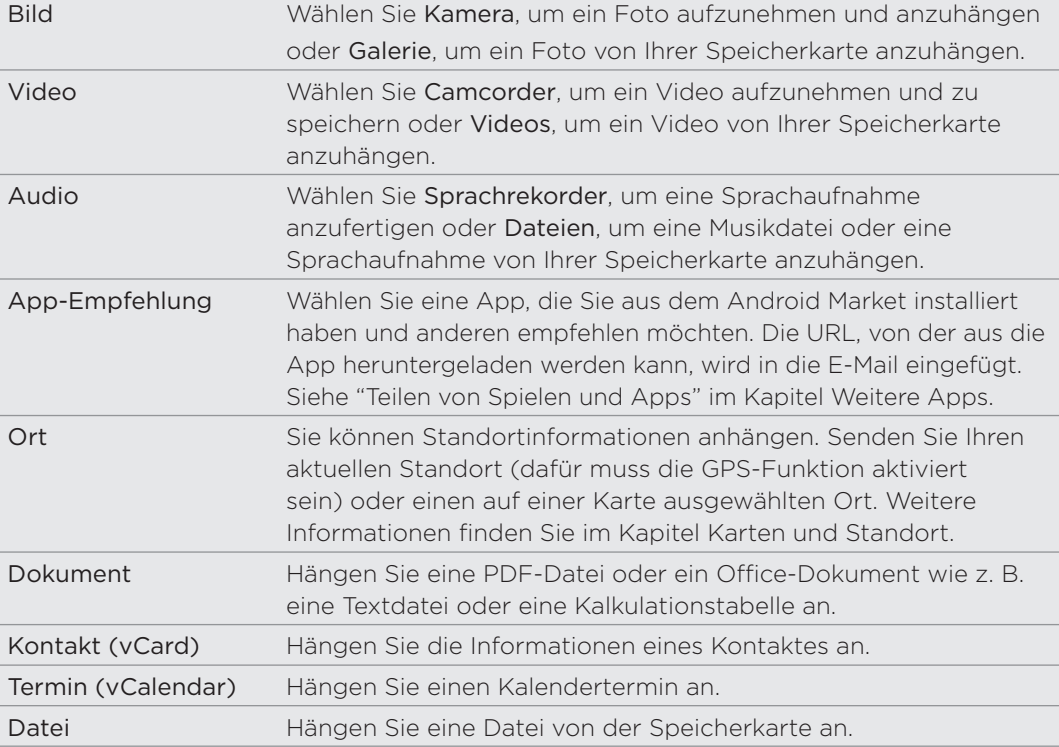

6. Tippen Sie auf Senden, um die Nachricht sofort abzusenden, oder tippen Sie auf Als Entwurf speichern, wenn Sie sie später absenden möchten.

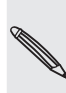

Wenn keine WLAN- oder Datenverbindung zur Verfügung steht oder der Flugmodus aktiviert ist und Sie eine E-Mail senden, wird diese erst im Postausgangsordner gespeichert. Sobald eine WLAN- oder Datenverbindung hergestellt ist, wird die gespeicherte E-Mail automatisch bei der nächsten Synchronisierung des Telefons gesendet.

#### Fortfahren mit einem E-Mail-Entwurf

- 1. Drücken Sie bei Anzeige des E-Mail-Posteingangs auf MENÜ und tippen Sie anschließend auf Ordner > Entwürfe.
- 2. Tippen Sie auf die Nachricht.
- 3. Wenn Sie die Bearbeitung der Nachricht beendet haben, tippen Sie auf Senden.

#### Lesen und Beantworten einer E-Mail

- 1. Tippen Sie bei Anzeige der Startseite auf  $\Box$  > E-Mail.
- Wechseln Sie zu dem E-Mail-Konto, das Sie verwenden möchten. 2.
- 3. Tippen Sie im Posteingang des E-Mail-Kontos auf die E-Mail, welche Sie lesen möchten.
- Führen Sie einen dieser Schritte aus: 4.

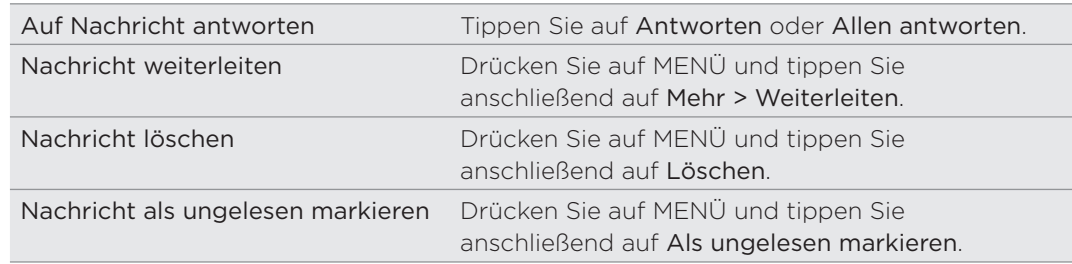

#### Einstellen der Priorität für eine E-Mail

Sie können die Priorität für eine E-Mail einstellen, die Sie senden möchten.

- 1. Drücken Sie auf MENÜ, während Sie die Nachricht schreiben.
- 2. Tippen Sie auf Priorität einstellen.
- Wählen Sie die Priorität für die Nachricht aus. 3.

Wenn Sie als Priorität Hoch oder Niedrig ausgewählt haben, wird die Priorität unterhalb der Betreffzeile der Nachricht angezeigt.

#### Verwendung von Exchange ActiveSync-E-Mails

Wenn Sie das Telefon mit einem Exchange ActiveSync-Konto bei der Arbeit synchronisieren, können Sie E-Mails auf die gleiche Weise lesen, beantworten, senden und verwalten wie mit einem POP3/IMAP-Konto. Darüber hinaus können Sie auch einige leistungsfähige Exchange-Funktionen nutzen.

Unter "Hinzufügen eines Microsoft Exchange ActiveSync-Kontos" in diesem Kapitel erfahren Sie, wie Sie Ihr Exchange ActiveSync-Konto einrichten können.

#### Kennzeichnen einer E-Mail

Tippen Sie bei Anzeige des Posteingangs auf das weiße Flaggensymbol |, welches auf der rechten Seite eine E-Mail angezeigt wird. Das Symbol wird rot angezeigt, nachdem Sie die E-Mail gekennzeichnet haben.

Während Sie eine E-Mail lesen, können Sie auch das Flaggen-Symbol in der E-Mail antippen.

#### Einstellen des Abwesend-Status

Sie können Ihren Abwesend-Status und eine automatische Antwort auch direkt auf dem Telefon einstellen.

- 1. Wechseln Sie zum Exchange ActiveSync-Konto.
- 2. Drücken Sie auf MENÜ und tippen Sie anschließend auf Mehr > Abwesend.
- 3. Tippen Sie auf das Feld und wählen Sie Abwesend.
- 4. Stellen Sie das Datum und die Uhrzeit für Ihre Abwesenheit ein.
- 5. Geben Sie die automatische Antwortnachricht ein.
- 6. Tippen Sie auf Speichern.

#### Senden einer Besprechungsanfrage

- 1. Wechseln Sie zum Exchange ActiveSync-Konto.
- 2. Wechseln Sie zur Registerkarte Besprechungseinlagunen und tippen Sie auf Neue Besprechungseinladung.
- 3. Geben Sie die Besprechungsdetails ein.
- 4. Tippen Sie auf Senden.

#### Änderung von E-Mail-Kontoeinstellungen

- Wechseln Sie zu dem E-Mail-Konto, dessen Einstellungen Sie ändern möchten. 1.
- 2. Drücken Sie auf MENÜ und tippen Sie anschließend auf Mehr > Einstellungen.
- 3. Sie können Folgendes auswählen:

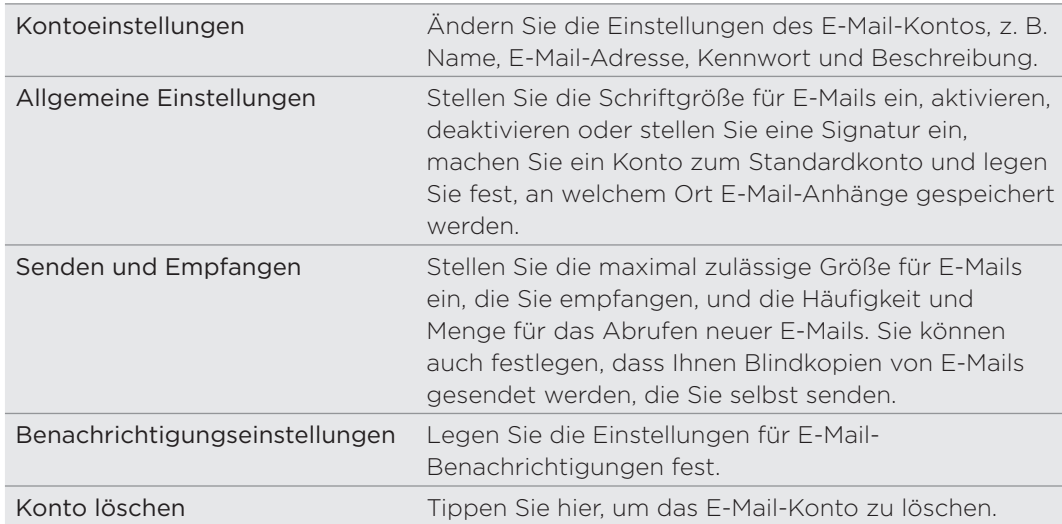

4. Drücken Sie auf ZURÜCK, um die Änderungen zu speichern.

#### Löschen eines E-Mail-Kontos

- Wechseln Sie zu dem E-Mail-Konto, das Sie löschen möchten. 1.
- 2. Drücken Sie auf MENÜ und tippen Sie anschließend auf Mehr > Einstellungen > Konto löschen.

# Kalender

# Über Kalender

Verpassen Sie nie wieder einen wichtigen Termin. Erstellen und verwalten Sie mit dem Kalender auf dem Telefon Ereignisse, Besprechungen und Termine.

Sie können das Telefon mit den folgenden Kalendertypen synchronisieren:

- **Melden Sie sich auf dem Telefon bei Ihrem Google-Konto an, so dass Sie** den Kalender des Telefons mit dem Google Kalender online synchronisieren können. Sie können mehrere Google-Konten hinzufügen. Falls Sie sich noch nicht bei Ihrem Google Konto angemeldet haben, lesen Sie im Kapitel Konten und Sync nach, wie Sie sich anmelden können.
- Falls Microsoft Outlook auf Ihrem Computer verwenden, können Sie HTC Sync auf Ihrem Computer für die Synchronisierung des Outlook Kalenders mit dem Kalender Ihres Telefons einstellen. Siehe "Synchronisierung mit einem Computer" im Kapitel "Konten und Synchronisierung".
- Wenn Sie ein Microsoft Exchange Konto besitzen und es zum Telefon hinzugefügt haben, können Sie den Kalender des Telefons mit den Terminen von Exchange ActiveSync abgleichen. In den Kapiteln E-Mail und Konten und Sync finden Sie weitere Einzelheiten.

Wenn Sie sich bei Sozialnetzwerk-Konten wie z. B. Facebook angemeldet haben, werden Geburtstage und Ereignisse von Freunden in diesen sozialen Netzwerken im Kalender angezeigt. Unter "Hinzufügen eines Sozialnetzwerk-Kontos" im "Kapitel Konten und Synchronisierung" erfahren Sie, wie Sie sich bei sozialen Netzwerken anmelden können.

### Erstellen von Kalenderterminen

Sie können Termine erstellen, die sowohl mit Ihrem Google Kalender, dem Outlook Kalender Ihres Computers oder dem Exchange ActiveSync Kalender synchronisiert werden, als auch Termine, die nur in den Terminen auf dem Telefon angezeigt werden.

- 1. Tippen Sie auf der Startseite auf **Hille und anschließend auf Kalender**.
- 2. Drücken Sie in einer Kalenderansicht auf MENÜ und tippen Sie anschließend auf Termin hinzufügen.

In der Monats- oder Agenda-Ansicht können Sie auch auf  $\pm$ unten rechts im Fenster tippen, um einen neuen Termin zu erstellen.

- 3. Wenn Sie mehr als einen Kalender haben, wählen Sie einen Kalender, in dem Sie den Termin hinzufügen möchten:
	- Wählen Sie Ihr Google-Konto zum Erstellen eines Google-Kalendertermins. Wenn Sie auf mehrere Google-Kalender im Web zugreifen, wählen Sie einen, zu dem Ihr Termin hinzugefügt werden soll.
- Wählen Sie PC Sync zum Erstellen eines Kalendertermins auf dem Telefon. Sie können Sie über HTC Sync mit Ihrem Computer synchronisieren. Im Kapitel "Konten und Synchronisierung" finden Sie weitere Einzelheiten.
- Wählen Sie Ihr Exchange ActiveSync-Konto, um einen Exchange ActiveSync-Kalendertermin zu erstellen.
- 4. Geben Sie einen Namen für den Termin ein.
- 5. Zur Angabe des Datums und der Uhrzeit des Termins gehen Sie wie folgt vor:
	- Wenn es einen Zeitrahmen für den Termin gibt, tippen Sie auf die Daten und Uhrzeiten für Von und Bis, um den Zeitrahmen festzulegen.
	- Wenn es sich um einen besonderen Termin handelt, z. B. einen Geburtstag oder einen ganztägigen Termin, bestimmen Sie das Datum für Von und Bis und wählen Sie anschließend die Option Ganztägig.
- 6. Geben Sie den Ort des Termins und eine Beschreibung ein.
- 7. Stellen Sie die Zeit für die Terminerinnerung ein.

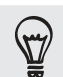

Für einen Google-Kalender-Termin können Sie eine andere Erinnerungszeit hinzufügen. Drücken Sie auf MENÜ und tippen Sie anschließend auf Erinnerung hinzufügen.

- 8. Falls sich der Termin regelmäßig wiederholt, tippen Sie auf die Option Wiederholen und wählen Sie, wie oft sich der Termin wiederholt.
- 9. Tippen Sie auf Speichern.

### Einladen von Gästen zu einem Termin (nur Google-Konto)

Wenn Sie Gäste zu einem Termin einladen möchten, müssen Sie den Termin erstellen und dem Google Kalender hinzufügen. Den Gästen wird über Ihr Google-Konto eine Einladung zugesendet.

- 1. Öffnen Sie die Kalender-Anwendung und erstellen Sie einen neuen Termin. Tippen Sie auf das Feld Kalender und wählen Sie anschließend Ihr Google-Konto (oder einen Ihrer anderen Google-Kalender) aus. Unter "Erstellen von Kalenderterminen" sehen Sie die Vorgehensweise.
- 2. Fügen Sie Einzelheiten über den Termin, wie z. B. das Datum und die Uhrzeit, den Ort usw. hinzu.
- 3. Geben Sie in das Feld Gäste die E-Mail-Adressen aller Personen ein, die Sie zum Termin einladen möchten. Trennen Sie mehrere Adressen mit einem Komma ( , ).

Wenn die Personen, denen Sie Einladungen senden, Google Kalender verwenden, erhalten sie eine Einladung im Kalender und per E-Mail.

4. Tippen Sie auf Speichern, um den Termin Ihrem Google-Kalender hinzuzufügen.

### Senden einer Besprechungsanfrage mit dem Kalender (nur Exchange ActiveSync-Konto)

Wenn Sie auf dem Telefon ein Exchange ActiveSync-Konto eingerichtet haben, können Sie den Kalender verwenden, um einen Besprechungstermin zu erstellen und eine Besprechungsanfrage an die Personen zu senden, die Sie zu Ihrer Besprechung einladen möchten.

- 1. Öffnen Sie die Kalender-Anwendung und erstellen Sie einen neuen Termin. Tippen Sie auf das Kalender-Feld und wählen Sie anschließend Ihr Exchange ActiveSync-Konto aus. Unter "Erstellen von Kalenderterminen" sehen Sie die Vorgehensweise.
- 2. Fügen Sie Einzelheiten über die Besprechung, wie z. B. das Datum und die Uhrzeit, den Ort usw. hinzu.
- 3. Drücken Sie auf MENÜ und tippen Sie anschließend auf Besprechungseinladung.
- 4. Tippen Sie auf **4** und wählen Sie die Teilnehmer unter Ihren Kontakten oder im Firmenverzeichnis aus.
- 5. Geben Sie die Antwortnachricht ein und tippen Sie auf Senden.

### Wechseln von Kalenderansichten

Wenn Sie den Kalender öffnen, wird automatisch die Monatsansicht angezeigt. Sie können Kalender auch in der Agenda-, Tages- oder Wochenansicht anzeigen lassen. Um die Kalenderansicht zu wechseln, drücken Sie auf MENÜ und wählen Sie anschließend Ihre bevorzugte Ansicht.

#### Monatsansicht

In der Monatsansicht sehen Sie Symbole an Tagen mit Terminen.

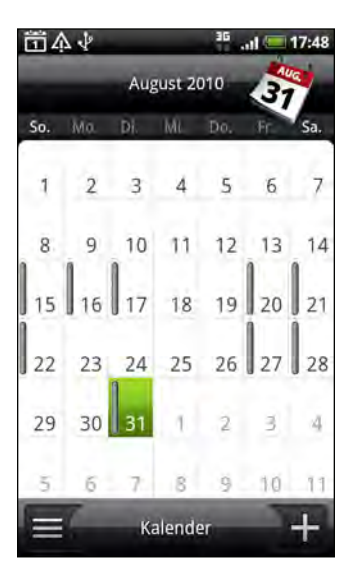

In der Monatsansicht:

- Tippen Sie auf  $\equiv$  unten links im Fenster, um zur Agendaansicht zu wechseln. Tippen Sie auf  $\frac{1}{2}$  unten rechts, um einen neuen Termin zu erstellen.
- Tippen Sie auf einen Tag, um die Termine dieses Tages anzuzeigen.
- Drücken Sie etwas länger auf einen Tag, um ein Menü zu öffnen, aus dem Sie ebenfalls einen Termin erstellen oder zur Tages- oder Agendaansicht wechseln können.
- **Streichen Sie mit ihrem Finger nach oben oder unten über das Display, um** den vorherigen oder den nächsten Monat anzuzeigen.

#### Tages- und Agendaansichten

Die Tagesansicht zeigt eine Liste der Termine eines Tages, sowie Wetterinformationen am unteren Bildschirmrand an, wenn Sie sich die Termine des aktuellen Tages ansehen. Die Agendaansicht zeigt eine Liste aller Termine in chronologischer Reihenfolge an.

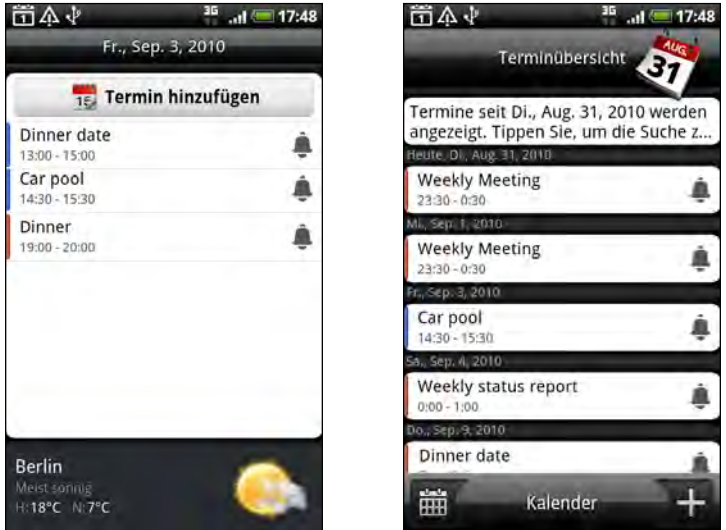

Die farbigen Balken auf der linken Seite der Termine zeigen an, in welchem Kalender der Termin erstellt wurde. Um zu erfahren, für was jede Farbe steht, drücken Sie auf MENÜ und tippen dann Mehr > Kalender.

Streichen Sie in der Tagesansicht nach links oder rechts über das Display, um die vorherigen oder die nächsten Tage anzuzeigen.

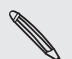

In der Tagesansicht erscheinen die Wetterinformationen nur, wenn der Termin innerhalb der 5-Tage Vorhersage der Wetter-App liegt.

Die Wetterinformationen erscheinen nicht in der Tagesansicht, wenn Sie die Tagesansicht als Zeitliste anzeigen lassen. Unter "Ändern der Kalendereinstellungen" finden Sie weitere Einzelheiten.

#### Wochenansicht

Die Wochenansicht zeigt eine Übersicht der Termine einer Woche an.

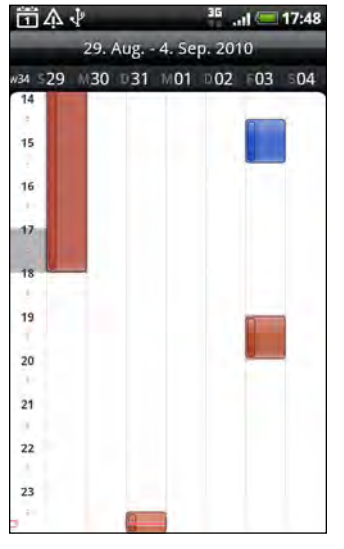

In der Wochenansicht:

- Drücken Sie etwas länger auf einen Zeitraum, um einen Termin für diesen Zeitraum zu erstellen.
- Tippen Sie auf einen Termin, um seine Einzelheiten anzuzeigen.
- Streichen Sie nach links oder rechts über das Display, um die vorherigen oder die nächsten Wochen anzuzeigen.

### Verwaltung von Kalenderterminen

Sie können erstellte Termine anzeigen, bearbeiten, löschen und senden. Sie können außerdem Einladungen anzeigen und senden, die Sie von anderen Personen erhalten haben.

#### Anzeige eines Termins

- 1. Tippen Sie auf der Startseite auf  $\Box$  und anschließend auf Kalender.
- 2. Tippen Sie in der Monatsansicht auf den Tag, an dem der Termin stattfindet, und dann auf den Termin, um ihn zu öffnen.

Das Fenster Termindetails erscheint und die Zusammenfassung des Termins wird angezeigt.

- 3. Bei Anzeige der Zusammenfassung können Sie Folgendes tun:
	- Den Ort des Termins in Karten suchen.
	- Eine Telefonnummer anrufen, die im Ort oder der Beschreibung des Termins enthalten ist.
	- **Die Teilnehmer des Termins anschauen, den Sie abgesandt oder empfangen** haben.
	- Auf Einladung antworten und Teilnahme bestätigen oder nicht bestätigen.
- Wenn es sich um einen Exchange ActiveSync-Kalendertermin handelt, antworten Sie dem Organisator oder allen Teilnehmern per E-Mail. Drücken Sie auf MENÜ und anschließend entweder auf Antworten oder Allen antworten.
- Wählen Sie einen Text aus und suchen Sie danach im Web. Unter "Auswahl von Text" im Kapitel "Tastatur" und unter "Schnelles Suchen von Informationen auf dem Web" im Kapitel "Erste Schritte" erfahren Sie dazu mehr. ı
- Tippen Sie auf die Erinnerungszeit, um sie zu ändern. Drücken Sie auf ZURÜCK, um die Änderungen zu speichern.

#### Bearbeiten eines Termins

1. Drücken Sie bei Anzeige eines Termins auf MENÜ und tippen Sie anschließend auf Termin bearbeiten.

- 2. Nehmen Sie Änderungen an Ihrem Termin vor.
- 3. Wenn Sie damit fertig sind, tippen Sie auf Speichern.

#### Löschen eines Termins

Es gibt mehrere Möglichkeiten einen Termin zu löschen.

- **Drücken Sie bei Anzeige der Zusammenfassung eines Termins im Fenster** Termindetails auf MENÜ und tippen Sie anschließend auf Termin löschen.
- **Drücken Sie in der Tages-, Agenda- und Wochenansicht etwas länger auf** einen Termin und tippen Sie anschließend auf Termin löschen.
- Tippen Sie beim Bearbeiten eines Termins auf Löschen.

Falls sich der Termin wiederholt werden Sie gefragt, ob Sie nur diesen Termin, diesen und alle zukünftigen Termine, oder alle vergangenen und zukünftigen Termine in Ihrem Kalender löschen möchten.

#### Senden eines Termins (vCalendar)

Sie können einen Kalendertermin als einen vCalendar per Bluetooth oder als eine Dateianlage mit einer E-Mail oder Nachricht an ein anderes Telefon senden.

- 1. Drücken Sie bei Anzeige eines Termins auf MENÜ und tippen Sie anschließend auf vCalendar senden.
- 2. Gehen Sie auf eine der folgenden Weisen vor:
	- Tippen Sie auf Bluetooth. Sie werden aufgefordert, Bluetooth auf dem Telefon zu aktivieren und eine Verbindung zum empfangenden Bluetooth-Gerät herzustellen. Folgen Sie den Schritten unter "Senden von Daten mit Bluetooth" im Kapitel Bluetooth.
	- Tippen Sie auf Mail. Es erscheint ein neues Nachrichtenfenster, in welchem der vCalendar automatisch als eine Anlage hinzugefügt wird. Für den Versand wird Ihr in der E-Mail-App als Standard eingerichtetes E-Mail Konto verwendet. Weitere Informationen finden Sie im Kapitel "E-Mail".

Tippen Sie auf Nachricht. Es erscheint ein neues Nachrichtenfenster, in welchem der vCalendar automatisch als eine Multimedia-Anlage hinzugefügt wird. Weitere Informationen finden Sie im Kapitel "Nachrichten".

## Terminerinnerungen

Wenn Sie wenigstens eine Erinnerung für einen Termin eingestellt haben, erscheint das Symbol für einen anstehenden Termin im Benachrichtigungsbereich der Statusleiste, um sie auf den Termin hinzuweisen.

#### Verwerfen oder Wiederholen von Erinnerungen

1. Tippen Sie auf die Statusleiste und ziehen Sie anschließend Ihren Finger nach unten über das Display, um das Benachrichtigungsfeld zu öffnen.

- 2. Gehen Sie auf eine der folgenden Weisen vor:
	- Tippen Sie auf Löschen, um Terminerinnerungen und alle anderen Benachrichtigungen zu verwerfen. Andere Benachrichtigungsarten wie Neue Nachrichten und Entgangene Anrufe werden ebenfalls gelöscht.
	- Tippen Sie nach dem Öffnen des Benachrichtigungsfeldes auf Erinnerungen. Es wird eine Liste aller ausstehenden Terminerinnerungen angezeigt. Tippen Sie auf Später erinnern, um alle Terminerinnerungen 5 Minuten später zu wiederholen oder auf Alle schließen, um alle Terminerinnerungen zu schließen.
	- Drücken Sie auf ZURÜCK, um die Erinnerungen im Benachrichtigungsbereich der Statusleiste beizubehalten.

### Anzeigen und Synchronisieren von Kalender

Sie können wählen, welche Kalender im Kalender Ihres Telefons angezeigt oder ausgeblendet und welche synchronisiert werden sollen.

### Anzeigen und Ausblenden von Kalender

Drücken Sie in allen Kalenderansichten auf MENÜ, tippen Sie auf Mehr > Kalender und markieren oder demarkieren Sie anschließend einen Kalender, um ihn anzuzeigen oder auszublenden. Tippen Sie auf Alle Kalender, um alle Kalender anzuzeigen.

Die Kalender werden auf Ihrem Telefon synchronisiert, egal ob Sie sie ausblenden oder nicht.

### Auswahl der Google-Kalender, die mit Ihrem Telefon synchronisiert werden

Sie können auswählen, welche Google-Kalender mit dem Telefon synchronisiert werden und welche nicht weiter synchronisiert werden sollen.

#### Synchronisierung eines Google-Kalenders stoppen

- 1. Drücken Sie in einer Kalenderansicht auf MENÜ und tippen anschließend auf Mehr > Kalender.
- 2. Drücken Sie nochmals auf MENÜ und anschließend auf Kalender entfernen.
- Wählen Sie einen Google-Kalender, den Sie aus Ihrer Kalenderliste entfernen 3. möchten und tippen Sie anschließend auf OK.
- 4. Drücken Sie auf ZURÜCK, um den Kalender zu aktualisieren und zur angezeigten Kalenderansicht zurückzukehren.

Die aus der Kalenderliste entfernten Kalender werden nicht mehr länger auf Ihrem Telefon synchronisiert. Sie bleiben aber weiterhin bei Ihnen angemeldet und Sie können über Google-Kalender im Web auf Sie zugreifen.

#### Hinzufügen eines Google-Kalenders zur Synchronisierung

Nur Kalender, die Sie im Web erstellt oder bei denen Sie sich im Web angemeldet haben, aber zuvor aus Ihrer Kalenderliste entfernt wurden, werden in der Liste der hinzufügbaren Kalender angezeigt.

- 1. Drücken Sie in einer Kalenderansicht auf MENÜ und tippen anschließend auf Mehr > Kalender.
- 2. Drücken Sie nochmals auf MENÜ und anschließend auf Kalender hinzufügen.
- Wählen Sie einen Google-Kalender aus, den Sie aus Ihrer Kalenderliste entfernen 3. möchten und tippen Sie anschließend auf OK.
- 4. Drücken Sie auf ZURÜCK, um den Kalender zu aktualisieren und zur angezeigten Kalenderansicht zurückzukehren.

# Ändern der Kalendereinstellungen

Sie können die Kalendereinstellungen ändern, um die Anzeige von Terminen und die Benachrichtigung bei bevorstehenden Terminen anzupassen. Drücken Sie in einer Kalenderansicht auf MENÜ und tippen Sie anschließend auf Mehr > Einstellungen, um die Kalendereinstellungen aufzurufen.

#### Einstellungen für Erinnerungen

Hier können Sie auswählen, wie der Kalender mit Terminerinnerungen bei bevorstehenden Terminen umgeht.

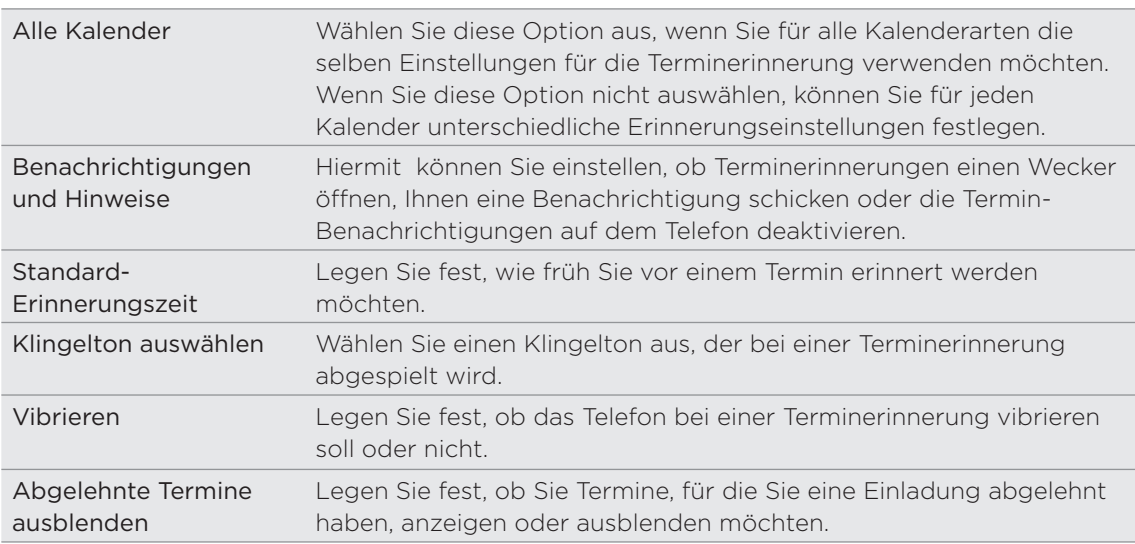

### Einstellungen der Kalenderansicht

Hier können Sie auswählen, was im geöffneten Kalender und in den Tages-, Wochenund Monatsansichten angezeigt wird.

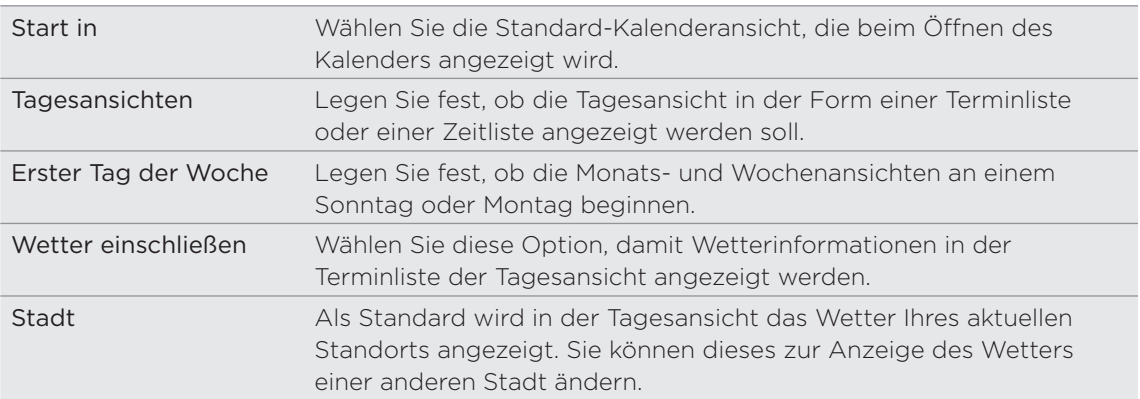

## Über das Kalender-Widget

Für die Startseite ist ein Kalender-Widget mit verschiedenen Kalenderansichten verfügbar. Das Antippen eines Tages oder Termins im Widget ruft die Kalender-App auf. Unter "Persönliche Einrichtung der Startseite mit Widgets" im Kapitel "Persönliche Einrichtung" erfahren Sie, wie Sie ein Widget hinzufügen können.

# Uhr und Wetter

## Über das HTC-Uhr-Widget

Mit dem HTC-Uhr-Widget können Sie das aktuelle Datum, die Uhrzeit und Ihren Standort anzeigen. Es wird standardgemäß der Startseite hinzugefügt. Tippen Sie auf das Wetterbild, um die Wetter-App zu öffnen und die Wettervorhersage zu sehen. Unter "Wetteranzeige" finden Sie weitere Einzelheiten.

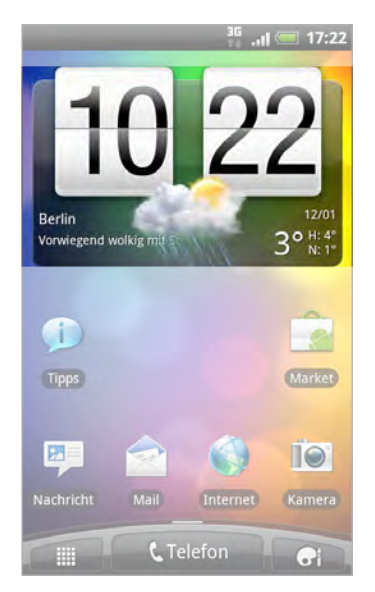

Wenn Sie die Uhrzeit einer anderen Stadt anzeigen möchten, können Sie:

- **Die Widget-Einstellungen ändern. Etwas länger auf das HTC-Uhr-Widget** auf der Startseite drücken und es zur Bearbeiten-Taste ziehen. Die Stadt auswählen, die Sie anzeigen möchten.
- Der erweiterten Startseite ein weiteres HTC-Uhr-Widget hinzufügen. Unter den verschiedenen Layouts und Designs auswählen. Unter "Persönliche Einrichtung der Startseite mit Widgets" im Kapitel Persönliche Einrichtung erfahren Sie, wie Sie ein Widget hinzufügen können.

## Über die Uhr-App

Die Uhr-App kann Ihnen mehr bieten als lediglich die Anzeige von Datum und Uhrzeit. Machen Sie aus dem Telefon eine Schreibtischuhr, die selbst Wetterinformationen anzeigt. Oder verwenden Sie das Widget als eine Nachtuhr oder einen Displayschoner. Die Weltuhr zeigt Ihnen die Uhrzeiten in Orten auf der ganzen Welt. Sie können die App auch als Wecker, Stoppuhr und Countdown- Zeitnehmer verwenden.

Zum Öffnen des HTC-Uhr-Widgets gibt es folgende Möglichkeiten:

- Tippen Sie auf der Startseite auf das HTC-Uhr-Widget.
- Tippen Sie auf der Startseite auf **Weilden and anschließend auf Uhr.**

Tippen Sie auf die Registerkarten auf der Leiste unten oder streichen Sie Ihren Finger über die Registerkarten, um zwischen den unterschiedlichen Funktionen der Uhr-App zu wechseln.

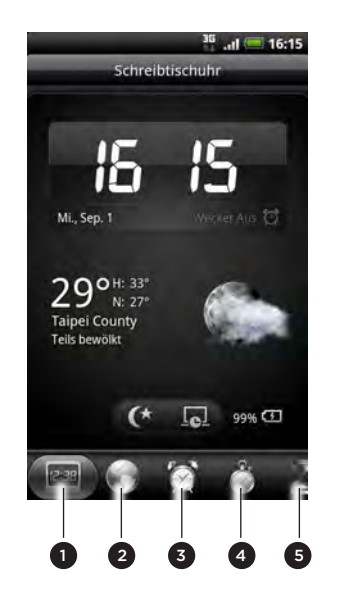

- 1 Registerkarte Schreibtischuhr
- 2 Registerkarte Weltuhr
- 3 Registerkarte Wecker
- 4 Registerkarte Stoppuhr
- 5 Registerkarte Zeitnehmer

### Verwendung der Schreibtischuhr

Wenn Sie die Uhr-App öffnen, wird direkt das Fenster Schreibtischuhr angezeigt.

Die Schreibtischuhr zeigt das aktuelle Datum, die Uhrzeit und das Wetter an. Sie verfügt auch über eine Wecker- und eine Akkuladungsanzeige. Sie können das Display abdunkeln, um nur die Uhrzeit und das Datum auf der Schreibtischuhr anzuzeigen.

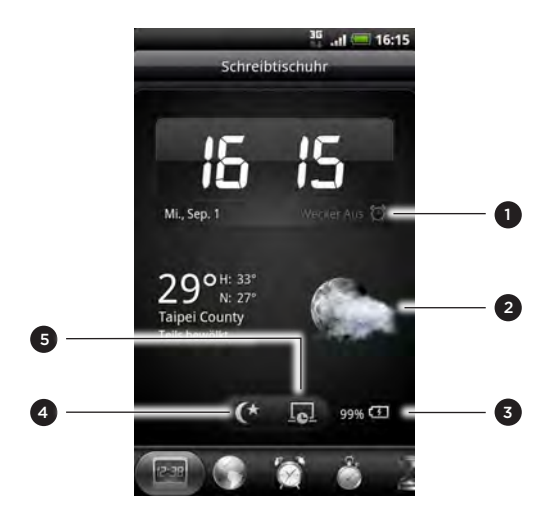

- Zeigt an, ob der Wecker aktiviert oder deaktiviert ist. Unter "Einstellen des Weckers" erfahren Sie, wie Sie den Wecker einschalten und stellen können.
- 2 Zeigt Informationen über das Wetter an Ihrem aktuellen Ort an. Wenn Sie dies antippen, gelangen Sie zur Wetter-App, in der Sie die Wettervorhersage für die nächsten paar Tage sehen können. Unter "Wetteranzeige" finden Sie weitere Informationen über die Wetter-App.
- 3 Zeigt die Ladung des Akkus an. Dies wird nur angezeigt, wenn das Telefon über das Netzteil an eine Netzquelle angeschlossen oder mit einem Computer verbunden ist.
- 4 Tippen Sie dies an, um das Display abzudunkeln und nur die Uhrzeit und das Datum auf der Schreibtischuhr anzuzeigen. Wenn Sie das Display wieder aufhellen möchten, tippen Sie auf eine beliebige Stelle des Displays oder drücken Sie die ZURÜCK-Taste auf dem Telefon.
- 5 Tippen Sie dies an, um das Display abzudunkeln und den Bildschirmschoner-Modus zu aktivieren. Im Bildschirmschoner-Modus werden die Uhrzeit und das Datum alle paar Minuten an einer anderen Stelle auf dem Display angezeigt. Wenn Sie das Display wieder aufhellen möchten, tippen Sie auf eine beliebige Stelle des Displays oder drücken Sie die ZURÜCK-Taste auf dem Telefon.

Sie können das Schreibtischuhr-Fenster auch ändern, um das Datum und die Uhrzeit einer anderen Zeitzone anzuzeigen. Unter "Einstellen von Zeitzone, Datum und Uhrzeit" erfahren Sie, wie Sie eine andere Zeitzone auswählen können.

### Verwendung der Weltuhr

In der Weltuhr der Uhr-App sehen Sie auf einen Blick die aktuelle Zeit an unterschiedlichen Orten auf der Welt. Sie können auch Ihren Heimatort einstellen, der Weltuhr weitere Orte hinzufügen und Ihre Zeitzone, Ihr Datum und Ihre Uhrzeit manuell einstellen.

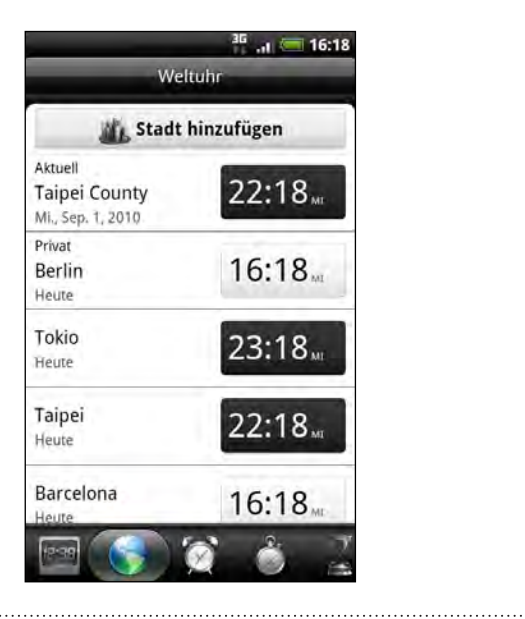

#### Einstellen Ihres Heimatortes

- 1. Tippen Sie auf der Startseite auf das HTC-Uhr-Widget.
- 2. Tippen Sie auf die Registerkarte Weltuhr.
- 3. Drücken Sie auf MENÜ und tippen Sie anschließend auf Starteinstellungen.
- 4. Geben Sie den Namen Ihres Heimatortes ein. Sobald Sie Buchstaben eingeben, wird die Liste gefiltert und es werden nur die übereinstimmenden Städte und Länder angezeigt.

5. Scrollen Sie durch die Liste und tippen Sie auf Ihren Heimatort.

#### Einstellen von Zeitzone, Datum und Uhrzeit

Um die Zeitzone, das Datum und die Uhrzeit manuell auf dem Telefon einzustellen, müssen Sie die automatische Zeitsynchronisierung erst deaktivieren.

- 1. Tippen Sie auf der Startseite auf das HTC-Uhr-Widget.
- 2. Tippen Sie auf die Registerkarte Weltuhr.
- 3. Drücken Sie auf MENÜ und tippen Sie anschließend auf Ortszeiteinstellungen, um das Fenster Datums- & Uhrzeiteinstellungen zu öffnen.
- 4. Heben Sie die Auswahl des Kontrollkästchens für Automatisch auf.
- 5. Tippen Sie auf Zeitzone auswählen. Scrollen Sie durch die Liste und tippen Sie auf die gewünschte Zeitzone.
- 6. Um das Datum zu ändern, tippen Sie auf Datum einstellen. Stellen Sie das Datum ein, indem Sie die Räder für Tag, Monat und Jahr auf dem Display rollen und anschließend auf OK tippen.
- 7. Um die Uhrzeit zu ändern, tippen Sie auf Uhrzeit einstellen. Stellen Sie die Uhrzeit ein, indem Sie die Räder für Stunde und Minute auf dem Display rollen und anschließend auf OK tippen.
- 8. Tippen Sie auf die Option 24-Stunden-Format, um zwischen der Verwendung des 12-Stunden- und 24-Stunden-Formates zu wechseln.
- 9. Tippen Sie auf Datumsformat auswählen und entscheiden Sie anschließend, wie Daten angezeigt werden sollen. (Das ausgewählte Datenformat wird auch für die Anzeige des Datums im Wecker verwendet.)

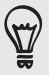

Sie können auch bei Anzeige der Startseite auf MENÜ drücken und anschließend auf Einstellungen > Datum und Uhrzeit tippen, um das Fenster Datums- & Uhrzeiteinstellungen zu öffnen.

#### Hinzufügen eines Ortes zum Weltuhr-Fenster

Fügen Sie dem Weltuhr-Fenster weitere Städte hinzu, so dass Sie das Datum und die Uhrzeit für diese Städte sofort abrufen können. Zusätzlich zum aktuellen Ort und zum Heimatort können im Weltuhr-Fenster noch bis zu 15 weitere Orte angezeigt werden.

- 1. Tippen Sie auf der Startseite auf das HTC-Uhr-Widget.
- 2. Tippen Sie auf die Registerkarte Weltuhr.
- 3. Tippen Sie auf Stadt hinzufügen. Geben Sie den Namen der Stadt ein, die Sie hinzufügen möchten. Sobald Sie Buchstaben eingeben, wird die Liste gefiltert und es werden nur die übereinstimmenden Städte und Länder angezeigt.
- 4. Rollen Sie durch die Liste mit Übereinstimmungen und tippen Sie auf die Stadt, die Sie hinzufügen möchten.

### Einstellen des Weckers

Im Wecker-Fenster der Uhr-App können Sie einen oder mehrere Wecker stellen.

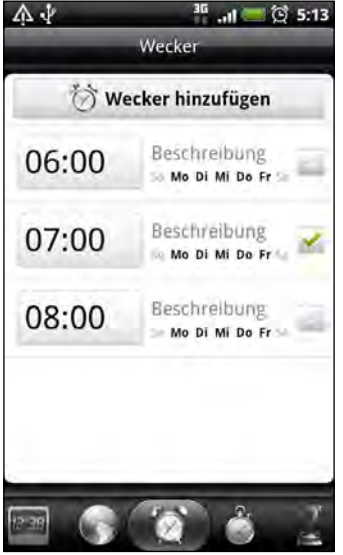

#### Stellen eines Weckers

- 1. Tippen Sie auf der Startseite auf das HTC-Uhr-Widget.
- 2. Tippen Sie auf die Registerkarte Wecker.
- 3. Wählen Sie das Kontrollkästchen eines Weckers aus und tippen Sie anschließend auf den Wecker.

- 4. Streichen Sie Ihren Finger im Fenster Wecker einstellen nach oben oder unten, um die Räder für die Zeit zu drehen und so die Weckerzeit einzustellen.
- 5. Rollen Sie durch das Fenster Wecker einstellen, um die verfügbaren Weckeroptionen anzuzeigen. Sie können dann Folgendes tun:
	- Geben Sie die Wecker-Beschreibung ein und wählen Sie den Weckerton, den Sie verwenden möchten.
	- Tippen Sie auf Wiederholen. Wählen Sie die Tage der Woche aus, an denen der Wecker ertönen soll, und tippen Sie anschließend auf OK.
	- Aktivieren Sie die Option Vibrieren, wenn Sie möchten, dass das Telefon auch vibriert, wenn der Wecker ausgelöst wird.
- 6. Tippen Sie auf Fertig, nachdem Sie den Wecker gestellt haben.

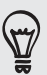

- Wenn Sie einen Wecker ausschalten möchten, heben Sie die Markierung seines Kontrollkästchens auf.
- Wenn Sie mehr als drei Wecker stellen möchten, drücken Sie auf MENÜ im Fenster Wecker und tippen Sie anschließend auf Wecker hinzufügen.

#### Löschen eines Weckers

- 1. Tippen Sie auf der Startseite auf das HTC-Uhr-Widget.
- 2. Tippen Sie auf die Registerkarte Wecker.
- 3. Drücken Sie im Wecker-Fenster auf MENÜ und tippen Sie auf Löschen.
- Wählen Sie die Wecker aus, die Sie löschen möchten, und tippen Sie 4. anschließend auf Löschen.

#### Ändern der Weckertoneinstellungen

Wenn Sie einen oder mehrere Wecker gestellt haben, können Sie dessen/deren Einstellungen, wie z. B. Weckerlautstärke, Wiederholungsdauer usw. ändern.

- 1. Tippen Sie auf der Startseite auf das HTC-Uhr-Widget.
- 2. Tippen Sie auf die Registerkarte Wecker.
- 3. Drücken Sie im Wecker-Fenster auf MENÜ und tippen Sie auf Einstellungen. Sie können die folgenden Einstellungen ändern:

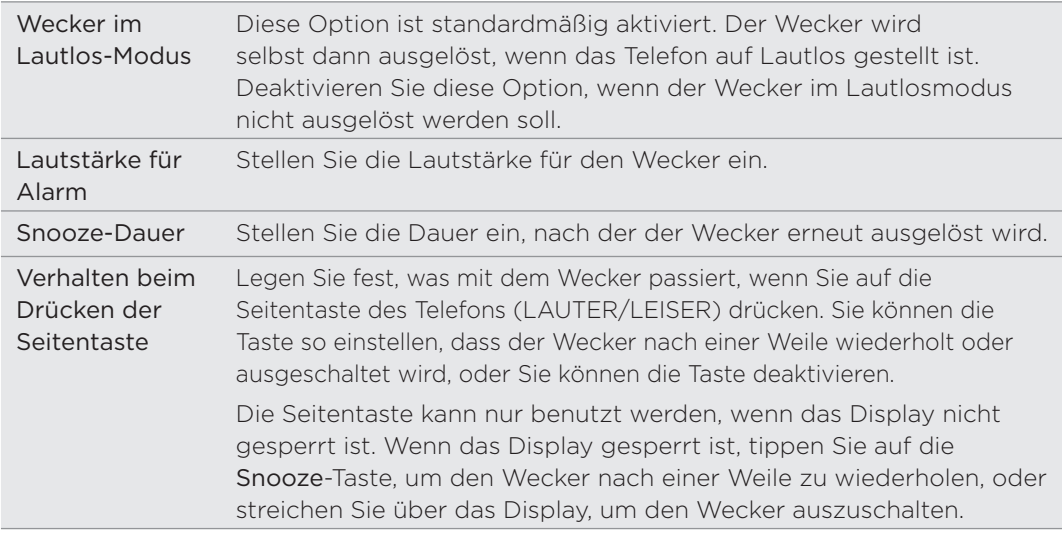

### Wetteranzeige

Wenn Sie bei der ersten Einrichtung des Telefons zugelassen haben, dass der Ortsdienst aktiviert wird, wird das Wetter an Ihrem aktuellen Standort direkt im HTC-Uhr-Widget auf der Startseite angezeigt.

Sie können auch die Wetter-App und das Widget verwenden, um das aktuelle Wetter und die Wettervorhersage für die nächsten vier Tage der Woche abrufen. Zusätzlich zum Wetter an Ihrem aktuellen Ort zeigt die App auch die Wettervorhersagen für andere Orte auf der Welt an.

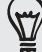

Wenn Sie bei der erstmaligen Einrichtung des Telefons die Aktivierung des Ortsdienstes nicht zugelassen haben, können Sie den Ortsdienst in den Telefoneinstellungen aktivieren, damit Sie in der Lage sind, das Wetter an Ihrem aktuellen Standort auf dem HTC-Uhr-Widget, der Wetter-App und dem Wetter-Widget anzuzeigen. Drücken Sie bei Anzeige der Startseite auf MENÜ, tippen Sie auf Einstellungen > Ort und aktivieren Sie anschließend die Option Wireless nutzen.

- 1. Stellen Sie über die WLAN- oder Datenverbindung des Telefons eine Verbindung zum Internet her. Im Kapitel Internetverbindungen erfahren Sie, wie Sie dabei vorgehen können.
- 2. Tippen Sie auf der Startseite auf **und anschließend auf Wetter.**
- 3. Im Wetter-Fenster sehen Sie zuerst das Wetter an Ihrem aktuellen Standort. Um das Wetter an anderen Orten anzuzeigen, streichen Sie mit Ihrem Finger nach oben/unten über das Display.

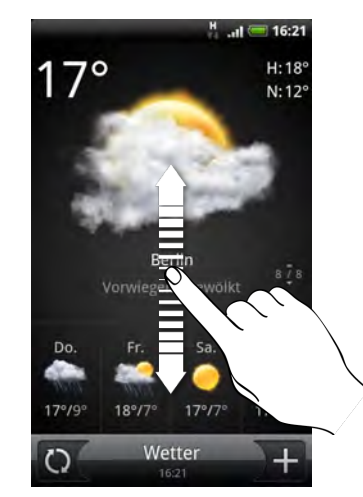

- 4. Die Wetter-App lädt die aktuellsten Wetterdaten automatisch herunter und zeigt sie an. Tippen Sie auf  $\mathbb Q$ , um die Wetterinformationen jederzeit zu aktualisieren.
- 5. Wenn Sie weitere Wetterinformationen auf dem Web ansehen möchten, tippen Sie auf Wetter unten in der Mitte des Wetter-Fensters.

#### Hinzufügen eines Ortes zum Wetter-Fenster

Fügen Sie dem Wetter-Fenster weitere Orte hinzu, so dass Sie die Wettervorhersagen für diese Orte sofort abrufen können. Zusätzlich zu Ihrem aktuellen Standort können im Wetter-Fenster bis zu 15 Orte angezeigt werden.

- 1. Tippen Sie im Wetter-Fenster auf **11.**
- 2. Geben Sie den Ort ein, den Sie hinzufügen möchten. Sobald Sie Text eingeben, wird die Liste gefiltert und es werden nur die mit den eingegebenen Buchstaben übereinstimmenden Orte angezeigt.
- 3. Tippen Sie auf den gewünschten Ort, um ihn auszuwählen.

#### Ändern der Reihenfolge von Orten im Wetter-Fenster

- 1. Drücken Sie im Wetter-Fenster auf MENÜ und tippen Sie anschließend auf **Neu** anordnen.
- 2. Drücken Sie etwas länger auf am Ende des Elementes, das Sie verschieben möchten. Wenn die Zeile grün hervorgehoben wird, ziehen Sie sie an die neue Position.
- 3. Tippen Sie auf Fertig.

#### Löschen von Orten im Wetter-Fenster

- 1. Drücken Sie im Wetter-Fenster auf MENÜ und tippen Sie anschließend auf Löschen.
- Wählen Sie die Orte aus, die Sie entfernen möchten, und tippen Sie anschließend 2. auf Löschen.

#### Ändern von Wetteroptionen

- 1. Drücken Sie im Wetter-Fenster auf MENÜ und tippen Sie anschließend auf Einstellungen.
- 2. Sie können die folgenden Wetter-Einstellungen ändern:

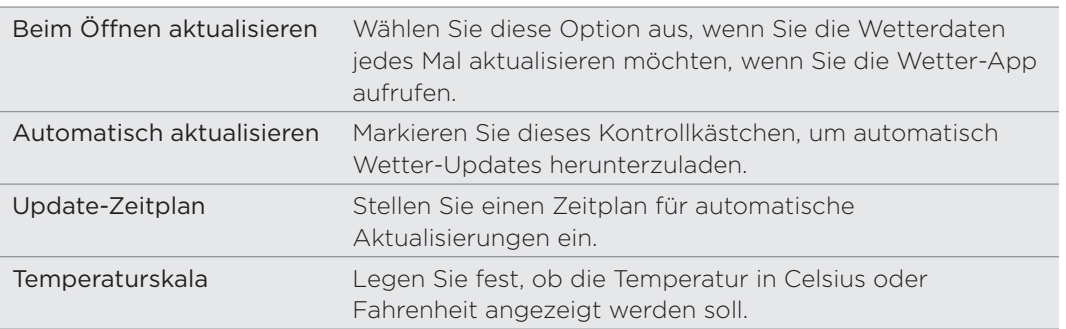

### Über das Wetter-Widget

Mit dem Wetter-Widget können Sie sofort Wettervorhersagen für Ihren aktuellen Standort und andere Orte abrufen, ohne dass Sie die Wetter-App öffnen müssen. Das Wetter-Widget gibt es in unterschiedlichen Erscheinungsbildern und Stilen.

Sie können dieses Widget der Startseite hinzufügen, sofern es noch nicht vorhanden ist. Unter "Persönliche Einrichtung der Startseite mit Widgets" im Kapitel Persönliche Einrichtung erfahren Sie, wie Sie ein Widget hinzufügen können.

# Internetverbindungen

### Datenverbindung

Das Telefon wird automatisch so eingestellt, dass es die Datenverbindung des Netzbetreibers nutzt, wenn Sie es zum ersten Mal einschalten (und die SIM-Karte eingesetzt ist).

### Prüfen der genutzten Datenverbindung

- 1. Drücken Sie bei Anzeige der Startseite auf MENÜ und tippen Sie anschließend auf Einstellungen.
- 2. Tippen Sie auf Drahtlos und Netzwerke > Mobile Netzwerke > Netzbetreiber oder Zugangspunkte.

#### Aktivieren oder Deaktivieren der Datenverbindung

Durch Deaktivierung der Datenverbindung können Sie Akkustrom und Gebühren für die Datenübertragung sparen. Wenn aber keine Datenverbindung und keine Verbindung zu einem WLAN-Netz besteht, erhalten Sie keine automatischen Updates für Ihre E-Mail und Sozialnetzwerk-Konten sowie andere synchronisierte Informationen.

- 1. Drücken Sie bei Anzeige der Startseite auf MENÜ und tippen Sie anschließend auf Einstellungen.
- 2. Tippen Sie auf Drahtlos und Netzwerke.
- Wählen Sie die Option Mobiles Netzwerk, um die Datenverbindung zu aktivieren; 3. heben Sie die Auswahl der Option aus, um die Datenverbindung zu deaktivieren.

#### Erstellen eines neuen Zugangspunktes

Bevor Sie dem Telefon eine weitere Datenverbindung hinzufügen, halten Sie den beim Netzbetreiber erfragten Zugangspunktnamen und die Einstellungen (einschließlich Benutzername und Kennwort, falls erforderlich) bereit.

- 1. Drücken Sie bei Anzeige der Startseite auf MENÜ und tippen Sie anschließend auf Einstellungen.
- 2. Tippen Sie auf Drahtlos und Netzwerke > Mobile Netzwerke > Zugangspunkte.
- 3. Drücken Sie im Fenster APNs auf MENÜ und tippen Sie anschließend auf Neuer APN.
- 4. Geben Sie im Fenster Zugangspunkt bearbeiten die APN-Einstellungen ein. Tippen Sie auf das APN-Einstellungselement, um es zu bearbeiten.
- 5. Drücken Sie auf MENÜ und tippen Sie anschließend auf Speichern.

#### Aktivierung von Daten-Roaming

Stellen Sie Verbindungen zu Partnernetzen des Netzbetreibers her und nutzen Sie deren Datendienste, wenn Sie sich außerhalb des Abdeckungsbereiches des Netzbetreibers befinden.

Die Verwendung von Datendiensten während des Roamings kann kostspielig sein. Erkundigen Sie sich beim Netzanbieter über die Gebühren für das Datenroaming, bevor Sie dies nutzen.

- 1. Drücken Sie bei Anzeige der Startseite auf MENÜ und tippen Sie anschließend auf Einstellungen.
- 2. Tippen Sie auf Drahtlos und Netzwerke > Mobile Netzwerke und wählen Sie anschließend die Option Daten-Roaming.

Sie können auch die Option Ton für Datenroaming aktivieren, wenn Sie möchten, dass das Telefon einen Ton auslöst, um Sie auf die Verbindung mit einem Roaming-Netzwerk hinzuweisen.

### WI AN

Wenn Sie WLAN auf dem Telefon verwenden möchten, müssen Sie eine Verbindung zu einem drahtlosen Zugangspunkt ("Hotspot") herstellen. Die Verfügbarkeit und Stärke des WLAN-Signals hängt von Objekten wie z. B. Gebäuden oder Wänden zwischen Räumen, durch die das Signal hindurchgehen muss, ab.

#### Einschalten von WLAN und Herstellung einer Verbindung zu einem drahtlosen Netz

- 1. Drücken Sie bei Anzeige der Startseite auf MENÜ und tippen Sie anschließend auf Einstellungen.
- 2. Tippen Sie auf Drahtlos und Netzwerke und wählen Sie anschließend die Option WLAN, um die WLAN-Funktion zu aktivieren. Das Telefon sucht nun nach verfügbaren drahtlosen Netzen.
- 3. Tippen Sie auf WLAN-Einstellungen. Die Netznamen und Sicherheitseinstellungen von erkannten WLAN-Netze werden im Abschnitt WLAN-Netze angezeigt.
- Wenn sich das drahtlose Netz, zu dem Sie eine Verbindung herstellen möchten, 4. nicht in der Liste erkannter Netze befindet, rollen Sie im Fenster nach unten und tippen Sie anschließend auf WLAN-Netz hinzufügen. Geben Sie die Einstellungen des drahtlosen Netzes ein und tippen Sie anschließend auf Speichern.
- 5. Tippen Sie auf ein WLAN-Netz, um eine Verbindung herzustellen.
	- Wenn Sie ein offenes Netz auswählen, wird die Verbindung zu diesem Netz automatisch hergestellt.
	- Wenn Sie ein Netz auswählen, das mit WEP gesichert ist, geben Sie den Schlüssel ein und tippen Sie auf Verbinden.

Abhängig vom Netzwerktyp und den Sicherheitseinstellungen müssen Sie möglicherweise noch weitere Informationen angeben oder ein Sicherheitszertifikat auswählen.

Wenn das Telefon mit einem drahtlosen Netz verbunden ist, erscheint das WLAN-Symbol auf der Statusleiste und Sie erkennen die ungefähre Signalstärke (anhand der aufleuchtenden Balken).

Wenn das Telefon das nächste Mal eine Verbindung zu einem Drahtlosnetz herstellt, auf das Sie früher bereits zugegriffen haben, werden Sie nicht wieder aufgefordert, den Schlüssel oder andere Anmeldeinformationen einzugeben, es sei denn, Sie haben das Telefon auf die Standardeinstellungen zurückgesetzt.

#### Herstellungen einer Verbindung zu einem WLAN-Netz mit EAP-TLS-Sicherheit

Sie müssen möglicherweise ein Netzwerkzertifikat (\*.p12) auf dem Telefon installieren, bevor Sie mit dem EAP-TLS-Authentifizierungsprotokoll eine Verbindung zu einem WLAN-Netz herstellen können.

- 1. Speichern Sie das Zertifikat im Stammordner der Speicherkarte.
- 2. Drücken Sie bei Anzeige der Startseite auf MENÜ und tippen Sie anschließend auf Einstellungen.
- 3. Tippen Sie auf Sicherheit > Von SD-Karte installieren.
- Wählen Sie das Netzwerkzertifikat aus, das für die Herstellung einer Verbindung 4. zum EAP-TLS-Netzwerk erforderlich ist.
- 5. Folgen Sie den Schritten im vorangehenden Abschnitt, um die Verbindung mit dem WLAN-Netz herzustellen.

#### Prüfen des Drahtlos-Netz-Status

- 1. Drücken Sie bei Anzeige der Startseite auf MENÜ und tippen Sie anschließend auf Einstellungen.
- 2. Tippen Sie auf Drahtlos und Netzwerke.
- 3. Tippen Sie im Fenster Drahtlos und Netzwerke auf WLAN-Einstellungen und tippen Sie anschließend auf das drahtlose Netz, mit dem das Telefon derzeit verbunden ist.

In einem Nachrichtenfeld wird Name, Status, Geschwindigkeit, Signalstärke usw. des WLAN-Netzes angezeigt.

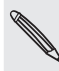

Wenn Sie die Einstellungen für das drahtlose Netz aus dem Telefon entfernen möchten, tippen Sie auf Entfernen in diesem Feld. Sie müssen in diesem Fall die Einstellungen erneut eingeben, wenn Sie wieder eine Verbindung zu diesem drahtlosen Netz herstellen möchten.

#### Herstellung einer Verbindung zu einem anderen WLAN-Netz

- 1. Drücken Sie bei Anzeige der Startseite auf MENÜ und tippen Sie anschließend auf Einstellungen.
- 2. Tippen Sie auf Drahtlos und Netzwerke > WLAN-Einstellungen. Erkannte WLAN-Netze werden unter WLAN-Netze angezeigt.
- 3. Um auf manuelle Weise nach verfügbaren WLAN-Netzen zu suchen, drücken Sie im Fenster WLAN-Einstellungen auf MENÜ und tippen Sie anschließend auf Scannen.
- 4. Tippen Sie auf ein anderes WLAN-Netz, um eine Verbindung zu ihm herzustellen.

### Hinzufügen von Verbindungs-Widgets

Fügen Sie die Widgets Mobiles Netzwerk und WLAN oder das Widget Daten-Armaturenbrett der Startseite hinzu, damit Sie diese Verbindungen schneller einund ausschalten können. Tippen Sie auf das Widget oder das Symbol auf dem Armaturenbrett, um eine Verbindung ein- oder auszuschalten.

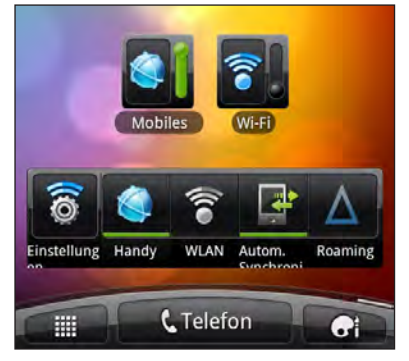

Unter "Hinzufügen eines Widgets" im Kapitel "Personalisierung" erfahren Sie, wie Sie Widgets hinzufügen können.

### Verbindung mit einem VPN

Fügen Sie VPNs (Virtuelle private Netze) hinzu, richten Sie sie ein und verwalten Sie sie, so dass Sie auf Ressourcen in einem gesicherten lokalen Netz, z. B. einem Firmennetz zugreifen können.

Je nachdem, welche Art von VPN Sie bei der Arbeit verwenden, werden Sie möglicherweise zur Eingabe von Anmeldeinformationen und zur Installation von Sicherheitszertifikaten aufgefordert, bevor Sie eine Verbindung zum lokalen Netz Ihrer Firma herstellen können. Diese Informationen können Sie beim Netzwerk-Administrator erfragen.

Sie müssen auf dem Telefon auch erst eine WLAN- oder Datenverbindung aktivieren, bevor Sie die VPN-Verbindung aufbauen können. Unter "Datenverbindung" und "WLAN" in diesem Kapitel erfahren Sie, wie Sie die Verbindungen auf dem Telefon einrichten und verwenden können.

#### Einrichtung des Speichers für sichere Anmeldeinformationen

Wenn der Netzwerk-Administrator Ihnen mitteilt, dass Sie Sicherheitszertifikate herunterladen und installieren müssen, richten Sie auf dem Telefon erst den Speicher für Sicherheitsangaben ein.

- 1. Drücken Sie bei Anzeige der Startseite auf MENÜ und tippen Sie anschließend auf Einstellungen.
- 2. Tippen Sie auf Sicherheit > Kennwort einstellen.
- 3. Geben Sie ein neues Kennwort für das Speichern von Anmeldeinformationen ein.
- 4. Scrollen Sie nach unten und bestätigen Sie das Passwort. Tippen Sie anschließend auf OK.
- 5. Aktivieren Sie die Option Sichere Anmeldeinformationen verwenden.

Sie können anschließend die Zertifikate herunterladen, die Sie für den Zugriff auf das lokale Netzwerk benötigen, und sie installieren. Ihr Netzwerkverwalter kann Ihnen erklären, wie Sie dabei vorgehen müssen.

#### Hinzufügen einer VPN-Verbindung

1. Drücken Sie bei Anzeige der Startseite auf MENÜ und tippen Sie anschließend auf Einstellungen.

- 2. Tippen Sie auf Drahtlos und Netzwerke > VPN-Einstellungen.
- 3. Tippen Sie auf VPN hinzufügen und anschließend auf die Art des VPNs, das Sie hinzufügen möchten.
- 4. Tippen Sie auf die VPN-Einstellungen und passen Sie die Einstellungen entsprechend der Sicherheitsangaben an, die Sie vom Netzwerk-Administrator erhalten.
- 5. Drücken Sie auf MENÜ und tippen Sie anschließend auf Speichern.

Das VPN wird dem Abschnitt VPNs im Fenster VPN-Einstellungen hinzugefügt.

### Herstellung einer Verbindung zu einem VPN

- 1. Drücken Sie bei Anzeige der Startseite auf MENÜ und tippen Sie anschließend auf Einstellungen.
- 2. Tippen Sie auf Drahtlos und Netzwerke > VPN-Einstellungen.
- 3. Tippen Sie im Bereich VPNs auf das VPN, zu dem Sie eine Verbindung herstellen möchten.
- 4. Geben Sie bei Aufforderung die Anmeldeinformationen ein und tippen Sie anschließend auf Verbinden.

Nachdem die Verbindung hergestellt wurde, erscheint das Symbol für die VPN-Verbindung im Benachrichtigungsbereich der Titelleiste.

Sie können anschließend den Webbrowser öffnen, um auf Ressourcen wie z. B. Intranetseiten Ihres Firmennetzwerkes zuzugreifen.

#### Trennen der Verbindung zu einem VPN

- 1. Drücken Sie etwas länger auf die Titelleiste und streichen Sie mit Ihrem Finger nach unten, um das Benachrichtigungsfeld zu öffnen.
- 2. Tippen Sie auf die VPN-Verbindung, um zum Fenster VPN-Einstellungen zurückzuwechseln. Tippen Sie anschließend auf die VPN-Verbindung, um sie zu trennen.

Wenn das Telefon die Verbindung zum VPN unterbrochen hat, wird das Symbol für eine getrennte VPN-Verbindung im Benachrichtigungsbereich der Titelleiste angezeigt.

## Verwendung des Telefons als Modem (Anbindung)

Besitzt Ihr Computer keine Internetverbindung? Kein Problem. Verwenden Sie die Datenverbindung des Telefons, um mit dem Computer ins Internet zu gehen.

Sie müssen die SIM-Karte in das Telefon einsetzen, um die Datenverbindung nutzen zu können. Unter "Datenverbindung" weiter oben in diesem Kapitel erfahren Sie, wie Sie die Datenverbindung einrichten und nutzen können.

Bevor Sie das Telefon als ein Modem verwenden können, müssen Sie auf dem Computer erst HTC Sync installieren. Unter "Synchronisierung mit dem Computer" im Kapitel "Konten und Synchronisierung" erfahren Sie, wie Sie HTC Sync installieren können.

- 1. Stellen Sie sicher, dass die Datenverbindung des Telefons aktiviert ist. Unter "Aktivieren oder Deaktivieren der Datenverbindung" weiter oben in diesem Kapitel erfahren Sie, wie Sie die Datenverbindung des Telefons aktivieren können.
- 2. Schließen Sie das Telefon über das mitgelieferte USB-Kabel an einen Computer an.
- 3. Wählen Sie im Fenster Mit PC verbinden die Option USB-Anbindung und tippen Sie anschließend auf Fertig.

## Verbinden des Telefons mit dem Internet über einen Computer (Internet-Durchgang)

Wenn Sie keinen Datenplan für das Telefon besitzen und keinen Zugang zu einem WLAN-Netz haben, können Sie dennoch online gehen, indem Sie die Internetverbindung eines Computers nutzen.

Bevor Sie den Computer als ein Modem verwenden können, müssen Sie auf ihm erst HTC Sync installieren. Unter "Synchronisierung mit dem Computer" im Kapitel "Konten und Synchronisierung" erfahren Sie, wie Sie HTC Sync installieren können.

1. Stellen Sie sicher, dass der Computer mit dem Internet verbunden ist.

Bei der Internetverbindung des Computers sollten Sie auf zwei Dinge achten. Wir empfehlen zum Einen, dass Sie Ihre lokale Netzwerk-Firewall deaktivieren. Denken Sie zweitens daran, dass der Internet-Durchgang nur das TCP-Protokoll unterstützt, wenn der Computer eine Internetverbindung über PPP (z. B. Dial UP, xDSL oder VPN) herstellt.

- 2. Schließen Sie das Telefon über das mitgelieferte USB-Kabel an einen Computer an.
- 3. Wählen Sie im Fenster Mit PC verbinden die Option Internet-Durchgang und tippen Sie anschließend auf Fertig.
- 4. Tippen Sie im Nachrichtenfenster auf OK.

# Verwendung des Telefons als einen Drahtlos-Router

Teilen Sie die Datenverbindung mit anderen Geräten, indem Sie das Telefon als einen Drahtlos-Router verwenden. Stellen Sie sicher, dass die Datenverbindung aktiviert ist, bevor Sie das Telefon als Drahtlos-Router verwenden. Unter "Datenverbindung" weiter oben in diesem Kapitel erfahren Sie, wie Sie die Datenverbindung des Telefons nutzen können.

- 1. Drücken Sie bei Anzeige der Startseite auf MENÜ und tippen Sie anschließend auf Einstellungen.
- 2. Tippen Sie auf Drahtlos und Netzwerke > Einstellungen für mobilen WLAN-Hotspot.

Wenn Sie Mobiler WLAN-Hotspot zum ersten Mal öffnen, erscheint eine kurze Einführung in die Anwendung. Tippen Sie auf OK.

- 3. Geben Sie einen Namen unter Router-Name (SSID) ein oder verwenden Sie den Standard-Router-Namen.
- 4. Wählen Sie die Art der Sicherheit aus und stellen Sie das Kennwort (Schlüssel) für den Drahtlos-Router ein. Wenn Sie unter Sicherheit Keine auswählen, müssen Sie kein Kennwort eingeben.

Das Kennwort ist der Schlüssel, den andere Personen auf ihren Geräten eingeben müssen, damit sie Ihr Telefon als einen Drahtlos-Router verwenden können.

5. Wählen Sie die Option Mobiler WLAN-Hotspot, um den Drahtlos-Router des Telefons einzuschalten.

Das Telefon ist zur Nutzung als Drahtlos-Routers bereit, wenn auf der Statusleiste 36 angezeigt wird.

# Webbrowser

### Verwendung des Webbrowsers auf dem Telefon

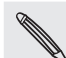

Sie müssen eine aktive Daten- oder WLAN-Verbindung besitzen, um auf das Internet zugreifen 1 zu können.

Öffnen Sie den Webbrowser auf folgende Weise und beginnen Sie mit dem Surfen im Internet:

- Tippen Sie auf der Startseite auf Internet.
- Tippen Sie auf der Startseite auf **Himmed Startseite**

#### Besuchen einer Webseite

- 1. Drücken Sie bei Anzeige des Browser-Fensters auf MENÜ und tippen Sie anschließend auf das URL-Feld oben im Fenster.
- 2. Geben Sie die Webseitenadresse über die Tastatur ein. Während Sie die Adresse eingeben, werden übereinstimmende Webseitenadressen angezeigt. Tippen Sie auf eine Adresse, um die Webseite direkt zu besuchen, oder fahren Sie mit der Eingabe der Webseitenadresse fort.

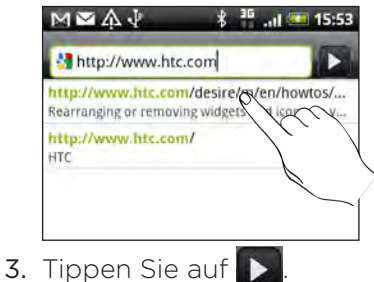

#### Einstellen der Startseite

- 1. Drücken Sie bei Anzeige des Browser-Fensters auf MENÜ und tippen Sie anschließend auf Mehr > Einstellungen > Startseite festlegen.
- Wählen Sie im Fenster Als Startseite einstellen die Webseite aus, die Sie zu Ihrer 2.Startseite machen möchten.

### Ändern der Displayausrichtung

Das Telefon ändert die Displayausrichtung automatisch, wenn Sie es anders in der Hand halten. Drehen Sie das Telefon zur Seite, um den Webbrowser im Querformat anzuzeigen.

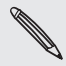

Wenn die Displayausrichtung nicht automatisch gewechselt wird, müssen Sie die automatische Displayausrichtung aktivieren. Drücken Sie bei Anzeige der Startseite auf MENÜ, tippen Sie auf Einstellungen > Display und aktivieren Sie anschließend die Option Display automatisch drehen.

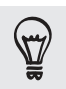

Sie können auch einstellen immer das Querformat zu verwenden, wenn Sie im Web surfen. Drücken Sie bei Anzeige des Browser-Fensters auf MENÜ und tippen Sie anschließend auf Mehr > Einstellungen > Nur Querformat.

#### Anzeige von Vollversionen aller Webseiten

Es gibt Webseiten, die in Telefon-Webbrowsern als Mobilgerätversionen angezeigt werden. Sie können festlegen, dass Webseiten, einschließlich dieser Webseiten, als Vollversionen angezeigt werden.

Drücken Sie bei Anzeige des Browser-Fensters auf MENÜ, tippen Sie auf Mehr > Einstellungen und heben Sie anschließend die Auswahl der Option Mobile Ansicht auf.

#### Festlegen, welche Flash-Inhalte angezeigt werden

Entscheiden Sie sich, welche Flash®-Inhalte Sie sehen möchten, in dem Sie Auf Anfrage aktivieren. Wenn Sie nach Bei Anfrage wechseln, entscheiden Sie, wann Flash-Inhalte auf einer Webseite zu sehen sind.

- 1. Drücken Sie bei Anzeige des Browser-Fensters auf MENÜ und tippen Sie anschließend auf Mehr > Einstellungen > Plug-ins aktivieren.
- 2. Tippen Sie auf Auf Anfrage.

Nachdem Sie nach Bei Anfrage gewechselt sind, können Sie Flash-Inhalte anzeigen, indem Sie **L** auf der Webseite antippen.

#### Navigieren auf einer Webseite

Sie können Ihren Finger über das Display streichen, um auf der Webseite zu navigieren und weitere Bereiche der Seite anzuzeigen.

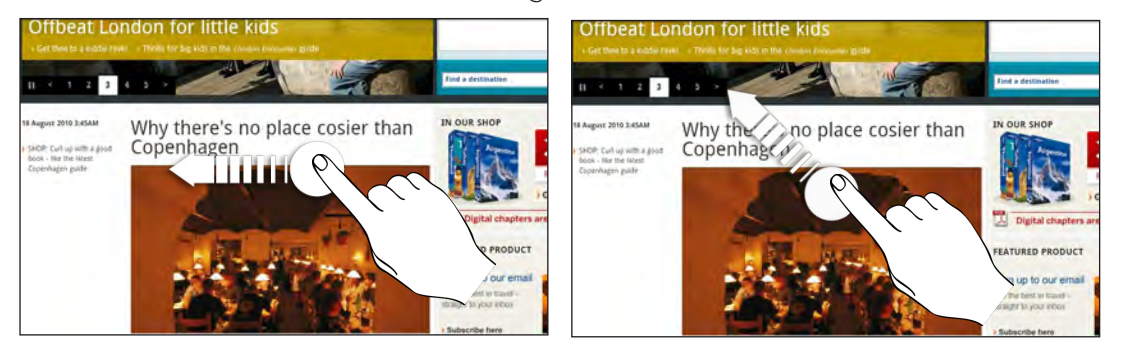

#### Hinein- und Herauszoomen auf einer Webseite

Tippen Sie zwei Mal schnell hintereinander auf das Fenster, um hineinzuzoomen, tippen Sie erneut zwei Mal schnell, um wieder herauszuzoomen. Sie können das Fenster auch mit Ihren Fingern "zusammenziehen" oder "auseinanderschieben", um hinein- und herauszuzoomen.

#### Auswahl eines Links auf einer Webseite

Sie können einen Link mit Ihrem Finger antippen, um ihn zu öffnen, oder etwas länger auf ihn drücken, um weitere Optionen anzuzeigen.

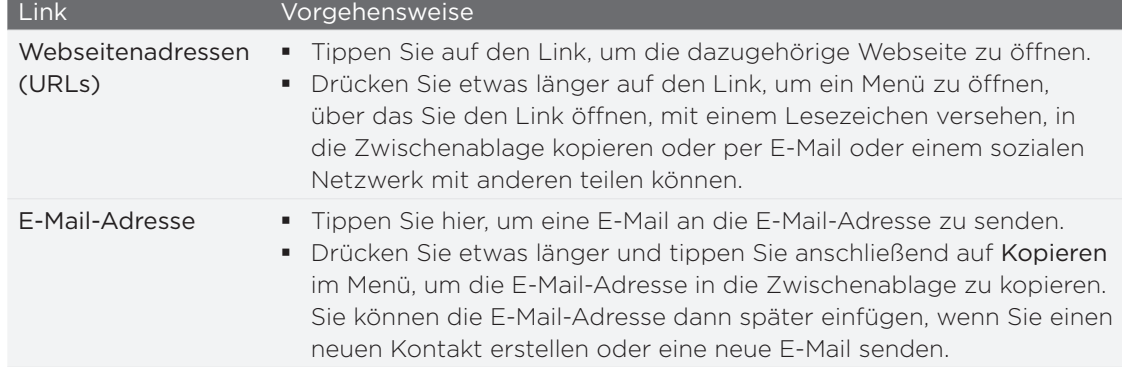

#### Auswahl einer Adresse oder Telefonnummer auf einer Webseite

Sie können auf einer Webseite eine Adresse auffinden oder eine Telefonnummer anrufen.

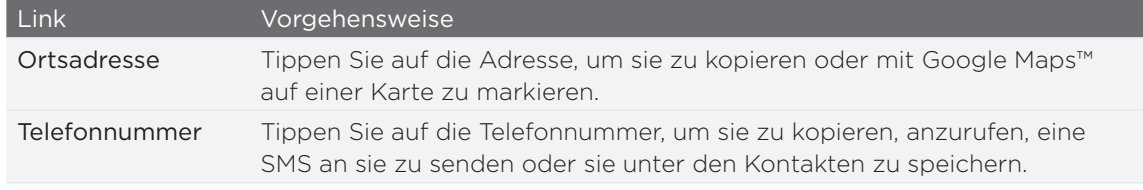

#### Öffnen eines neuen Browserfensters

Öffnen Sie mehrere Browserfenster, um einfacher von einer Website zur anderen wechseln zu können. Sie können bis zu vier Browserfenster öffnen.

1. Drücken Sie bei Anzeige einer Webseite auf MENÜ und tippen Sie anschließend auf Fenster.

2. Tippen Sie auf **+** 

Es wird ein neues Fenster mit der eingestellten Startseite geöffnet.

#### Wechseln zwischen Browserfenstern

Gehen Sie bei Anzeige einer Webseite folgendermaßen vor: 1.

**Drücken Sie auf MENÜ und tippen Sie anschließend auf Fenster.** 

- Ziehen Sie das Fenster zusammen (Herauszoomen), bis Sie die anderen Browserfenster sehen können.
- 2. Wählen Sie das Browserfenster aus, das Sie anzeigen möchten, indem Sie Ihren Finger von rechts nach links über das Display streichen.

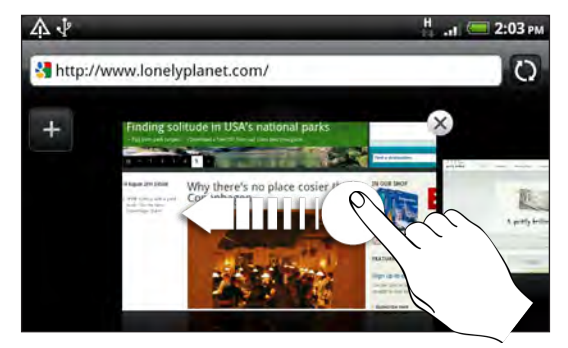

Sie können auch folgendermaßen vorgehen:

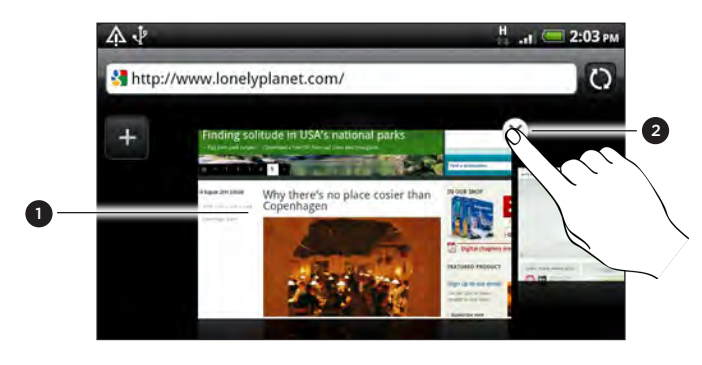

- 2 1 Tippen Sie auf eine Webseite, um sie im Vollbild anzuzeigen.
	- 2 Tippen Sie auf  $\overline{\mathsf{x}}$ , um eine Webseite zu schließen.

### Herunterladen aus dem Web

Sie können mehr machen als nur im Web zu surfen. Sie können Dateien wie z.B. Fotos und Apps herunterladen und sie auf der Speicherkarte speichern.

#### Herunterladen von Apps aus dem Web

Sie können Apps direkt von Ihren bevorzugten Webseiten herunterladen. Aus dem Web heruntergeladene Apps können aus unbekannten Quellen stammen. Um das Telefon und Ihre persönlichen Daten zu schützen, empfehlen wir dringend, nur Apps aus vertrauenswürdigen Quellen herunterzuladen und zu installieren.

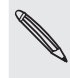

Alle heruntergeladenen Dateien werden auf der Speicherkarte gespeichert. Stellen Sie vor dem Herunterladen von Apps aus dem Web sicher, dass sich die Speicherkarte im Telefon befindet. Die gewünschte App sollte zudem mit dem Telefon kompatibel sein.

- 1. Öffnen Sie den Webbrowser und gehen Sie anschließend zur Webseite, von der Sie die gewünschte App herunterladen möchten.
- 2. Folgen Sie den Anweisungen auf der Webseite, um die App herunterzuladen.

Bevor Sie die heruntergeladene App installieren können, müssen Sie die Installation von Anwendungen von Drittanbietern auf dem Telefon erlauben. Drücken Sie bei Anzeige der Startseite auf MENÜ und tippen Sie anschließend auf Einstellungen > Anwendungen > Unbekannte Quellen.

#### Anzeige von Downloads

Drücken Sie bei Anzeige einer Webseite auf MENÜ und tippen Sie anschließend auf Mehr > Downloads.

### Kopieren von Text, Suche nach Informationen und Senden

Sie können Text auswählen und dann Folgendes tun:

- **Ihn kopieren.**
- **Ihn mit der Google Suche suchen.**
- **Informationen über ihn in Wikipedia oder im Google-Wörterbuch suchen.**
- Ihn mit dem Google Übersetzer übersetzen.
- **Ihn mit einer neuen E-Mail, SMS oder MMS senden oder in Ihrem Status-**Update eines sozialen Netzwerkes mit anderen teilen.

#### Suche nach Text auf einer Webseite

- 1. Drücken Sie bei Anzeige einer Webseite auf MENÜ und tippen Sie anschließend auf Mehr > Auf Seite suchen.
- 2. Geben Sie einen Suchbegriff ein. Sobald Sie Buchstaben eingeben, werden übereinstimmende Buchstaben hervorgehoben. Tippen Sie auf den linken oder rechten Pfeil, um das vorherige oder nächste übereinstimmende Wort auszuwählen.

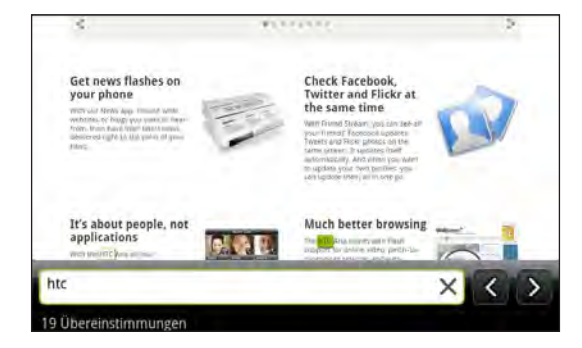

#### Auswahl von Text

- 1. Drücken Sie etwas länger auf ein Wort.
- 2. Ziehen Sie die Start- und Endmarkierungen, um den Umgebungstext zu markieren.

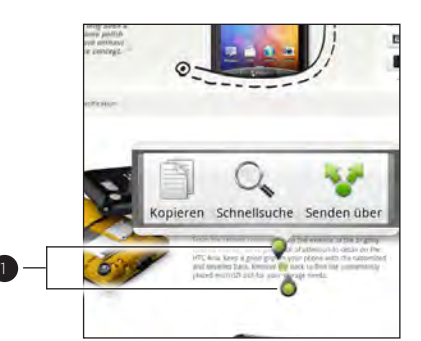

1 Start- und Endmarkierungen. Ziehen Sie diese Markierungen, um den Textauswahlbereich zu vergrößern oder verkleinern.

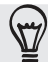

Wenn Sie Text in einem Link auswählen möchten, drücken Sie etwas länger auf den Link und tippen Sie anschließend auf Link-URL kopieren.

#### Kopieren und Einfügen von Text

- 1. Nachdem Sie den Text ausgewählt haben, den Sie kopieren möchten, tippen Sie auf **.** Der ausgewählte Text wird dann zur Zwischenablage kopiert.
- 2. Drücken Sie etwas länger auf den Punkt im Texteingabefeld (z. B. beim Schreiben einer Nachricht), an dem Sie den Text einfügen möchten.

3. Tippen Sie auf Einfügen.

#### Suchen nach oder Übersetzen von Text

Nachdem Sie den Text ausgewählt haben, den Sie suchen oder übersetzen möchten, tippen Sie auf Q. Dies öffnet die Schnellsuche-App. Unter "Schnell Informationen auf dem Web suchen" im Kapitel "Erste Schritte" finden Sie weitere Einzelheiten.

#### Einfügen von Text in eine neue Nachricht oder in das Status-Update eines sozialen Netzwerkes

- 1. Nachdem Sie den Text ausgewählt haben, den Sie senden bzw. teilen möchten, tippen Sie auf **...**
- 2. Wählen Sie eine Option für das Einfügen des ausgewählten Textes in eine neue E-Mail, SMS oder MMS oder in das Status-Update eines sozialen Netzwerkes wie z. B. Twitter. In den Kapiteln E-Mail, Nachrichten und Soziale Netzwerke finden Sie weitere Informationen über diese Funktionen.

### Anzeige von Lesezeichen und zuvor besuchten Seiten

Sie können beliebig viele Lesezeichen auf dem Telefon speichern. Sie können auch auf eine praktische Verlaufliste der Seiten zugreifen, die Sie zuvor besucht haben, oder schnell die Seiten anzeigen, die Sie am häufigsten besuchen.

#### Markieren einer Webseite mit einem Lesezeichen

- 1. Drücken Sie bei Anzeige einer Webseite auf MENÜ und tippen Sie anschließend auf Lesezeichen hinzufügen.
- 2. Ändern Sie bei Bedarf den Namen des Lesezeichens und tippen Sie anschließend auf Hinzufügen.

#### Öffnen eines Lesezeichens

1. Drücken Sie bei Anzeige einer Webseite auf MENÜ und tippen Sie anschließend auf Lesezeichen.

2. Wechseln Sie auf der Registerkarte Lesezeichen [ A ] zu dem Lesezeichen, das Sie öffnen möchten, und tippen Sie es an.

#### Bearbeiten eines Lesezeichens

1. Drücken Sie bei Anzeige einer Webseite auf MENÜ und tippen Sie anschließend auf Lesezeichen.
- 2. Drücken Sie auf der Registerkarte Lesezeichen **Aufgauf MENÜ und tippen Sie** anschließend auf Bearbeiten.
- 3. Tippen Sie auf das Lesezeichen, das Sie bearbeiten möchten.
- 4. Nehmen Sie die Änderungen vor und tippen Sie anschließend auf Bearbeiten.

#### Anzeige einer zuvor besuchten Seite

- 1. Drücken Sie bei Anzeige einer Webseite auf MENÜ und tippen Sie anschließend auf Lesezeichen.
- 2. Wechseln Sie auf der Registerkarte Verlauf (20 zu der Seite, die Sie anzeigen möchten, und tippen Sie anschließend auf die Seite.

#### Löschen der Liste zuvor besuchter Seiten

- 1. Drücken Sie bei Anzeige einer Webseite auf MENÜ und tippen Sie anschließend auf Lesezeichen.
- 2. Drücken Sie auf der Registerkarte Lesezeichen von auf MENÜ und tippen Sie anschließend auf Verlauf löschen.

#### Anzeige einer Seite, die Sie häufig besuchen

- 1. Drücken Sie bei Anzeige einer Webseite auf MENÜ und tippen Sie anschließend auf Lesezeichen.
- 2. Wechseln Sie auf der Registerkarte Meist besucht zu der Seite, die Sie anzeigen möchten, und tippen Sie anschließend auf die Seite.

#### Löschen der Liste meist besuchter Seiten

- 1. Drücken Sie bei Anzeige einer Webseite auf MENÜ und tippen Sie anschließend auf Lesezeichen.
- 2. Drücken Sie bei Anzeige der Registerkarte Meist besucht auf MENÜ und tippen Sie anschließend auf Alle löschen.

#### Ändern der Anzeige von Lesezeichen und meist besuchten Seiten

- 1. Drücken Sie bei Anzeige einer Webseite auf MENÜ und tippen Sie anschließend auf Lesezeichen.
- 2. Drücken Sie bei Anzeige der Registerkarte Lesezeichen **(der Meist besucht** besucht **Auch** auf MENÜ und tippen Sie anschließend auf Miniaturbilder, Liste oder Gitter, um die Anzeige zu wechseln. Wenn z. B. die die Miniaturen-Ansicht aktiv ist und Sie die Lesezeichen in einem Raster anzeigen möchten, drücken Sie auf MENÜ > Liste und drücken Sie anschließend auf MENÜ > Gitter.

### Einstellen von Browseroptionen

Richten Sie den Webbrowser ganz nach Ihren Internetgewohnheiten ein. Stellen Sie für die Verwendung des Webbrowsers Anzeige-, Datenschutz- und Sicherheitsoptionen ein.

Drücken Sie im Browser-Fenster auf MENÜ und tippen Sie anschließend auf Mehr > Einstellungen.

# Bluetooth

### Bluetooth-Grundlagen

#### Aktivierung und Deaktivierung der Bluetooth-Funktion.

- 1. Drücken Sie bei Anzeige der Startseite auf MENÜ und tippen Sie anschließend auf Einstellungen > Drahtlos und Netzwerke.
- 2. Aktivieren oder deaktivieren Sie die Option Bluetooth.

Eine noch einfachere Methode zur Aktivierung oder Deaktivierung der Bluetooth-Funktion ist die Verwendung des Bluetooth-Widgets oder der Bluetooth-Einstellungen auf der Startseite. Im Kapitel "Persönliche Einrichtung" finden Sie weitere Informationen über das Hinzufügen von Widgets und Verknüpfungen.

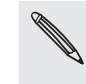

Schalten Sie die Bluetooth-Funktion aus, wenn Sie sie nicht benötigen, um Akkustrom zu  $\blacklozenge$  sparen, oder wenn Sie sich an einem Ort befinden, an dem die Verwendung von Drahtlos-Geräten nicht erlaubt ist, z. B. an Board eines Flugzeuges oder in einem Krankenhaus.

#### Ändern des Telefonnamens

Der Telefonname macht das Telefon für andere Geräte erkennbar.

- 1. Drücken Sie bei Anzeige der Startseite auf MENÜ und tippen Sie anschließend auf Einstellungen > Drahtlos und Netzwerke > Bluetooth-Einstellungen.
- 2. Wenn die Option Bluetooth noch nicht aktiviert ist, aktivieren Sie sie, um Bluetooth einzuschalten.
- 3. Tippen Sie auf Gerätename.
- 4. Geben Sie den Namen für das Telefon in das Dialogfeld ein und tippen Sie anschließend auf OK.

### Anschließen an ein Bluetooth-Headset oder eine Autofreisprechanlage

Sie können sich mit einem Bluetooth-Stereo-Headset Musik anhören oder über ein kompatibles Bluetooth-Headset oder eine Autofreisprechanlage freihändig telefonieren. Die Vorgehensweise ist dabei dieselbe wie bei der Einrichtung von Stereo-Audiogeräten und Freisprechanlagen.

- Damit Sie über ein Headset oder eine Autofreisprechanlage Musik hören können, müssen die Geräte das A2DP-Bluetooth-Profil unterstützen.
- **Bevor Sie das Headset anschließen, müssen Sie es übertragungsbereit** machen, damit das Telefon es erkennen kann. Im Handbuch des Headsets erfahren Sie, wie Sie dabei vorgehen müssen.
- 1. Drücken Sie bei Anzeige der Startseite auf MENÜ und tippen Sie anschließend auf Einstellungen > Drahtlos und Netzwerke > Bluetooth-Einstellungen.
- 2. Wenn die Option Bluetooth noch nicht aktiviert ist, aktivieren Sie sie, um Bluetooth einzuschalten.
- 3. Stellen Sie sicher, dass das Headset erkennbar ist.
- 4. Tippen Sie auf Scannen nach Geräten. Das Telefon beginnt mit der Suche nach Bluetooth-Geräten in Reichweite.
- 5. Wenn der Name des Headsets im Bereich Bluetooth-Geräte angezeigt wird, tippen Sie ihn an. Das Telefon versucht dann automatisch, ein Pairing mit dem Headset durchzuführen.
- 6. Sollte dieses automatische Pairing fehlschlagen, geben Sie das dem Headset beigelegte Kennwort ein.

Der Pairing- und Verbindungszustand wird unterhalb des Namens des Freisprech-Headsets oder der Autofreisprechanlage im Bereich mit den Bluetooth-Geräten angezeigt. Wenn das andere Bluetooth-Freisprech-Headset oder die Autofreisprechanlage mit dem Telefon verbunden ist, erscheint das Symbol \* für die Bluetooth-Verbindung in der Statusleiste. Je nach Art des Headsets oder der Autofreisprechanlage können Sie anschließend über das Gerät Musik hören und/oder telefonieren.

#### Neuverbindung eines Headsets oder einer Autofreisprechanlage

Normalerweise können Sie die Headsetverbindung einfach wiederherstellen, indem Sie Bluetooth auf dem Telefon aktivieren und anschließend das Headset einschalten. Wenn Sie es aber zusammen mit einem anderen Bluetooth-Gerät benutzt haben, müssen Sie die Verbindung zum Headset möglicherweise manuell wiederherstellen.

- 1. Drücken Sie bei Anzeige der Startseite auf MENÜ und tippen Sie anschließend auf Einstellungen > Drahtlos und Netzwerke > Bluetooth-Einstellungen.
- 2. Wenn die Option Bluetooth noch nicht aktiviert ist, aktivieren Sie sie, um Bluetooth einzuschalten.
- 3. Stellen Sie sicher, dass das Headset erkennbar ist.
- 4. Tippen Sie auf den Namen des Headsets im Bereich Bluetooth-Geräte.
- Wenn Sie aufgefordert werden, ein Kennwort einzugeben, versuchen Sie 0000 5.oder 1234 oder suchen Sie in der Bedienungsanleitung des Headsets/der Autofreisprechanlage nach dem Kennwort.

Sollte die Neuverbindung zum Headset oder zur Autofreisprechanlage weiterhin nicht klappen, folgen Sie den Anweisungen unter "Aufhebung des Pairing mit einem Bluetooth-Gerät" und dann den Anweisungen unter "Anschließen an ein Bluetooth-Headset oder eine Autofreisprechanlage".

## Trennen der Verbindung oder Aufhebung des Pairing mit einem Bluetooth-Gerät

Trennen der Verbindung mit einem Bluetooth-Gerät

- 1. Drücken Sie bei Anzeige der Startseite auf MENÜ und tippen Sie anschließend auf Einstellungen > Drahtlos und Netzwerke > Bluetooth-Einstellungen.
- 2. Drücken Sie im Bereich Bluetooth-Geräte etwas länger auf das Gerät, dessen Verbindung Sie trennen möchten.
- 3. Tippen Sie auf Trennen.

### Aufhebung des Pairing mit einem Bluetooth-Gerät

Sie können eine bestehende Pairing-Verbindung mit einem anderen Bluetooth-Gerät löschen. Wenn Sie die Verbindung mit dem anderen Gerät dann wiederherstellen möchten, müssen Sie das Kennwort erneut eingeben bzw. bestätigen.

- 1. Drücken Sie bei Anzeige der Startseite auf MENÜ und tippen Sie anschließend auf Einstellungen > Drahtlos und Netzwerke > Bluetooth-Einstellungen.
- 2. Drücken Sie im Bereich Bluetooth-Geräte etwas länger auf das Gerät, dessen Paarung Sie aufheben möchten.
- 3. Tippen Sie auf Verbindung trennen & Pairing aufheben.

Oder tippen Sie auf Pairing aufheben, wenn das Bluetooth-Gerät derzeit nicht mit dem Telefon verbunden ist.

## Senden von Daten mit Bluetooth

Sie können mit Bluetooth Daten vom Telefon zu einem anderen Bluetooth-fähigen Gerät, z. B. einem anderen Telefon oder einem Notebook-Computer senden. Je nach dem empfangenden Gerät können Sie folgende Arten von Daten senden:

- **Fotos und Videos**
- **Kalendertermine**
- Kontakte
- Audiodateien

Bevor Sie beginnen, machen Sie das empfangende Geräte erkennbar bzw. übertragungsbereit. Sie müssen es u. U. auch auf "Übertragungen empfangen" oder "Daten empfangen" einstellen. In der Bedienungsanleitung des Gerätes finden Sie Informationen über das Empfangen von über Bluetooth gesendeten Daten.

Wenn Sie zum ersten Mal Daten zwischen dem Telefon und einem anderen Gerät übertragen, müssen Sie ein Sicherheitskennwort eingeben oder bestätigen. Das Telefon und das andere Gerät sind damit "gepaart" und Sie brauchen das Kennwort später für die Übertragung von Daten nicht wieder eingeben.

- 1. Öffnen Sie auf dem Telefon die App, welche die Daten oder Datei enthält, die Sie senden möchten.
- 2. Folgen Sie den Schritten für die Art von Element, das Sie senden möchten:

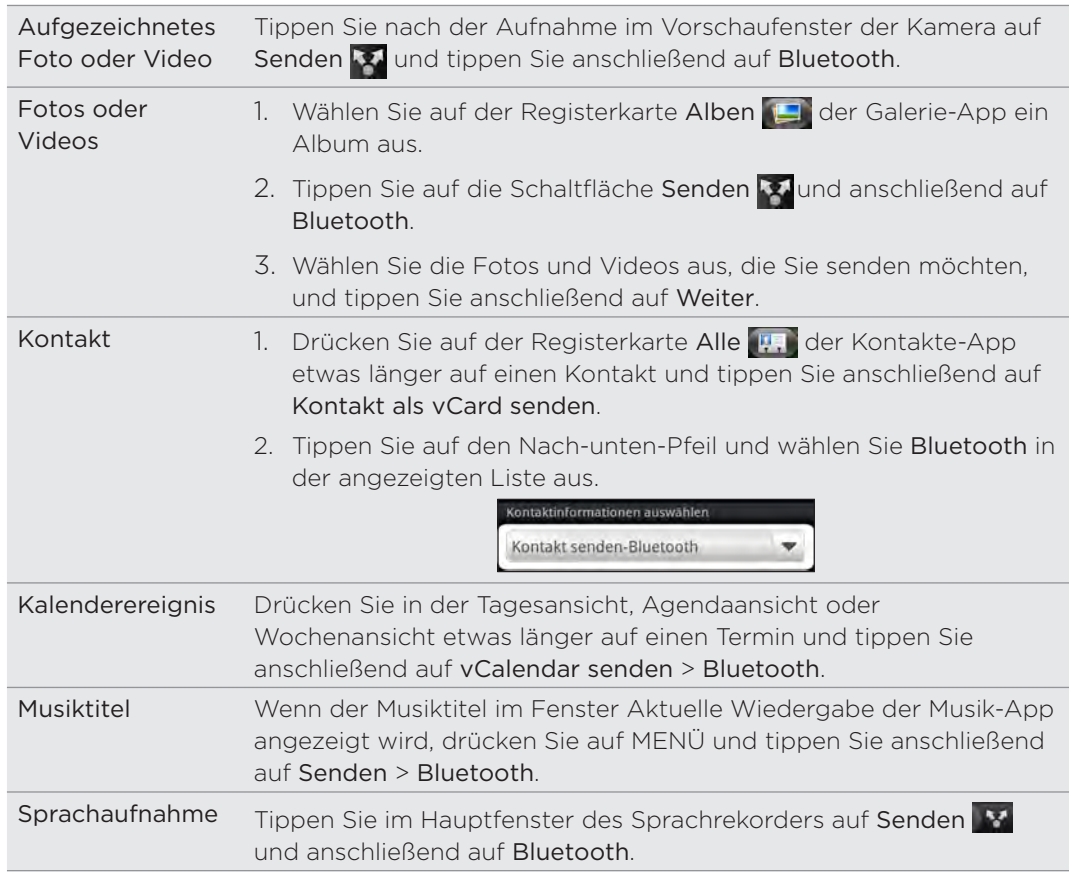

- 3. Aktivieren Sie die Bluetooth-Funktion, wenn Sie dazu aufgefordert werden.
- 4. Wenn Sie das empfangende Gerät zuvor noch nicht gepaart haben, tippen Sie auf Scannen nach Geräten.
- 5. Tippen Sie auf den Namen des empfangenden Gerätes.
- 6. Nehmen Sie bei Aufforderung die Pairing-Anfrage auf dem Telefon und dem empfangenden Gerät an.

Geben Sie auch dasselbe Kennwort auf dem Telefon und dem anderen Gerät ein bzw. bestätigen Sie das automatisch eingegebene Kennwort.

7. Nehmen Sie auf dem empfangenden Gerät die Datei an.

#### Speicherort für gesendete Daten

Wenn Sie mit Bluetooth Daten von Ihrem Telefon aus senden, hängt der Speicherort von der Art der Daten und dem empfangenden Gerät ab.

Wenn Sie einen Kalendertermin oder einen Kontakt senden, werden diese Elemente normalerweise direkt den entsprechenden Apps auf dem empfangenden Gerät hinzugefügt. Wenn Sie z. B. einen Kalendertermin zu einem kompatiblen Telefon senden, wird der Termin in der Kalender-App dieses Telefons angezeigt.

Wenn Sie eine andere Art von Datei zu einem Windows-Computer senden, wird die Datei normalerweise im Bluetooth Exchange-Ordner unter den Ordnern mit persönlichen Dokumenten gespeichert.

- Unter Windows XP ist der Pfad möglicherweise: C:\Dokumente und Einstellungen\[Ihr Benutzername]\Eigene Dateien\ Bluetooth Exchange
- Unter Windows Vista ist der Pfad möglicherweise: C:\Benutzer\[Ihr Benutzername]\Dokumente
- Unter Windows 7 ist der Pfad möglicherweise: C:\Benutzer\[Ihr Benutzername]\Eigene Dateien\Bluetooth Exchange-Ordner

Wenn Sie eine Datei zu einem anderen Gerät senden, kann der Speicherort vom Dateityp abhängen. Wenn Sie z. B. eine Bilddatei zu einem anderen Handy senden, wird die Datei möglicherweise in einem Ordner namens "Bilder" gespeichert.

### Empfangen von Daten mit Bluetooth

Auf dem Telefon können Sie mit Bluetooth eine große Auswahl von Dateitypen, einschließlich Fotos, Musiktitel und Dokumente wie z. B. PDF-Dateien empfangen.

Wenn Sie zum ersten Mal Daten zwischen dem Telefon und einem anderen Gerät übertragen, müssen Sie ein Sicherheitskennwort eingeben oder bestätigen. Das Telefon und das andere Gerät sind damit "gepaart" und Sie brauchen das Kennwort später für die Übertragung von Daten nicht wieder eingeben.

Damit Sie Dateien über Bluetooth empfangen können, müssen Sie eine microSD-Karte in das Telefon einsetzen.

- 1. Drücken Sie bei Anzeige der Startseite auf MENÜ und tippen Sie anschließend auf Einstellungen > Drahtlos und Netzwerke > Bluetooth-Einstellungen.
- 2. Wenn die Option Bluetooth noch nicht aktiviert ist, aktivieren Sie sie, um Bluetooth einzuschalten.
- 3. Wählen Sie die Option Erkennbar.
- 4. Senden Sie auf dem sendenden Gerät ein oder mehrere Dateien in Richtung des Telefons ab. In der Bedienungsanleitung des Gerätes finden Sie Informationen über das Senden von Daten über Bluetooth.

5. Nehmen Sie bei Aufforderung die Pairing-Anfrage auf dem Telefon und dem empfangenden Gerät an.

Geben Sie auch dasselbe Kennwort auf dem Telefon und dem anderen Gerät ein bzw. bestätigen Sie das automatisch eingegebene Kennwort.

Auf dem Telefon wird dann eine Aufforderung zur Bluetooth-Autorisierung angezeigt.

- 6. Wenn Sie in Zukunft automatisch Dateien vom sendenden Gerät empfangen möchten, wählen Sie die Option Immer.
- 7. Tippen Sie auf Akzeptieren oder OK.
- 8. Wenn das Telefon eine Benachrichtigung für eine Dateiübertragungsanfrage empfängt, gehen Sie auf dem Benachrichtigungsfeld weiter nach unten, tippen Sie auf die Benachrichtigung für die eingehende Datei und anschließend auf Akzeptieren.
- 9. Nach Abschluss einer Dateiübertragung wird eine Benachrichtigung angezeigt. Wenn Sie die Datei sofort öffnen möchten, ziehen Sie das Benachrichtigungsfeld nach unten und tippen Sie anschließend auf die entsprechende Benachrichtigung.

Was nach dem Öffnen einer empfangenen Datei passiert, hängt vom Dateityp ab:

- Mediendateien und Dokumente werden in der Regel direkt in einer kompatiblen App geöffnet. Wenn Sie z. B. einen Musiktitel öffnen, beginnt dessen Wiedergabe in der Musik-App.
- Wählen Sie für eine vCalendar-Datei den Kalender aus, in dem Sie den Termin speichern möchten, und tippen Sie anschließend auf Importieren. Der vCalendar wird dann Ihren Kalenderterminen hinzugefügt. Weitere Informationen über die Verwendung des Kalenders finden Sie im Kapitel Kalender.
- Wenn Sie eine vCard-Kontaktdatei empfangen und es mehrere vCard- Dateien auf der Speicherkarte gibt, können Sie einen, mehrere oder alle Kontakte in die Kontaktliste importieren.

#### Hinzufügen des Ordners Bluetooth-Übertragung empfangen zur **Startseite**

Sie können der Startseite einen Ordner hinzufügen, in dem alle Dateien angezeigt werden, die Sie über Bluetooth empfangen haben.

- 1. Tippen Sie auf der Startseite auf  $\begin{array}{|c|c|c|}\hline \cdots \end{array}$
- 2. Tippen Sie im Fenster Personalisieren auf Ordner > Über Bluetooth empfangene Daten.
- 3. Drücken Sie etwas länger auf das Symbol Bluetooth-Übertragung empfangen und ziehen Sie es an die gewünschte Stelle auf der Startseite.

Tippen Sie auf das Ordnersymbol, um die Inhalte des Ordners anzuzeigen. Tippen Sie auf einen Dateinamen, um eine Datei zu öffnen.

# Kamera

## Kamera-Grundlagen

Ob Sie nun geschäftlich oder privat reisen, mit der Kamera des Telefons werden Sie viel Spaß beim Aufnehmen von Fotos und Videos unterwegs haben.

Setzen Sie die microSD-Karte ein, bevor Sie die Kamera des Telefons verwenden. Fotos und Videos, die Sie mit der Kamera aufnehmen, werden auf der microSD-Karte gespeichert. Wenn Sie die microSD-Karte noch nicht eingesetzt haben, folgen Sie den Schritten unter "Einsetzen der Speicherkarte" im Kapitel Grundlagen.

- Wenn Sie die Kamera im Fotomodus öffnen und Fotos aufnehmen möchten, tippen Sie auf **der Startseite und anschließend auf Kamera.**
- Wenn Sie die Kamera direkt im Videomodus öffnen möchten, so dass Sie sofort mit der Aufnahme von Videos beginnen können, tippen Sie bei Anzeige der Startseite auf **III** und anschließend auf Camcorder.

#### **Suchfenster**

Wenn Sie sich im Fotomodus befinden und das Telefon nach links oder rechts drehen, werden die Steuerelemente für die Kamera auf dem Display entsprechend der Ausrichtung des Telefons angezeigt. Im Suchfenster finden Sie die folgenden Display-Steuerelemente:

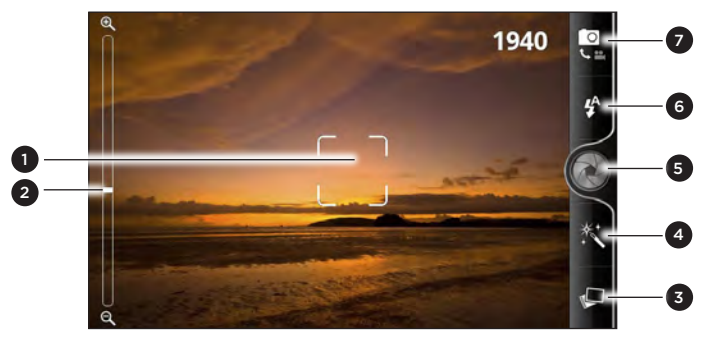

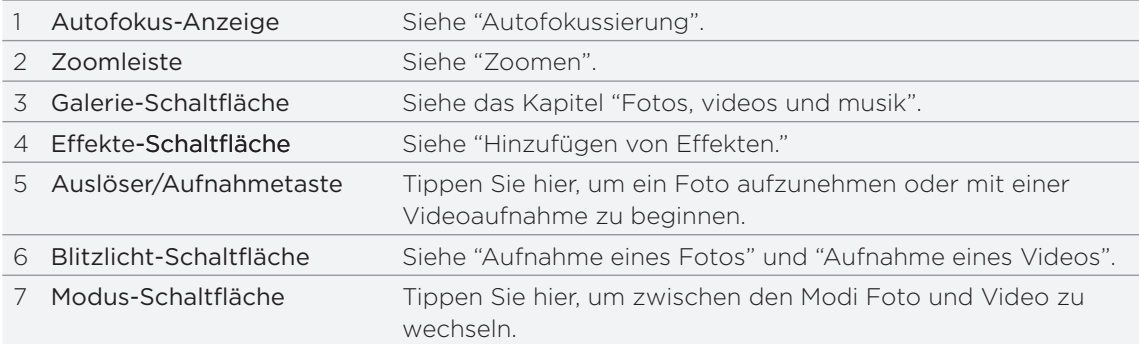

#### Zoomen

Bevor Sie ein Foto oder Video aufnehmen, können Sie erst mit der Zoomleiste auf dem Display in das Bild hinein- oder aus ihm herauszoomen.

Streichen Sie Ihren Finger über die Zoomleiste, um hinein- oder herauszuzoomen.

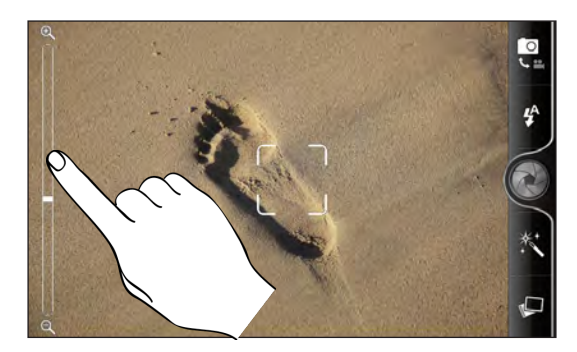

Bei der Aufnahme von Video wird die Zoomleiste immer auf dem Display angezeigt. Sie können während der Aufnahme nach Belieben hinein- und herauszoomen.

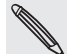

Die Zoom-Funktion ist nicht verfügbar, wenn Sie die Frontkamera verwenden.

### Aufnahme eines Fotos

- 1. Tippen Sie auf der Startseite auf **Hillens** > Kamera.
- 2. Bevor Sie das Foto aufnehmen, können Sie erst in das Bild hinein- oder aus ihm herauszoomen. Unter "Zoomen" finden Sie weitere Einzelheiten.
- 3. Tippen Sie wiederholt auf die Blitz-Taste, um je nach Umgebungshelligkeit einen Blitzmodus auszuwählen.

 $\left| \cdot \right|$  Automatischer Blitz  $\left| \cdot \right|$  Blitz ein  $\left| \cdot \right|$  Blitz aus

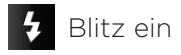

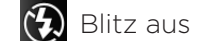

- 4. Wählen Sie die Auflösung und andere Kameraeinstellungen aus, die Sie verwenden möchten. Unter "Ändern der Kameraeinstellungen" finden Sie weitere Einzelheiten.
- 5. Sie können einen Effekt auswählen, den Sie auf das Foto anwenden möchten. Unter "Hinzufügen von Effekten" finden Sie weitere Einzelheiten.
- 6. Richten Sie die Kamera auf das Motiv und stellen Sie die Schärfe ein. Unter "Auto-Fokussierung" finden Sie weitere Einzelheiten. Tippen Sie anschließend auf um das Foto aufzunehmen.
- 7. Entscheiden Sie, was Sie mit dem aufgenommenen Foto machen möchten. Unter "Nach der Aufnahme" finden Sie weitere Einzelheiten.

Sie können auch ein Foto mit der Frontkamera aufnehmen. Drücken Sie auf MENÜ und tippen Sie anschließend auf Kamera wechseln.

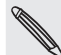

Einige Kamerafunktionen sind nicht verfügbar, wenn Sie die Frontkamera verwenden, darunter Autofokus, Zoom, Blitzlicht und Gesichtserkennung.

#### Auto-Fokussierung

Immer wenn Sie die Kamera auf ein anderes Motiv oder einen anderen Ort richten, wird die Auto-Fokus-Anzeige in der Mitte des Suchfensters angezeigt.

Sie können die Kamera die Mitte des Bildes automatisch fokussieren lassen. Oder tippen Sie auf einen anderen Bereich des Bildes, den Sie fokussieren möchten.

#### Gesichtserkennung

Ist Gesichtserkennung in den Kameraeinstellungen aktiviert, erkennt die Kamera automatisch Gesichter und passt den Fokus an, wenn Sie Fotos von Personen machen. Wenn Sie Rahmen um die Gesichter von Personen herum sehen, tippen Sie auf (2) um das Foto aufzunehmen.

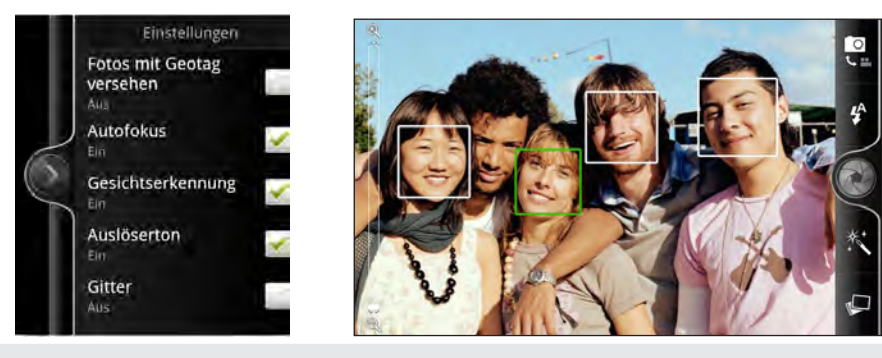

Autofokus und Gesichtserkennung sind nicht verfügbar, wenn Sie die Frontkamera verwenden.

### Aufnahme von Video

- 1. Tippen Sie auf der Startseite auf  $\frac{1}{\sqrt{1+\frac{1}{n}}}$  > Camcorder.
- 2. Wählen Sie die Videoqualität und andere Kameraeinstellungen aus, die Sie verwenden möchten. Unter "Ändern der Kameraeinstellungen" finden Sie weitere Einzelheiten.

Wenn Sie Video in HD aufnehmen möchten, stellen Sie als Videoqualität HD 720P ein. Wenn Sie das Video auf dem Web teilen möchten, wählen Sie Online (HD).

- 3. Sie können einen Effekt auswählen, den Sie auf das Video anwenden möchten. Unter "Hinzufügen von Effekten" finden Sie weitere Einzelheiten.
- 4. Richten Sie das Bild im Suchfenster ein.
- 5. Tippen Sie auf **O**, um mit der Aufnahme zu beginnen.
- 6. Sie können während der Videoaufnahme nach Belieben hinein- und herauszoomen. Unter "Zoomen" finden Sie weitere Einzelheiten.
- 7. Sie können den Fokus für ein anderes Motiv oder einen anderen Bereich einstellen, indem Sie auf die entsprechende Stelle im Suchfenster tippen.
- 8. Tippen Sie auf die Blitz-Taste, um das Licht der Kamera während der Aufnahme ein- oder auszuschalten.

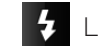

Licht ein **(4)** Licht aus

- 9. Tippen Sie erneut auf **O**, um die Aufnahme zu beenden.
- 10.Entscheiden Sie, was Sie mit dem aufgenommenen Video machen möchten. Unter "Nach der Aufnahme" finden Sie weitere Einzelheiten.

Sie können auch Videos mit der Frontkamera aufnehmen. Drücken Sie auf MENÜ und tippen Sie anschließend auf Kamera wechseln.

Einige Kamerafunktionen sind nicht verfügbar, wenn Sie die Frontkamera verwenden, darunter Autofokus, Zoom, Blitzmodus und HD 720P Aufnahme.

### Wird das Blitzlicht der Kamera nicht ausgelöst?

Das Blitzlicht der Kamera benötigt eine Menge an Akkustrom. Um Akkustrom zu sparen, deaktiviert die Kamera es (selbst wenn es aktiviert ist) in einem der folgenden Fälle:

#### Sie erhalten einen Anruf

Das Blitzlicht der Kamera wird vorübergehend deaktiviert, wenn Sie einen Anruf empfangen. Nach Beendigung des Anrufes können Sie es wieder einsetzen.

Wenn Sie für das Blitzlicht Auto-Blitz oder Blitz ein im Fotomodus oder Licht ein im Videomodus eingestellt haben, wird es wieder aktiviert, nachdem Sie den Anruf beendet haben.

Die Ladung des Akkus im Telefon beträgt 15% oder weniger.

Laden Sie den Akku, damit die Kamera genug Strom zur Verfügung hat, um das Blitzlicht auszulösen.

Niedrige Temperaturen können die Leistung des Akkus beeinträchtigen, was einen Einfluss auf das Blitzlicht haben kann.

Um sicherzustellen, dass die Kamera über ausreichenden Akkustrom verfügt, um das Blitzlicht auszulösen, sollten Sie das Telefon nicht zu sehr abkühlen lassen. Wenn Sie das Telefon nicht benutzen, stecken Sie es in Ihre Jackentasche, um es warm zu halten und abrupte Temperaturänderungen zu vermeiden, die die Leistung des Akkus beeinträchtigen könnten.

### Hinzufügen von Effekten

Möchten Sie Ihre Fotos interessanter aussehen lassen? Einfach. Verwenden Sie die verfügbaren Kameraeffekte, um Fotos so aussehen zu lassen, als wären sie mit besonderen Objektiven und Filtern aufgenommen worden. Sie können Videos auch bestimmte Effekte hinzufügen.

Wählen Sie erst einen Effekt aus, bevor Sie mit der Aufnahme des Fotos oder Videos beginnen. Tippen Sie einfach auf  $\mathbb{X}$ . Scrollen Sie dann durch die verfügbaren Effekte und tippen Sie auf einen, der Ihnen gefällt.

Wenn Sie bestimmte Fotoeffekte auswählen, z. B. Schärfentiefe, Verzerrung oder Vignette, können Sie die Intensität der Effekte durch Ziehen der Leiste auf der rechten Seite einstellen.

## Nach der Aufnahme

Nach der Aufnahme eines Fotos oder Videos wird das Vorschaufenster angezeigt. Sie sehen das Foto bzw. das erste Bild des aufgenommenen Videos. Tippen Sie auf die Schaltflächen auf dem Display, um zu entscheiden, was Sie als nächstes machen möchten.

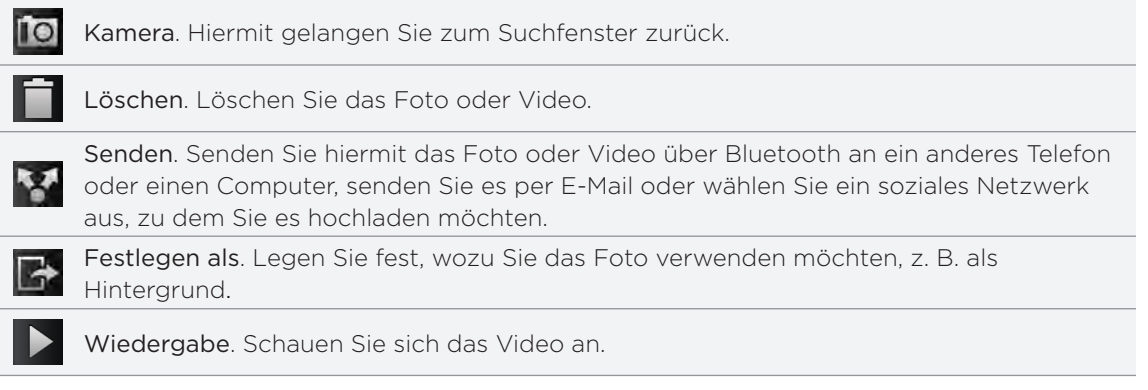

## Ändern der Kameraeinstellungen

Öffnen Sie die Menüpalette, um auf die Kameraeinstellungen zuzugreifen und sie zu ändern. Drücken Sie dafür einfach auf MENÜ.

Scrollen Sie durch die Menüpalette und wählen Sie die gewünschten Einstellungen aus.

Einige Kamerafunktionen sind nicht verfügbar, wenn Sie die Frontkamera verwenden, darunter Autofokus, Zoom, Blitzlicht und Gesichtserkennung.

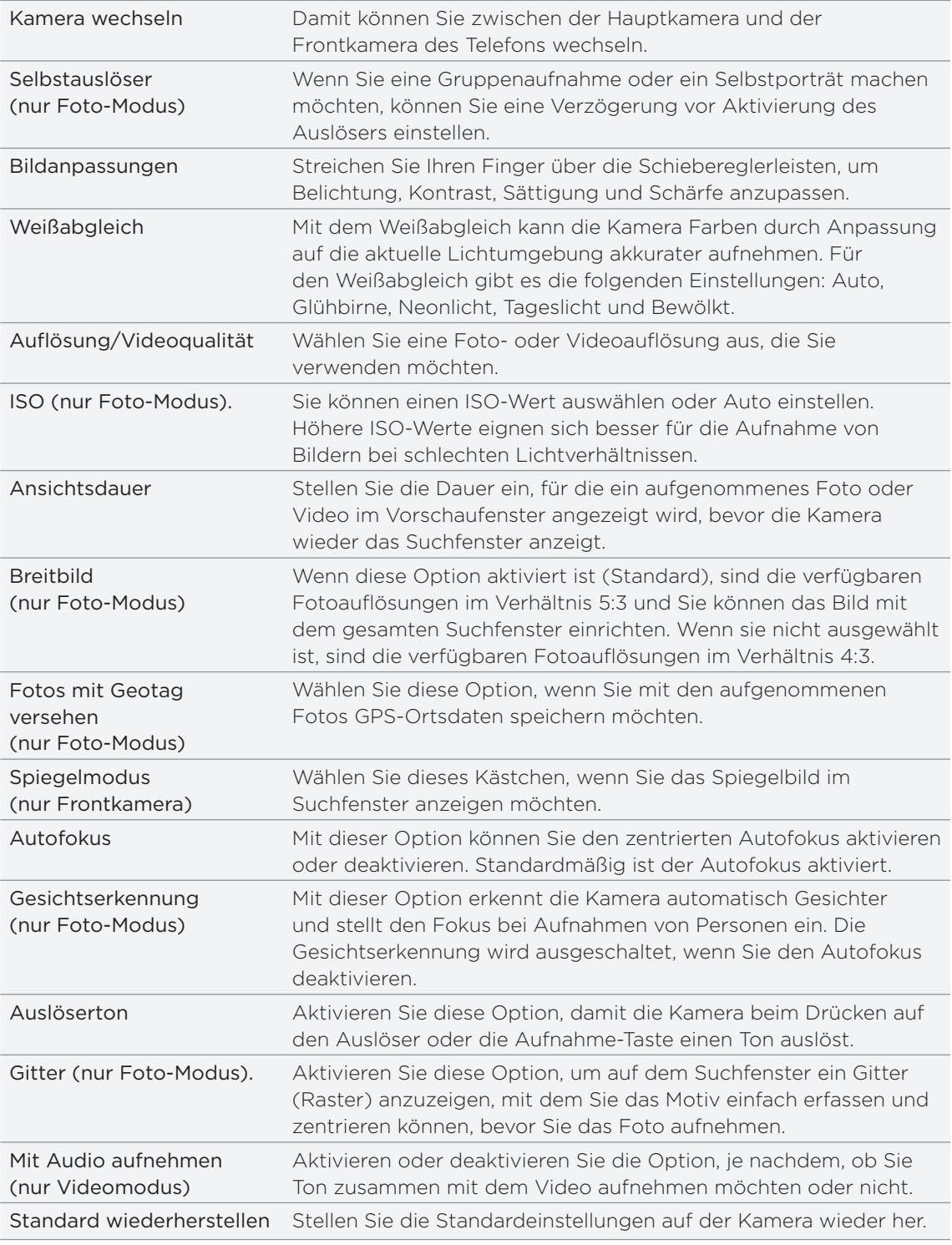

# Fotos, Videos und Musik

### Durchsuchen der Galerie

### Über die Galerie-App

 $\bm{\boxtimes}$ 

Haben Sie viel Spaß beim Anschauen der Fotos und Videos Ihrer letzten Urlaubsreisen oder der neuesten Kunststücke Ihrer Haustiere. Zeigen Sie sie einem größeren Publikum, indem Sie Tags Ihrer Facebook- und Flickr-Freunde hinzufügen. Sie können Ihre Medien sogar auf einem Fernsehgerät wiedergeben.

Wenn Sie die Galerie verwenden möchten, prüfen Sie erst, ob auf der Speicherkarte Fotos oder Videos gespeichert sind. Unter "Kopieren von Dateien zur und von der Speicherkarte" im Kapitel Grundlagen erfahren Sie mehr über das Kopieren von Dateien.

Darüber hinaus können Sie Fotos bearbeiten und Effekte auf sie anwenden. Verwenden Sie Fotos auch als Kontaktbilder, Ortsbilder und Hintergründe.

#### Auswählen eines Albums

Tippen Sie auf der Startseite auf **Hille und anschließend auf Galerie.** 

Die Galerie-App wird in der Albumansicht geöffnet, in der Ihre Fotos und Videos zur einfachen Ansicht als Alben angeordnet sind.

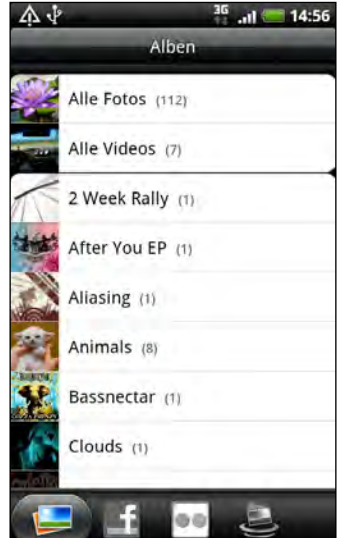

Dies sind die voreingestellten Alben:

- **In Kameraaufnahmen** können Sie Fotos und Videos ansehen, die im Kamera-Ordner gespeichert sind.
- **Fotos und Videos, die Sie als Favoriten markiert haben, werden unter Eigene** Favoriten zusammengefasst.
- Alle Fotos zeigt sämtliche in allen Ordnern der Speicherkarte gespeicherten Fotos an.
- Alle Videos zeigt sämtliche in allen Ordnern der Speicherkarte gespeicherten Videos an.
- Alle Downloads zeigt alle Fotos und Videos an, die Sie heruntergeladen haben.

Ordner auf Ihrer Speicherkarte, die Fotos und Videos enthalten, werden auch als Alben behandelt und unter den voreingestellten Alben aufgelistet. Die aktuellen Ordernamen werden als Albumnamen verwendet.

Tippen Sie einfach auf ein Album, um die Fotos bzw. Videos in diesem Album anzuzeigen.

Falls sich Fotos oder Videos im Stammverzeichnis Ihrer Speicherkarte befinden (die nicht in Ordnern enthalten sind), werden sie im Album Andere zusammengefasst.

#### Anzeige von Fotos

Nachdem Sie ein Album ausgewählt haben, können Sie durch Ihre Fotos und Videos blättern. Abhängig davon, wie Sie das Telefon halten, wird das Fenster in der Rasteroder Filmstreifenansicht angezeigt:

**Streichen Sie Ihren Finger in der Rasteransicht nach oben oder unten, um** durch die Miniaturansichten zu scrollen. Tippen Sie auf ein Foto oder Video, um es im Vollbild anzuzeigen.

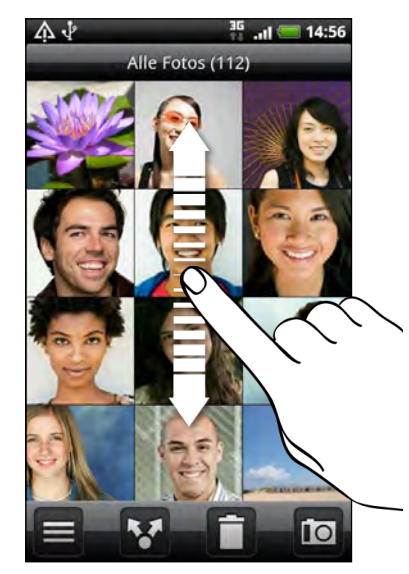

**Streichen Sie Ihren Finger in der Filmstreifenansicht (wenn Sie das Telefon** seitlich halten) nach links oder recht über das Display, um durch die Fotos und Videos zu laufen. Tippen Sie auf ein Foto oder Video, um es im Vollbild anzuzeigen.

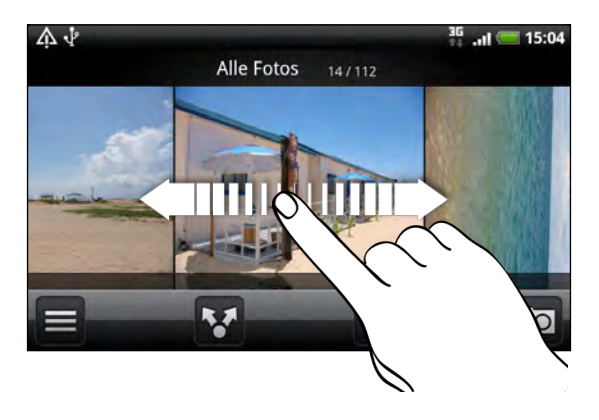

#### Hineinzoomen in ein und Herauszoomen aus einem Foto

Es gibt zwei Möglichkeiten, wie Sie in ein Foto hinein- und aus ihm herauszoomen können:

- Tippen Sie zwei Mal schnell hintereinander auf das Fenster, um hineinzuzoomen, tippen Sie erneut zwei Mal schnell, um wieder herauszuzoomen.
- Sie können auch das Zusammenziehen-Zoomen verwenden. Schieben Sie das Bild mit Ihrem Daumen und Ihrem Zeigefinger auseinander, um hineinzuzoomen. Ziehen Sie Ihre Finger zusammen, um herauszuzoomen.

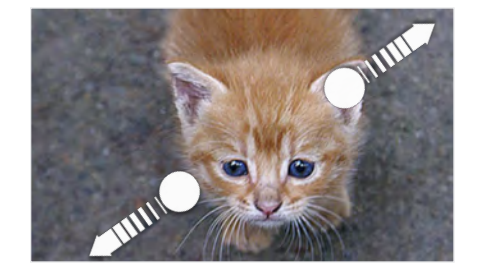

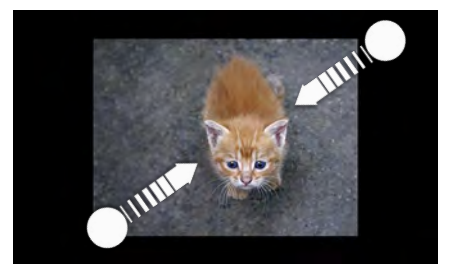

### Anzeige von Videos

Video wird immer im Querformat wiedergegeben. Mit den Steuerelementen auf dem Display können Sie das Video abspielen, vorübergehend anhalten und die Wiedergabe beenden. Wenn Sie sich ein hochwertigeres Audioerlebnis wünschen, tippen Sie auf ( $\bullet$ ), um den SRS Soundeffekt zu aktivieren. Tippen Sie auf  $\Xi$ , um zwischen Vollbild und beste Einpassung zu wechseln.

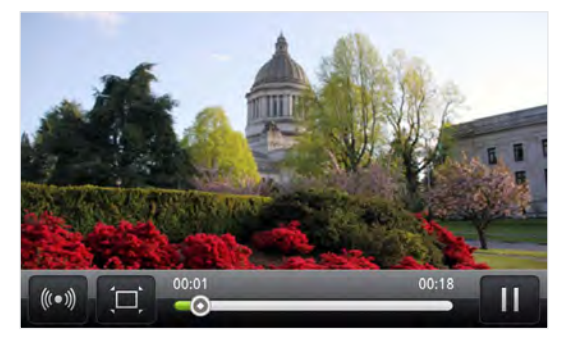

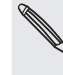

SRS steht nicht zur Verfügung, wenn Sie ein Bluetooth-Stereo-Headset verwenden.

Eine andere Möglichkeit zum einfachen Abrufen von Videos ist das Tippen auf **Burgen auf der** Startseite und anschließendes Tippen auf Videos.

#### Bearbeiten von Fotos

Führen Sie einfache Bearbeitungen, z. B. Drehen und Zuschneiden, an Ihren Fotos durch. Sie können Fotos auch durch Anwendung von Effekten wie z. B. Hoher Kontrast, Klassisch usw. verbessern.

#### Drehen eines Fotos

- 1. Tippen Sie im Alben-Fenster der Galerie-App auf ein Album.
- 2. Drücken Sie etwas länger auf das Foto, das Sie drehen möchten.
- 3. Tippen Sie im erscheinenden Menü auf Bearbeiten und anschließend entweder auf Links drehen oder Rechts drehen.

#### Zuschneiden eines Fotos

- 1. Tippen Sie im Alben-Fenster der Galerie-App auf ein Album.
- 2. Drücken Sie etwas länger auf das Foto, das Sie zuschneiden möchten.
- 3. Tippen Sie im erscheinenden Menü auf Bearbeiten und anschließend auf Zuschneiden. Um das Foto herum wird ein Zuschneiderahmen angezeigt.

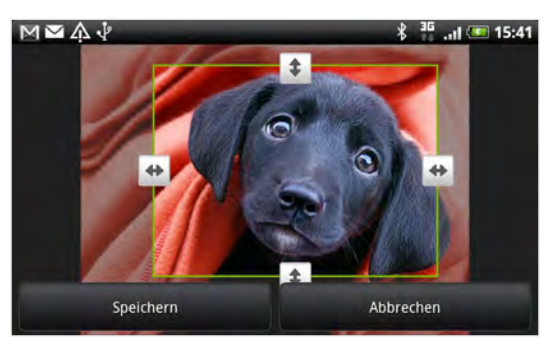

- 4. Wenn Sie die Größe dieses Rahmens ändern möchten, drücken Sie etwas länger auf den Rand des Rahmens. Wenn die Richtungspfeile angezeigt werden, ziehen Sie mit Ihrem Finger im Zuschneidebereich nach innen oder außen, um die Größe des Zuschneiderahmens zu ändern.
- 5. Um den Zuschneiderahmen in den Bereich des Fotos zu verschieben, den Sie ausschneiden möchten, ziehen Sie ihn einfach an die gewünschte Position.
- 6. Tippen Sie auf Speichern, um die Änderungen zu speichern.

Das zugeschnittene Foto wird als Kopie auf der Speicherkarte gespeichert. Das Originalfoto bleibt dabei unverändert.

#### Hinzufügen von Effekten

- 1. Tippen Sie im Alben-Fenster der Galerie-App auf ein Album.
- 2. Drücken Sie etwas länger auf das Foto, auf das Sie Effekte anwenden möchten.
- 3. Tippen Sie im erscheinenden Menü auf Bearbeiten und anschließend auf Effekte. Auf der angezeigten Palette sehen Sie die zur Verfügung stehenden Optionen.
- 4. Tippen Sie auf den Effekt, den Sie auf das Foto anwenden möchten.
- 5. Tippen Sie auf Speichern, um die Änderungen zu speichern.

Das verbesserte Foto wird als Kopie auf der Speicherkarte gespeichert. Das Originalfoto bleibt dabei unverändert.

#### Senden von Fotos und Videos

Senden von Fotos und Videos per E-Mail oder MMS. Sie können sie auch mit Bluetooth an ein anderes Telefon oder Ihren Computer senden.

#### Senden von Fotos oder Videos per E-Mail

Sie können mehrere Fotos, Videos oder beides mit einer E-Mail senden. Sie werden Ihrer E-Mail als Dateianhang hinzugefügt.

- 1. Tippen Sie auf der Startseite auf **Hille** und anschließend auf Galerie.
- 2. Tippen Sie auf das Album, in dem sich die Fotos und Videos befinden, die Sie senden möchten.
- 3. Tippen Sie auf **Y** und anschließend auf Google Mail oder E-Mail.
- Wählen Sie die Fotos oder Videos aus, die Sie senden möchten, und tippen Sie 4. anschließend auf Weiter.
- 5. Geben Sie die Nachricht ein und tippen Sie auf Senden.

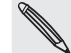

Wenn Sie Mail auswählen und über mehrere E-Mail-Konten verfügen, wird das Standard-E-Mail-Konto verwendet.

#### Senden eines Fotos oder Videos per MMS

- 1. Tippen Sie auf der Startseite auf **Hundi** und anschließend auf Galerie.
- 2. Tippen Sie auf das Album, in dem sich das Foto oder das Video befindet, das Sie senden möchten.
- 3. Tippen Sie auf **M** und anschließend auf Nachrichten.
- 4. Tippen Sie auf das Foto oder Video, das Sie senden möchten.
- 5. Das Foto oder Video wird automatisch der MMS-Nachricht hinzugefügt.

Wenn Sie weitere Fotos der Diashow-Anlage hinzufügen möchten, tippen Sie auf Dia hinzufügen und anschließend auf Bild einfügen. Wenn Sie damit fertig sind, tippen Sie auf Fertig.

6. Schreiben Sie die Nachricht und tippen Sie anschließend auf Senden.

#### Senden von Fotos oder Videos mit Bluetooth

Sie können mehrere Fotos, Videos oder beides auswählen und Sie mit Bluetooth an ein anderes Telefon oder Ihren Computer senden.

- 1. Tippen Sie auf der Startseite auf **Hille** und anschließend auf Galerie.
- 2. Tippen Sie auf das Album, in dem sich die Fotos und Videos befinden, die Sie senden möchten.
- 3. Tippen Sie auf **V** und anschließend auf Bluetooth.
- Wählen Sie die Fotos oder Videos aus, die Sie senden möchten, und tippen Sie 4. anschließend auf Weiter.
- 5. In den folgenden Schritten werden Sie aufgefordert, Bluetooth auf Ihrem Telefon einzuschalten und sich mit dem Empfangsgerät zu verbinden, um die Dateien zu versenden. Folgen Sie den Schritten unter "Senden von Daten mit Bluetooth" im Kapitel "Bluetooth".

#### Teilen von Fotos und Videos auf dem Web

Mit der Galerie-App können Sie Fotos und Videos auf sozialen Netzwerken teilen und Videos nach YouTube hochladen.

Sie können ein Foto oder Video auch direkt nach der Aufnahme mit der Kamera- oder Camcorder-App teilen. Siehe das Kapitel "Kamera".

#### Teilen von Fotos oder Videos auf Facebook

Sie müssen sich bei Ihrem Facebook-Konto angemeldet haben, um Fotos oder Videos hochladen zu können.

- 1. Tippen Sie auf der Startseite auf **Hille** und anschließend auf Galerie.
- 2. Tippen Sie auf das Album, in dem sich die Fotos oder Videos befinden, die Sie teilen möchten.
- 3. Tippen Sie auf **Mund anschließend auf Facebook für HTC Sense**.
- Wählen Sie die Fotos oder Videos aus, die Sie teilen möchten, und tippen Sie 4. anschließend auf Weiter.
- Geben Sie für jedes Foto oder Video eine Beschreibung ein. 5.

Sie können Freunde auch auf Ihren Fotos markieren. Tippen Sie auf Diesem Foto Tag hinzufügen und tippen Sie anschließend auf den Bereich, in dem Ihr Freund zu sehen ist. Wählen Sie in der angezeigten Liste den Freund aus, den Sie markieren möchten und tippen Sie anschließend auf Fertig.

6. Gehen Sie nach links, um zum nächsten Foto oder Video zu wechseln.

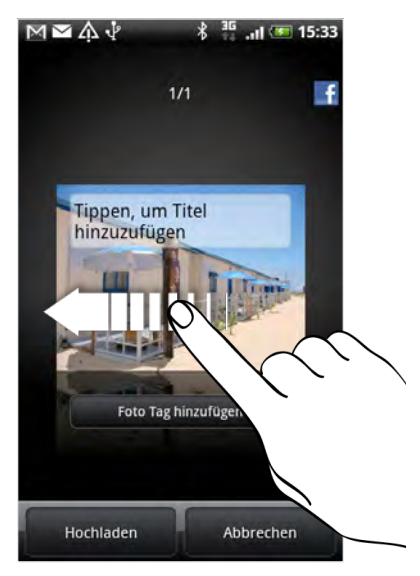

- 7. Tippen Sie auf Hochladen.
- 8. Entscheiden Sie, welches Album Sie hochladen möchten, und stellen Sie die Datenschutzeinstellungen für die hochgeladenen Fotos oder Videos ein.
- 9. Tippen Sie auf Fertig.

#### Teilen von Fotos oder Videos auf Flickr

Sie müssen sich bei Ihrem Flickr-Konto angemeldet haben, um Fotos oder Videos hochladen zu können.

- 1. Tippen Sie auf der Startseite auf **Hille** und anschließend auf Galerie.
- 2. Tippen Sie auf das Album, in dem sich die Fotos oder Videos befinden, die Sie teilen möchten.
- 3. Tippen Sie auf **Mundanschließend auf Flickr.**
- Wählen Sie die Fotos oder Videos aus, die Sie teilen möchten, und tippen Sie 4.anschließend auf Weiter.

5. Geben Sie für jedes Foto oder Video einen anderen Titel und eine andere Beschreibung ein.

Markieren Sie Freunde auf Fotos. Tippen Sie auf Diesem Foto Tag hinzufügen. Tippen Sie auf eine beliebige Stelle auf dem Display und wählen Sie dann in der Freundesliste den Freund aus, den Sie auf dem Foto markieren möchten.

6. Gehen Sie nach links, um zum nächsten Foto oder Video zu wechseln.

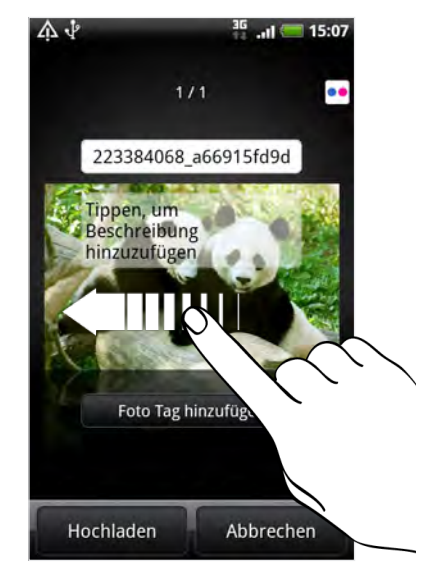

- 7. Tippen Sie auf Hochladen.
- 8. Entscheiden Sie, welches Album Sie hochladen möchten, und stellen Sie die Datenschutzeinstellungen für die hochgeladenen Fotos oder Videos ein.
- 9. Tippen Sie auf Fertig.

#### Hochladen von Fotos nach Picasa

Sie müssen bei einem Google-Konto angemeldet sein, damit Sie Fotos zum Fotodienst Picasa™ hochladen können.

- 1. Tippen Sie auf der Startseite auf **Hille** und anschließend auf Galerie.
- 2. Tippen Sie auf das Album, in dem sich die Fotos befinden, die Sie hochladen möchten.
- 3. Tippen Sie auf Mund anschließend auf Picasa.
- Wählen Sie die Fotos aus, die Sie teilen möchten, und tippen Sie anschließend 4. auf Weiter.
- Geben Sie einen Unterschrift für die Fotos ein, die Sie hochladen. 5.
- Wählen Sie das Onlinealbum, in das Sie die Fotos hochladen möchten, oder 6. tippen Sie auf  $\vert \cdot \vert$  um ein neues Album zu erstellen.
- 7. Tippen Sie auf Hochladen.

Sie können die Fotos online unter http://picasaweb.google.com ansehen.

#### Hochladen von Videos nach YouTube

Sie können Ihre Videos mit anderen teilen, indem Sie sie nach YouTube™ hochladen. Melden Sie sich bei Ihrem YouTube- oder Google-Konto an, wenn Sie dazu aufgefordert werden.

- 1. Tippen Sie auf der Startseite auf **Hille** und anschließend auf Galerie.
- 2. Tippen Sie auf das Album, in dem sich die Videos befinden, die Sie hochladen möchten.
- 3. Tippen Sie auf **Mundanschließend auf Youtube**.
- Wählen Sie die Videos aus, die Sie teilen möchten, und tippen Sie anschließend 4. auf Weiter.
- Geben Sie einen Unterschrift für die Videos ein, die Sie hochladen. 5.
- 6. Tippen Sie auf Weitere Einzelheiten und geben Sie die erforderlichen Informationen, wie z. B. Beschreibung und Tags ein und wählen Sie eine Datenschutzoption.
- 7. Tippen Sie auf Hochladen.

#### Ansehen von Fotos in Ihren sozialen Netzwerken

Schauen Sie sich direkt auf der Galerie-App an, was Sie und Ihre Freunde nach sozialen Netzwerken (nur Facebook und Flickr) hochgeladen haben.

#### Ansehen von Fotos in Facebook

Sie müssen sich bei Ihrem Facebook-Konto angemeldet haben, um Facebook-Fotos ansehen zu können.

- 1. Tippen Sie auf der Startseite auf **Hille** und anschließend auf Galerie.
- 2. Tippen Sie auf die Registerkarte Facebook.
- 3. Tippen Sie auf den Namen Ihres Kontos bzw. des Kontos eines Freundes in der Liste, um die Fotos auf dem Konto anzuzeigen.

Sie können Fotos in Ihren Onlinealben genau so ansehen, wie Sie Fotos auf Ihrer Speicherkarte ansehen.

#### Ansehen von Fotos in Flickr

Sie müssen sich bei Ihrem Flickr-Konto angemeldet haben, um Flickr-Fotos ansehen zu können.

- 1. Tippen Sie auf der Startseite auf **Hille** und anschließend auf Galerie.
- 2. Tippen Sie auf die Registerkarte Flickr.

Sie werden möglicherweise aufgefordert, der App die Verbindung mit der Flickr-Website zu erlauben. Wenn dies geschieht, müssen Sie den Zugriff auf Ihr Flickr-Konto zulassen.

3. Tippen Sie auf den Namen Ihres Kontos bzw. des Kontos eines Freundes in der Liste, um die Fotos auf dem Konto anzuzeigen.

Sie können Fotos in Ihren Onlinealben genau so ansehen, wie Sie Fotos auf Ihrer Speicherkarte ansehen.

#### Kommentieren von Fotos in Ihren sozialen Netzwerken

Fügen Sie Ihren eigenen hochgeladenen Fotos sowie denen von Freunden Kommentare hinzu.

- 1. Gehen Sie auf eine der folgenden Weisen vor:
	- Drücken Sie bei Anzeige von Online-Fotos in der Filmstreifen- oder Rasteransicht etwas länger auf ein Foto und tippen Sie anschließend auf Kommentar hinzufügen.
	- Tippen Sie bei Anzeige eines Fotos im Vollbild auf eine beliebige Stelle auf dem Display und anschließend auf die Registerkarte
- 2. Tippen Sie auf das Feld "Kommentar schreiben".
- 3. Geben Sie den Kommentar ein und tippen Sie auf Kommentieren.

## Anhören von Musik

 $\boldsymbol{\mathsf{u}}$ 

Mit der Musik-App können Sie Lieder und Musiktitel auf dem Telefon abspielen.

Sie müssen zunächst Musikdateien auf die Speicherkarte kopieren, um die Musik-App zum Abspielen von Musik verwenden zu können. Unter "Kopieren von Dateien zur und von der Speicherkarte" im Kapitel Grundlagen erfahren Sie mehr über das Kopieren von Dateien.

Tippen Sie auf der Startseite auf **III** und anschließend auf Musik.

Die Musik-App wird mit dem Wiedergabe-Fenster geöffnet. Verwenden Sie die Symbole auf dem Display, um die Musikwiedergabe zu steuern, einen Titel auszuwählen, Titel zu wiederholen, usw.

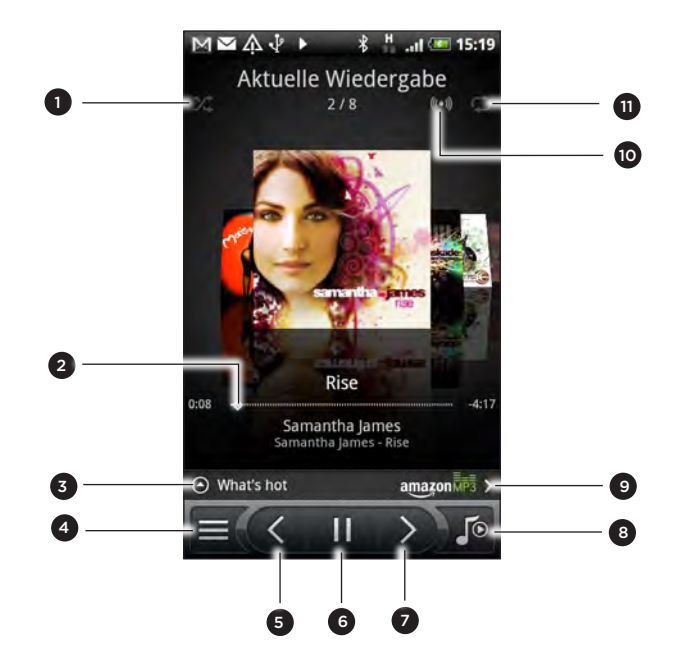

- 1 Schalten Sie die zufällige Wiedergabe ein oder aus. (Die zufällige Wiedergabe ist ausgeschaltet, wenn die Schaltfläche grau angezeigt wird.)
- 2 Drücken und schieben Sie Ihren Finger auf dem Fortschrittsbalken, um zu einer beliebigen Stelle des Musiktitels zu springen.
- 3 Tippen Sie hier, um sich vorgestellte Alben auf HTCSense.com anzuschauen. (Verfügbarkeit hängt vom Land ab.)
- 4 Wechseln Sie zur Bibliothek.
- 5 Wechseln Sie zum vorherigen Musiktitel in der Liste Aktuelle Wiedergabe.
- 6 Starten Sie die Wiedergabe des Musiktitels, halten Sie sie an oder setzen Sie sie fort.
- 7 Wechseln Sie zum nächsten Musiktitel in der Liste Aktuelle Wiedergabe.
- 8 Wechseln Sie zwischen der Anzeige der Liste Aktuelle Wiedergabe und dem Wiedergabe-Fenster. Sie können Musiktitel in der Liste Aktuelle Wiedergabe neu anordnen.
- 9 Kaufen Sie sich Lieder im Musikladen von Amazon. (Verfügbarkeit hängt vom Land ab.)
- 10 Genießen Sie das Abspielen Ihrer Musik mit SRS. Oder, wenn Sie ein Kabel-Headset verwenden, können Sie unter unterschiedlichen Equalizer-Einstellungen auswählen. (SRS und Equalizer stehen nicht zur Verfügung, wenn Sie ein Bluetooth-Stereo-Headset verwenden.)
- 11 Gehen Sie der Reihe nach durch die Wiederholungsmodi: Alle Musiktitel wiederholen, Aktuellen Musiktitel wiederholen und Nicht wiederholen.

Wenn Sie sich Musik anhören und das Display deaktiviert wird, drücken Sie auf die EIN/ AUS-Taste, um es wieder zu aktivieren. Sie können die Musikwiedergabe dann auf dem Displaysperren-Fenster direkt steuern.

Wenn die Elemente für die Wiedergabesteuerung nicht auf dem Displaysperren-Fenster angezeigt werden, tippen Sie auf eine beliebige Stelle auf dem Display, um sie aufzurufen.

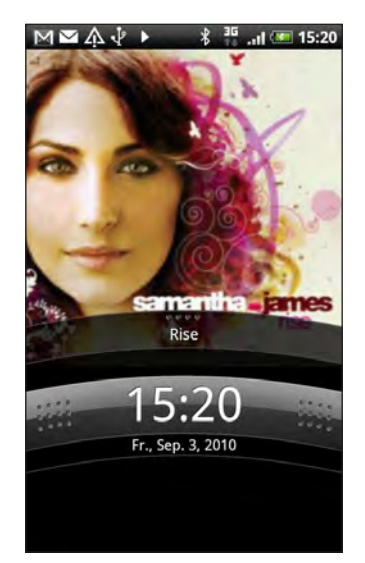

Sie können die Musikwiedergabe auch direkt auf dem Benachrichtigungsfeld anhalten. Im Kapitel "Erste Schritte" finden Sie Informationen über das Öffnen des Benachrichtigungsfeldes.

#### Blättern durch Alben

Streichen Sie Ihren Finger nach links oder rechts über das Display, um zum nächsten oder vorherigen Musikalbum zu wechseln.

Wenn Sie das Telefon seitlich nach links drehen, Sie erhalten eine breitere Ansicht des Fensters und können bequemer durch Ihre Alben blättern.

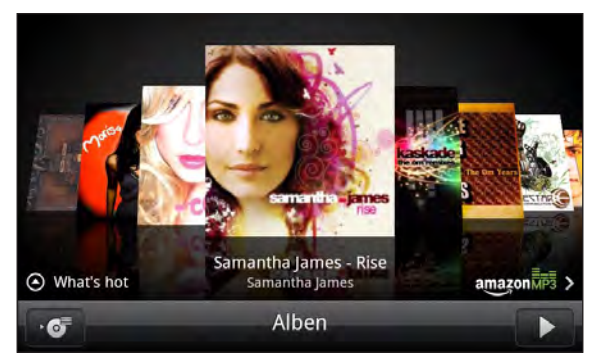

- Wenn Sie eine Vielzahl von Alben besitzen, können Sie schnell links oder rechts über das Display streichen, um sie schnell zu durchsuchen.
- Wenn Sie nacheinander jeweils ein Album anzeigen möchten, streichen Sie mit Ihrem Finger langsam nach links oder rechts.
- **Tippen Sie auf**  $\circ$ **, um die Musiktitelliste des aktuellen Albums anzuzeigen.**

#### Suchen von Musik in der Bibliothek

Tippen Sie auf  $\equiv$  im Musikwiedergabe-Fenster oder auf in der Liste Aktuelle Wiedergabe, um zur Bibliothek zu wechseln.

In der Bibliothek ist die Musik nach Kategorien, wie z. B. Interpreten und Alben organisiert. Wählen Sie eine Kategorie aus, indem Sie eine der Kategorieregisterkarten unten im Fenster antippen.

Wenn Sie einen Titel in einer Kategorie antippen, wird das Aktuelle Wiedergabe-Fenster mit der Titelliste der ausgewählten Kategorie aktualisiert.

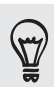

Sie können Registerkarten in der Bibliothek hinzufügen, entfernen und neu anordnen. Unter "Neuanordnen oder Ausblenden von Applikations-Registerkarten" im Kapitel "Persönliche Einrichtung" erfahren Sie, wie Sie dabei vorgehen können.

#### Erstellen einer Wiedergabeliste

Erstellen Sie Wiedergabelisten, um die abgespielte Musik ganz auf Ihre Vorlieben abzustimmen. Erstellen Sie eine Wiedergabeliste mit Ihren Lieblingsliedern oder eine, die Ihrer Tagesstimmung entspricht. Sie können beliebig viele Wiedergabelisten erstellen.

- 1. Tippen Sie auf der Startseite auf **Weilde**und anschließend auf Musik.
- 2. Tippen Sie auf  $\equiv$  , um zur Bibliothek zu wechseln.
- 3. Tippen Sie auf oder streichen Sie mit Ihrem Finger über die untere Zeile in der Bibliothek, um die Kategorie Wiedergabelisten anzuzeigen.
- 4. Tippen Sie auf Wiedergabeliste hinzufügen.
- 5. Geben Sie einen Namen für die Wiedergabeliste ein und tippen Sie anschließend auf Titel zur Wiedergabeliste hinzufügen.
- Wählen Sie eine Kategorie aus. Wenn Sie die Kategorie Titel aufrufen, können Sie 6. eine vollständige Liste der Titel auf Ihrer Speicherkarte anzeigen.
- Wählen Sie die Musiktitel aus, die Sie der Wiedergabeliste hinzufügen möchten, 7. und tippen Sie anschließend auf Hinzufügen.
- 8. Tippen Sie auf Speichern.

#### Musiktitel in einer Wiedergabeliste abspielen

- 1. Tippen Sie auf oder streichen Sie mit Ihrem Finger über die untere Zeile in der Bibliothek, um die Kategorie Wiedergabelisten anzuzeigen.
- 2. Tippen Sie auf eine Wiedergabeliste, um sie zu öffnen.
- 3. Tippen Sie auf den ersten oder einen anderen Titel der Wiedergabeliste.

Wenn Sie auf einen Titel in der Liste zum Abspielen tippen, wird die Aktuelle Wiedergabe-Liste mit der Titeln Ihrer Wiedergabeliste aktualisiert.

#### Verwalten von Wiedergabelisten

Nach dem Erstellen einer Wiedergabeliste können Sie weitere Titel hinzufügen, die Reihenfolge ändern, usw.

- 1. Tippen Sie auf oder streichen Sie mit Ihrem Finger über die untere Zeile in der Bibliothek, um die Kategorie Wiedergabelisten anzuzeigen.
- 2. Tippen Sie auf eine Wiedergabeliste, um sie zu öffnen.
- 3. Drücken Sie auf MENÜ und entscheiden Sie anschließend, was Sie tun möchten:

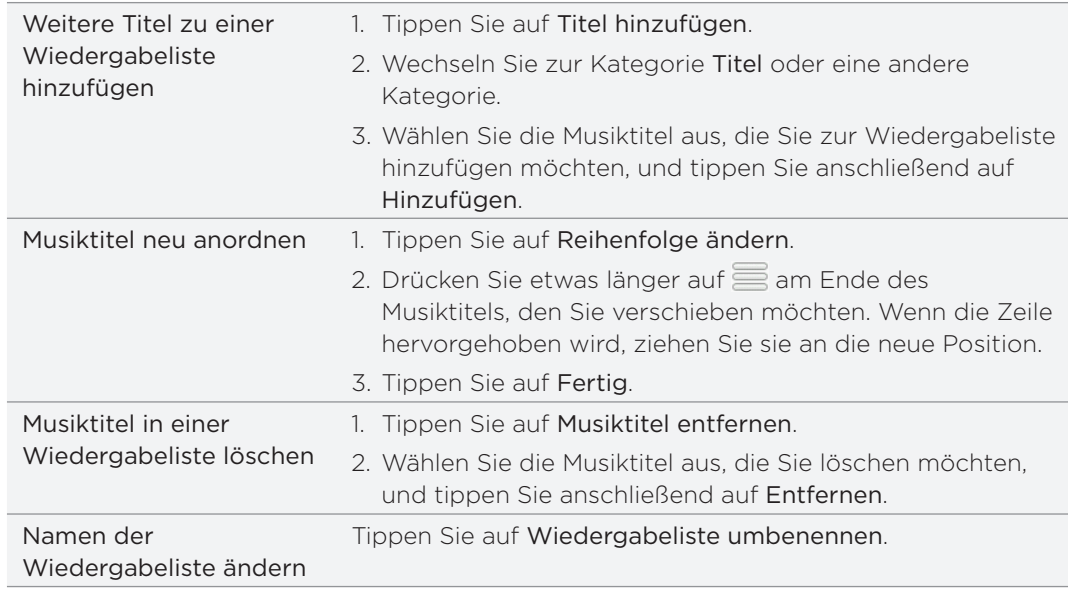

#### Löschen von Wiedergabelisten

- 1. Tippen Sie auf oder streichen Sie mit Ihrem Finger über die untere Zeile in der Bibliothek, um die Kategorie Wiedergabelisten anzuzeigen.
- 2. Drücken Sie auf MENÜ und tippen Sie anschließend auf Wiedergabelisten löschen.
- Wählen Sie die Wiedergabeliste aus, die Sie löschen möchten, und tippen Sie 3.anschließend auf Löschen.

#### Einrichten eines Musiktitels als Klingelton

Sie können einen Musiktitel aus der Bibliothek der Musik-App wählen und ihn als Klingelton des Telefons oder Klingelton für einen bestimmten Kontakt verwenden.

- 1. Tippen Sie auf der Startseite auf **Weilde**und anschließend auf Musik.
- 2. Tippen Sie auf  $\equiv$  , um zur Bibliothek zu wechseln.
- Wählen Sie in der Bibliothek den Musiktitel aus, den Sie über Bluetooth senden 3. möchten.
- 4. Drücken Sie bei Anzeige des Wiedergabe-Fensters auf MENÜ und tippen Sie anschließend auf Mehr > Als Klingelton einstellen.
- Wenn Sie einen MP3-Musiktitel auswählen, können Sie diesen erst zuschneiden 5. und den zugeschnitten Teil dann zu einem Klingelton machen. Siehe "Zuschneiden eines MP3-Klingeltons".
- 6. Tippen Sie im Optionsmenü Als Klingelton einstellen auf Telefonklingelton oder Kontaktklingelton.

Wenn Sie Kontaktklingelton auswählen, müssen Sie die Kontakte auswählen, denen Sie im nächsten Fenster den Musiktitel zuweisen möchten.

#### Zuschneiden eines MP3-Klingeltons

Die Musik-App besitzt eine integrierte Zuschneidefunktion für Klingeltöne. Sie können damit einen MP3-Musiktitel zuschneiden und den zugeschnittenen Teil als Klingelton verwenden.

- 1. Drücken Sie bei Anzeige des Wiedergabe-Fensters auf MENÜ und tippen Sie anschließend auf Mehr > Als Klingelton einrichten > Klingelton zuschneiden.
- 2. Schneiden Sie den Klingelton mit den Steuerelementen auf dem Display zu.

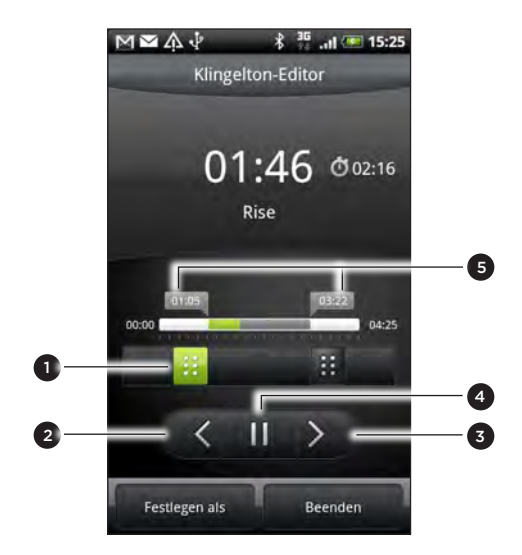

- 1 Zuschneideschieberegler
- 2 Linke Taste. Tippen Sie hier, um den ausgewählten Regler nach links zu verschieben.
- 3 Rechte Taste. Tippen Sie hier, um den ausgewählten Regler nach rechts zu verschieben.
- 4 Wiedergabe/Pause-Taste
- 5 Markierungen (Diese zeigen an, wo der Klingelton beginnt und endet.)

Gehen Sie dabei folgendermaßen vor:

- Ziehen Sie zuerst die zwei Zuschneideschieberegler an die Stellen, an denen der Klingelton beginnen und enden soll.
- Stellen Sie anschließend den Anfang und das Ende des Klingeltons mit Hilfe der rechten und linken Tasten präziser ein.
- 3. Nachdem Sie das Zuschneiden beendet haben, tippen Sie auf Festlegen als. Entscheiden Sie anschließend, ob Sie den zugeschnittenen Musiktitel als Telefonklingelton oder Kontaktklingelton einstellen möchten.

#### Prüfen, ob der Musiktitel als Klingelton hinzugefügt wurde

- 1. Drücken Sie bei Anzeige der Startseite auf MENÜ und tippen Sie anschließend auf Einstellungen.
- 2. Tippen Sie im Einstellungen-Fenster auf Sound > Telefonklingelton. Der Musiktitel sollte sich in der Klingeltonliste befinden und ausgewählt sein.

#### Senden von Musik über Bluetooth

Sie können einen Musiktitel aus der Bibliothek der Musik-App auswählen und ihn mit Bluetooth an ein anderes Telefon oder an einen anderen Computer senden.

- 1. Tippen Sie auf der Startseite auf **Weilde**und anschließend auf Musik.
- 2. Tippen Sie auf  $\equiv$  , um zur Bibliothek zu wechseln.
- 3. Tippen Sie in der Bibliothek auf den Musiktitel, den Sie senden möchten.
- 4. Drücken Sie im Wiedergabefenster auf MENÜ und tippen Sie anschließend auf Senden > Bluetooth.
- 5. In den folgenden Schritten werden Sie aufgefordert, Bluetooth auf dem Telefon einzuschalten und sich mit dem Empfangsgerät zu verbinden, um Musik zu versenden. Folgen Sie den Schritten unter "Senden von Daten mit Bluetooth" im Kapitel Bluetooth.

#### Suchen nach Musikvideos in YouTube

Sie können Musikvideos der Titel, die Sie anhören, in YouTube suchen.

Das ist ganz einfach. Drücken Sie bei Anzeige des Wiedergabe-Fensters auf MENÜ und tippen Sie anschließend auf Videos suchen.

#### Über das Musik-Widget

Mit dem Musik-Widget können Sie die Musikwiedergabe direkt über die Startseite steuern. Unter "Persönliche Einrichtung der Startseite mit Widgets" im Kapitel Persönliche Einrichtung erfahren Sie, wie Sie dieses Widget der Startseite hinzufügen können.

### Teilen von Medien auf Ihrem Heimnetzwerk

In einem Heimnetzwerk ist das Teilen von Fotos, Videos und Musik mit einem größeren Kreis von Freunden äußerst einfach. Verbinden Sie das Telefon einfach mit dem Netzwerk und zeigen Sie Ihren aufgenommenen Fotos und Videos dann auf einem großen Fernsehbildschirm oder beginnen Sie mit dem Streamen von Musiktiteln an Hi-Fi-Lautsprecher — und dies alles über DLNA®. Weitere Informationen über DLNA finden Sie unter www.dlna.org.

Bevor Sie Medien über das Netzwerk teilen:

- Verbinden Sie das Telefon über WLAN mit dem Netzwerk. Im Kapitel "Internet" erfahren Sie, wie Sie eine Verbindung zu einem WLAN-Netz herstellen können.
- Verbinden Sie das Fernsehgerät oder die Lautsprecher mit dem Netzwerk. Informationen dazu finden Sie in der Bedienungsanleitung des Fernsehers oder der Lautsprecher.

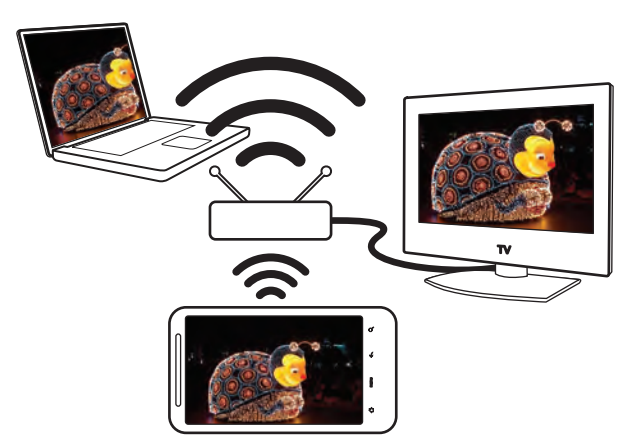

- 1. Öffnen Sie die Galerie- oder Musik-App.
- 2. Suchen Sie nach den Medien, die Sie teilen möchten, und tippen Sie sie an.
- 3. Drücken Sie bei Anzeige des Fotos oder Wiedergabe des Videos oder der Musik auf MENÜ und tippen Sie anschließend auf Player auswählen.
- 4. Wählen Sie das Gerät auf dem Netzwerk aus, auf dem Sie die Medien wiedergeben möchten.
- 5. Nachdem Sie eine Verbindung zum anderen Gerät hergestellt haben, öffnet das Telefon das Steuerungsfenster, in dem Sie Folgendes antippen können:

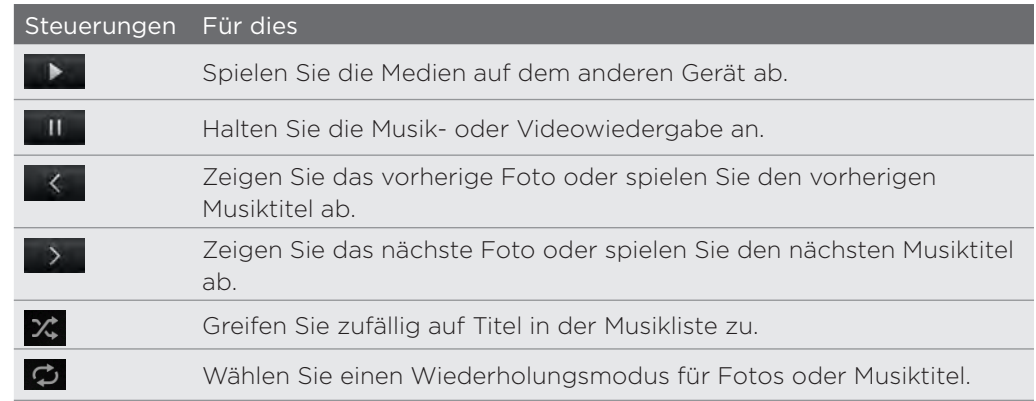

#### 173 Fotos, Videos und Musik

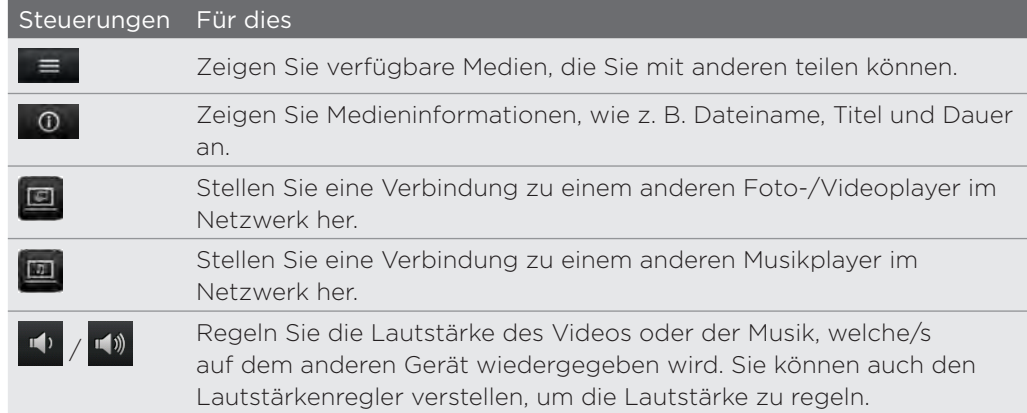

 $\bigcirc$ 

Während Sie Medien auf einem anderen Gerät abspielen, können Sie auf ZURÜCK drücken, um andere Dinge auf dem Telefon zu tun. Wenn Sie zum Steuerungsfenster zurückwechseln möchten, schieben Sie das Benachrichtigungsfeld auf und tippen Sie auf das verbundene Gerät.

6. Wenn Sie das Teilen von Medien beenden möchten, tippen Sie auf  $\Phi$ , um das Telefon vom anderen Gerät zu trennen.

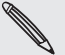

Andere Medien, welche Sie in der Galerie- oder Musik-App öffnen, werden mit dem anderen Gerät geteilt, bis Sie die Verbindung zwischen Telefon und Gerät trennen.

F

# HTCSense.com

# Über HTCSense.com

Das HTC Sense-Erlebnis wurde jetzt vom Telefon auf das Web erweitert. Sie können über den Webbrowser eines Computers auf Ihr Telefon zugreifen, ohne dass dieses physisch mit dem Computer verbunden sein muss.

Das Telefon muss eingeschaltet sein und es muss eine aktive Funkdatenverbindung bestehen, damit HTCSense.com mit dem Telefon kommunizieren kann.

### Registrieren eines HTCSense.com-Kontos

Sie können auf dem Telefon oder im Webbrowser des Computers ein HTCSense.com-Konto registrieren.

#### Registrierung auf dem Telefon

- 1. Gehen Sie auf eine der folgenden Weisen vor:
	- Tippen Sie auf der Startseite auf **III** > HTC Hub.
	- Drücken Sie bei Anzeige der Startseite auf MENÜ und tippen Sie anschließend auf Einstellungen > Konten & Synchronisierung > Konto hinzufügen > HTCSense.
- 2. Folgen Sie den Anweisungen auf dem Bildschirm, um das HTCSense.com-Konto zu registrieren.

#### Registrierung auf dem Computer

Stellen Sie sicher, dass das Telefon bereitliegt, da Sie es zur Durchführung der Registrierung benötigen.

- Öffnen Sie den Webbrowser auf dem Computer. 1.
- 2. Besuchen Sie www.htcsense.com.
- 3. Folgen Sie den Anweisungen auf dem Bildschirm, um das HTCSense.com-Konto zu registrieren.

Nachdem Sie sich bei HTCSense.com auf dem Web angemeldet haben, müssen Sie sich mit den gleichen Anmeldeinformationen für das Konto auf dem Telefon anmelden. Folgen Sie den Schritten unter "Registrieren auf dem Telefon", um sich auf dem Telefon anzumelden.

#### Aktualisieren der Einzelheiten Ihres HTCSense.com-Kontos

- 1. Starten Sie auf dem Computer Ihren Webbrowser und melden Sie sich bei Ihrem HTCSense.com-Konto an.
- 2. Klicken Sie in der oberen rechten Ecke auf Konto.
- 3. Aktualisieren Sie die Einzelheiten des Kontos und klicken Sie auf Änderungen speichern.

### Verwendung von HTCSense.com

Haben Sie das Telefon vergessen oder können Sie es nicht wiederfinden? Oder ist es Ihnen sogar bei einer Zugfahrt aus der Tasche gerutscht? Über das Armaturenbrett können Sie mit dem Telefon kommunizieren, um Anrufe und Nachrichten an eine andere Nummer weiterzuleiten, das Telefon klingeln zu lassen, es zu sperren oder sogar Inhalte auf ihm zu löschen.

#### Aktivierung des Telefonfinders

Für die meisten Funktionen des Armaturenbretts muss die Option Telefonfinder auf dem Telefon aktiviert sein.

- 1. Drücken Sie bei Anzeige der Startseite auf dem Telefon auf MENÜ und tippen Sie anschließend auf Einstellungen.
- 2. Tippen Sie auf Ort.
- 3. Aktivieren Sie die Option Telefonfinder.

#### Weiterleiten von Anrufen und Nachrichten

Sie können Anrufe und Nachrichten an ein anderes Telefon weiterleiten, wenn Sie das Telefon nicht bei sich haben.

- 1. Starten Sie auf dem Computer Ihren Webbrowser und melden Sie sich bei Ihrem HTCSense.com-Konto an.
- 2. Klicken Sie auf den Ein/Aus-Schalter für Anrufe weiterleiten und/oder Nachrichten weiterleiten.
- 3. Geben Sie die Telefonnummer ein, an die Sie Anrufe und/oder Nachrichten weiterleiten möchten.

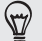

Sie können auch Nachrichten an ein E-Mail-Konto weiterleiten.

#### Das Telefon klingeln lassen

Sie wissen, dass sich das Telefon irgendwo zu Hause befindet, aber Sie können es einfach nicht auffinden? Lassen Sie es in diesem Fall klingeln. Selbst wenn der Lautlos-Modus aktiviert ist, können Sie es finden. Vielleicht liegt es unter einem Wäschestapel im Badezimmer.

- 1. Starten Sie auf dem Computer Ihren Webbrowser und melden Sie sich bei Ihrem HTCSense.com-Konto an.
- 2. Klicken Sie auf Klingeln.

P

#### Lokalisieren des Telefons

Haben Sie das Telefon irgendwo liegen gelassen, als Sie Besorgungen gemacht haben? Mit Hilfe des Armaturenbretts können Sie den ungefähren Ort des Telefons ermitteln.

Die Option Telefonfinder muss auf dem Telefon ausgewählt sein, damit diese Funktion genutzt werden kann. Unter "Aktivieren von Telefonfinder" weiter oben in diesem Kapitel erfahren Sie, wie Sie den Telefonfinder aktivieren können.

- 1. Starten Sie auf dem Computer Ihren Webbrowser und melden Sie sich bei Ihrem HTCSense.com-Konto an.
- 2. Schauen Sie auf der Karte nach, wo sich das Telefon befindet. Klicken Sie auf Ort aktualisieren über der Karte, um die Karte zu aktualisieren.

#### Sperren des Telefons

Haben Sie Ihr Telefon verloren? Sperren Sie es und zeigen Sie auf dem Display eine Meldung an, so dass der Finder Sie kontaktieren kann.

- 1. Starten Sie auf dem Computer Ihren Webbrowser und melden Sie sich bei Ihrem HTCSense.com-Konto an.
- 2. Klicken Sie auf Telefon sperren.
- 3. Geben Sie eine PIN ein und eine andere Telefonnummer, die der Finder des Telefons anrufen kann, sowie eine Nachricht, welche auf dem Display angezeigt wird.

Die alternative Nummer wird auf dem Telefondisplay angezeigt. Wird das Telefon von jemandem gefunden, kann der Finder die Nummer durch Antippen einfach anrufen.

4. Klicken Sie auf Speichern.

#### Löschen der Telefoninhalte

Wenn es sehr unwahrscheinlich ist, dass Sie das Telefon zurückbekommen, können Sie die Inhalte auf dem Telefon und der eingesetzten Speicherkarte löschen, so dass niemand auf Ihre persönlichen Daten zugreifen kann.

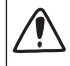

Die Daten auf dem Telefon und der Speicherkarte können nicht wiederhergestellt werden, nachdem Sie die Inhalte gelöscht haben. Überlegen Sie sich diesen Schritt daher reiflich.

- 1. Starten Sie auf dem Computer Ihren Webbrowser und melden Sie sich bei Ihrem HTCSense.com-Konto an.
- 2. Klicken Sie auf Telefon löschen.
- 3. Wenn Sie zur Bestätigung aufgefordert werden, klicken Sie auf Telefon löschen.

## Abmelden von oder Löschen Ihres HTCSense.com-Kontos

#### Abmelden von Ihrem HTCSense.com-Konto

Wenn Sie das Telefon nicht länger mit Ihrem HTCSense.com-Konto synchronisieren möchten, melden Sie sich auf dem Telefon bei HTCSense.com ab.

- 1. Drücken Sie bei Anzeige der Startseite auf MENÜ und tippen Sie anschließend auf Einstellungen.
- 2. Tippen Sie auf Konten & Synchronisierung > HTC Sense > Konto entfernen.

Wenn Sie sich bei Ihrem HTCSense.com-Konto abmelden, werden Ihre Kontakte, Footprints und Nachrichten nicht gelöscht.

#### Löschen Ihres HTCSense.com-Kontos

- 1. Starten Sie auf dem Computer Ihren Webbrowser und melden Sie sich bei Ihrem HTCSense.com-Konto an.
- 2. Klicken Sie in der oberen rechten Ecke auf Konto.
- 3. Klicken Sie auf Hier klicken, um HTCSense-Konto zu löschen.

Mit dem Löschen Ihres HTCSense.com-Kontos werden auch Ihre Daten auf den HTCSense.com-Servern gelöscht.

# Karten und Standort

### Aktivieren von Ortsdiensten

Damit Sie Ihren Standort auf dem Telefon finden können, müssen Sie Ortsquellen aktivieren.

- 1. Drücken Sie bei Anzeige der Startseite auf MENÜ und tippen Sie anschließend auf Einstellungen > Ort.
- Wählen Sie eine oder beide der folgenden Optionen aus. 2.

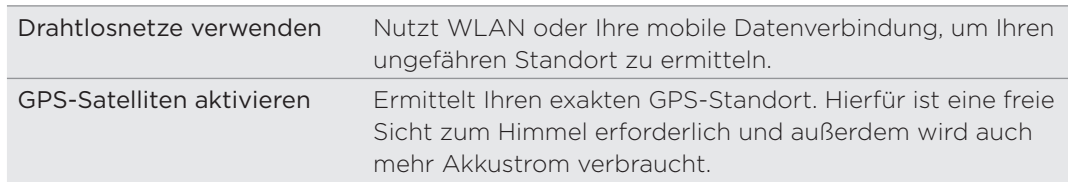

### Locations

Suchen Sie nach Orten von Interesse, rufen Sie Wegbeschreibungen zu Orten auf und nutzen Sie beim Fahren die Turn-by-Turn-GPS-Navigation mit der Locations. Die Locations ist Ihr perfekter Reisebegleiter, egal ob Sie sich in Ihrer Heimat oder im Ausland befinden. Mit der Locations können Sie Karten im voraus auf das Telefon herunterladen, so dass Sie sich keine Sorgen um eine Internetverbindung machen müssen, wenn Sie unterwegs sind, oder um hohe Gebühren für das Datenroaming im Ausland. Bereiten Sie Karten vor, bevor Sie sich auf die Reise machen.

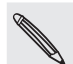

Wenn Sie sich an einem Ort befinden, der von Gebäuden umgeben ist, kann die Locations möglicherweise Ihren Standort nicht genau bestimmen.

Bei Auslieferung ist auf dem Telefon bereits eine Karte installiert. Die Karte auf dem Telefon hängt von dem Land ab, in dem Sie das Telefon kaufen. Sie können später bei Bedarf natürlich auch andere Karten herunterladen. Unter "Herunterladen von Karten oder Kaufen von Diensten" in diesem Kapitel erfahren Sie, wie Sie dabei vorgehen können.

### Suchen nach eigenem Standort und der Umgebung

- 1. Tippen Sie auf der Startseite auf  $\Box$  > Locations.
- 2. Sie können Ihren aktuellen Standort direkt unter dem Namen der Registerkarte sehen.

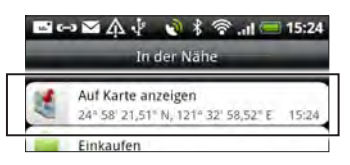

Drücken Sie auf MENÜ und tippen Sie anschließend auf Eigener Standort, um Ihren eigenen Standort zu aktualisieren. Oder tippen Sie auf Karte, um Ihren Standort auf der Karte anzuzeigen.

3. Wählen Sie eine Kategorie aus, die Sie interessiert, um Orte in der Nähe anzuzeigen. Die Orte werden abhängig von der Entfernung zu Ihrem Standort aufgelistet.

### Suche nach einem Ort von Interesse oder einer Adresse

#### Suche nach einem Ort von Interesse

Sie können nach dem Namen einer Einrichtung, einer Straße oder einer Stadt suchen.

Während Sie den Ort eingeben, nach dem Sie suchen möchten, werden Übereinstimmungen aus der Datenbank, den Footprints und zuvor gesuchten Elementen angezeigt.

- 1. Tippen Sie auf der Startseite auf  $\Box$  > Locations.
- 2. Drücken Sie auf die SUCHEN-Taste.
- Geben Sie den Ort, den Sie suchen möchten, in das Suchfeld ein. 3.Übereinstimmende Einrichtungen werden abhängig von der Entfernung zu Ihrem Standort aufgelistet. Wenn Sie nicht sehen, wonach Sie suchen, geben Sie weitere Buchstaben ein, um die Suche einzuschränken.

Die Suche wird im Land, in dem Sie sich derzeit aufhalten, durchgeführt. Wenn Sie in einem anderen Land auf dem Telefon suchen möchten, tippen Sie auf Aktuell durchsuchte Region. Unter "Herunterladen von Karten und Kaufen von Diensten" in diesem Kapitel erfahren Sie, wie Sie andere Karten herunterladen können.

- Tippen Sie auf **Q**, wenn keine Vorschläge angezeigt werden oder wenn der Ort, nach dem Sie suchen, nicht in der Liste zu finden ist.
	- 4. Tippen Sie auf eine Einrichtung, um Wegbeschreibungen zu ihr zu erhalten, sie anzurufen, sie als Footprint hinzuzufügen usw.

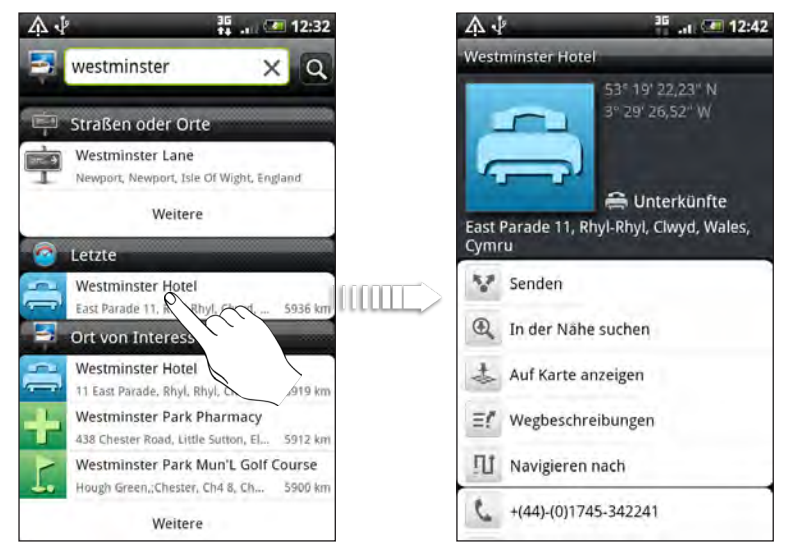

#### Suche nach einer Adresse

Wenn Sie eine Adresse suchen, brauchen Sie diese nicht komplett einzugeben. Sie können einfach die Straße oder den Städtenamen eingeben und es wird dann eine Liste mit Empfehlungen angezeigt, die Sie dahin leitet, wonach Sie suchen.

Wenn Sie z. B.Wenn Sie z. B. nach "Kirchen Allee Nr. 23, Berlin, Deutschland" suchen, geben Sie einfach "Kirchen" oder "Berlin" ein, um mit der Suche zu beginnen.

Sie können für die Suche auch eine Postleitzahl eingeben. Geben Sie die Postleitzahl ein und tippen Sie auf **Q** 

#### Anzeige von Karten

Drücken Sie bei Anzeige der Locations auf MENÜ und tippen Sie anschließend auf Karte.

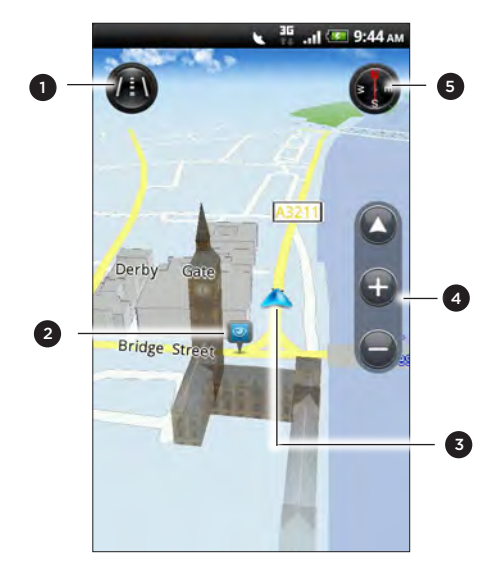

1 Tippen Sie hier, um zwischen der 2D- und 3D-Ansicht zu wechseln.

- 2 Ort von Interesse. Tippen Sie hier, um Details anzuzeigen, einen Anruf abzusetzen, Wegbeschreibungen abzurufen oder Inhalte zu teilen. Unter "Auswählen, welche Orte von Interesse auf der Karte angezeigt werden" erfahren Sie, wie Sie Orte von Interesse anzeigen und ausblenden können.
- 3 Ihr aktueller Standort.
- 4 Tippen Sie auf das Display, um die Zoom-Schaltflächen und die Schaltfläche Eigener Ort anzuzeigen.
- 5 Tippen Sie hier, um den Kompass zu nutzen oder nicht.

#### Verwendung des Kompasses

Links oder rechts abbiegen? Wenn Sie den Kompass nutzen, wird die Karte, je nach Richtung, in die Sie gehen, angepasst.

#### Navigation auf einer Karte

Streichen Sie mit Ihrem Finger über das Display, um andere Bereiche der Karte anzuzeigen.

#### Hineinzoomen in eine und Herauszoomen aus einer Karte

Gehen Sie auf eine der folgenden Weisen vor:

- Führen Sie Daumen und Zeigerfinger auf der Karte auseinander, um hineinzuzoomen.
- Führen Sie Daumen und Zeigerfinger auf der Karte zusammen, um herauszuzoomen.
- Doppeltippen Sie auf einen Ort auf der Karte, um in diesen Ort hineinzuzoomen.
#### Auswählen, welche Orte von Interesse auf der Karte angezeigt werden

- 1. Drücken Sie während der Anzeige einer Karte auf MENÜ und tippen Sie anschließend auf Ansicht.
- Wählen Sie die Orte von Interesse, welche Sie auf einer Karte anzeigen oder nicht 2. anzeigen möchten.

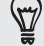

Sie können auch Footprints und 3D-Gebäude auf der Karte anzeigen oder ausblenden.

3. Tippen Sie auf Fertig.

#### Markieren eines Orts auf der Karte

Markieren Sie einen Favoritenort auf der Karte und fügen Sie ihn als einen Footprint hinzu, rufen Sie Wegbeschreibungen zu ihm ab oder teilen Sie ihn mit Freunden. Teilen ist eine tolle Möglichkeit, um Freunden z. B. Orte zu empfehlen, an denen man gut essen kann.

- 1. Drücken Sie etwas länger auf den Ort auf einer Karte, den Sie markieren möchten.
- 2. Tippen Sie auf **U** und entscheiden Sie anschließend, ob Sie den Ort als einen Footprint hinzufügen, eine Wegbeschreibung zu ihm abrufen oder ihn teilen möchten.

Wenn Sie alle Stecknadeln auf der Karte entfernen möchten, drücken Sie bei Anzeige der Karte auf MENÜ und tippen Sie anschließend auf Mehr > Stecknadel löschen.

#### Ändern der Sprache für Straßennamen und Orte von Interesse

- 1. Tippen Sie auf der Startseite auf  $\Box$  > Locations.
- 2. Drücken Sie auf der Registerkarte In der Nähe auf MENÜ und tippen Sie anschließend auf Einstellungen > Kartensprache.
- 3. Wählen Sie eine der folgenden Optionen.
	- Verwenden Sie die native Kartensprache, wenn Sie die lokale Sprache für die Karte verwenden möchten. Wenn sie z. B. eine Karte von Japan öffnen, werden japanische Schriftzeichen angezeigt.
	- Verwenden Sie beste passende Sprache, wenn Sie die auf dem Telefon eingestellte Sprache verwenden möchten. Dies steht möglicherweise nicht für alle Karten zur Verfügung.

#### Footprints

Ein Footprint besteht aus einem Foto, das Sie an einem bestimmten Ort, z. B. einem Restaurant, einer Sehenswürdigkeit oder einem anderen erinnerungswürdigen Ort, aufgenommen haben, und das zusammen mit einer präzisen GPS-Position und anderen Ortsdaten wie z. B. einer Adresse und einer Telefonnummer gespeichert wurde.

Wenn Sie einen solchen Ort wieder besuchen möchten, können Sie einfach auf den Footprint zugreifen. Sie können anschließend die Telefonnummer wählen oder den Ort auf der Karte anzeigen.

#### Hinzufügen eines Orts als Footprint

- 1. Suchen Sie in der Locations nach dem Zielort, zu dem Sie fahren möchten. Unter "Suche nach einem Ort von Interesse" weiter oben in diesem Kapitel erfahren Sie, wie Sie dabei vorgehen können.
- 2. Tippen Sie auf Unter Footprints speichern.
- 3. Sie können dann Folgendes tun:
	- $\blacksquare$  Tippen Sie auf  $\mathbb{C}$ , um ein Bild aufzunehmen und es als ein Foto für den Footprint hinzuzufügen.
	- Tippen Sie auf  $\blacktriangleright$ , um die Position des Footprints auf der Karte anzupassen.
	- Tippen Sie auf Kategorien auswählen und wählen Sie die entsprechenden Labels für den Standort.
	- Drücken Sie auf MENÜ und tippen Sie anschließend auf Sprachaufnahme, um dem Footprint eine Sprachnotiz hinzuzufügen.
- 4. Tippen Sie auf Fertig.

#### Einstellung eines Footprints als Heimatort

Speichern Sie Ihre Heimadresse als einen Footprint, so dass Sie sie einfach als Ihren Zielort einstellen können.

- 1. Wenn Sie sich zu Hause befinden, öffnen Sie die Locations und wechseln Sie zur Registerkarte Footprints.
- 2. Tippen Sie auf Unter Footprints speichern.

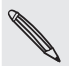

Die angezeigte Adresse sollte Ihr aktueller Standort sein. Wenn die Heimadresse nicht angezeigt wird, drücken Sie auf MENÜ und tippen Sie anschließend auf Eigener Ort.

- 3. Tippen Sie auf Fertig.
- 4. Tippen Sie auf Eigenen Wohnsitz einstellen, wählen Sie Ihre Heimadresse in der Liste aus und tippen Sie anschließend auf Fertig.

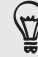

Tippen Sie auf **für**, um Ihre Heimadresse zu ändern.

#### Erneutes Besuchen eines Footprints

- 1. Tippen Sie auf der Registerkarte Footprints auf eine Kategorie.
- 2. Tippen Sie auf den Footprint, den Sie erneut besuchen möchten.
- 3. Tippen Sie auf die Informationsfelder, um Wegbeschreibungen zu erhalten, den Footprint zu teilen, eine gespeicherte Telefonnummer anzurufen usw.

#### Bearbeiten oder Löschen eines Footprints

- 1. Tippen Sie auf der Registerkarte Footprints auf eine Kategorie.
- 2. Drücken Sie etwas länger auf den Footprint, den Sie bearbeiten oder löschen möchten.
- 3. Tippen Sie auf Bearbeiten oder Löschen im Optionsmenü.

#### Teilen von Footprints

- 1. Erstellen Sie einen Footprint. Unter "Hinzufügen eines Orts als Footprint" weiter oben in diesem Kapitel erfahren Sie, wie Sie dabei vorgehen können.
- 2. Tippen Sie auf der Registerkarte Footprints, auf den Footprint, den Sie gerade erstellt haben.
- 3. Tippen Sie auf Teilen und entscheiden Sie, wie Sie den Footprint teilen möchten.

#### Löschen mehrerer Footprints

- 1. Tippen Sie auf der Registerkarte Footprints auf eine Kategorie.
- 2. Drücken Sie auf MENÜ und tippen Sie anschließend auf Löschen.
- 3. Wählen Sie die Footprints aus, die Sie löschen möchten, und tippen Sie anschließend auf Löschen.

#### Sichern von Footprints

Sichern Sie Footprints, indem Sie sie auf der Speicherkarte speichern. Sie können exportierte Footprints-Dateien auch in anderen Anwendungen wie z. B. Google Earth auf einem PC öffnen. Wenn Sie Dateien von Ihrer Speicherkarte auf einen Computer übertragen möchten, lesen Sie "Kopieren von Dateien zur und von der Speicherkarte" im Kapitel "Erste Schritte".

- 1. Tippen Sie auf der Registerkarte Footprints auf eine Kategorie.
- 2. Drücken Sie auf MENÜ und tippen Sie anschließend auf Exportieren.
- 3. Wählen Sie die Footprints aus, die Sie exportieren möchten, und tippen Sie anschließend auf Exportieren.

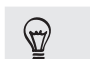

Drücken Sie auf MENÜ und tippen Sie anschließend auf Markierung aller aufheben, um alle Footprints zu löschen.

Exportierte Footprints werden als .kmz Dateien im Footprints-Ordner auf der Speicherkarte gespeichert. Wenn Sie mehrere Footprints gleichzeitig exportiert haben, werden sie zusammen in einer .kmz Datei gespeichert.

#### Importieren von Footprints

Wiederherstellen von Footprints auf dem Telefon, die Sie zuvor auf der Speicherkarte gesichert haben. Sie können auch .kmz Dateien importieren, die Sie in anderen Anwendungen gespeichert haben oder ein Foto als Footprint verwenden.

- 1. Drücken Sie bei Anzeige der Registerkarte Footprints auf MENÜ und tippen Sie anschließend auf Importieren.
- 2. Gehen Sie auf eine der folgenden Weisen vor:
	- Um einen gesicherten Footprint oder eine andere .kmz-Datei von der Speicherkarte zu importieren, tippen Sie auf Footprints-Daten und tippen Sie anschließend auf die Datei, die Sie importieren möchten. Falls der Footprint, den Sie importieren möchten, bereits auf dem Telefon vorhanden ist, werden Sie gefragt, ob Sie ihn überschreiben möchten.
	- **Um ein Foto zu importieren, tippen Sie auf Fotos, rufen Sie das zu importierende** Bild auf und tippen Sie anschließend auf das Foto. Sie können anschließend Footprints-Informationen, wie z. B. Standort und Kategorie hinzufügen.

#### Abrufen von Wegbeschreibungen

Rufen Sie detaillierte Wegbeschreibungen zum Erreichen eines Ziels per Auto oder zu Fuß ab.

#### Abrufen von Wegbeschreibungen von Ihrem aktuellen Ort

1. Suchen Sie in der Locations nach dem Zielort, zu dem Sie fahren möchten. Unter "Suche nach einem Ort von Interesse" weiter oben in diesem Kapitel erfahren Sie, wie Sie dabei vorgehen können.

Haben Sie Footprints gespeichert? Sie können einen Footprint auch als Ihren Zielort einstellen. Wechseln Sie einfach zur Registerkarte Footprints und wählen Sie einen Footprint aus.

- 2. Tippen Sie auf Wegbeschreibungen.
- 3. Legen Sie fest, wie Sie Ihr Ziel erreichen möchten. Auf der angezeigten Karte wird die Route zu Ihrem Ziel angezeigt.
- 4. Gehen Sie auf eine der folgenden Weisen vor:
	- Tippen Sie unten im Fenster auf coder >, um der Route zum Ziel zu folgen.
	- **Schieben Sie die Wegbeschreibungsleiste nach oben und tippen Sie auf die** Anweisungen, um der Route zu Ihrem Ziel zu folgen.

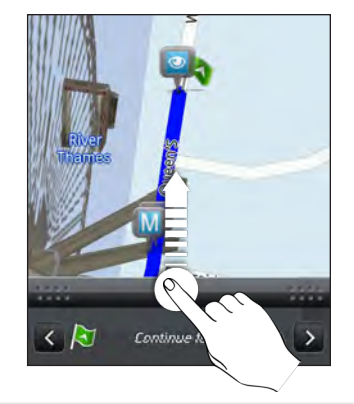

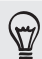

Wenn Sie die Turn-by-Turn-Navigation für das Land besitzen, drücken Sie auf MENÜ und tippen Sie anschließend auf Premium Navi, um mit der Turn-by-Turn-Navigation zu beginnen.

#### Abrufen von Wegbeschreibungen durch Einstellung eines Start- und Zielortes

- 1. Drücken Sie während der Anzeige einer Karte auf MENÜ und tippen Sie anschließend auf Wegbeschreibungen.
- 2. Tippen Sie auf das Textfeld Eigener Ort und suchen Sie anschließend nach dem gewünschten Startort.
- 3. Tippen Sie auf das Textfeld Endpunkt und suchen Sie anschließend nach dem gewünschten Ziel.
- 4. Tippen Sie auf Mit Auto oder Zu Fuß, je nachdem, wie Sie zum Ziel kommen möchten.
- 5. Gehen Sie auf eine der folgenden Weisen vor:
	- Tippen Sie unten im Fenster auf  $\left\langle \right\rangle$  oder  $\left\vert \right\rangle$ , um der Route zum Ziel zu folgen.
	- **Schieben Sie die Wegbeschreibungsleiste nach oben und tippen Sie auf die** Anweisungen, um der Route zu Ihrem Ziel zu folgen.

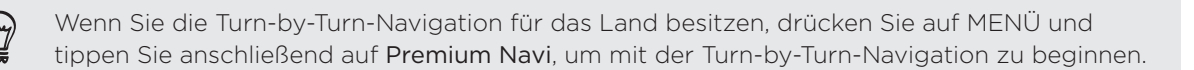

#### Verwendung von Turn-by-Turn-Navigation (Premium-Navigation)

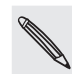

- Damit Sie die Turn-by-Turn-Navigation nutzen können, muss die Option GPS-Satelliten verwenden unter Ortsquellen ausgewählt sein. Unter "Aktivieren von Ortsdiensten" in diesem Kapitel erfahren Sie, wie Sie dies tun können.
- Schauen Sie nach, ob Sie die Turn-by-Turn-Navigation für das Land oder die Region besitzen, das/die Sie verwenden. Unter "Verwalten von Ortsdiensten" erfahren Sie, ob das Telefon über die Turn-by-Turn-Navigation für das Land oder die Region verfügt.

#### Verwendung der Autopalette zum Einstellen eines Ziels

Über die Autopalette können Sie einfach auf Footprints, Orte von Interesse und Orte in der Nähe zugreifen. Starten Sie dann die Navigation, um zu sehen, wie Sie dorthin fahren können.

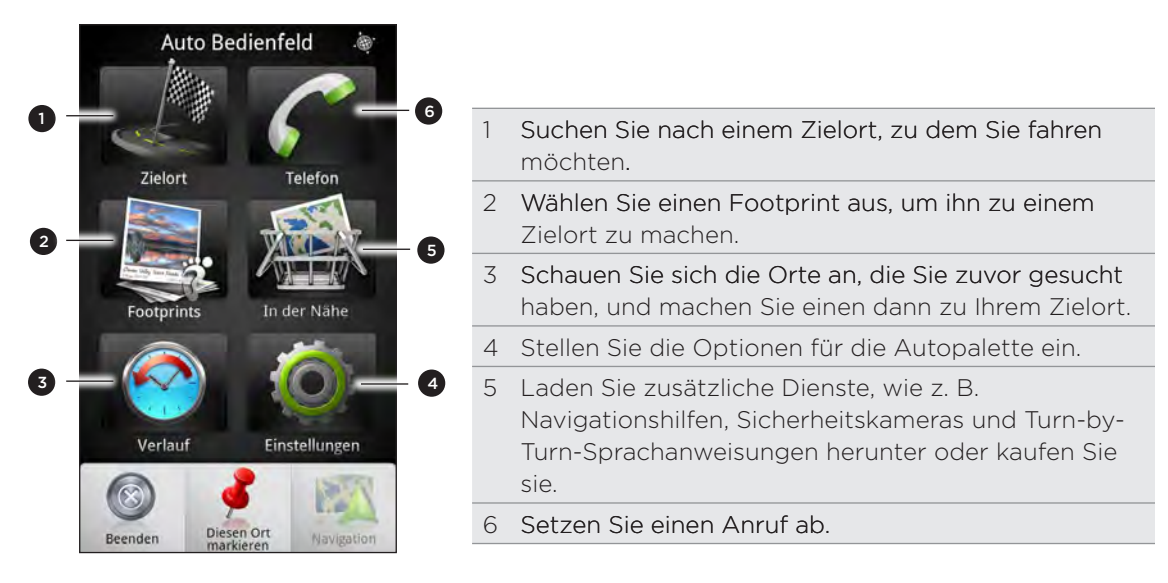

#### Öffnet sich die Autopalette selbst, wenn Sie einen Mini-zu-Micro-USB-Converter verwenden?

Wenn Sie ein Mini-USB-Netzteil oder ein Autoladegerät über einen Mini-zu-Micro-USB-Converter anschließen, kann das Telefon dies möglicherweise für eine Autozubehörverbindung halten (da die PIN-Zuweisung auf dem Mini-USB-Netzteil oder dem Autoladegerät unterschiedlich ist) und automatisch die Autopalette anzeigen.

Sie können auf folgende Weise vermeiden, dass sich die Autopalette automatisch öffnet:

- 1. Drücken Sie bei Anzeige der Startseite auf MENÜ und tippen Sie anschließend auf Einstellungen.
- 2. Tippen Sie auf Dock und deaktivieren Sie anschließend die Option Automatisch starten.
- 1. Tippen Sie auf der Startseite auf  $\frac{1}{\sqrt{1+\frac{1}{n}}}$  > Autopalette.
- 2. Stellen Sie Ihr Ziel ein, indem Sie eine der verfügbaren Optionen auswählen.
- 3. Tippen Sie auf Premium-Navigation.

#### 186 Karten und Standort

Sie müssen möglicherweise ein paar Sekunden warten, bis die GPS-Satelliten Ihren aktuellen Standort gefunden haben. Nachdem Ihr Standort gefunden wurde, können Sie den Turn-by-Turn-Anweisungen folgen, um zu Ihren Ziel zu fahren. Wenn Sie sich für die Anleitungen eine andere Stimme wünschen, können Sie eine solche herunterladen. Unter "Herunterladen von Karten und Kaufen von Diensten" in diesem Kapitel erfahren Sie, wie Sie neue Stimmen herunterladen können.

Während Sie unterwegs sind, können Sie auf das Display tippen, um weitere verfügbare Optionen anzuzeigen.

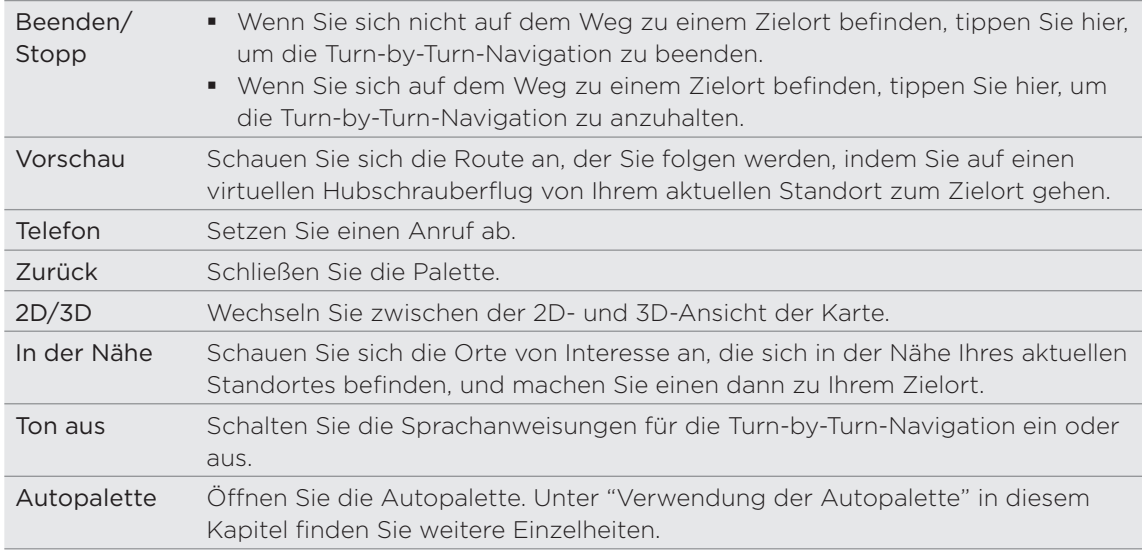

#### Verwendung des Telefons mit der Autofreisprechanlage

Wenn Sie das Autozubehör für das Telefon erworben haben, können Sie das Telefon mit der im Lieferumfang enthaltenen Autohalterung auf eine sichere Weise im Auto befestigen und es so unterwegs benutzen. Im Handbuch des Autozubehörs erfahren Sie, wie Sie die Autohalterung befestigen und das Telefon in die Halterung setzen können.

Wenn Sie das Telefon in die Autohalterung setzen, wird die Autopalette automatisch geöffnet. Mehr Informationen über die Autopalette erfahren Sie unter "Verwendung der Autopalette" weiter oben in diesem Kapitel.

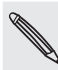

Wenn sich das Telefon in der Halterung befindet ohne mit der Bluetooth-Autofreisprechanlage oder dem -Headset verbunden zu sein, wird die integrierte Freisprechfunktion automatisch aktiviert, sobald Sie einen Anruf absetzen oder annehmen.

#### Verwendung von Locations zur Einstellung eines Ziels

1. Suchen Sie in der Locations nach dem Zielort, zu dem Sie fahren möchten. Unter "Suche nach einem Ort von Interesse" weiter oben in diesem Kapitel erfahren Sie, wie Sie dabei vorgehen können.

Sie haben Footprints gespeichert? Sie können einen Footprint auch als Ihren Zielort einstellen. Wechseln Sie einfach zur Registerkarte Footprints und wählen Sie einen Footprint aus.

2. Tippen Sie auf Premium-Navigation.

#### Voreinstellung für die Navigation

Legen Sie fest, wie die Locations Ihre Route anzeigen soll. Sie können die Locations anweisen, Autobahnen oder gebührenpflichtige Straßen zu umgehen, Fahrbahninformationen anzuzeigen, Ihre bevorzugte Route anzuzeigen usw.

- 1. Tippen Sie bei Verwendung der Turn-by-Turn-Navigation auf das Display.
- 2. Tippen Sie auf Autopalette > Einstellungen > Navigator.
- 3. Legen Sie Ihre Voreinstellungen fest, indem Sie Elemente auswählen oder antippen.

#### Ausschalten von Warnungen für Radarfallen und Verkehrskameras

Wenn Sie den Verkehrskameradienst besitzen, können Sie diesen Dienst vorübergehend deaktivieren.

- 1. Tippen Sie bei Verwendung der Turn-by-Turn-Navigation auf das Display.
- 2. Tippen Sie auf Autopalette > Einstellungen > Warnungen.
- 3. Deaktivieren Sie die Optionen Geschwindigkeitshinweis und Sicherheitskamerahinweis.

#### Automatische Verbindung mit einer Bluetooth-Autofreisprechanlage oder einem Headset

Sie können das Telefon so einstellen, dass es automatisch eine Verbindung mit Ihrer Bluetooth-Autofreisprechanlage oder Ihrem Bluetooth-Headset herstellt, , wenn Sie das Telefon in die Autohalterung setzen, sofern eines dieser Gerät mit dem Telefon gepaart wurde.

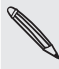

Wenn Sie keine Bluetooth-Autofreisprechanlage bzw. Headset mit dem Telefon gepaart haben, lesen Sie das Kapitel "Bluetooth", um zu erfahren, wie Sie ein Bluetooth-Gerät mit dem Telefon paaren können.

- 1. Tippen Sie auf der Autopalette auf Einstellungen > Autofreisprechanlage.
- 2. Wählen Sie die Option Autom. verbinden.
- Wenn Sie mehr als eine Bluetooth-Autofreisprechanlage bzw. Headset mit dem 3.Telefon gepaart haben, tippen Sie auf Standardgerät, um das Bluetooth-Gerät auszuwählen, das Sie verwenden möchten.

Bevor Sie das Telefon in die Autohalterung setzen, stellen Sie sicher, dass die Bluetooth-Funktion auf dem Telefon und der gepaarten Bluetooth-Autofreisprechanlage oder dem Headset aktiviert ist.

#### Annehmen eines Anrufs während der Nutzung der Navigation

Wenn Sie einen Anruf empfangen, wird die gesamte Karte etwas nach oben geschoben, so dass Sie den eingehenden Anruf sehen und annehmen können. Sie können die Navigation dann weiter verwenden, da das Anruffenster nur einen kleinen Bereich unten auf dem Display belegt.

#### Verwalten von Ortsdiensten

Schauen Sie sich die Karten, Navigationshilfen, Sicherheitskamerainformationen und Stimmen für Turn-by-Turn-Sprachanweisungen an, welche bereits auf dem Telefon vorhanden sind.

- 1. Tippen Sie auf der Startseite auf  $\Box$  > Locations.
- 2. Drücken Sie auf MENÜ und tippen Sie anschließend auf Mehr erhalten.
- 3. Auf der Registerkarte Lizenzen & Inhalte verwalten sehen Sie eine Liste von Diensten, welche bereits auf dem Telefon vorhanden sind.

#### Herunterladen von Karten und Kaufen von Diensten

Möchten Sie eine Urlaubsreise in ein anderes Land machen? Laden Sie eine Karte für das Land kostenlos herunter. Sie können auch zusätzliche Dienste, wie z. B. Navigationshilfen, Sicherheitskameras und Turn-by-Turn-Sprachanweisungen herunterladen und käuflich erwerben.

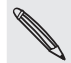

Sie benötigen eine Daten- oder WLAN-Verbindung für das Herunterladen und Kaufen von Karten und Diensten.

- 1. Tippen Sie auf der Startseite auf  $\Box$  > Locations.
- 2. Drücken Sie auf MENÜ und tippen Sie anschließend auf Mehr erhalten.
- Wechseln Sie zur Registerkarte des Elements oder Dienstes, das/den Sie 3. herunterladen möchten.
- 4. Tippen Sie auf das, was Sie herunterladen möchten.
- 5. Tippen Sie je nach Auswahl entweder auf Herunterladen oder Kaufen.

Abhängig von dem Land, in dem Sie das Telefon gekauft haben, müssen Sie möglicherweise lediglich einen Voucher-Code eingeben, um die Turn-by-Turn-Navigation zu aktivieren. Wenn Sie einen Voucher-Code besitzen, geben Sie diesen ein, indem Sie auf Voucher-Code oben auf der Registerkarte Navigationslizenz erwerben.

#### Hinzufügen von Navigations-Widgets

Fügen Sie einen Favoritenort und Orte von Interesse in der Nähe und Ihre Footprints als Widgets der Startseite hinzu. Fügen Sie das Navigations-Widget hinzu, um mit der Turn-by-Turn-Navigation zu einem Favoritenort zu beginnen. Fügen Sie das Locations-Widget hinzu, um Orte von Interesse und Ihre Footprints direkt auf der Startseite zu durchsuchen.

Unter "Hinzufügen eines Widgets" im Kapitel "Persönliche Einrichtung" erfahren Sie, wie Sie Widgets hinzufügen können.

# Google Maps

Mit Google Maps können Sie Ihren aktuellen Standort bestimmen, Verkehrssituationen in Echtzeit anzeigen und genaue Wegbeschreibungen erhalten. Es gibt auch ein Suchwerkzeug, mit dem Sie Orte von Interesse oder Adressen auf einer Karte auffinden oder Orte auf Straßenebene anzeigen können.

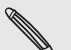

Für die Verwendung von Google Maps benötigen Sie eine aktive Mobildaten- oder WLAN-Verbindung.

- Damit Sie Ihren Standort mit Google Maps finden können, müssen Sie Ortsdienste aktivieren. Unter "Aktivieren von Ortsdiensten" erfahren Sie, wie Sie dies tun können.
- Die Google Maps App bietet nicht für alle Länder oder Städte Karten.

#### Navigation auf Karten

Wenn Sie Google Maps öffnen, können Sie Ihren Ort einfach auf der Karte finden oder Sie können sich durch Schwenken und Zoomen Orte in der Nähe ansehen.

Damit Sie Ihren Standort mit Google Maps finden können, müssen Sie Ortsdienste aktivieren. Unter "Aktivieren von Ortsdiensten" erfahren Sie, wie Sie dies tun können.

- 1. Tippen Sie auf der Startseite auf **Hille** > Karten.
- 2. Tippen Sie auf  $\bullet$ , um Ihren aktuellen Standort anzuzeigen. Die blaue Markierung **zeigt Ihren Standort auf der Karte.**
- 3. Führen Sie auf der Karte einen der folgenden Schritte aus:

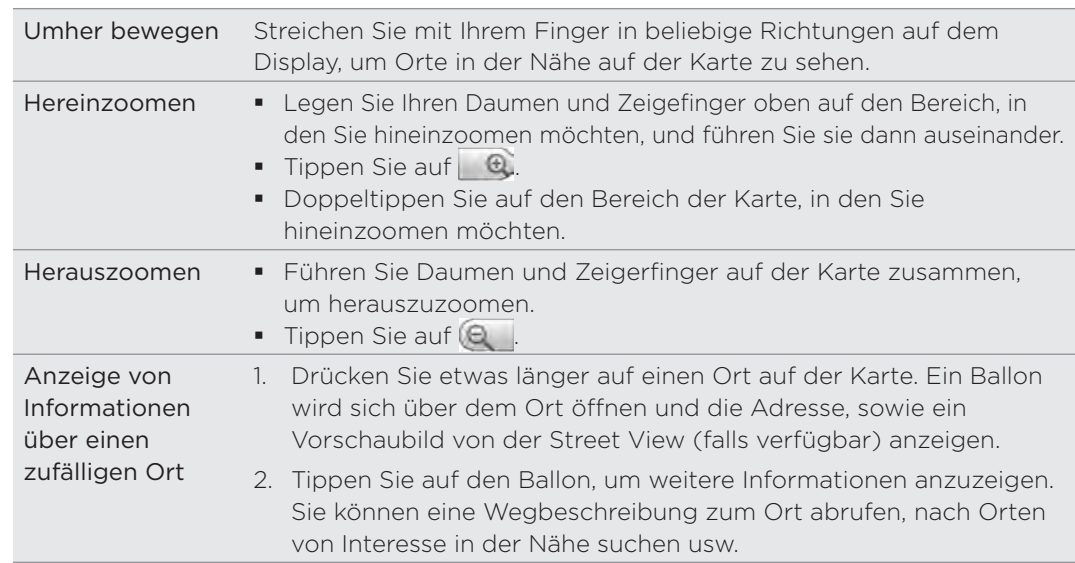

#### Suche nach einem Ort

In Google Maps können Sie nach einem Ort, z. B. einer Adresse oder einem Geschäft oder Institut (z. B. einem Museum) suchen.

- 1. Tippen Sie auf der Startseite auf **Hille** > Karten.
- Geben Sie den Ort, den Sie suchen möchten, in das Suchfeld ein. 2.Während Sie den Ort eingeben, nach dem Sie suchen möchten, werden Übereinstimmungen aus Ihren Kontakten, dem Web und zuvor gesuchten Begriffen angezeigt.

3. Tippen Sie auf  $\mathsf{Q}$ , um nach dem eingegebenen Ort zu suchen, oder tippen Sie auf einen vorgeschlagenen Suchbegriff.

Die Suchergebnisse werden als Markierungen auf der Karte angezeigt.

- 4. Führen Sie einen dieser Schritte aus:
	- Wenn es sich beim ersten Suchergebnis ( $\binom{10}{2}$ ) um den gewünschten Ort handelt, tippen Sie auf den Ballon. Tippen Sie ansonsten auf  $\rightarrow$ , um zum nächsten Suchergebnis zu wechseln, bis die den Ort finden, nach dem Sie suchen. Tippen Sie schließlich auf den Ballon.
	- Tippen Sie auf  $\Box$ , um die Ergebnisse als eine Liste anzuzeigen, und tippen Sie anschließend auf den Ort.

Einzelheiten über den ausgewählten Ort werden auf dem Display angezeigt.

- 5. Führen Sie einen dieser Schritte aus:
	- Tippen Sie auf die Schaltflächen auf dem Display, um den Ort auf der Karte anzuzeigen, Wegbeschreibungen abzurufen, den Ort in der Street View anzusehen, falls verfügbar, usw.
	- Streichen Sie Ihren Finger nach links oder rechts über das Display, um Informationen über das nächste oder vorherige Suchergebnis anzuzeigen.

#### Löschen der Karte

Nachdem Sie eine Suche auf einer Karte durchgeführt haben, können Sie die Markierungen darauf entfernen, indem Sie auf MENÜ drücken und anschließend Mehr > Karte löschen antippen.

#### Suche nach einem Ort von Interesse in Ihrer Nähe

Mit Locations können Sie Orte von Interesse in der Nähe Ihres aktuellen Standortes finden. Die Orte-Funktion nutzt Google Maps, um nach allgemeinen Orten zu suchen, die Sie vielleicht auffinden möchten, z. B. eine Tankstelle oder einen Geldautomaten.

Bevor Sie die Orte-Funktion verwenden, müssen Sie Ortsquellen aktivieren. Unter "Aktivieren von Ortsdiensten" erfahren Sie, wie Sie dies tun können.

- 1. Tippen Sie auf der Startseite auf  $\Box$  > Orte.
- 2. Tippen Sie auf den Ort, nach dem Sie suchen möchten.
- 3. Führen Sie einen dieser Schritte aus:
	- Wenn ein oder zwei Orte von Interesse gefunden wurden, werden die Suchergebnisse in Form von Markierungen auf der Karte angezeigt. Sie können diese Markierungen antippen und anschließend auf den Ballon tippen, um Informationen über einen Ort anzuzeigen.
	- Wurden mehrere Orte gefunden, werden die Suchergebnisse in einer Liste angezeigt. Tippen Sie auf einen Ort, um seine Position auf einer Karte anzuzeigen. Tippen Sie anschließend auf den Ballon, um weitere Informationen über den Ort anzuzeigen.

Unter "Suche nach einem Ort" in diesem Kapitel erfahren Sie, was Sie im Ortsinformationen-Fenster anstellen können.

#### Hinzufügen eines Ortes zur Suche

In der Orte-Funktion können Sie andere Orte von Interesse, nach denen Sie häufig suchen, z. B. eine Kirche oder eine Pizzeria, hinzufügen.

- 1. Tippen Sie auf der Startseite auf **Hille > Orte**.
- 2. Tippen Sie auf Hinzufügen.
- 3. Geben Sie den Ort ein, den Sie den Suchbegriffen für die Ortssuche hinzufügen möchten. Tippen Sie anschließend auf Hinzufügen. Der Ort wird als eine Schaltfläche dem Fenster Orte hinzugefügt.

#### Abrufen von Wegbeschreibungen

Rufen Sie genaue Wegbeschreibungen zu Ihrem Ziel ab. Google Maps kann Wegbeschreibungen anzeigen, um einen Ort zu Fuß, mit öffentlichen Verkehrsmitteln oder mit dem Auto zu erreichen.

- 1. Tippen Sie auf der Startseite auf **Hille** > Karten.
- 2. Drücken Sie während der Anzeige einer Karte auf MENÜ und tippen Sie anschließend auf Wegbeschreibungen.
- 3. Verwenden Sie Ihren aktuellen Standort als Startpunkt oder geben Sie in das erste Textfeld einen Ort ein, von dem aus Sie beginnen möchten. Geben Sie dann den Zielort in das zweite Textfeld ein.

Oder tippen Sie auf **U**, um eine Adresse aus den Kontakten, mit einem Stern versehene Orte oder einen Punkt, den Sie auf einer Karte antippen, auszuwählen.

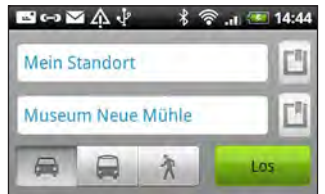

- 4. Entscheiden Sie, wie Sie zum Zielort kommen möchten, indem Sie auf die Schaltflächen für Auto, öffentlichen Verkehr oder zu Fuß tippen.
- 5. Tippen Sie auf Los.
- 6. Wenn der Ort, den Sie als Ihr Ziel eingestellt haben, mehrere Ortsoptionen besitzt, wählen Sie eine davon aus.

Im nächsten Fenster werden die Wegbeschreibungen in einer Liste angezeigt.

- 7. Tippen Sie auf ein Element, um die Wegbeschreibungen auf der Karte anzuzeigen.
- 8. Tippen Sie auf die Pfeiltasten auf der Karte, um den Wegbeschreibungen zu folgen.

Wenn Sie das Ansehen der Karte beendet oder den Wegbeschreibungen ganz gefolgt sind, drücken Sie auf MENÜ und tippen Sie anschließend auf Mehr> Karte löschen, um die Karte zurückzusetzen. Der Zielort wird automatisch im Verlauf von Google Maps gespeichert.

#### Wo Sie Hilfe erhalten

Sollten Sie Hilfe benötigen oder Fragen zu Google Maps haben, drücken Sie auf MENÜ und tippen Sie anschließend auf Mehr > Hilfe. Der Webbrowser öffnet dann die Hilfeseite für Google Maps.

#### Suche nach Freunden Google Latitude (Verfügbarkeit von Land abhängig)

Mit dem Benutzerortsdienst Google Latitude™ können Sie mit Ihren Freunden Ortsund Statusnachrichten austauschen. Sie können auch SMS und E-Mails senden, Telefongespräche führen und Wegbeschreibungen zu den Standorten Ihrer Freunde abrufen.

Ihr Standort wird nicht automatisch freigegeben. Sie müssen sich erst bei Latitude anmelden und anschließend Ihre Freunde zum Ansehen Ihres Standortes oder zum Annehmen Ihrer Einladungen auffordern. Nur Freunde, die Sie ausdrücklich eingeladen oder angenommen haben, können Ihren Standort sehen.

Wenn Sie mehr über Latitude erfahren möchten, besuchen Sie Google Latitude im Web unter: http://www.google.com/mobile/latitude/

#### Öffnen und Beitreten zu Latitude

- 1. Tippen Sie auf der Startseite auf **Hille** > Karten.
- 2. Drücken Sie während der Anzeige einer Karte auf MENÜ und tippen Sie anschließend auf Latitude.
- 3. Nachdem Sie Latitude beigetreten sind und die Applikation geschlossen haben, können Sie Folgendes tun, um sie von der Startseite aus zu öffnen:
	- Tippen Sie auf **IIII → Latitude**.
	- Tippen Sie auf  $\Box$  > Karten, drücken Sie auf MENÜ und tippen Sie anschließend auf Latitude.

# Weitere Apps

# Anschauen von Videos auf YouTube

Mit der YouTube-App können Sie herausfinden, was derzeit auf der Website für Video-Sharing neu und beliebt ist.

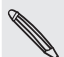

- Sie benötigen eine aktive WLAN- oder Datenverbindung, um auf YouTube zugreifen zu können.
- Wenn Sie das erste Mal bestimmte YouTube-Funktionen wie z. B. Teilen von Video verwenden möchten, melden Sie sich mit Ihrem YouTube- oder Google-Konto ein, wenn Sie dazu aufgefordert werden.
	- 1. Tippen Sie auf der Startseite auf **Hille** > YouTube.
	- 2. Scrollen Sie durch die Liste mit Videos und tippen Sie auf ein Video, das Sie anschauen möchten.
	- Während der Wiedergabe eines Videos können Sie Folgendes tun: 3.
		- Drehen Sie das Telefon zur Seite oder tippen Sie zwei Mal auf den Bildschirm, um das Video im Vollbild anzuzeigen.
		- Tippen Sie auf das Videobild zum Anhalten, Fortsetzen der Wiedergabe oder ziehen Sie die Leiste, um zu einer anderen Position im Video zu springen.
		- Tippen Sie auf eine Registerkarte, um mehr über das Video zu erfahren, weitere Videos anzusehen oder zu lesen, was andere Zuschauer darüber denken. Sie können auch mit Ihrem Finger über die Registerkarten streichen, um zu sehen, ob weitere Registerkarten verfügbar sind.
		- Tippen Sie auf das Daumen-hoch oder Daumen-runter Symbol, um Ihre Videobewertung hinzuzufügen. Tippen Sie auf Mehr, um weitere Optionen anzuzeigen.

4. Drücken Sie auf MENÜ und tippen Sie anschließend auf Startseite, um zur YouTube Hauptseite zurückzukehren.

#### Suche nach Videos

- 1. Drücken Sie bei Anzeige des Hauptfensters von YouTube auf SUCHEN.
- 2. Geben Sie einen Suchbegriff ein und tippen Sie auf  $\mathbf Q$ .
- 3. Scrollen Sie durch die Ergebnisse und tippen Sie auf ein Video, dass Sie ansehen möchten.

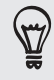

Sie haben auch die Möglichkeit Ergebnisse anzuzeigen, die erst vor Kurzem veröffentlicht wurden. Tippen Sie auf Alle Zeiten und wählen Sie anschließend einen gewünschten Zeitraum aus.

#### Löschen des Suchverlaufs

1. Drücken Sie bei Anzeige des Hauptfensters von YouTube auf MENÜ und tippen Sie anschließend auf Einstellungen.

2. Tippen Sie auf Suchverlauf löschen und tippen Sie anschließend bei Aufforderung auf OK.

#### Weiterleiten einer Videoverknüpfung

- 1. Klicken Sie im Videobild auf Mehr > Teilen.
- Wählen Sie in den verfügbaren Optionen aus, wie Sie den Video-Link teilen 2. möchten.

#### Aufnahme eines Videos und Hochladen nach YouTube

1. Tippen Sie auf der Startseite auf  $\Box$  > YouTube.

- 2. Tippen Sie auf **...**
- 3. Drücken Sie auf  $\bigcirc$ , um die Videoaufnahme zu starten. Nachdem Sie das Video aufgenommen haben, drücken Sie erneut auf **O**. Tippen Sie auf Fertig.
- Geben Sie einen Titel, eine Beschreibung und Tags für das Video ein. 4.
- 5. Stellen Sie die Datenschutzstufe ein.
- 6. Tippen Sie auf Hochladen.

## Lesen von Nachrichten-Feeds

Seien Sie stets auf dem Laufenden. Abonnieren Sie mit der Nachrichten-App Nachrichten-Feeds mit aktuellen Nachrichten, Sport, Top-Blogs und vielem mehr. Sie können auch Updates basierend auf bestimmten von Ihnen ausgewählten Stichwörtern erhalten.

Tippen Sie auf der Startseite auf > Nachrichten.

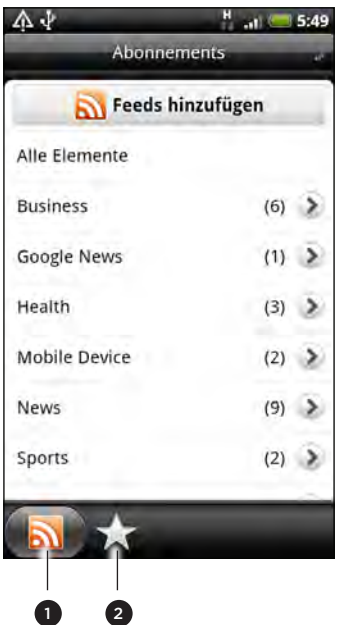

- 1 Registerkarte Abonnements. Tippen Sie hier, um die Kanäle aufzulisten, die Sie abonniert haben. Unter "Abonnieren von Nachrichtenkanälen."
- 2 Registerkarte Eigene elemente. Tippen Sie hier, um die Links zu markierten Elementen und hinzugefügten Stichworten anzuzeigen. Siehe "Markieren einer Story mit einem Stern" und "Hinzufügen eines Stichworts".

#### Abonnieren neuer Nachrichtenkanäle

- 1. Tippen Sie auf der Startseite auf **Hille** > Nachrichten.
- 2. Tippen Sie auf der Registerkarte Abonnements auf Feeds hinzufügen.
- 3. Gehen Sie auf eine der folgenden Weisen vor:

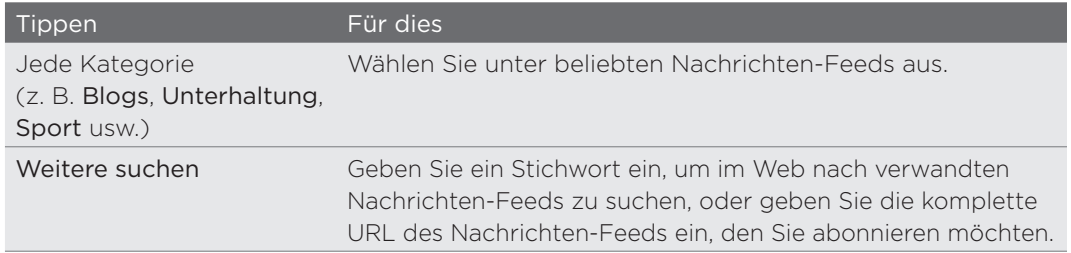

4. Nachdem Sie den Kanal oder die Kanäle, den/die Sie abonnieren möchten, gespeichert haben, tippen Sie auf Hinzufügen.

#### Lesen einer Story

- 1. Tippen Sie auf der Startseite auf **Hillen > Nachrichten**.
- 2. Tippen Sie auf der Registerkarte Abonnements auf einen Kanal.
- 3. Tippen Sie auf eine Story, um sie zu lesen. Während des Lesens einer Story haben Sie folgende Möglichkeiten:

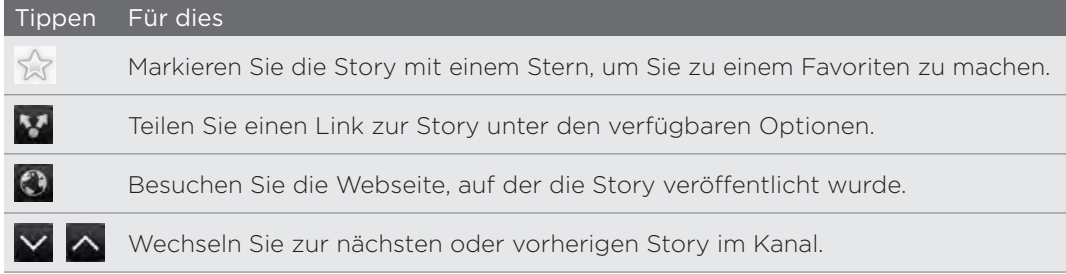

4. Wenn Sie die ganze Story lesen möchten, tippen Sie auf Ganzen Artikel lesen. Die Story wird dann im Webbrowser geöffnet. Unter "Verwendung des Webbrowsers auf dem Telefon" im Kapitel "Webbrowser" Internet erfahren Sie, wie Sie in der Webseite navigieren können.

#### Manuelles Abrufen neuer Storys

Drücken Sie bei Anzeige der Registerkarte Abonnements auf MENÜ und tippen Sie anschließend auf Aktualisieren.

#### Markieren einer Story mit einem Stern

Markieren Sie Ihre beliebten Storys, um Sie später zu lesen. Mit einem Stern markierte Storys werden auf der Registerkarte Markiert angezeigt.

Gehen Sie auf eine der folgenden Weisen vor:

- Tippen Sie in einer Liste mit Storys auf  $\frac{1}{2}$  neben einer Story.
- Tippen Sie bei Anzeige einer Story auf 5,7 oben rechts im Fenster.

Sie können den Stern einer Story entfernen, indem Sie das Sternsymbol erneut antippen.

#### Hinzufügen eines Stichwortes

Wenn Sie ein Stichwort eingeben, können Sie Storys einfach wiederfinden. Storys, die das Stichwort enthalten, werden auf der Registerkarte Stichworte zusammen gruppiert.

- 1. Tippen Sie auf der Startseite auf **Hillen > Nachrichten**.
- 2. Tippen Sie auf der Registerkarte Eigene Elemente auf Stichworte > Stichworte hinzufügen.
- 3. Geben Sie das Stichwort ein und tippen Sie anschließend auf Hinzufügen.

Das neue Stichwort wird auf der Registerkarte Stichworte angezeigt. Tippen Sie auf das Stichwort, um die Storys anzuzeigen, welche das Stichwort enthalten.

#### Ändern des Aktualisierungszeitplans und der Schriftarteinstellungen

Drücken Sie bei Anzeige der Nachrichten-App auf MENÜ, tippen Sie auf Einstellungen und tun Sie anschließend Folgendes:

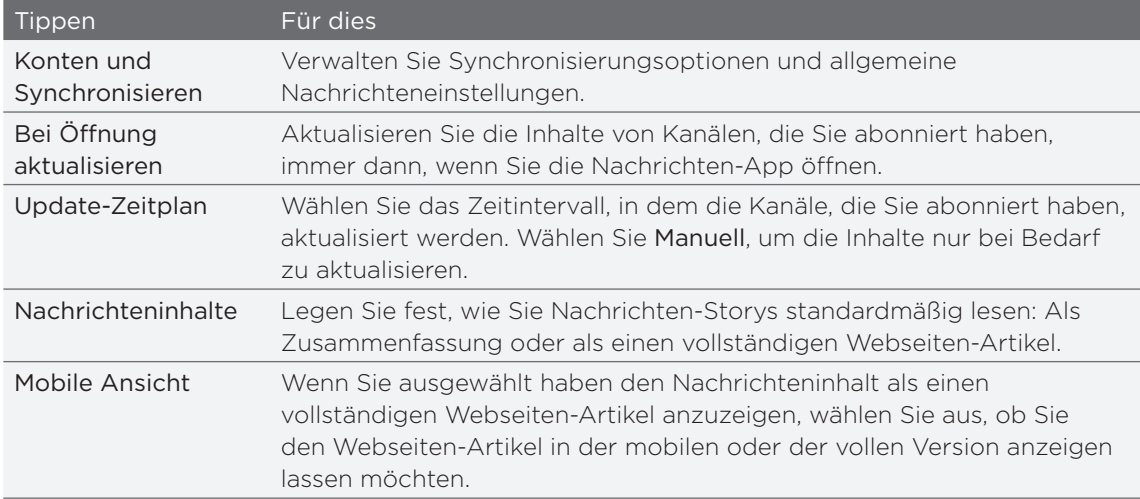

#### Hinzufügen des Nachrichten-Widgets

Lesen Sie Ausschnitte aus Storys, die Sie abonniert haben, rechts auf der Startseite. Unter "Persönliche Einrichtung der Startseite mit Widgets" im Kapitel "Persönliche Einrichtung" erfahren Sie, wie Sie der Startseite dieses Widget hinzufügen können.

### Lesen von eBooks

Erstellen Sie eine Bibliothek mit Bestsellern und literarischen Klassiker direkt auf dem Telefon. Mit der Reader-App können Sie eBooks von Kobo, einem Online-Buchladen, lesen und herunterladen.

IJ

Es wurden ein paar eBooks zum Ausprobieren hinzugefügt. Wenn Sie weitere Titel von Kobo durchsuchen möchten, müssen Sie eine Verbindung zum Internet herstellen.

Tippen Sie auf der Startseite auf **Hille > Reader.** 

Sie sehen Miniaturansichten der letzten zwanzig zuletzt gelesenen und heruntergeladenen eBooks. Wenn Sie Ihre komplette Bibliothek anschauen möchten, tippen Sie einfach auf  $\equiv$ .

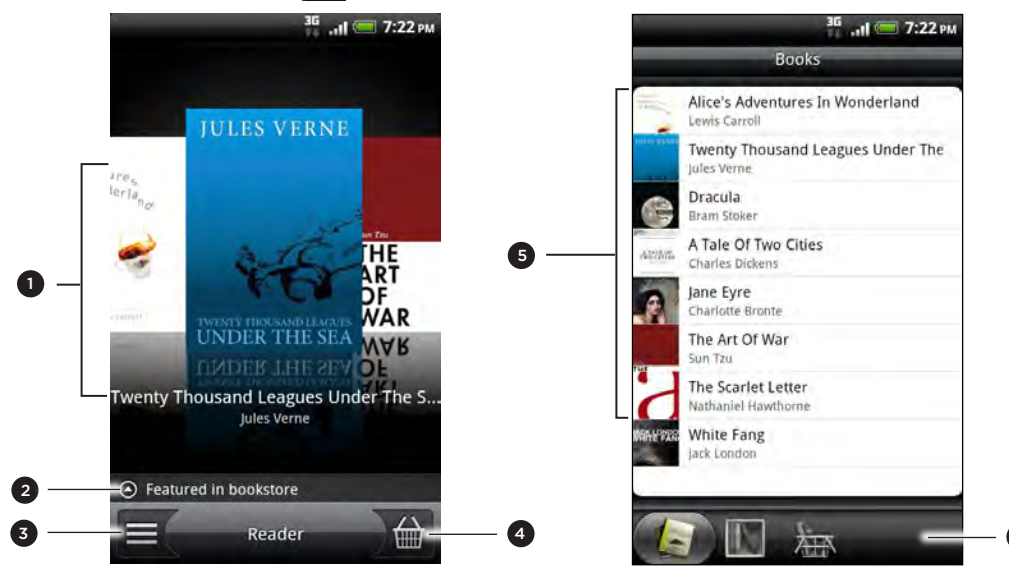

1 Streichen Sie Ihre Finger nach links oder rechts über das Display und tippen Sie anschließend auf eine Buch-Miniaturansicht, um ein eBook zu öffnen. Siehe "Durchblättern eines eBooks."

6

- 2 Tippen Sie hier, um Empfehlungen für hoch bewertete und bestverkaufte eBooks von Kobo anzuzeigen.
- 3 Tippen Sie hier, um zur Bibliothek zu gelangen.
- 4 Tippen Sie hier, um zum Bücherladen zu gelangen, in dem Sie eBook-Kategorien, einschließlich Gratis-Downloads, durchsuchen und Bücher von Kobo kaufen können. Siehe "Herunterladen eines eBooks".
- 5 Suchen und wählen Sie ein eBook zum Lesen in der Bibliothek. Drücken Sie auf MENÜ, um Optionen für das Sortieren (nach Brandneu, Titel oder Autor) und Löschen von eBooks anzuzeigen.
- 6 Wechseln Sie zu anderen Registerkarten für Optionen zum Herunterladen von eBooks. Siehe "Herunterladen eines eBooks".

#### Durchblättern eines eBooks

- 1. Gehen Sie im Hauptfenster von Reader folgendermaßen vor, um ein eBook zu öffnen:
	- **Tippen Sie auf eine Buch-Miniaturansicht**
	- $\blacksquare$  Tippen Sie auf  $\blacksquare$  und tippen Sie anschließend auf die Bibliothek.
- 2. Streichen Sie mit Ihrem Finger nach links oder rechts über das Display, um durch die vorherigen und nächsten Seiten zu blättern.
- 3 Während Sie ein Buch lesen, können Sie Folgendes tun:
	- Fügen Sie ein Lesezeichen hinzu. Drücken Sie auf MENÜ und tippen Sie anschließend auf Lesezeichen. Wechseln Sie später schnell zur Seite zurück, wie sich die Registerkarte Anmerkungen anschauen.
	- Ändern Sie die Schriftgröße. Drücken Sie auf MENÜ und tippen Sie anschließend auf Schriftgröße. Eine einfachere Methode ist das zusammenoder auseinanderführen von Daumen und Zeigefinger auf der Seite.

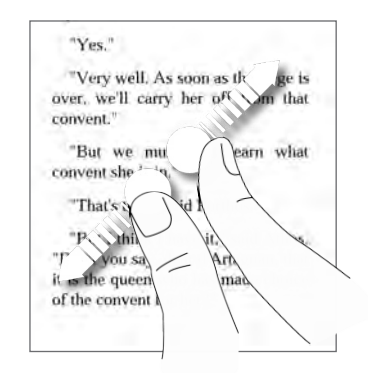

- Drehen Sie das Telefon links zur Seite, um das eBook im Querformat anzuzeigen.
- **Springen Sie zwischen Kapiteln hin und her. Tippen Sie auf eine beliebige** Stelle im Fenster und verstellen Sie anschließend den Schieberegler.

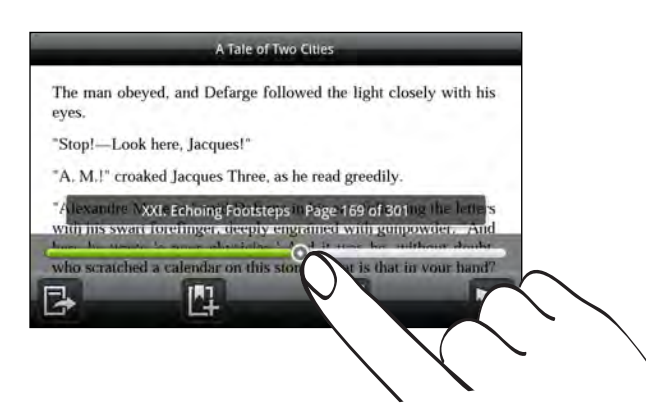

4. Drücken Sie auf ZURÜCK, um das eBook zu schließen.

Wenn Sie ein eBook erneut öffnen, wird die zuletzt angesehene Seite geöffnet.

#### Suchen in einem eBook

- 1. Drücken Sie bei Anzeige eines eBooks auf SUCHEN.
- 2. Geben Sie das Wort oder die Worte ein, nach dem/denen Sie suchen möchten.
- 3. Tippen Sie auf Q, um die Übereinstimmungen anzuzeigen. Es wird eine Liste mit Kapiteln angezeigt, die die Übereinstimmungen enthalten.
- 4. Tippen Sie auf ein Kapitel, um zu sehen, wo die Übereinstimmungen erscheinen. Tippen Sie dann auf eine Übereinstimmung, um zu der Seite zu wechseln, auf der sie hervorgehoben ist.

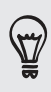

Möchten Sie Ihre Suche auf das Web ausweiten? Wählen Sie einfach den Text aus und tippen Sie anschließend auf Schnellsuche. Unter "Auswahl von Text" im Kapitel "Tastatur" und unter "Schnell Informationen auf dem Web suchen" im Kapitel "Erste Schritte" erfahren Sie dazu mehr.

#### Hinzufügen einer Notiz oder Hervorheben von ausgewähltem Text

Haben Sie ein interessantes Zitat oder eine wenig bekannte Tatsache entdeckt? Machen Sie sich eine Notiz oder heben Sie den Text hervor.

1. Drücken Sie beim Lesen eines eBooks etwa länger auf ein Wort.

Ziehen Sie an den Start- und Endmarkierungen, um den umgebenden Text auszuwählen.

2. Gehen Sie auf eine der folgenden Weisen vor:

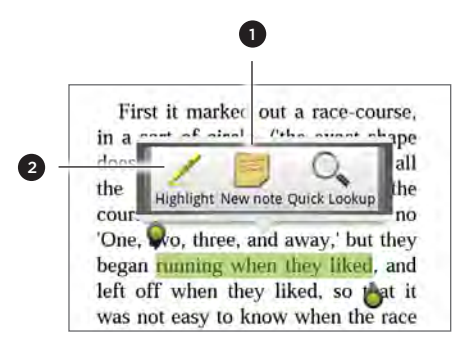

- 1 Tippen Sie hier, um eine Notiz hinzuzufügen. Geben Sie einen kurzen Kommentar oder eine Bemerkung ein und tippen Sie anschließend auf Fertig.
- 2 Tippen Sie hier, um den ausgewählten Text mit einer Farbe Ihrer Wahl hervorzuheben.
- 3. Wenn Sie eine von Ihnen erstellte Notiz oder Hervorhebung lesen möchten, gehen Sie auf eine der folgenden Weisen vor:
	- **Drücken Sie auf MENÜ > Anmerkungen und wechseln Sie anschließend zur** den Registerkarten Notizen oder Höhepunkte.
	- Tippen Sie auf eine beliebige Stelle im Fenster und anschließend auf Anmerkungen > Notizen oder Höhepunkte.

Sie können auch Ihre Lesezeichen und das Inhaltsverzeichnis des eBooks über die Registerkarte Anmerkungen anschauen.

#### Herunterladen eines eBooks

Durchsuchen Sie den Bücherladen und wählen Sie unter Hunderten verfügbarer Titel zum Herunterladen aus. Zuerst müssen aber folgende Voraussetzungen erfüllt sein:

- Im Telefon ist eine microSD-Karte eingesetzt
- Es besteht eine aktive WLAN- oder Datenverbindung
- Sie besitzen ein Kobo- und ein Adobe-ID-Konto. Wenn Sie diese Konten noch nicht besitzen, registrieren Sie sich entweder vom Telefon aus oder über den Webbrowser eines Computer (https://www.kobobooks.com/signup.html und https://www.adobe.com/cfusion/membership/index.cfm).
- 1. Tippen Sie im Hauptfenster des Readers auf  $\left|\frac{1}{m}\right|$ , um zum Bücherladen zu gelangen.

Wenn Sie zuvor mit einem anderen Computer eBooks von Kobo gekauft haben, können Sie sie auf der Registerkarte Zum Herunterladen verfügbar im Fenster des Readers auf das Telefon herunterladen.

2. Tippen Sie auf eine Kategorie, um die verfügbaren eBook-Titel anzuzeigen. Wenn Sie die Ansicht für weitere Kategorien wechseln möchten, drücken Sie auf MENÜ und tippen Sie anschließend entweder auf Durchsuchen oder Entdecken.

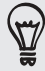

Wenn Sie einen bestimmten eBook-Titel oder einen Autoren im Bücherladen finden möchten, drücken Sie auf SUCHEN.

3. Tippen Sie auf das eBook, das Sie herunterladen möchten.

Sie sehen dann Informationen, wie z. B. den Preis des eBooks, eine Zusammenfassung und Kundenbewertungen.

- 4. Tippen Sie auf **A**, um das Buch zu bestellen.
- 5. Melden Sie sich bei Aufforderung an oder erstellen Sie ein Kobo- und Adobe-ID-Konto.
- 6. Geben Sie die für den Kauf nötigen Einzelheiten an und tippen Sie anschließend auf Kaufen.

Wenn Sie bei Kobo ein eBook kaufen, speichert das Telefon die Angaben, die Sie beim Kauf machen, so dass Sie diese Angaben beim nächsten Kauf nicht wieder eingeben brauchen. Wenn Sie die Angaben löschen möchten, müssen Sie dies auf der Kobo-Website tun. Weitere Informationen zum Schutz des Telefons finden Sie im Kapitel "Sicherheit".

7. Tippen Sie auf  $\blacktriangleright$ , um das eBook herunterzuladen. Nachdem das eBook heruntergeladen wurde, finden Sie es in Ihrer Bibliothek.

#### Empfehlen eines eBooks

Teilen Sie Ihren Freunden mit, was Sie gerade lesen, und empfehlen Sie Ihnen Bücher, die Ihnen gefallen haben.

- 1. Drücken Sie beim Lesen eines eBooks auf MENÜ und tippen Sie anschließend auf Senden.
- 2. Wählen Sie in den verfügbaren Optionen aus, wie Sie den eBook-Titel teilen möchten.

#### Löschen eines eBooks

- 1. Tippen Sie im Hauptfenster des Readers auf  $\equiv$ .
- 2. Drücken Sie auf der Registerkarte Bücher auf MENÜ und tippen Sie anschließend auf Löschen.
- Wählen Sie die Elemente aus, die Sie löschen möchten. 3.
- 4. Tippen Sie auf Löschen und anschließend zur Bestätigung auf OK.

#### Über das Widget Eigenes Regal

Mit dem Widget Eigenes Regal können Sie Ihre eBooks direkt auf der Startseite einfach zum Lesen öffnen. Unter "Persönliche Einrichtung der Startseite mit Widgets" im Kapitel "Persönliche Einrichtung" erfahren Sie, wie Sie der Startseite dieses Widget hinzufügen können.

# Arbeiten mit Dokumenten, Kalkulationstabellen und Präsentationen

Möchten Sie vielleicht an einem Bericht arbeiten, während Sie unterwegs sind? Mit Quickoffice können Sie auf einfache Weise Microsoft Office Word (.doc)- und Microsoft Office Excel (.xls)-Dateien anschauen, bearbeiten und sogar erstellen. Sie können die Anwendung auch zur Anzeige von Microsoft PowerPoint (.ppt)-Präsentationen und Textdateien (.txt) auf dem Telefon verwenden.

Tippen Sie auf der Startseite auf > Quickoffice.

Wenn Sie eine sehr lange Dateiliste besitzen, drücken Sie auf MENÜ und tippen Sie anschließend auf Sortieren, um die Dateien nach Namen oder Datum anzuordnen. Drücken Sie auf SUCHEN, um nach bestimmten Dateinamen zu suchen.

Anzeige von Dokumenten, Kalkulationstabellen oder Präsentationen

- 1. Tippen Sie im Hauptfenster von Quickoffice auf die Datei, die Sie öffnen möchten.
- 2. Während eine Datei angezeigt wird, haben Sie folgende Möglichkeiten:
	- Schieben Sie Ihren Finger über das Display, um die Seiten der Datei zu verschieben und zu durchblättern.
	- Drehen Sie das Telefon links zur Seite, um die Datei im Querformat anzuzeigen.
	- Um hineinzuzoomen, führen Sie Ihren Daumen und Zeigefinger auf dem Display auseinander. Um herauszuzoomen, führen Sie Ihren Daumen und Zeigefinger auf dem Display zusammen.

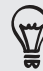

Nachdem Sie in eine PowerPoint-Folie hineingezoomt haben, doppeltippen Sie auf die Folie, um sie auf die Breite des Fensters einzupassen.

- **Diangler Simms Sie auf MENÜ und tippen Sie anschließend auf Arbeitsmappe, um** weitere Arbeitsmappen in einer Excel-Datei anzuzeigen.
- Tippen Sie auf einen URL-Link in einer Word- oder PowerPoint-Datei, um die entsprechende Webseite im Webbrowser zu öffnen.

Wenn Sie Word-Dokumente öffnen, formatiert Quickoffice den Text neu, um ihn auf die Breite des Displays anzupassen. Drücken Sie auf MENÜ und tippen Sie anschließend auf Ansicht, um zwischen den Modi Normal und Neu formatiert zu wechseln.

Quickoffice lässt den Text in Tabellen nicht zurückfließen.

#### Bearbeiten eines Dokuments oder einer Arbeitsmappe

- 1. Drücken Sie bei Anzeige eines Dokuments oder einer Arbeitsmappe auf MENÜ und tippen Sie anschließend auf Bearbeiten.
- 2. Nehmen Sie Änderungen an der Datei vor.
- 3. Wenn Sie damit fertig sind, drücken Sie auf MENÜ und tippen Sie anschließend auf Speichern (oder Mehr > Speichern unter), um die Änderungen beizubehalten.

Erstellen eines neuen Dokuments oder einer neuen Arbeitsmappe

- 1. Drücken Sie bei Anzeige des Hauptfensters von Quickoffice auf MENÜ und tippen Sie anschließend auf Neu.
- 2. Wählen Sie den Dateityp aus, den Sie erstellen möchten:
	- Word 97 2003 Dokument
	- Excel 97 2003 Arbeitsmappe
- 3. Beginnen Sie mit der Texteingabe.
- 4. Wenn Sie damit fertig sind, drücken Sie auf MENÜ und tippen Sie anschließend auf Speichern (oder Mehr > Speichern unter), um die Änderungen beizubehalten.

# Behalten der Übersicht über Ihre Aktien

Mit der Aktien-App erhalten Sie aktuelle Updates über Aktienkurse und Börsenindizes.

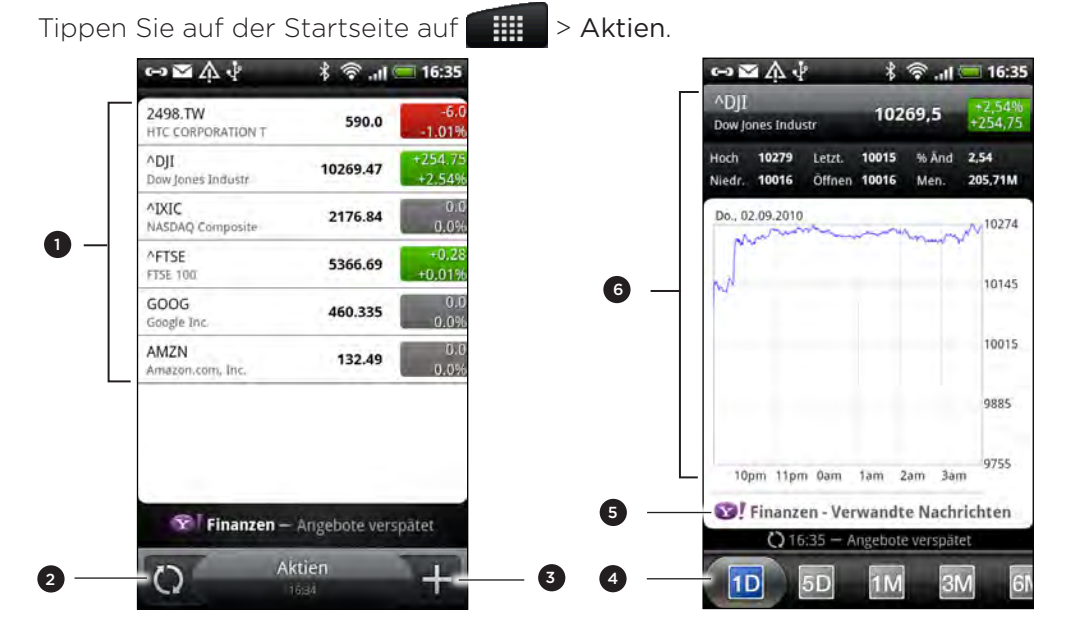

#### 203 Weitere Apps

- 1 Tippen Sie auf ein Element, um es in der Liste mit Aktienangeboten und Börsenindizes anzuschauen.
- 2 Tippen Sie hier, um die Aktieninformationen zu aktualisieren.
- 3 Tippen Sie hier, um einen Aktienkurs oder einen Börsenindex hinzuzufügen.
- 4 Wechseln Sie zu anderen Registerkarten, um die Entwicklung eines Elements über bis zu zwei Jahre anzuzeigen.
- 5 Tippen Sie hier, um auf ein ausgewähltes Element bezogene Nachrichten anzuzeigen.
- 6 Zeigen Sie Handelsinformationen über ein Element an, sowie seine Preiskurve für einen bestimmten Zeitraum.

#### Hinzufügen eines Aktienkurses oder eines Börsenindexes

- 1. Tippen Sie im Hauptfenster von Aktien auf 1H.
- 2. Geben Sie den Aktienkurs oder den Börsenindex in das Textfeld ein und tippen Sie anschließend auf Q
- 3. Tippen Sie in der Ergebnisliste auf das Aktienangebot oder den Börsenindex, das/den Sie hinzufügen möchten.

#### Ändern der Aktienreihenfolge

- 1. Drücken Sie bei Anzeige des Hauptfensters von Aktien auf MENÜ und tippen Sie anschließend auf Neu anordnen.
- 2. Drücken Sie etwas länger auf  $\equiv$  am Ende des Elementes, das Sie verschieben möchten. Wenn die Zeile grün hervorgehoben wird, ziehen Sie sie an die neue Position.
- 3. Tippen Sie auf Fertig.

#### Löschen von Aktienkursen und Indizes

- 1. Drücken Sie bei Anzeige des Hauptfensters von Aktien auf MENÜ und tippen Sie anschließend auf Löschen.
- Wählen Sie die Elemente aus, die Sie löschen möchten, und tippen Sie 2.anschließend auf Löschen.

#### Manuelles Aktualisieren von Aktieninformationen

Drücken Sie bei Anzeige des Hauptfensters von Aktien auf MENÜ und tippen Sie anschließend auf Aktualisieren.

#### Ändern des Aktualisierungszeitplans und der Farbeinstellungen

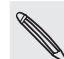

Für das automatische Herunterladen von Aktieninformationen können vom Netzbetreiber zusätzliche Gebühren erhoben werden.

Drücken Sie bei Anzeige der Aktien-App auf MENÜ, tippen Sie auf Einstellungen und tun Sie anschließend Folgendes:

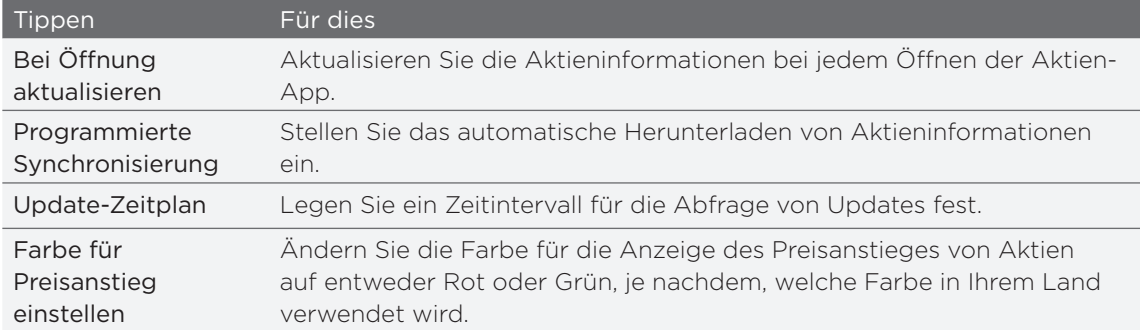

#### Über das Aktien-Widget

 $\bm{\beta}$ 

Mit dem Aktien-Widget können Sie aktuelle Aktienkurse direkt auf der Startseite anzeigen. Das Widget gibt es in unterschiedlichen Layouts und Stilen. Unter "Persönliche Einrichtung der Startseite mit Widgets" im Kapitel "Persönliche Einrichtung" erfahren Sie, wie Sie der Startseite dieses Widget hinzufügen können.

## Hören von FM-Radio

Hören Sie sich mit der FM-Radio-App auf dem Telefon Ihre Lieblingsradiosendungen an.

Sie müssen erst ein Headset an die Audiobuchse des Telefons anschließen, um das FM-Radio nutzen zu können. Das FM-Radio nutzt das Stereo-Headset als FM-Radio-Antenne.

Tippen Sie auf der Startseite auf > FM-Radio.

Wenn Sie FM-Radio zum ersten Mal öffnen, sucht das Programm automatisch nach verfügbaren FM-Sendern, speichert diese als Favoriten und spielt den zuerst gefundenen Sender ab.

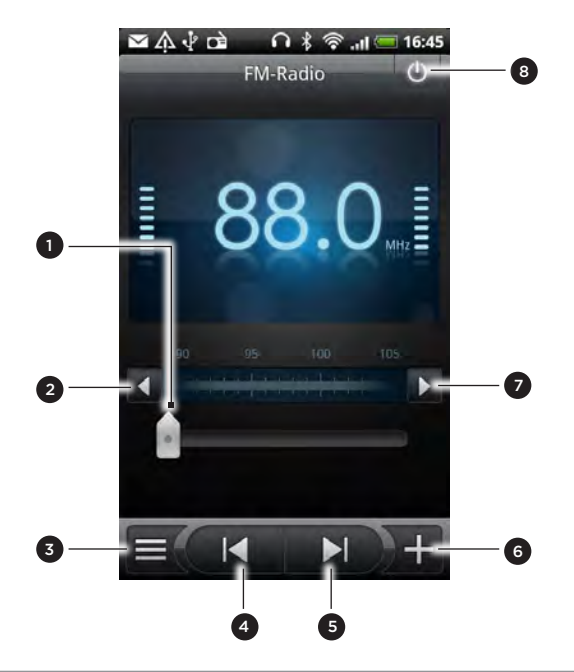

- 1 Ziehen Sie diesen Regler, um eine Frequenz auf dem FM-Band einzustellen.
- 2 Tippen Sie hier, um die Radiofrequenz um -0,1MHz zu ändern.
- 3 Zeigen Sie die Liste Alle Voreinstellungen an.
- 4 Tippen Sie hier, um im FM-Band nach dem vorherigen FM-Sender zu suchen.
- 5 Tippen Sie hier, um im FM-Band nach dem nächsten FM-Sender zu suchen.
- 6 Tippen Sie hier, um den Namen des aktuell eingestellten Senders zu ändern.
- 7 Tippen Sie hier, um die Radiofrequenz um +0,1MHz zu ändern.
- 8 Schalten Sie das FM-Radio ganz aus.

#### Einstellen eines FM-Senders

Im FM-Radio-Fenster stehen Ihnen unterschiedliche Möglichkeiten zur Verfügung:

- Tippen Sie auf  $\equiv$  und wählen Sie anschließend den Sender aus, den Sie anhören möchten.
- Tippen Sie auf (K, um zum vorherigen verfügbaren FM-Sender zu wechseln, oder auf **DLJ**, um zum nächsten verfügbaren FM-Sender zu wechseln.
- Mit den Tasten LAUTER und LEISER auf der Seite des Telefons können Sie die Lautstärke regeln.
- Um das Suchen nach und das Speichern von FM-Sendern zu wiederholen, drücken Sie auf MENÜ und tippen Sie anschließend auf Suchen & Speichern. Drücken Sie auf ZURÜCK, um die automatische Suche zu beenden.
- Drücken Sie auf MENÜ, um den Ton zu deaktivieren oder um die Tonausgabe zwischen Mono und Stereo zu wechseln.
- **Sie können die Tonausgabe auch zwischen Lautsprecher und Headset** umschalten.

#### Ausblenden und Ausschalten von FM-Radio

So schließend Sie das FM-Radio-Fenster:

Drücken Sie auf die ZURÜCK-Taste. Das FM-Radio läuft im Hintergrund weiter und Sie können Radio hören, während Sie andere Apps auf dem Telefon nutzen.

Wenn Sie das FM-Radio-Fenster wieder öffnen möchten, schieben Sie das Benachrichtigungsfeld auf und tippen Sie anschließend auf FM-Radio.

So beenden Sie FM-Radio komplett:

 $\blacksquare$  Tippen Sie auf  $\bigcirc$  oben rechts im FM-Radio-Fenster.

#### Hinzufügen des FM-Radio-Widgets

Hören Sie sich mit dem FM-Radio-Widget Ihre Lieblings-FM-Sender direkt auf der Startseite an. Unter "Persönliche Einrichtung der Startseite mit Widgets" im Kapitel "Persönliche Einrichtung" erfahren Sie, wie Sie der Startseite dieses Widget hinzufügen können.

## Sprachaufnahmen

Denken Sie nicht nur einfach laut. Nehmen Sie Ihre Gedanken schnell mit dem Sprachrekorder auf. Sie können eine Sprachaufnahme auch als Klingelton verwenden.

- $\Box$  Um den Sprachrekorder verwenden zu können, müssen Sie eine microSD-Karte in das Telefon eingesetzt haben.
	- 1. Tippen Sie auf der Startseite auf **Historian Sprachrekorder**.
	- 2. Halten Sie das Mikrofon des Telefons in der Nähe Ihres Mundes.
	- $\bullet$  , um mit der Aufnahme eines Sprachclips zu beginnen. **3.** Tippen Sie auf

Der Sprachrekorder kann im Hintergrund weiterlaufen, während Sie andere Dinge auf dem Telefon tun. Dies funktioniert aber nicht, wenn Sie andere Apps öffnen, für die auch Audiofunktionen genutzt werden. Wenn Sie das Sprachrekorder-Fenster wieder öffnen möchten, schieben Sie das Benachrichtigungsfeld auf und tippen Sie anschließend auf Sprachrekorder.

- 4. Tippen Sie auf **Deutscher Aufnahme zu stoppen.**
- 5. Geben Sie einen Namen für den Sprachclip ein und tippen Sie anschließend auf Speichern.
- 6. Tippen Sie auf **Der Jum** den Sprachclip abzuspielen.
- 7. Drücken Sie auf MENÜ, um Optionen für das Teilen, Löschen und Umbenennen des Sprachclips anzuzeigen.

#### Senden eines Sprachclips

- 1. Tippen Sie im Sprachrekorder-Fenster auf  $\blacksquare$ .
- 2. Drücken Sie etwas länger auf den Sprachclip, den Sie teilen möchten, und tippen Sie anschließend auf Senden.
- Wählen Sie unter den verfügbaren Optionen die Methode zum Senden des 3. Sprachclips aus.

#### Einrichten eines Sprachclips als Klingelton

- 1. Tippen Sie im Sprachrekorder-Fenster auf  $\blacksquare$ .
- 2. Drücken Sie etwas länger auf den Sprachclip, den Sie als Klingelton einstellen möchten, und tippen Sie anschließend auf Als Klingelton einstellen.

#### Umbenennen eines Sprachclips

- 1. Tippen Sie im Sprachrekorder-Fenster auf  $\blacksquare$ .
- 2. Drücken Sie etwas länger auf den Sprachclip, den Sie teilen möchten, und tippen Sie anschließend auf Umbenennen.
- 3. Geben Sie den Namen ein und tippen Sie anschließend Speichern.

## Verwendung der Taschenlampe

Tappen Sie nicht länger im Dunkeln. Nutzen Sie mit der Taschenlampen-App das LED-Licht des Telefons als eine nützliche Lichtquelle.

Tippen Sie auf der Startseite auf **Hillen > Taschenlampe.** 

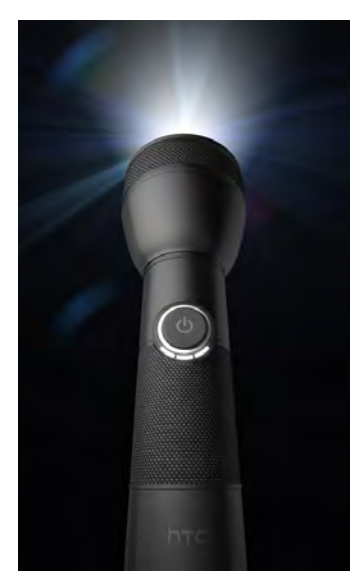

- Wenn Sie die Helligkeit des Lichts ändern möchten, tippen Sie einfach auf die Ein/Aus-Schaltfläche der Taschenlampe auf dem Display.
- **Dama Sie auf MENÜ zur Auswahl des Modus Autom. Taschenlampe, SOS** oder Manuell.
- Wenn Sie die Taschenlampe ausschalten möchten, drücken Sie auf ZURÜCK.

# Suchen und Installieren von Apps aus dem Android Market

Im Android Market™ finden Sie neue Apps für das Telefon. Wählen Sie unter einer großen Auswahl von kostenlosen und käuflichen Apps aus, zu denen Apps für produktives Arbeiten, für die Unterhaltung und für Spiele gehören. Wenn Sie eine App gefunden haben, die Ihnen gefällt, können Sie sie einfach mit ein paar Berührungen des Fingers herunterladen und auf dem Telefon installieren.

Um auf den Android Market zuzugreifen, müssen Sie erst über die WLAN- oder Datenverbindung des Telefons ins Internet gehen und sich bei Ihrem Google-Konto anmelden.

Käufliche Anwendungen gibt es derzeit nur in bestimmten Regionen.

#### Suchen und Installieren einer App

Wenn Sie Apps aus dem Android Market installieren und auf dem Telefon verwenden, können sie möglicherweise auf persönliche Informationen (z. B. Ihren Standort, Kontaktdaten usw.) oder bestimmte Funktionen und Einstellungen auf dem Telefon zugreifen. Deshalb sollten Sie nur vertrauenswürdige Apps herunterladen und installieren.

- Sie benötigen ein Google Checkout-Konto, um im Android Market einkaufen zu können. Unter "Erstellen eines Google Checkout-Kontos" erfahren Sie, wie Sie ein Google Checkout-Konto einrichten können, sofern Sie noch keines besitzen.
	- Seien Sie bei Anwendungen vorsichtig, welche auf eine Vielzahl von Funktionen des Telefons oder eine große Menge Ihrer Daten zugreifen können. Sie allein sind für die Folgen der Verwendung von heruntergeladenen Anwendungen auf dem Telefon verantwortlich.
		- 1. Tippen Sie auf der Startseite auf  $\Box$  > Market.

Wenn Sie Android Market zum ersten Mal öffnen, erscheint das Fenster mit den Nutzungsbedingungen. Tippen Sie auf Annehmen, um fortzufahren.

2. Gehen Sie auf eine der folgenden Weisen vor, um eine App zu finden:

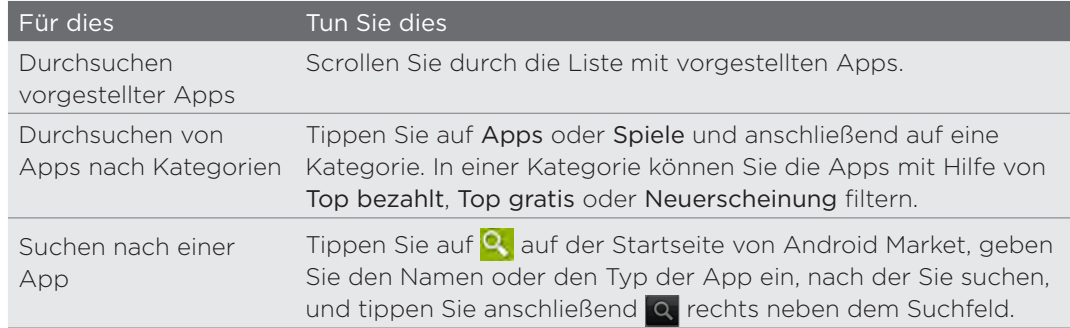

- 3. Wenn Sie eine App gefunden haben, die Ihnen gefällt, tippen Sie sie an und lesen Sie ihre Beschreibung und Kommentare anderer Anwender.
- 4. Um die App herunterzuladen oder käuflich zu erwerben, tippen Sie auf Kostenlos (für kostenlose Apps) oder auf den Preis unter Kaufen (für zahlungspflichtige Apps).

Im nächsten Fenster wird Ihnen mitgeteilt, ob die App Zugriff auf persönliche Informationen oder Funktionen und Einstellungen auf dem Telefon benötigt.

5. Wenn Sie den Bedingungen zustimmen, tippen Sie auf OK, um die App herunterzuladen und zu installieren.

Wenn Sie eine zahlungspflichtige App ausgewählt haben und auf OK, tippen, werden Sie zum Fenster Google Checkout geleitet, in dem Sie die Anwendung bezahlen können, bevor Sie sie auf das Telefon herunterladen.

Sie können eine App innerhalb eines begrenzten Zeitraums nach Ihrem Kauf für eine  $\blacklozenge$  Rückerstattung deinstallieren. Um mehr über Rückerstattungen für bezahlte Apps zu erfahren, besuchen Sie bitte die Android Market Hilfeseite (http://market.android.com/support).

#### Erstellen eines Google Checkout-Kontos

Sie benötigen ein mit Ihrem Google-Konto verknüpftes Google Checkout-Konto, um im Android Market einkaufen zu können.

Um ein Google Checkout-Konto zu erstellen, führen Sie eine der folgenden Aktionen aus:

- Besuchen Sie auf Ihrem Computer die Website http://checkout.google.com.
- Wenn Sie zum ersten Mal mit dem Telefon eine App im Android Market kaufen, folgen Sie den Anweisungen auf dem Display, um die für die Kaufabwicklung erforderlichen Informationen einzugeben.

Nachdem Sie mit Google Checkout eine App im Android Market gekauft haben, speichert das Telefon Ihr Kennwort, und Sie brauchen es beim nächsten Mal nicht wieder eingeben. Aus diesem Grund sollten Sie das Telefon stets vor Benutzung durch unbefugte Personen schützen. Im Kapitel "Sicherheit" erfahren Sie, wie Sie das Telefon schützen können.

#### Öffnen einer installierten App

Gehen Sie auf eine der folgenden Weisen vor:

- Wenn Sie das Symbol (■ ) auf der Statusleiste sehen, öffnen Sie das Benachrichtigungsfeld und tippen Sie anschließend auf die App. Siehe "Öffnen des Benachrichtigungsfeldes" im Kapitel "Erste Schritte".
- Tippen Sie auf der Startseite auf **III > Market > Meine Apps**. Tippen Sie im Meine Apps-Fenster auf die App und anschließend auf Öffnen.
- Tippen Sie auf der Startseite auf  $\Box$ . Suchen Sie im Fenster Alle Apps nach der Anwendung und tippen Sie sie an.

#### Deinstallation einer App

Sie können eine App, welche Sie vom Android Market heruntergeladen und installiert haben, deinstallieren.

- 1. Tippen Sie auf der Startseite auf **Hugenner > Market > Meine Apps**.
- 2. Tippen Sie auf die App, die Sie deinstallieren möchten, und anschließend auf Deinstallieren.
- 3. Tippen Sie bei Aufforderung auf OK.

Wählen Sie den Grund für die Entfernung der App aus und tippen Sie 4.anschließend auf OK.

#### Wo Sie Hilfe erhalten

Sollten Sie Hilfe benötigen oder Fragen zum Android Market haben, drücken Sie auf MENÜ und tippen Sie anschließend auf Hilfe. Der Webbrowser öffnet dann die Hilfeseite für Android Market.

## Teilen von Spielen und Apps

Gefällt Ihnen ein Spiel oder eine App, die Sie aus dem Android Market heruntergeladen haben? Teilen Sie es/sie sofort mit Ihrem Freundeskreis.

Damit Ihre Freunde eine Verbindung zu einer App herstellen und es/sie vom Android Market herunterladen können, müssen sie ein Android-Telefon benutzen.

- 1. Tippen Sie auf der Startseite auf
- 2. Drücken Sie auf MENÜ und tippen Sie anschließend auf Teilen.

Sie sehen dann eine Liste mit Spielen und Apps, welche Sie von Android Market heruntergeladen und installiert haben.

3. Tippen Sie auf eine App und wählen Sie eine Methode zum Teilen aus:

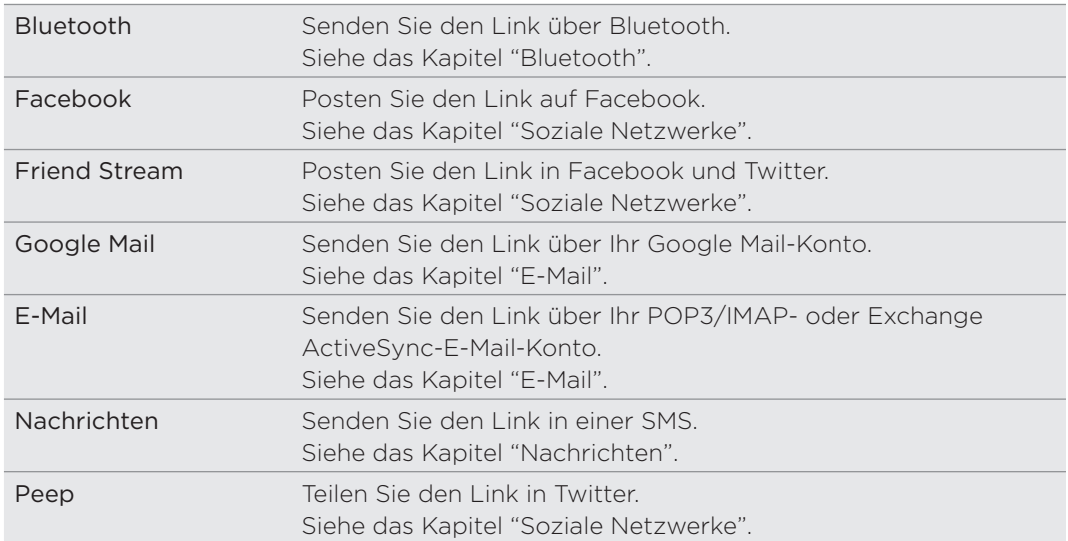

Wenn Ihre Freunde den Link Ihrer gesendeten Nachricht, in der E-Mail oder im Status-Update von Ihnen sehen, können sie ihn antippen, um direkt zum Spiel oder zur App in Android Market gehen und es/sie von dort aus herunterzuladen.

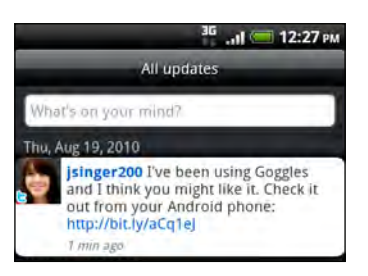

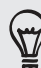

- **Wenn Sie Ihr Status-Update in Friend Stream eingeben, können Sie auch auf Mitippen, um** unter Spielen oder Apps auszuwählen, die Sie über soziale Netzwerke mit anderen teilen möchten.
- Wenn Sie bereits eine neue SMS oder E-Mail geschrieben haben, drücken Sie auf MENÜ und tippen Sie anschließend auf Anhängen > Applikationsempfehlung, um eine Auswahl in Ihrer Liste mit installierten Spielen und Apps zu treffen.

# **Sicherheit**

# Schützen der SIM-Karte mit einer PIN

Sie können Ihr Telefon noch besser schützen, indem Sie eine PIN (Persönliche Identifikationsnummer) zuweisen.

Stellen Sie sicher, dass Sie die vom Netzbetreiber bereitgestellte Standard-SIM PIN besitzen, bevor Sie fortfahren.

- 1. Drücken Sie bei Anzeige der Startseite auf MENÜ und tippen Sie anschließend auf Einstellungen > Sicherheit.
- 2. Tippen Sie auf SIM-Karten-Sperre einrichten und wählen Sie anschließend SIM-Karte sperren.
- 3. Geben Sie die standardmäßige SIM-Karten-PIN ein und tippen Sie anschließend auf OK.
- 4. Wenn Sie die SIM-Karten-PIN ändern möchten, tippen Sie auf PIN der SIM-Karte ändern.

Notrufe können jederzeit abgesetzt werden, ohne dass die PIN benötigt wird. Unter "Absetzen eines Notrufs" im Kapitel Anrufe finden Sie weitere Einzelheiten.

#### Wiederherstellen einer SIM-Karte, die gesperrt wurde

Wenn Sie eine falsche PIN häufiger als die zulässige Anzahl von Versuchen eingeben, wird die SIM-Karte "PUK-gesperrt". In diesem Fall benötigen Sie einen PUK-Code, um den Zugriff auf das Telefon wieder zu ermöglichen. Dieser Code wurde Ihnen möglicherweise vom Netzbetreiber bereitgestellt, als Sie Ihre SIM-Karte erhalten haben.

- 1. Geben Sie im Wählhilfe-Fenster den PUK-Code ein und tippen Sie anschließend auf Weiter.
- 2. Geben Sie die neue PIN ein, die Sie verwenden möchten, und tippen Sie auf Weiter.
- 3. Geben Sie die neue PIN noch einmal ein und tippen Sie anschließend auf Weiter.

# Schutz des Telefons mit einer Displaysperre

Schützen Sie Ihre persönlichen Informationen und verhindern Sie die unbefugte Benutzung des Telefon durch andere, indem Sie ein Kennwort, eine PIN oder ein Entsperrungsmuster für die Displaysperre einstellen.

Die Displaysperre wird jedes Mal aktiviert, wenn Sie das Telefon einschalten oder wenn Sie es für eine bestimmte Dauer nicht bedienen.

- 1. Drücken Sie bei Anzeige der Startseite auf MENÜ und tippen Sie anschließend auf Einstellungen > Sicherheit.
- 2. Tippen Sie auf Displaysperre einstellen.
- 3. Tippen Sie auf eine dieser Optionen:

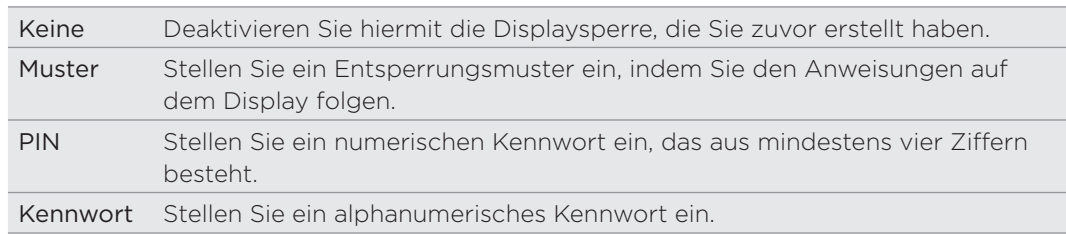

4. Tippen Sie im Fenster Sicherheit auf Telefon sperren nach und legen Sie anschließend eine Dauer der Nichtbedienung fest, nach der das Display gesperrt wird.

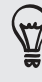

Sie können auch die Option Muster sichtbar oder Sichtbare Passwörter im Fenster Sicherheit deaktivieren, wenn Sie nicht möchten, dass die Displaysperre beim Zeichnen auf dem Display zu sehen ist.

# Ändern der Displaysperre

- 1. Drücken Sie bei Anzeige der Startseite auf MENÜ und tippen Sie anschließend auf Einstellungen > Sicherheit.
- 2. Tippen Sie auf Displaysperre ändern.
- 3. Geben Sie die aktuelle Displaysperre ein, um zu bestätigen, dass Sie sie ändern möchten.
- Wählen Sie eine andere Art der Displaysperre aus und geben Sie anschließend 4. ein neues Entsperrungsmuster, eine neue PIN oder ein neues Kennwort ein.

Oder tippen Sie auf Keine, wenn Sie keine Displaysperre verwenden möchten. 

#### Haben Sie das Display-Entsperrungsmusters vergessen?

Sollten Sie das Entsperrungsmuster für das Display vergessen haben, können Sie fünf Mal versuchen, das Telefon zu entsperren. Ist dies nicht erfolgreich, können Sie das Telefon entsperren, indem Sie den Benutzernamen und das Kennwort Ihres Google-Kontos eingeben.

- Geben Sie im Entsperrungsfenster das Entsperrungsmuster ein. 1.
- 2. Nach dem fünften Versuch werden Sie aufgefordert, 30 Sekunden zu warten. Tippen Sie auf OK.
- Wird das Display deaktiviert, drücken Sie auf die EIN/AUS-Taste, um es wieder 3. einzuschalten. Drücken Sie anschließend auf das Displaysperre-Fenster und streichen Sie Ihren Finger nach unten, um das Display zu entsperren.
- 4. Tippen Sie auf die Schaltfläche Muster vergessen? unten rechts, wenn diese Schaltfläche eingeblendet wird.
- 5. Geben Sie den Namen und das Kennwort Ihres Google-Kontos ein und tippen Sie anschließend auf Anmelden.

Sie werden anschließend aufgefordert, ein neues Display-Entsperrungsmuster zu erstellen. Wenn Sie dies nicht länger tun möchten, tippen Sie auf Abbrechen.

# Einstellungen

# Einstellungen auf dem Telefon

Im Einstellungen-Fenster können Sie die Einstellungen des Telefons festlegen und ändern.

Drücken Sie bei Anzeige der Startseite auf MENÜ und tippen Sie anschließend auf Einstellungen.

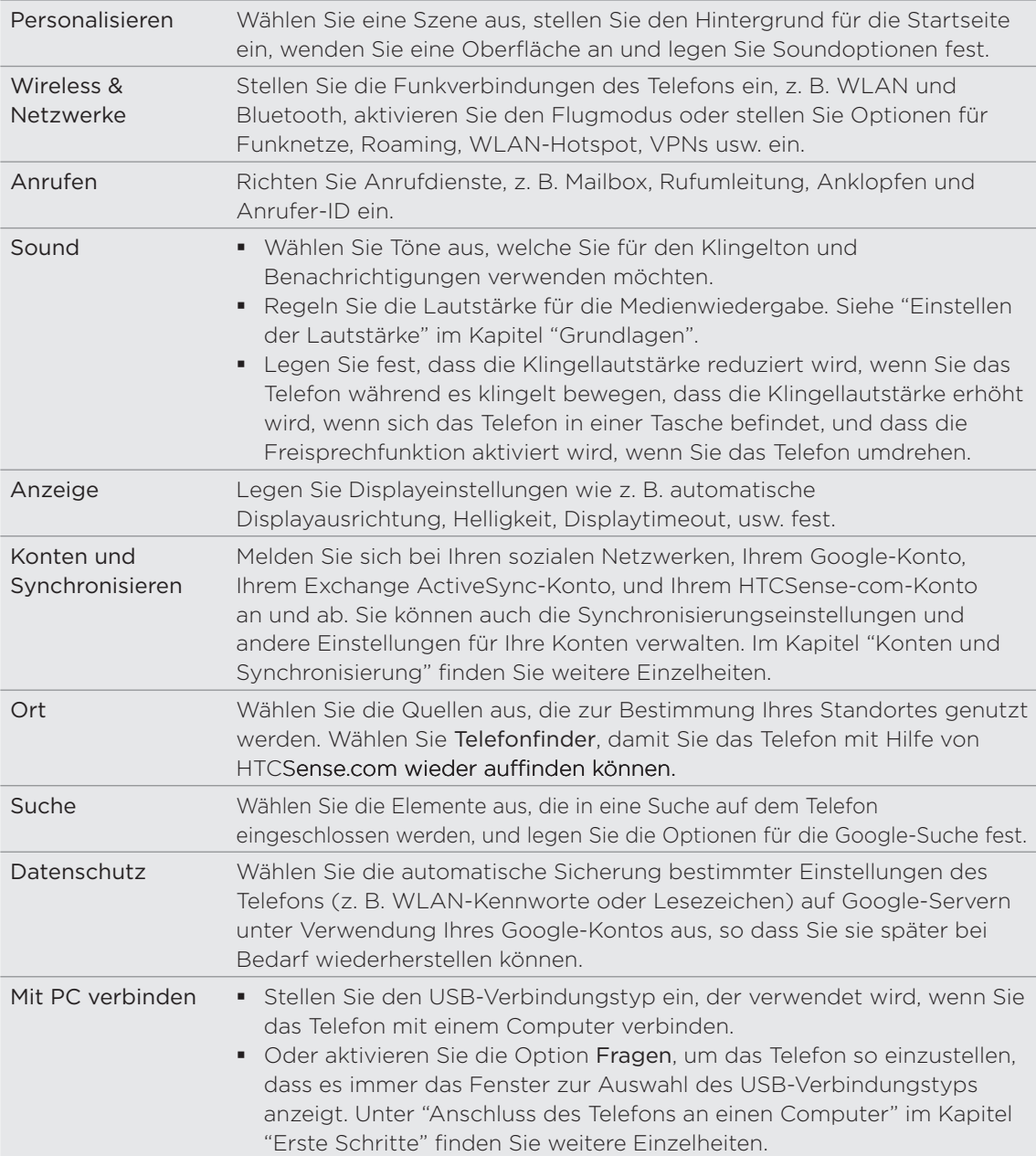

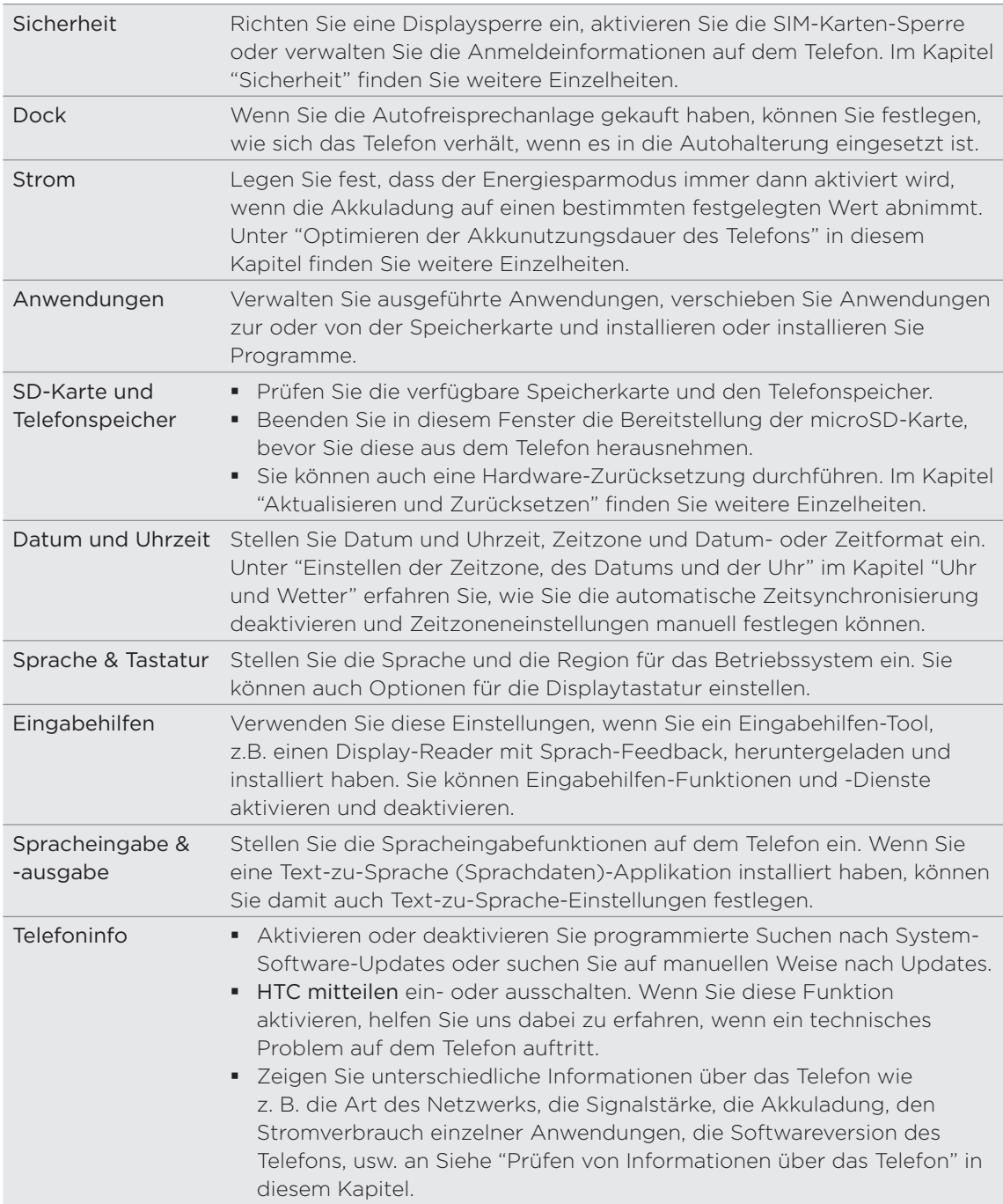

# Ändern der Displayeinstellungen

#### Manuelles Anpassen der Displayhelligkeit

- 1. Drücken Sie bei Anzeige der Startseite auf MENÜ und tippen Sie anschließend auf Einstellungen.
- 2. Tippen Sie auf Display > Helligkeit.
- 3. Deaktivieren Sie die Option Automatische Helligkeit.
- 4. Ziehen Sie den Helligkeits-Schieberegler nach links, um die Helligkeit zu verringern oder nach rechts, um sie zu erhöhen. Tippen Sie auf OK.

#### Einstellen der Leerlaufzeit, nach der das Display deaktiviert wird

Nach einer bestimmten Dauer an Inaktivität wird das Telefondisplay automatisch ausgeschaltet, um Akkustrom zu sparen. Sie können diese Leerlaufzeit vor dem Ausschalten des Displays festlegen.

- 1. Drücken Sie bei Anzeige der Startseite auf MENÜ und tippen Sie anschließend auf Einstellungen.
- 2. Tippen Sie auf Display > Display-Timeout.
- 3. Tippen Sie auf die Zeit, nach der das Display deaktiviert wird.

### Deaktivieren der automatischen Displayausrichtung

Standardmäßig wird die Ausrichtung des Displays automatisch angepasst, wenn Sie das Telefon drehen.

Das automatische Drehen wird nicht von allen Anwendungsfenstern unterstützt.

- 1. Drücken Sie bei Anzeige der Startseite auf MENÜ und tippen Sie anschließend auf Einstellungen.
- 2. Tippen Sie auf Display und deaktivieren Sie anschließend die Option Display automatisch drehen.

#### Neukalibrierung des G-Sensors

Kalibrieren Sie den G-Sensor neu, wenn Sie feststellen, dass er nicht genau auf die Art und Weise reagiert, wie Sie das Telefon halten.

- 1. Drücken Sie bei Anzeige der Startseite auf MENÜ und tippen Sie anschließend auf Einstellungen.
- 2. Tippen Sie auf Display > G-Sensor-Kalibrierung.
- 3. Legen Sie das Telefon auf eine flache und ebene Oberfläche und tippen Sie anschließend auf Kalibrieren.
- 4. Tippen Sie nach der Neukalibrierung auf OK.

#### Display aktiviert lassen, während Telefon geladen wird

Sie können das Telefondisplay eingeschaltet lassen, während das Telefon geladen wird.

- 1. Drücken Sie bei Anzeige der Startseite auf MENÜ und tippen Sie anschließend auf Einstellungen.
- 2. Tippen Sie auf Anwendungen > Entwicklung.
- 3. Aktivieren Sie die Option Aktiv bleiben.

#### Aktivierung und Deaktivierung von Animationseffekten

Sie können die Animation deaktivieren oder nur ein paar Animationen aktivieren, wenn Sie zwischen Fenstern wechseln.

- 1. Drücken Sie bei Anzeige der Startseite auf MENÜ und tippen Sie anschließend auf Einstellungen.
- 2. Tippen Sie auf Display > Animation.
- Wählen Sie im Optionenmenü die gewünschte Animationseinstellung aus. 3.

# Änderung der Soundeinstellungen

#### Wechseln zwischen den Modi Lautlos, Vibration und Normal

- Um vom Lautlos- zum Normalmodus zurückzuwechseln, drücken Sie einfach auf die LAUTER-Taste.
- Um vom Vibrations- zum Normalmodus zurückzuwechseln, drücken Sie zwei Mal auf die LAUTER-Taste.
- Drücken Sie bei Anzeige der Startseite auf MENÜ und tippen Sie anschließend auf Einstellungen > Sound > Soundprofil.
- Sie können auch das Profil-Widget der Startseite hinzufügen. Unter "Persönliche Einrichtung der Startseite mit Widgets" im Kapitel Persönliche Einrichtung erfahren Sie, wie Sie ein Widget hinzufügen können.

#### Aktivierung oder Deaktivierung der hörbaren Auswahl

Sie können die Ausgabe von Tönen bei Eingaben über das Display aktivieren oder deaktivieren.

- 1. Drücken Sie bei Anzeige der Startseite auf MENÜ und tippen Sie anschließend auf Einstellungen.
- 2. Tippen Sie auf Sound und aktivieren Sie anschließend die Option Hörbare Auswahl.
## <span id="page-216-0"></span>Aktivieren oder Deaktivieren der automatischen Klingellautstärkenregelung

### Klingeln beim Hochheben beenden

Das Telefon verfügt über eine Funktion zur automatischen Verringerung der Klingellautstärke beim Bewegen des Telefons.

- 1. Drücken Sie bei Anzeige der Startseite auf MENÜ und tippen Sie anschließend auf Einstellungen.
- 2. Tippen Sie auf Sound und aktivieren oder deaktivieren Sie anschließend die Option Klingeln beim Hochheben beenden.

### Aktivierung des Taschenmodus

Um zu vermeiden, eingehende Anrufe zu verpassen, wenn das Telefon in einer Tasche steckt, wird die Lautstärke im Taschenmodus nach und nach erhöht und das Telefon vibriert, wenn ein Anruf eingeht. Wenn das Telefon nicht in einer Tasche steckt, klingelt das Telefon mit der normalen Ruftonlautstärke.

- 1. Drücken Sie bei Anzeige der Startseite auf MENÜ und tippen Sie anschließend auf Einstellungen.
- 2. Tippen Sie auf Sound und aktivieren oder deaktivieren Sie anschließend die Option Taschenmodus.

### Automatisches Umschalten der Freisprechfunktion

Sie können zur Freisprechfunktion wechseln, indem Sie das Telefon einfach umdrehen.

- 1. Drücken Sie bei Anzeige der Startseite auf MENÜ und tippen Sie anschließend auf Einstellungen.
- 2. Tippen Sie auf Sound und aktivieren oder deaktivieren Sie anschließend die Option Für Lautsprecher umdrehen.

## <span id="page-217-0"></span>Ändern der Telefonsprache

Wenn Sie das Telefon zum ersten Mal einschalten, werden Sie aufgefordert, die Sprache auszuwählen, welche Sie für das Telefon verwenden möchten. Sie können die Sprache des Telefons später jederzeit wieder ändern. Das Tastaturlayout, das Datumsund Uhrzeitformat usw. richten sich nach der ausgewählten Sprache.

Die zur Verfügung stehenden Sprachen hängen von der Version des Telefons ab.

- 1. Drücken Sie bei Anzeige der Startseite auf MENÜ und tippen Sie anschließend auf Einstellungen.
- 2. Tippen Sie auf Sprache & Tastatur > Sprache auswählen.
- 3. Tippen Sie auf die gewünschte Sprache und das entsprechende Land bzw. die Region.
- 4. Drücken Sie auf STARTSEITE, um zur Startseite zurückkehren. Es kann möglicherweise ein paar Sekunden dauern, bis die neue Sprache übernommen wurde.

## Optimieren der Akkunutzungsdauer des Telefons

Sie können das Telefon so einstellen, dass es zum Energiesparmodus wechselt, sobald die Akkuladung auf einen bestimmten Wert abnimmt.

- 1. Drücken Sie bei Anzeige der Startseite auf MENÜ und tippen Sie anschließend auf Einstellungen.
- 2. Tippen Sie auf Strom.
- 3. Aktivieren Sie die Option Energiesparung aktivieren.
- 4. Tippen Sie auf Energiesparung aktivieren bei und legen Sie anschließend fest, wann zum Energiesparmodus gewechselt werden soll.
- 5. Legen Sie unter Energiespareinstellungen, wie sich das Telefon im Energiesparmodus verhalten soll.

### Verwendung des GSM-Netzes des Netzbetreibers

Wechseln Sie zum GSM-Netz des Netzbetreibers, wenn Sie keine Datenverbindung für das Internet benötigen. Bei der Verwendung des GSM-Netzes wird weniger Strom verbraucht.

- 1. Drücken Sie bei Anzeige der Startseite auf MENÜ und tippen Sie anschließend auf Einstellungen.
- 2. Tippen Sie auf Drahtlos und Netzwerke > Mobile Netzwerke > Netzwerkmodus.
- 3. Tippen Sie auf Nur GSM.

### Prüfen des Stromverbrauches von Applikationen

1. Drücken Sie bei Anzeige der Startseite auf MENÜ und tippen Sie anschließend auf Einstellungen.

2. Tippen Sie auf Telefoninfo > Akku > Akkunutzung.

## <span id="page-218-0"></span>Verwaltung von Speicher

## Prüfen, wie viel Telefonspeicher zur Verfügung steht

- 1. Drücken Sie bei Anzeige der Startseite auf MENÜ und tippen Sie anschließend auf Einstellungen.
- 2. Tippen Sie auf SD & Telefonspeicher. Der verfügbare Telefonspeicher wird im Abschnitt Interner Telefonspeicher angezeigt.

## Prüfen des verfügbaren Platzes auf der Speicherkarte

- 1. Drücken Sie bei Anzeige der Startseite auf MENÜ und tippen Sie anschließend auf Einstellungen.
- 2. Tippen Sie auf SD & Telefonspeicher.Der gesamte und der verfügbare Platz auf der Speicherkarte wird im Abschnitt SD-Karte angezeigt.

## Löschen von Anwendungs-Cache und Daten

- 1. Drücken Sie bei Anzeige der Startseite auf MENÜ und tippen Sie anschließend auf Einstellungen.
- 2. Tippen Sie auf Anwendungen > Anwendungen verwalten.
- 3. Wechseln Sie im Fenster Anwendungen verwalten zur Registerkarte Ausgeführt und tippen Sie anschließend auf die Anwendungen, dessen Cache und/oder Daten Sie löschen möchten.
- 4. Tippen Sie im Fenster Anwendungsinformationen auf Daten löschen und/oder Cache löschen.

### Deinstallieren der Anwendungen von Drittanbietern

Anwendungen, die bereits im voraus auf dem Telefon installiert wurden, können nicht deinstalliert werden.

- 1. Drücken Sie bei Anzeige der Startseite auf MENÜ und tippen Sie anschließend auf Einstellungen.
- 2. Tippen Sie auf Anwendungen > Anwendungen verwalten.
- 3. Tippen Sie auf der Registerkarte Heruntergeladen auf die Anwendung, die Sie deinstallieren möchten.
- 4. Tippen Sie im Fenster Anwendungsinformationen auf Deinstallieren.

## Verschieben von Anwendungen zur oder von der Speicherkarte

Verschieben Sie Anwendungen, die Sie auf das Telefon heruntergeladen haben zur Speicherkarte, wenn der freie Speicherplatz im Telefon knapp wird. Sollte der Speicherplatz auf der Speicherkarte nicht mehr ausreichen, können Sie Anwendungen auch von dort zum Telefonspeicher verschieben.

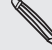

Anwendungen, die bereits ab Werk installiert sind, können nicht verschoben werden.

- <span id="page-219-0"></span>1. Drücken Sie bei Anzeige der Startseite auf MENÜ und tippen Sie anschließend auf Einstellungen.
- 2. Tippen Sie auf Anwendungen > Anwendungen verwalten.
- 3. Tippen Sie auf der Registerkarte Heruntergeladen auf die Anwendung, die Sie verschieben möchten.
- 4. Tippen Sie im Fenster Anwendungsinformationen auf Verschieben nach SD-Karte oder Verschieben nach Telefon.

## Prüfen von Informationen über das Telefon

- 1. Drücken Sie bei Anzeige der Startseite auf MENÜ und tippen Sie anschließend auf Einstellungen.
- 2. Tippen Sie auf Telefoninfo.
- 3. Wählen Sie eine der folgenden Optionen:

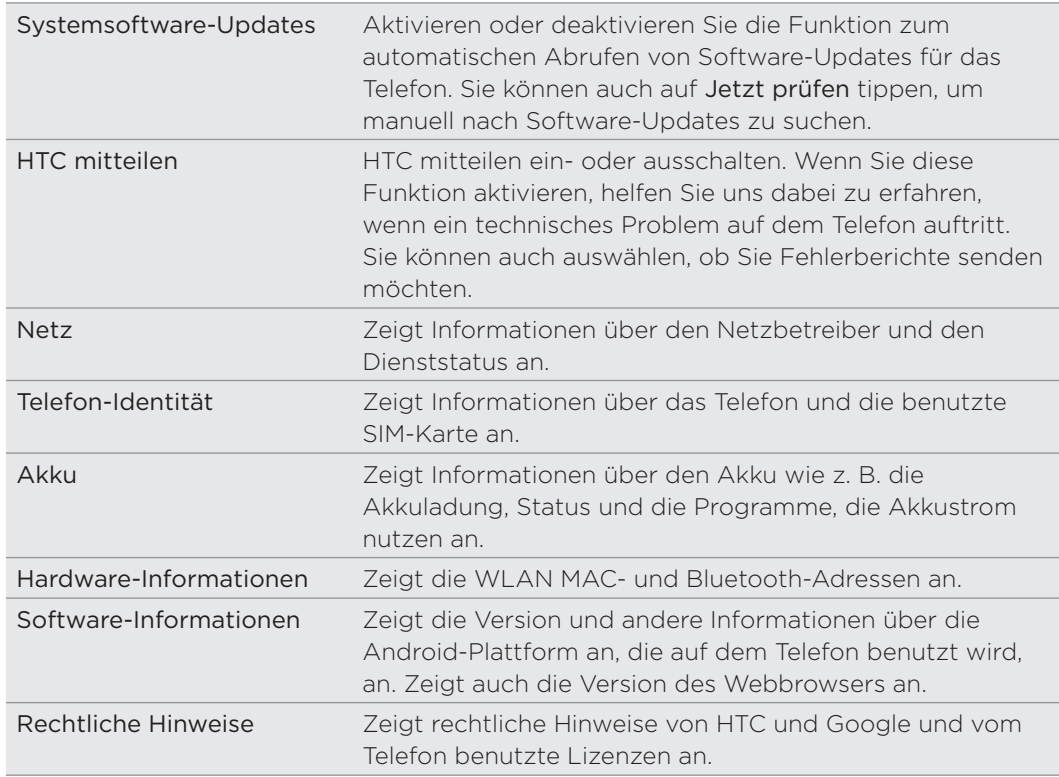

# <span id="page-220-0"></span>Aktualisieren und Zurücksetzen

## Aktualisierung der Telefonsoftware

Von Zeit zu Zeit werden Aktualisierungen der Systemsoftware verfügbar gemacht. Das Telefon kann nach diesen Aktualisierungen suchen und Sie bei Bedarf auf deren Verfügbarkeit hinweisen. Sie können dann das Software-Update über die WLAN- oder Datenverbindung des Telefons herunterladen und installieren.

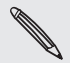

- Beim Suchen und Herunterladen von Softwareupdates können vom Netzbetreiber zusätzliche Gebühren für die Datenübertragung erhoben werden.
- Stellen Sie sicher, dass eine microSD-Karte in das Telefon eingesetzt wurde. Das Update wird auf die microSD-Karte heruntergeladen.

Je nach Art der Aktualisierung können dabei möglicherweise alle persönlichen Daten und benutzerdefinierten Einstellungen gelöscht und alle selbst installierten Applikationen entfernt werden. Sichern Sie daher erst alle Daten und Dateien, die Sie beibehalten möchten.

- Wenn eine Aktualisierung zur Verfügung steht, wird das Dialogfeld Systemsoftware-Update installieren angezeigt. Wählen Sie Jetzt installieren und tippen Sie auf OK.
- Wenn Sie gerade ein Telefongespräch führen und ein Update verfügbar wird, werden Sie darüber in einer Update-Benachrichtigung informiert. Nachdem Sie das Gespräch beendet haben, schieben Sie das Benachrichtigungsfeld auf (siehe "Öffnen des Benachrichtigungsfeldes" im Kapitel "Erste Schritte"). Tippen Sie dann auf die Update-Benachrichtigung, laden Sie die Benachrichtigung herunter und installieren Sie das Software-Update.

Warten Sie, bis der Aktualisierungsvorgang abgeschlossen wurde. Das Telefon wird danach automatisch zurückgesetzt.

Manuelles Suchen nach Aktualisierungen für die Systemsoftware des Telefons

- 1. Drücken Sie bei Anzeige der Startseite auf MENÜ und tippen Sie anschließend auf Einstellungen.
- 2. Tippen Sie auf Telefoninfo > Systemsoftware-Updates.
- 3. Tippen Sie im Fenster Systemsoftware-Updates auf Jetzt prüfen.

## <span id="page-221-0"></span>Neustart des Telefons oder Wiederherstellen der Standardeinstellungen

### Neustart des Telefons (Software-Zurücksetzung)

Sollte das Telefon langsamer als gewöhnlich laufen, eine Anwendung nicht richtig funktionieren oder das Telefon nicht auf Eingaben reagieren, starten Sie es neu, um zu sehen, ob das Problem behoben wird.

- Wenn das Display deaktiviert ist, drücken Sie auf die EIN/AUS-Taste, um es 1. wieder zu aktivieren.
- Entsperren Sie das Telefon, wenn das Displaysperre aktiv ist. Siehe "Entsperren 2. des Displays" im Kapitel "Erste Schritte".
- 3. Drücken Sie etwas länger auf die Ein/Aus-Taste und tippen Sie anschließend auf Neustart.
- 4. Tippen Sie bei Aufforderung zur Bestätigung erneut auf Neustart.

Wenn Sie das Telefon mit den obigen Schritten nicht neu starten können, nehmen Sie den Akku heraus, warten Sie ein paar Sekunden, setzen Sie den Akku wieder ein, und schalten Sie das Telefon wieder ein.

## Wiederherstellen der Standardeinstellungen (Hardware-Zurücksetzung)

Wenn Sie das Telefon einer anderen Person überlassen möchten oder es ein nicht lösbares Problem gibt, können Sie die Standardeinstellungen wiederherstellen (dies wird auch als Hardware-Zurücksetzung bezeichnet). Das Telefon wird dabei in den Zustand zurückversetzt, in dem es sich beim ersten Einschalten befand.

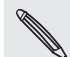

Beim Wiederherstellen der Standardwerte werden die Daten und Dateien auf der Speicherkarte nicht gelöscht.

Das Wiederherstellen der Standardeinstellungen sollte reiflich überlegt werden. Dabei werden all Ihre Daten und benutzerdefinierten Einstellungen unwiderruflich gelöscht. Es werden auch die Applikationen entfernt, die Sie heruntergeladen und installiert haben. Sichern Sie vor dem Wiederherstellen der Standardeinstellungen erst alle Daten und Dateien, die Sie behalten möchten.

### Wiederherstellen der Standartwerte über Einstellungen

- 1. Drücken Sie bei Anzeige der Startseite auf MENÜ und tippen Sie anschließend auf Einstellungen.
- 2. Tippen Sie auf SD & Telefonspeicher > Auf Werkszustand zurück.
- 3. Tippen Sie im Fenster Auf Werkszustand zurück auf die Option Telefon zurücksetzen und anschließend Alles löschen.

## Wiederherstellen der Standardwerte mit den Telefontasten

Wenn Sie das Telefon nicht einschalten und nicht auf die Telefoneinstellungen zugreifen können, können Sie die Standardwerte durch Drücken der Telefontasten wiederherstellen.

- Entfernen Sie den Akku, warten Sie ein paar Sekunden und legen Sie 1. anschließend den Akku wieder ein.
- 2. Drücken Sie die LEISER-Taste herunter und drücken Sie gleichzeitig kurz auf die EIN/AUS-Taste.
- Warten Sie, bis das Fenster mit den drei Android-Bildern angezeigt wird. Lassen 3. Sie erst dann die LEISER-Taste wieder los.
- 4. Drücken Sie auf LEISER, um STANDARDWERTE WIEDERHERSTELLEN auszuwählen, und drücken Sie anschließend auf die EIN/AUS-Taste.

# Handelsmarken und Copyrights

Copyright © 2011 HTC Corporation. Alle Rechte vorbehalten.

Das HTC-Logo, das HTC quietly brilliant-Logo, HTC Incredible S, HTC Sense, HTC Hub, Footprints, Locations, HTC Sync und HTC Care sind Handelsmarken und/oder Dienstleistungsmarken der HTC Corporation.

Copyright © 2011 Google Inc. Verwendet mit Genehmigung.

Google, das Google-Logo, Android, Google Search, Google Maps, Google Mail, YouTube, Android Market und Google Talk sind Handelsmarken von Google Inc.

Google, das Google-Logo und Google Maps sind Handelsmarken von Google, Inc. TeleAtlas® Map Data ©2011. Street View Bilder ©2011 Google.

Microsoft, Windows, ActiveSync, Excel, Outlook, PowerPoint, Windows Media, Windows Vista und Word sind entweder eingetragene oder nicht eingetragene Handelsmarken von Microsoft Corporation in den USA und/oder anderen Ländern.

Bluetooth und das Bluetooth-Logo sind Handelsmarken im Besitz von Bluetooth SIG, Inc.

Wi-Fi ist eine eingetragene Handelsmarke von Wireless Fidelity Alliance, Inc.

microSD ist eine Handelsmarke von SD Card Association.

Copyright © 2011 Adobe Systems Incorporated. Alle Rechte vorbehalten.

Facebook ist ein Warenzeichen von Facebook, Inc.

Twitter ist eine Handelsmarke von Twitter, Inc. und wird mit Lizenz verwendet.

Flickr ist eine Handelsmarke von Yahoo! Inc.

DLNA ist eine eingetragene Handelsmarke, das DLNA-Disc-Logo ist eine Dienstleistungsmarke und DLNA Certified ist eine Handelsmarke von Digital Living Network Alliance.

© 2011 Kobo Inc. Alle Rechte vorbehalten. ™ Kobo und das Kobo-Logo sind Handelsmarken von Kobo Inc.

iTunes ist eine Handelsmarke von Apple Inc.

Alle anderen Firmen-, Produkt- und Dienstleistungsnamen, die hier angeführt werden, sind eingetragene oder nicht eingetragene Handelsmarken oder Dienstleistungsmarken im Besitz der jeweiligen Eigentümer.

HTC kann nicht für technische oder redaktionelle Fehler oder Auslassungen in diesem Dokument oder zufällige bzw. nachfolgende Schäden, die auf Verwendung dieses Materials zurückgeführt werden können, haftbar gemacht werden. Die Informationen werden im "Ist-Zustand" ohne jegliche Garantien bereitgestellt und können jederzeit

225

ohne Bekanntmachung geändert werden. HTC behält sich auch das Recht vor, den Inhalt dieses Dokumentes jederzeit und ohne Bekanntmachung zu ändern.

Es ist nicht zulässig, dieses Dokument ganz oder in Auszügen in irgendeiner Form oder mit irgendwelchen Mitteln, sei es auf elektronische oder mechanische Weise, einschließlich Fotokopien, Tonaufnahmen oder Speicherung in abrufbaren Systemen, ohne die vorherige schriftliche Genehmigung von HTC zu reproduzieren, zu übertragen oder in eine andere Sprache zu übersetzen.

# Index

## Symbole

3G [132](#page-131-0)

A Abrufen der Benachrichtigungen von sozialen Netzwerken [97](#page-96-0) Absetzen von Anrufen [38](#page-37-0) Abweisen eines eingehenden Anrufs [41](#page-40-0) Akku [12](#page-11-0) - Einfügen [12](#page-11-0) - Entfernen [12](#page-11-0) - Laden [13](#page-12-0) - Optimierung [218](#page-217-0) Aktien [202](#page-201-0) Aktualisierung der Telefonsoftware [221](#page-220-0) Album (Galerie-Anwendung) [158](#page-157-0) Anbindung [137](#page-136-0) Android Market [208](#page-207-0) Anlagen - Anzeige und Speichern von Nachrichtenanlagen [75](#page-74-0) - Arten von Nachrichtenanlagen [71](#page-70-0) Annehmen eines eingehenden Anrufs [41](#page-40-0) Anrufe - Absetzen eines Anrufs [38](#page-37-0) - Abweisen eines Anrufs [41](#page-40-0) - Annehmen eines Anrufs [41](#page-40-0) - Beenden eines Anrufs [44](#page-43-0) - Legen eines Anrufs in die Warteschleife [42](#page-41-0) - Wechseln zwischen Anrufen [43](#page-42-0) Anrufer-ID [41](#page-40-0), [42](#page-41-0) Anrufliste [44](#page-43-0) Anschluss des Telefons an einen Computer [21](#page-20-0) Anzeige von Fotos in Facebook [165](#page-164-0) Anzeige von Fotos in Flickr [165](#page-164-0) Anzeige von Fotos und Videos [159](#page-158-0) Apps - Hinzufügen von Symbolen von der Startseite [31](#page-30-0)

- Neuanordnen oder Ausblenden von Registerkarten [37](#page-36-0) - Teilen von Spielen und Apps [210](#page-209-0) Wechseln zwischen zuletzt geöffneten Apps [21](#page-20-0) Aufnahme - Video [154](#page-153-0) Aufnahme einer Sprachnotiz [206](#page-205-0) Auswahl von Text [143](#page-142-0) Auto-Freisprechanlage [186](#page-185-0) Autofokus [154](#page-153-0), [157](#page-156-0) Autopalette [185](#page-184-0)

## B

Benachrichtigungsfeld [20](#page-19-0) - Öffnen [20](#page-19-0) - Schließen [21](#page-20-0) Benachrichtigungssymbole [19](#page-18-0) Benachrichtigungstöne [36](#page-35-0) Besprechungsanfrage [114](#page-113-0) Bibliothek (Musik) [168](#page-167-0) Blitzeinstellungen (Kamera) - Fotomodus [153](#page-152-0) - Videomodus [154](#page-153-0) Bluetooth - Aktivieren oder Deaktivieren [146](#page-145-0) - Ändern des Telefonnamens [146](#page-145-0) - Anschließen eines Headsets oder einer Freisprechanlage [146](#page-145-0) - Empfangen von Daten [150](#page-149-0) - Ordner Bluetooth-Übertragung [151](#page-150-0) - Senden von Daten [148](#page-147-0) - Senden von Foto/Video [156](#page-155-0) - Senden von Fotos oder Videos [162](#page-161-0) - Teilen von Musik [171](#page-170-0)

Browser [139](#page-138-0)

## C

## Chat-Einladungen

- Annehmen [99](#page-98-0)
- Einladen eines Freund zu Google Talk [99](#page-98-0)

Chatten in Google Talk [98](#page-97-0)

<u>D</u> Daten übertragen [49](#page-48-0) Datenverbindung [132](#page-131-0) Datum und Uhrzeit [127](#page-126-0) Deaktivieren des Mikrofons [44](#page-43-0) Deinstallieren der Anwendungen von Drittanbietern [219](#page-218-0) Diashow [72](#page-71-0) Display-Entsperrungsmuster [211](#page-210-0) Displaysperre - Entsperrungskennwort [212](#page-211-0) - Entsperrungsmuster [212](#page-211-0) - PIN [212](#page-211-0)

Ändern der Displaysperre [212](#page-211-0) Displaytastatur [62](#page-61-0)

## E

E-Mail

- Senden von Foto/Video [156](#page-155-0)

- Senden von Fotos oder Videos [161](#page-160-0)

Nachschauen im E-Mail-Posteingang [108](#page-107-0) E-Mail-App

- Abrufen von E-Mails [108](#page-107-0)
- Alle Konten [108](#page-107-0)
- Als ungelesen markieren [111](#page-110-0)
- Auswahl von E-Mails [111](#page-110-0)
- Einstellen von Priorität [113](#page-112-0)
- Einstellungen [114](#page-113-0)
- Exchange ActiveSync [107,](#page-106-0) [113](#page-112-0)
- Gemeinsamer Posteingang [108](#page-107-0)
- Info [107](#page-106-0)
- Lesen und Antworten [113](#page-112-0)
- Löschen von E-Mails [111](#page-110-0)
- Löschen von Konversationen [103](#page-102-0)
- POP3/IMAP-Konto [107](#page-106-0)
- Schnellsuche [110](#page-109-0)
- Senden [111](#page-110-0)
- Sortieren [110](#page-109-0)
- Unterschiedliche Ansichten des Posteingangs [109](#page-108-0)
- Verschieben [111](#page-110-0)

- Wechseln von Ordnern [111](#page-110-0) Effekte (Kamera) [155](#page-154-0)

- Eigene Kontaktkarte
- Erstellen [49](#page-48-0)
- Senden eigener

Kontaktinformationen [57](#page-56-0)

Ein- und Ausschalten des Telefons [14](#page-13-0)

Einrichtung von Eigene Kontaktkarte [49](#page-48-0) Einstellungen [213](#page-212-0) - Datum und Uhrzeit [127](#page-126-0) - Kalender [122](#page-121-0) - Kamera [157](#page-156-0) - Weckerton [129](#page-128-0) - Wetter [131](#page-130-0) Entsperren des Displays [26](#page-25-0) Erstmalige Einrichtung des Telefons [16](#page-15-0) Erweiterte Startseite [17](#page-16-0) Exchange ActiveSync [107,](#page-106-0) [113](#page-112-0)

F Facebook - Anzeige von Fotos [165](#page-164-0) - Kommentieren von Fotos [166](#page-165-0) - Teilen von Fotos [162](#page-161-0) Facebook für Android [91](#page-90-0) Facebook für HTC Sense [90](#page-89-0) - Teilen von Foto/Video [156](#page-155-0) Fingerbewegungen [15](#page-14-0) Fingereingabeeinstellungen [67](#page-66-0) Flickr - Anzeige von Fotos [165](#page-164-0) - Hochladen [163](#page-162-0) - Kommentieren von Fotos [166](#page-165-0) Flugmodus [47](#page-46-0) FM-Radio [204](#page-203-0) Footprints [181](#page-180-0) Foto - Aufnahme eines Fotos [153](#page-152-0) - Senden [156](#page-155-0) Fotobearbeitung [160](#page-159-0) - Drehen [160](#page-159-0) - Hinzufügen von Effekten [161](#page-160-0) - Zuschneiden [161](#page-160-0) Freisprechen [44](#page-43-0) Friend Stream [95](#page-94-0) - Freundes-Stream-Widget [98](#page-97-0) Funknetzverbindung [132](#page-131-0)

G G-Sensor [215](#page-214-0) Galerie [158](#page-157-0) Gesichtserkennung - Manuelle Aufnahme [154](#page-153-0) Google-Konten [79](#page-78-0) Google Latitude [192](#page-191-0)

### Google Mail

- Ändern der Einstellungen [106](#page-105-0)
- Anzeige des Posteingangs [101](#page-100-0)
- Beantworten/Weiterleiten von E-Mails [103](#page-102-0)
- Hinzufügen einer Signatur [106](#page-105-0)
- Info [101](#page-100-0)
- Konversationen mit Label versehen [105](#page-104-0)
- Konversation stumm stellen [106](#page-105-0)
- Lesen von E-Mails [103](#page-102-0)
- Markieren einer E-Mail mit einem Stern [104](#page-103-0)
- Senden einer E-Mail [102](#page-101-0)
- Spam [106](#page-105-0)
- Suchen nach E-Mails [104](#page-103-0)
- Verwendung von Stapeloperationen [106](#page-105-0) Google Maps [189](#page-188-0) Google Talk [98](#page-97-0) Gruppen [58](#page-57-0)

## H

Heimatort [126](#page-125-0) Hineinzoomen in ein oder Herauszoomen aus einem Foto [160](#page-159-0) Hintergrund [28,](#page-27-0) [156](#page-155-0) Hinzufügen eines Ortes zum Weltuhr-Fenster [127](#page-126-0) Hinzufügen eines Ortes zum Wetter-Fenster [130](#page-129-0) Hochladen von Fotos nach Flickr [163](#page-162-0) Hochladen von Fotos nach Picasa [164](#page-163-0) Hochladen von Videos nach YouTube [165](#page-164-0) HTC-Anrufer-ID [42](#page-41-0) HTC-Uhr-Widget [124](#page-123-0) HTCSense.com [174](#page-173-0) - Abmelden [177](#page-176-0) - Anmelden [174](#page-173-0) - Löschen [177](#page-176-0) - Pairing mit Telefon beenden [177](#page-176-0) HTC Sync [82](#page-81-0)

I Importieren von Kontakten auf der Speicherkarte [65](#page-64-0) Internet-Durchgang [22](#page-21-0) Internetverbindungen [132](#page-131-0)

## K

Kalender [115](#page-114-0) - Widget [123](#page-122-0) Kalendertermine - Ansicht [119](#page-118-0) - Bearbeiten [120](#page-119-0) - Einladung von Gästen zu einem Google-Kalendertermin [116](#page-115-0) - Erstellen [115](#page-114-0) - Löschen [120](#page-119-0) - Senden einer Exchange ActiveSync-Besprechungseinladung [117](#page-116-0) - Senden eines vCalendars [120](#page-119-0) Kamera [152](#page-151-0) Karten [189](#page-188-0) Klingellautstärke [25](#page-24-0) Klingeln beim Hochheben beenden [217](#page-216-0) Klingelton [170](#page-169-0) Klingeltöne [35](#page-34-0) Klingeltonkürzung [170](#page-169-0) Kneifen [15](#page-14-0) Kommentieren von Facebook-Beiträgen [97](#page-96-0) Kommentieren von Fotos in sozialen Netzwerken [166](#page-165-0) Kontakte - Hinzufügen eines neuen Kontaktes [50](#page-49-0) - Importieren aus der SIM-Karte [51](#page-50-0) - Importieren von Kontakten aus einem Exchange ActiveSync-Konto [51](#page-50-0)  $-$  Info [48](#page-47-0) - Kontakte-Fenster [48](#page-47-0) - Kontaktinformationen und Konversationen [56](#page-55-0) - Personen-Widget [60](#page-59-0) - Sichern von Kontakten auf der Speicherkarte [55](#page-54-0) - Übertragen von Kontakten aus einem alten Telefon [49](#page-48-0) Kontaktgruppen [58](#page-57-0) - Erstellen [58](#page-57-0) - Löschen einer Gruppe [60](#page-59-0) Bearbeiten einer Kontaktgruppe [58](#page-57-0) Neuanordnen von Kontaktgruppen [59](#page-58-0) Senden einer Nachricht oder E-Mail an eine Gruppe [59](#page-58-0) Kontaktinformationen - Bearbeiten [57](#page-56-0)

- Senden [57](#page-56-0) - Zusammenfassen [52](#page-51-0) Kontaktliste [54](#page-53-0) - Filtern [55](#page-54-0) Konversationen [56](#page-55-0), [76](#page-75-0) Kopieren von Dateien zur und von der Speicherkarte [22](#page-21-0) Kopieren von Text [143](#page-142-0) Kurzwahl [39](#page-38-0)

L Laden des Akkus [13](#page-12-0) Latitude [192](#page-191-0) Lautstärke - Regelung über Einstellungen [25](#page-24-0) Einstellen der Hörmuschellautstärke für Anrufe [25](#page-24-0) Einstellen der Klingellautstärke [25](#page-24-0) Einstellen der Medienlautstärke [25](#page-24-0) Leap-Ansicht [17](#page-16-0) Lesezeichen [144](#page-143-0) Letzte Apps [21](#page-20-0) Live-Hintergründe [29](#page-28-0) Locations [178](#page-177-0) - Abrufen von Wegbeschreibungen [184](#page-183-0) - Anzeige von Karten [180](#page-179-0) - Autopalette [185](#page-184-0) - Footprints [181](#page-180-0)

- Freigabe eines Ortes [181](#page-180-0)
- Herunterladen oder Kaufen von Diensten [188](#page-187-0)
- Suche [179](#page-178-0)
- Turn-by-Turn-Navigation [185](#page-184-0)
- Widgets [188](#page-187-0)

<u>M</u> Makeln zwischen Anrufen [43](#page-42-0) Medienlautstärke [25](#page-24-0) microSD-Karte [11](#page-10-0) Microsoft Exchange ActiveSync [107](#page-106-0) Mit PC verbinden [21](#page-20-0) MMS [71](#page-70-0) - Anfügen von Dateien und Informationen [71](#page-70-0) - Einstellungen [78](#page-77-0) - Erstellen einer Diashow [72](#page-71-0) Modem [137](#page-136-0)

MP3 [170](#page-169-0) Musik [166](#page-165-0)

<u>N</u> Nachrichten [69](#page-68-0) - Antworten auf eine Nachricht [74](#page-73-0) - Anzeige einer Nachricht [73](#page-72-0) - Einstellungen [77](#page-76-0) - Fortfahren mit einem Nachrichtenentwurf [73](#page-72-0) - Löschen einer Nachricht [76](#page-75-0) - Schützen einer Nachricht [76](#page-75-0) - Senden einer MMS [71](#page-70-0) - Senden einer SMS [70](#page-69-0) - Über die Nachrichten-App [69](#page-68-0) Nachrichten-Feeds [194](#page-193-0) Nachricht sperren [76](#page-75-0) Navigation [178,](#page-177-0) [185](#page-184-0) Neukalibrierung des G-Sensors [215](#page-214-0) Neustart [222](#page-221-0) Notruf [40](#page-39-0)

0 Oberflächen [29](#page-28-0) Online-Konten [79](#page-78-0) Optimieren der Akkunutzungsdauer des Telefons [218](#page-217-0) Ordner [32](#page-31-0) - Erstellen eines neuen Ordners [32](#page-31-0) - Umbenennen eines Ordners [32](#page-31-0) Ortsdienste [178](#page-177-0)

<u>P</u> Peep [92](#page-91-0) - Einstellung von Peep-Optionen [94](#page-93-0) Persönliche Einrichtung [27](#page-26-0) Picasa [164](#page-163-0) POP3/IMAP [107](#page-106-0) Prüfen von Informationen über das Telefon [220](#page-219-0) PUK [211](#page-210-0) Push-Nachrichten [75](#page-74-0)

Q Quickoffice [201](#page-200-0)

<u>R</u>

### Reader [197](#page-196-0)

- Empfehlen eines eBooks [200](#page-199-0)
- Herunterladen eines eBooks [200](#page-199-0)
- Lesen eines eBooks [198](#page-197-0)
- Löschen eines eBooks [201](#page-200-0)
- Suchen in einem eBook [199](#page-198-0)
- Widget [201](#page-200-0)
- Rückabdeckung
- Entfernen [9](#page-8-0)
- Wiederaufsetzen [9](#page-8-0)

## <u>S</u>

Schnellsuche [24](#page-23-0) Schreibtischuhr [125](#page-124-0) Senden - Foto [156](#page-155-0) - Video [156](#page-155-0) - YouTube [194](#page-193-0) Senden eines Fotos oder Videos per MMS [162](#page-161-0) Senden von Fotos oder Videos mit Bluetooth [162](#page-161-0) Senden von Fotos oder Videos per E-Mail [161](#page-160-0) Sicherheit [211](#page-210-0) Sichern von Kontakten auf der Speicherkarte [65](#page-64-0) SIM-Karte [10](#page-9-0) - Einfügen [10](#page-9-0) - Eingabe PIN [14](#page-13-0) - Entfernen [10](#page-9-0) - Kopieren einer Nachricht zur [76](#page-75-0) - SIM PIN [211](#page-210-0) Wiederherstellen einer SIM-Karte, die gesperrt wurde [211](#page-210-0) SMS - Einstellungen [78](#page-77-0) - Schreiben und Senden [70](#page-69-0) Soziale Netzwerke - Hinzufügen eines Sozialnetzwerk-Kontos [80](#page-79-0) - Teilen von Foto/Video [156](#page-155-0) Speicher [219](#page-218-0) Speicherkarte [11](#page-10-0) - Einfügen [11](#page-10-0) - Entfernen [11](#page-10-0)

- Entfernen, während das Telefon eingeschaltet ist [11](#page-10-0) - Kopieren von Dateien nach und von [22](#page-21-0) Sperrfenster [26](#page-25-0) Sprachrekorder [206](#page-205-0) Standardwerte wiederherstellen [222](#page-221-0) Standbymodus [26](#page-25-0) Startseite [16](#page-15-0), [139](#page-138-0) - Ändern des Hintergrunds [28](#page-27-0) - Erweiterte Startseite [17](#page-16-0) - Hinzufügen von Ordnern [32](#page-31-0) - Hinzufügen von Symbolen und Verknüpfungen [31](#page-30-0) - Hinzufügen von Widgets [29](#page-28-0) - Neuanordnen der Startseitenfenster [34](#page-33-0) - Neuanordnen von Elementen auf der Startseite [33](#page-32-0) - Persönliche Einrichtung mit Szenen [27](#page-26-0) Statusanzeigen [18](#page-17-0) Stoppuhr [124](#page-123-0) Suche nach einem Kontakt [55](#page-54-0) Szenen [27](#page-26-0) - Erstellen [28](#page-27-0) - Löschen [28](#page-27-0) - Umbenennen [28](#page-27-0)

## The communication of the communication of the communication of the communication of the communication of the communication of the communication of the communication of the communication of the communication of the communic

Talk [98](#page-97-0) Taschenlampe [207](#page-206-0) Taschenmodus [217](#page-216-0) Tastatur [62](#page-61-0) Teilen - Musik [171](#page-170-0) Teilen von Fotos auf Facebook [162](#page-161-0) Telefon - Vorderseite, Oberseite, linke Seite und Rückseite [7](#page-6-0) - Wählhilfe [38](#page-37-0) Telefondienste [46](#page-45-0) Telefonkonferenz [43](#page-42-0) Terminerinnerungen [121](#page-120-0) Text - Spracheingabe von Text [66](#page-65-0) Textvorhersage [64](#page-63-0) Tonsätze - Benutzerdefinieren [35](#page-34-0) - Erstellen [35](#page-34-0) - Löschen [36](#page-35-0)

Auswahl eines voreingestellten Tonsatzes [35](#page-34-0) Tweeten auf dem Telefon [93](#page-92-0) Twitter [93](#page-92-0) - Twitter-Widget [94](#page-93-0) Twitter für HTC Sense [92](#page-91-0)

U Überall suchen [23](#page-22-0) - Durchsuchen des Telefons und des Webs [23](#page-22-0) - Einstellung von Suchoptionen [23](#page-22-0) Übersetzen von Wörtern [24](#page-23-0) Uhr [124](#page-123-0) USB-Anbindung [22](#page-21-0)

<u>V</u> vCalendar [120](#page-119-0) vCard [57](#page-56-0) Verknüpfen von Kontaktinformationen [52](#page-51-0) Verknüpfungen [31](#page-30-0) Verpasster Anruf [44](#page-43-0) Verwaltung von Speicher [219](#page-218-0) Verwendung des Telefons als Modem [137](#page-136-0) Vibrationsmodus [25](#page-24-0) Video - Aufzeichnen/Aufnehmen [154](#page-153-0) - Senden [156](#page-155-0) Videos [193](#page-192-0) Vorschläge für übereinstimmende Kontakte [52](#page-51-0) VPN [135](#page-134-0)

<u>W</u> Web browser [139](#page-138-0) Wecker [128](#page-127-0) - Ändern des Weckertons [36](#page-35-0) Weltuhr [126](#page-125-0) Wetter [129](#page-128-0) Wetter-Widget [131](#page-130-0) Wetteranzeige [129](#page-128-0) Widgets [29,](#page-28-0) [196](#page-195-0), [204](#page-203-0), [205](#page-204-0) - Ändern der Widget-Einstellungen [30](#page-29-0) - Hinzufügen [29](#page-28-0) Wiedergabeliste [168](#page-167-0) WLAN [133](#page-132-0)

## Y

YouTube [165,](#page-164-0) [193](#page-192-0) - Teilen von Video [156](#page-155-0)

Z<br><u>Z</u> Zeitnehmer [124](#page-123-0) Zeitzone [127](#page-126-0) Zoomen (Kamera) [153](#page-152-0) Zugangspunkt [132](#page-131-0) Zusammenfassen von Kontaktinformationen [52](#page-51-0)